# 操作手册 **Levelflex FMP53 HART 通信**

导波雷达液位计

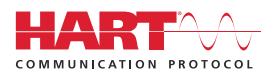

71605456 2022-12-13 01.03.zz (设备固件)

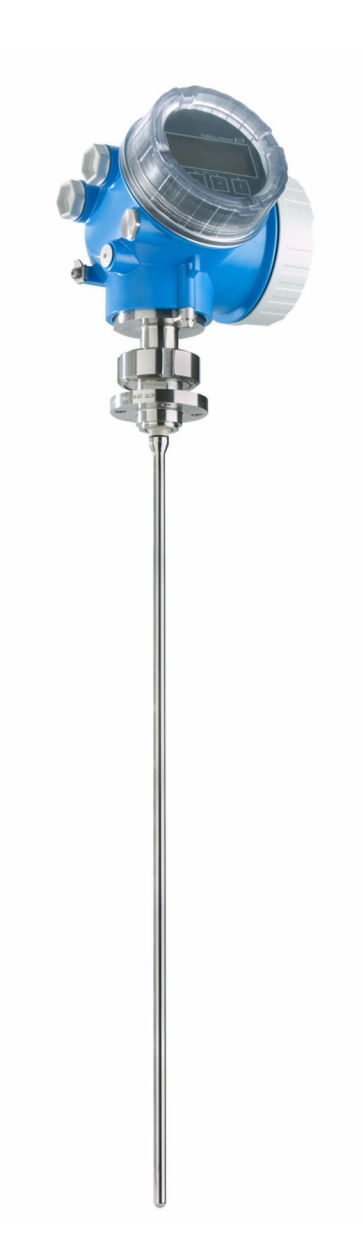

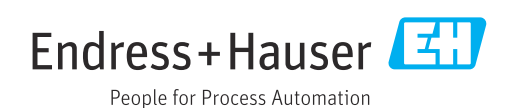

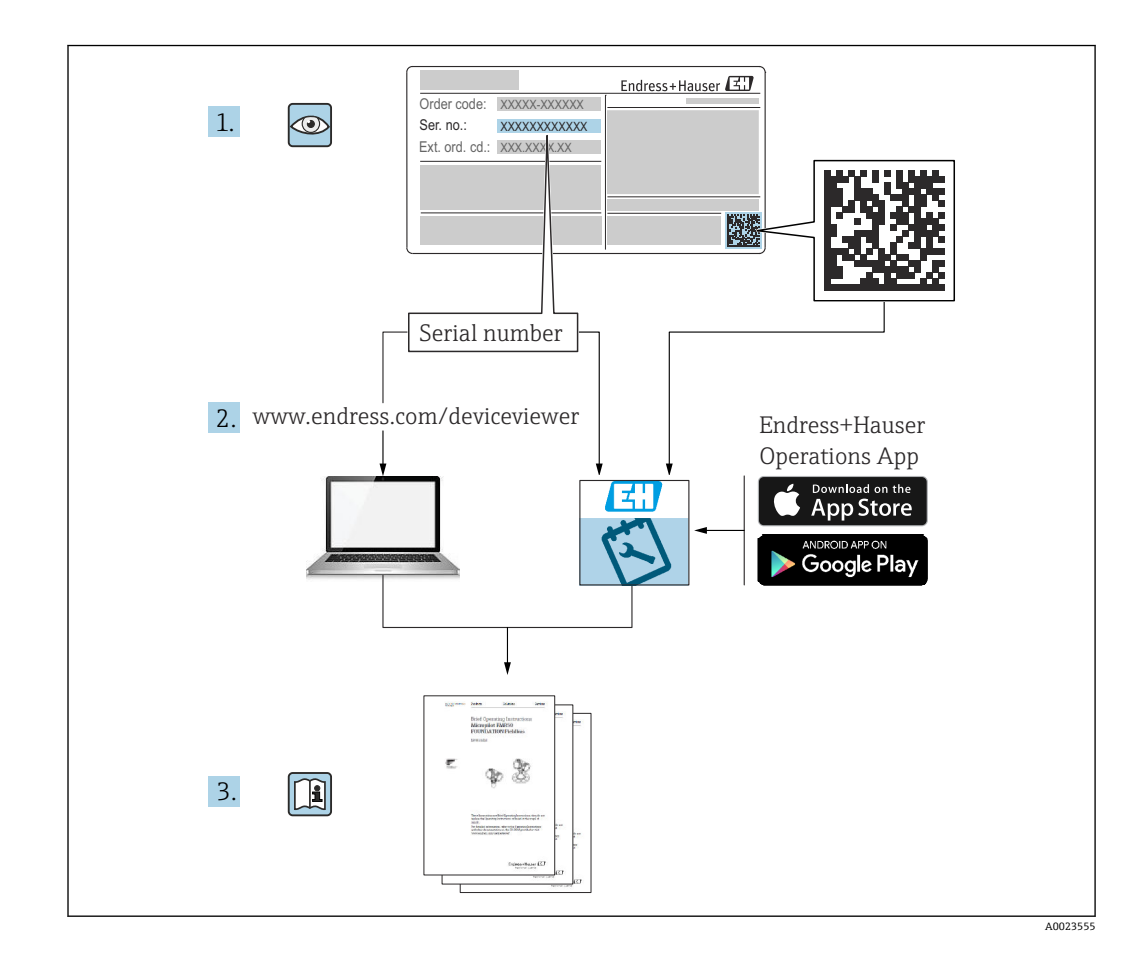

# **目录**

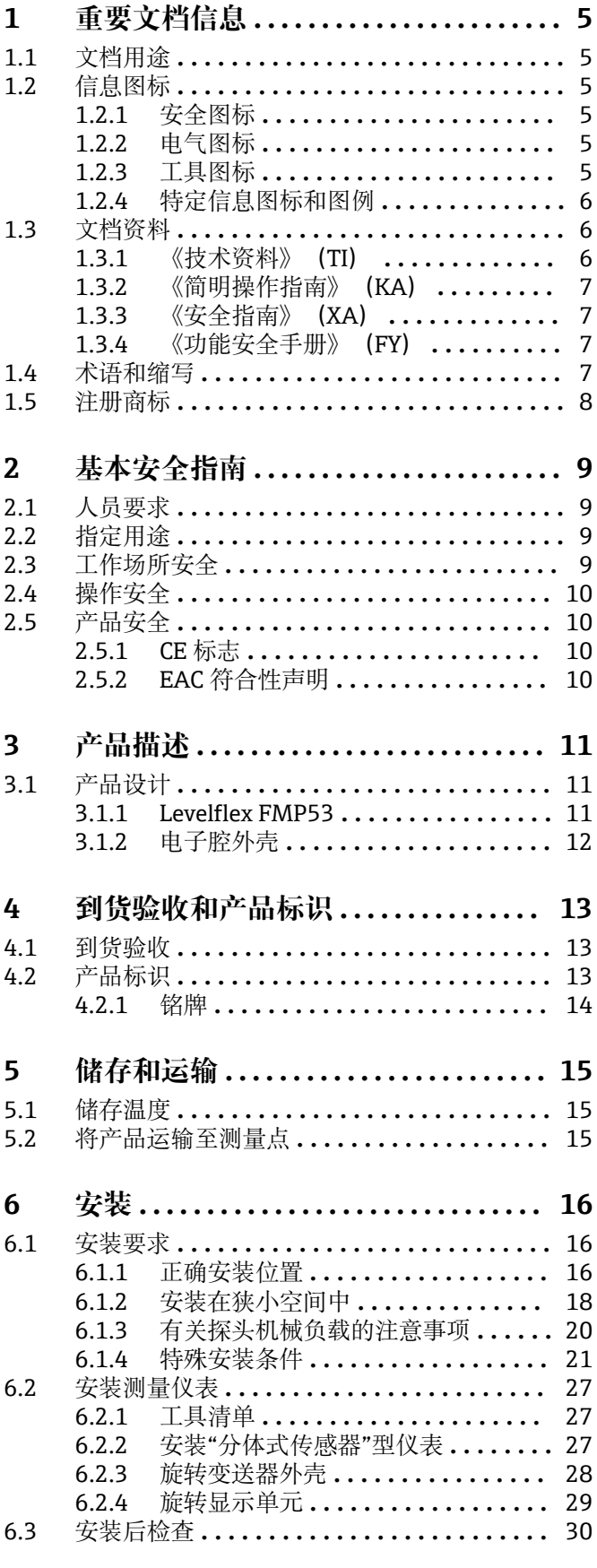

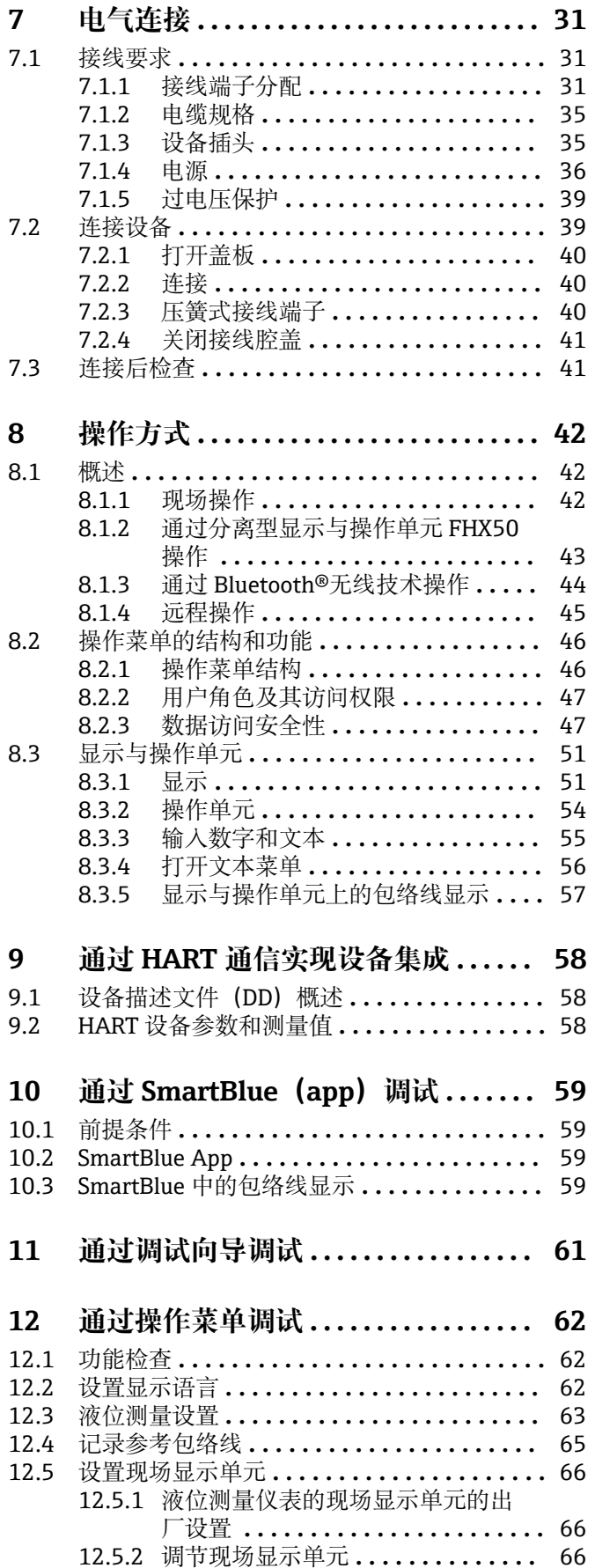

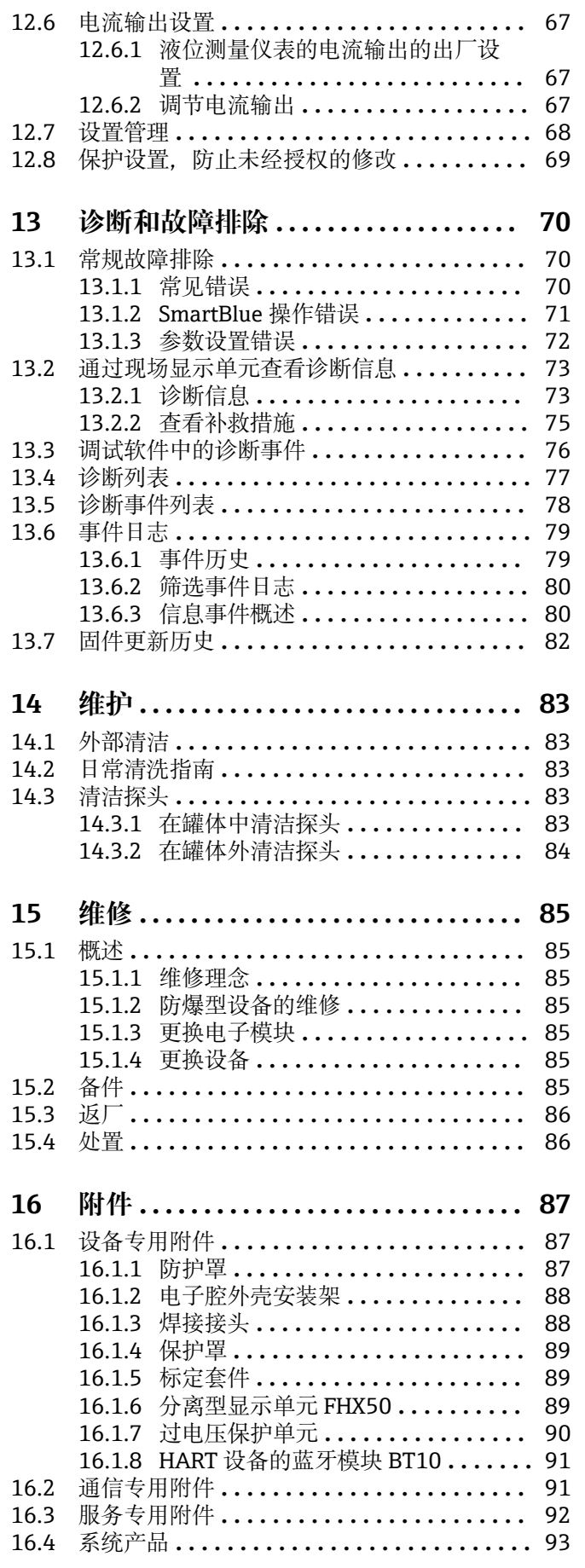

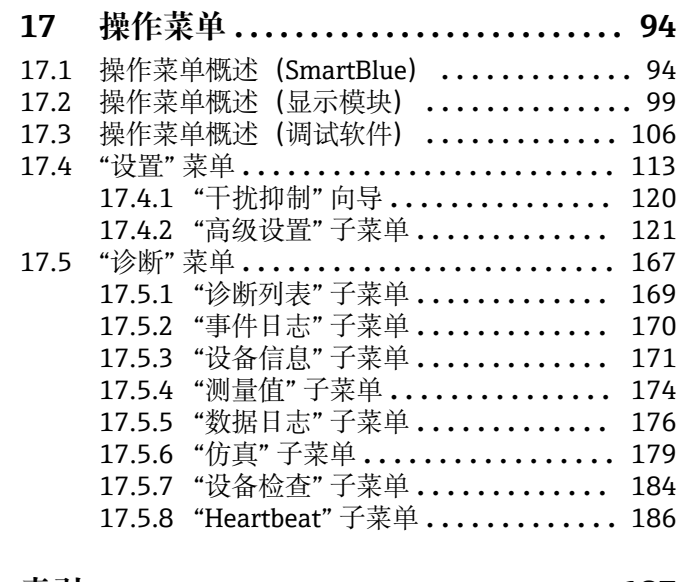

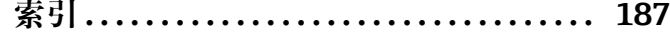

# <span id="page-4-0"></span>**1 重要文档信息**

# **1.1 文档用途**

文档包含设备生命周期内各个阶段所需的所有信息: 从产品标识、到货验收和储存, 至 安装、电气连接、操作和调试,以及故障排除、维护和废弃。

# **1.2 信息图标**

## **1.2.1 安全图标**

#### **A**危险

危险状况警示图标。疏忽会导致人员严重或致命伤害。

# A 警告

危险状况警示图标。疏忽可能导致人员严重或致命伤害。

#### **A** 小心

危险状况警示图标。疏忽可能导致人员轻微或中等伤害。

#### **注意**

操作和其他影响提示信息图标。不会导致人员伤害。

## **1.2.2 电气图标**

 $\sim$ 

交流电

## $\overline{\sim}$

直流电和交流电

## $\frac{1}{\sqrt{1-\frac{1}{2}}}$

直流电

## $\pm$

接地连接

从操作员的角度而言,表示通过接地系统可靠接地的接地端。

#### **保护性接地(PE)**

建立任何其他连接之前,必须确保接地端已经可靠接地。

设备内外部均有接地端:

- 内部接地端:保护接地端已连接至电源。
- 外部接地端:设备已连接至工厂接地系统。

#### **1.2.3 工具图标**

## $\bigoplus \mathscr{L}$

十字螺丝刀

## $\bullet$

一字螺丝刀

## $\mathbf{O} \ll 1$

梅花螺丝刀  $\bigcirc$ 

内六角扳手  $\mathscr{D}$ 

开口扳手

# <span id="page-5-0"></span>**1.2.4 特定信息图标和图例 允许** 允许的操作、过程或动作 **√√推荐** 推荐的操作、过程或动作 **区 禁止** 禁止的操作、过程或动作 **日 提示** 附加信息  $\Box$ 参见文档  $\blacksquare$ 参考图  $\blacktriangleright$ 提示信息或重要分步操作

1.**、** 2. **、**3. 操作步骤

 $\overline{\phantom{a}}$ 

操作结果

 $\circledcirc$ 外观检查

 $\Box$ 通过调试软件操作

A

写保护参数 **1、2、3 ...**

部件号

**A、B、C ...** 视图

**△→国 安全指南** 遵守相关《操作手册》中的安全指南

 **连接电缆的耐温能力**

连接电缆的最低耐温值

# **1.3 文档资料**

登陆 Endress+Hauser 公司网站 (www.endress.com/downloads) 的下载区下载下列文 档资料:

配套技术文档资料的查询方式如下:

- 设备浏览器 [\(www.endress.com/deviceviewer](https://www.endress.com/deviceviewer)): 输入铭牌上的序列号
- 在 Endress+Hauser Operations app 中: 输入铭牌上的序列号或扫描铭牌上的二维 码。

## **1.3.1 《技术资料》(TI)**

## **设计规划指南**

文档包含设备的所有技术参数、附件和可以随设备一起订购的其他产品的简要说明。

## <span id="page-6-0"></span>**1.3.2 《简明操作指南》(KA)**

**引导用户快速获取首个测量值** 文档包含所有必要信息,从到货验收到初始调试。

## **1.3.3 《安全指南》(XA)**

防爆型设备都有配套《安全指南》(XA)。防爆手册是《操作手册》的组成部分。 <sup>2</sup> 设备铭牌上标识有配套《安全指南》(XA)的文档资料代号。

## **1.3.4 《功能安全手册》(FY)**

取决于 SIL 认证, 《功能安全手册》 (FY) 是《操作手册》的组成部分, 同时还可作为 《技术资料》和《安全指南》(ATEX 认证型仪表)的配套文档资料。

[ ]《功能安全手册》(FY)中规定了实现保护功能所需满足的不同要求。

## **1.4 术语和缩写**

#### **BA**

《操作手册》

#### **KA**

《简明操作指南》

#### **TI**

《技术资料》

## **SD**

《特殊文档》

## **XA**

《安全指南》

## **PN**

标称压力

## **MWP**

最大工作压力 MWP 标识在铭牌上。

## **ToF**

行程时间

#### **FieldCare**

设备组态设置软件(支持功能升级)和工厂资产管理集成解决方案

#### **DeviceCare**

通用组态设置软件,适用 Endress+Hauser 的 HART、PROFIBUS、FOUNDATION Fieldbus 和以太网通信型现场设备

#### **DTM**

设备类型管理器

#### **DD**

HART 通信协议的设备描述文件

#### **εr(Dk 值)** 相对介电常数

## **PLC**

可编程逻辑控制器

## **CDI**

通用数据接口

#### <span id="page-7-0"></span>**调试软件**

术语"调试软件"代指以下应用软件:

- FieldCare / DeviceCare,通过 HART 通信和个人计算机操作
- SmartBlue app, 在 Android 或 iOS 智能手机或平板电脑中操作

#### **BD**

盲区;无法对盲区内的信号进行分析

#### **PLC**

可编程逻辑控制器

#### **CDI**

通用数据接口

### **PFS**

脉冲频率状态(开关量输出)

## **1.5 注册商标**

#### **HART®**

现场通信组织的注册商标(美国德克萨斯州奥斯汀)

#### **Bluetooth®**

Bluetooth<sup>®</sup>文字和图标是 Bluetooth SIG 公司的注册商标, Endress+Hauser 获得准许使 用权。其他注册商标和商标名分别归相关公司所有。

#### **Apple®**

Apple、Apple 图标、iPhone 和 iPod touch 是苹果公司的注册商标,已在美国和其他国 家注册登记。App Store 是苹果公司的服务商标。

#### **Android®**

Android、Google Play 和 Google Play 图标是谷歌公司的注册商标。

#### **KALREZ®, VITON®**

杜邦高性能弹性体有限公司的注册商标(美国威尔明顿)

## **TEFLON®**

美国杜邦公司的注册商标(美国威尔明顿)

#### **TRI-CLAMP®**

拉迪士金工公司的注册商标(美国基诺沙)

# <span id="page-8-0"></span>**2 基本安全指南**

# **2.1 人员要求**

执行安装、调试、诊断和维护操作的人员必须符合下列要求:

- ‣ 经培训的合格专业人员必须具有执行特定功能和任务的资质。
- ‣ 经工厂厂方/操作员授权。
- ‣ 熟悉联邦/国家法规。
- ‣ 开始操作前,专业人员必须事先阅读并理解《操作手册》、补充文档和证书中(取决 于实际应用)的各项规定。
- ‣ 遵守操作指南和基本条件要求。

操作人员必须符合下列要求:

- ‣ 经工厂厂方/操作员针对任务要求的指导和授权。
- ‣ 遵守手册中的指南。

# **2.2 指定用途**

## **应用和介质**

本文档中介绍的测量设备仅可用于液体的液位测量。取决于具体订购型号,测量设备还 可以测量易爆、易燃、有毒和氧化介质。

遵守"技术参数"中列举的限定值要求,以及指南和补充文档资料中列举的使用条件要

- 求,测量仪表只能测量下列参数:
- ‣ 过程变量测量值:物位
- ▶ 过程变量计算值:任意形状容器中介质的体积或质量(通过线性化功能,基于物位进 行计算)

为了确保使用周期内的测量设备始终能正常工作,请注意:

- ▶ 测量设备的接液部件材质必须能够耐受介质腐蚀。
- ‣ 遵守"技术参数"章节中规定的限定值要求。

#### **使用错误**

使用不当或用于非指定用途导致的设备损坏,制造商不承担任何责任。

临界工况:

▶ 测量特殊流体和清洗液时, Endress+Hauser 十分乐意帮助您核实接液部件材质的耐 腐蚀性,但对此不做任何担保,不承担任何责任。

#### **其他风险**

在操作过程中,与介质的热交换和电子部件自身的功率消耗可能导致电子腔外壳及其内 置部件的温度升高至 80 ℃ (176 °F), 例如显示模块、主要电子模块和输入/输出电子模 块。在测量过程中,传感器温度可能会接近介质温度。

存在过热表面导致烫伤的危险!

▶ 测量高温介质时, 确保已采取防护措施避免发生接触性烫伤。

# **2.3 工作场所安全**

操作设备时:

‣ 遵守联邦或国家规定,穿戴人员防护装置。

使用可拆分杆式探头时,介质可能会渗入各段探杆的连接接头中。拧松各段探杆的连接 接头时,可能发生介质泄漏。测量危险介质时(例如腐蚀性介质或有毒介质),可能导 致人员受伤。

▶ 松开各段探杆的连接接头: 根据被测介质类型选择并穿戴合适的防护装置。

# <span id="page-9-0"></span>**2.4 操作安全**

存在人员受伤的风险!

- ‣ 只有完全满足技术规范且无错误和故障时才能操作设备。
- ‣ 操作员有责任确保设备无故障运行。

### **改装设备**

如果未经授权,禁止改装设备,改装会导致不可预见的危险:

‣ 如需改装,请咨询制造商。

## **维修**

确保设备始终安全、可靠运行:

- ‣ 未经明确许可,禁止修理设备。
- ‣ 遵守联邦/国家法规中的电子设备修理准则。
- ‣ 仅允许使用制造商的原装备件和附件。

## **危险区**

在危险区中使用设备时(例如防爆要求、压力容器安全),应避免人员受伤或装置损坏 危险:

- ‣ 对照铭牌检查订购的设备是否允许在危险区中使用。
- ▶ 注意单独成册的补充文档中列举的技术参数,补充文档是《操作手册》的组成部分。

# **2.5 产品安全**

测量设备基于工程实践经验设计,符合最严格的安全要求。通过出厂测试,可以安全工 作。设备满足常规安全标准和法规要求。

## **注意**

**在潮湿环境中打开设备后,防护等级不再有效。**

‣ 如果在潮湿环境中打开设备,铭牌上标识的防护等级不再有效, 这可能会影响设备 的安全运行。

## **2.5.1 CE 标志**

测量系统符合适用欧盟指令的法律要求。详细信息参见相应 EU 符合性声明和适用标 准。

制造商确保贴有 CE 标志的设备均成功通过了所需测试。

## **2.5.2 EAC 符合性声明**

测量系统符合 EAC 准则的法律要求。详细信息参见相应 EAC 符合性声明和适用标准。 制造商确保贴有 EAC 标志的设备均成功通过了所需测试。

# <span id="page-10-0"></span>**3 产品描述**

**3.1 产品设计**

# **3.1.1 Levelflex FMP53**

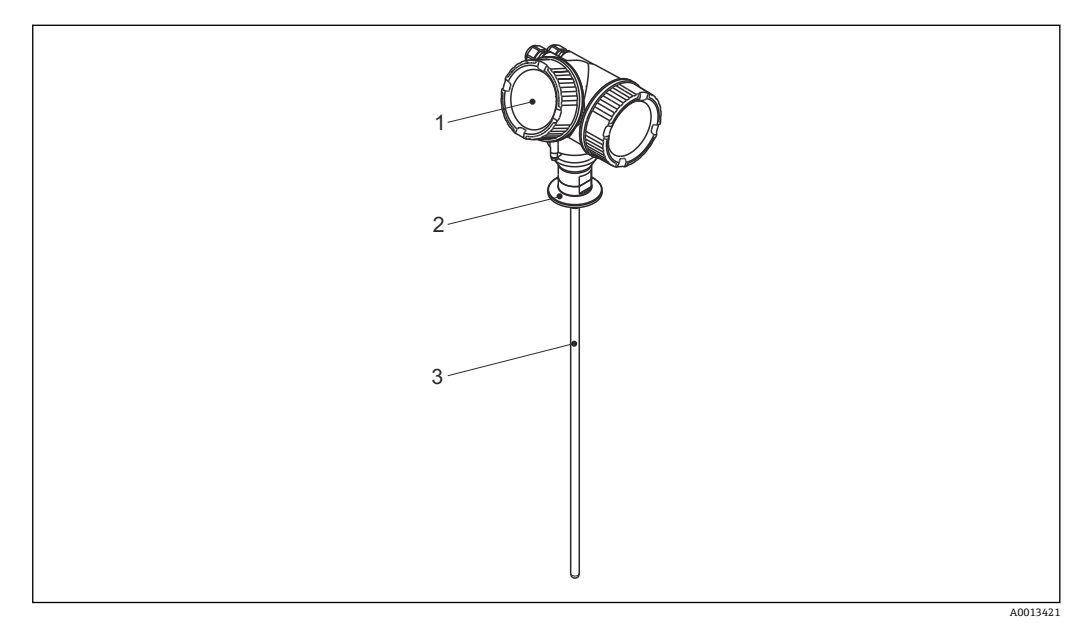

- 1 Levelflex 的结构示意图
- 1 电子腔外壳
- 2 过程连接
- 3 杆式探头

## <span id="page-11-0"></span>**3.1.2 电子腔外壳**

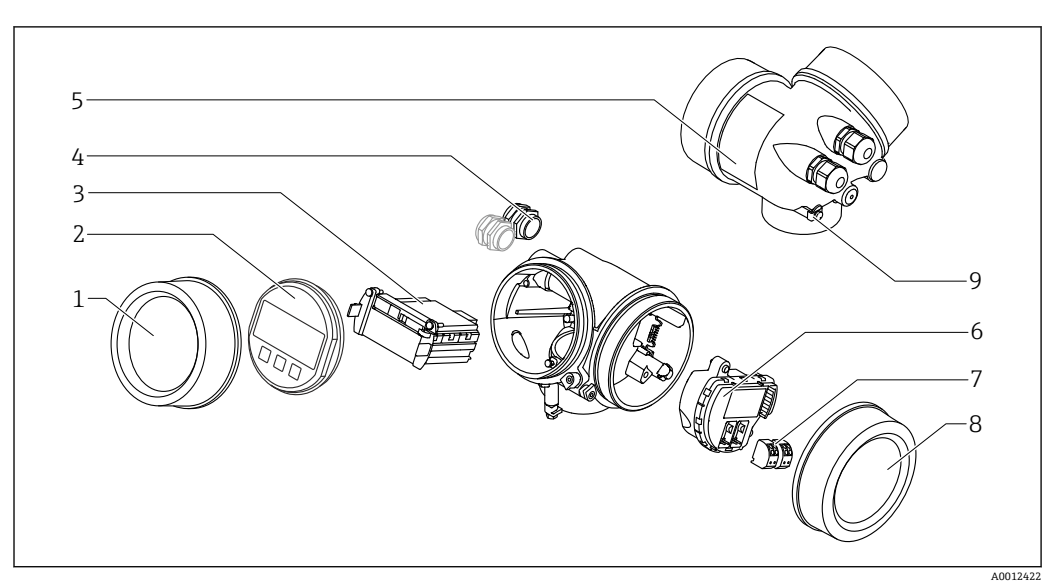

- 2 电子腔外壳结构示意图
- 电子腔盖
- 
- 2 显示模块<br>3 主要电子
- 主要电子模块 一定: 1 个或 2 个, 与仪表型号相关)
- 
- 5 铭牌<br>6 I/O 申<br>7 接线 I/O 电子模块
- 接线端子(可插拔的压簧式接线端子)
- 接线腔盖
- 接地端

# <span id="page-12-0"></span>**4 到货验收和产品标识**

# **4.1 到货验收**

到货后需要进行下列检查:

- 发货清单上的订货号是否与产品粘贴标签上的订货号一致?
- 物品是否完好无损?
- 铭牌参数是否与发货清单上的订购信息一致?
- 如需要(参照铭牌):包装中是否提供《安全指南》(XA)文档?

**[4]** 任一上述条件不满足时, 请咨询 Endress+Hauser 当地销售中心。

# **4.2 产品标识**

测量设备的标识信息如下:

- 铭牌参数
- 订货号,标识发货清单上的订购选项
- 在 W@M 设备浏览器 [\(www.endress.com/deviceviewer](http://www.endress.com/deviceviewer)) 中输入铭牌上的序列号: 显 示测量设备的所有信息。
- 在 Endress+Hauser Operations App 中输入铭牌上的序列号, 或使用 Endress+Hauser Operations App 扫描铭牌上的二维码 (QR 码): 显示测量设备的所有信息。

<span id="page-13-0"></span>**4.2.1 铭牌**

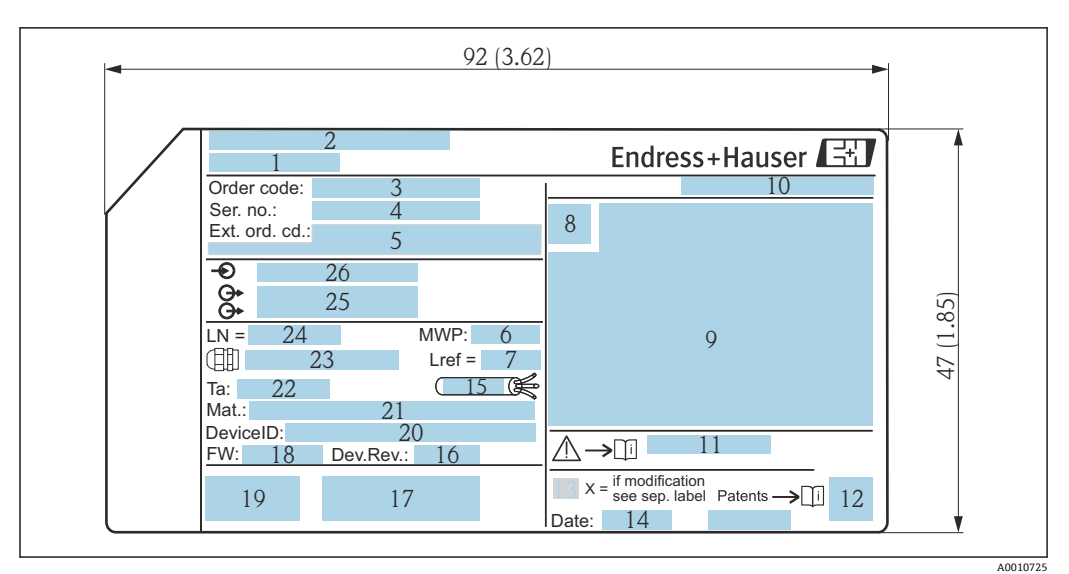

■ 3 Levelflex 的铭牌示意图; 单位: mm (in)

- 设备名称
- 制造商地址
- 3 订货号<br>4 序列号
- 序列号
- 扩展订货号
- 过程压力
- 7 气相补偿参考距离<br>8 认证图标
- 认证图标
- 认证和防爆参数 10 防护等级, 例如 IP, NEMA
- 
- 《安全指南》文档资料代号,例如 XA、ZD、ZE
- 12 二维码 (QR 码)<br>13 变更说明 变更说明
- 生产日期:年-月
- 电缆允许温度范围
- 设备修订版本号(Dev.Rev.)
- 其他设备信息(证书、认证、通信协议),例如 SIL、PROFIBUS
- 固件版本号(FW)
- CE 认证、C-Tick 认证
- 设备 ID
- 接液部件材质
- 允许环境温度(Ta)
- 螺纹缆塞尺寸
- 探头长度
- 信号输出
- 供电电压
- $|1 \cdot |$

铭牌上最多允许显示 33 位扩展订货号。如果扩展订货号位数超过 33 位, 铭牌上不 会显示第 34 位及后续订货号。进入设备操作菜单扩展订货号 1 ... 3 参数, 查看完 整的扩展订货号

# <span id="page-14-0"></span>**5 储存和运输**

# **5.1 储存温度**

- 允许储存温度: -40 ... +80 ℃ (-40 ... +176 °F)
- 使用原包装。

# **5.2 将产品运输至测量点**

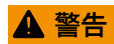

## **外壳可能受损,或杆式探头可能断裂。**

存在人员受伤的风险!

- ‣ 使用原包装或借助过程连接将测量设备运输至测量点。
- ‣ 禁止将起吊设备(吊绳、吊环等)固定在外壳上或探头上,应固定在过程连接上。注 意设备重心,避免意外倾倒或滑落。
- ▶ 设备重量超过 18 kg (39.6 lbs)时, 遵照安全指南进行搬运操作 (IEC 61010 标准)。

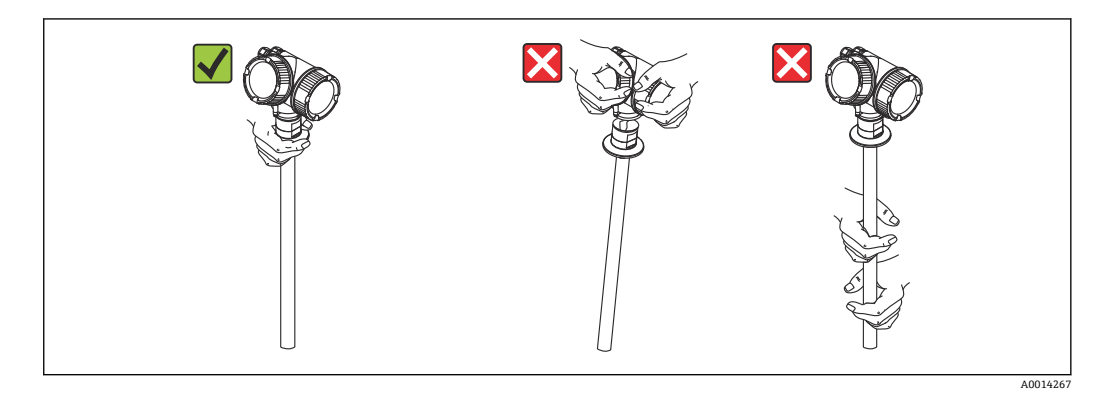

# <span id="page-15-0"></span>**6 安装**

## **6.1 安装要求**

## **6.1.1 正确安装位置**

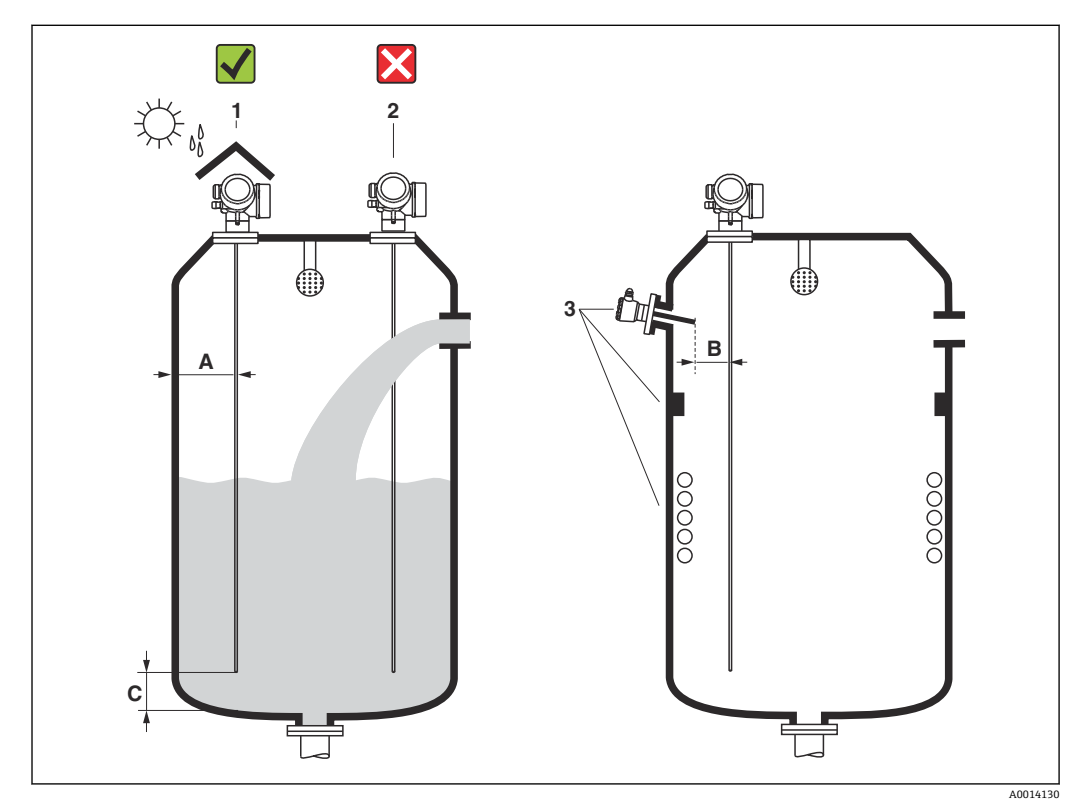

■ 4 Levelflex 的安装条件

## **安装间距要求**

- 罐壁与缆式探头间的距离(A):
	- 光滑金属罐壁: 大于 50 mm (2 in)
	- 塑料罐壁:与安装在罐体外部的金属部件间的距离大于 300 mm (12 in)
- 杆式探头和罐体内部装置 (4) 间的距离 (B) 大于 300 mm (12 in)
- 同时安装多台 Levelflex 时:
- 传感器间的最小轴向间距:100 mm (3.94 in)
- 探头底部与罐底间的距离 (C): 大于 10 mm (0.4 in)

## **其他安装条件**

- 户外使用仪表需要同时安装防护罩(1),为极端气候条件下工作的设备提供防护。
- 禁止将探头安装在进料区(2)中。

需要在狭小空间内安装外壳时(例如安装在混凝土罐顶),注意接线腔盖/电子腔盖 与罐壁间的距离不得小于 100 mm (4 in)。否则,完成安装后无法打开接线腔盖/电 子腔盖。

## <span id="page-17-0"></span>**6.1.2 安装在狭小空间中**

## **安装带分体式探头的仪表**

带分体式探头的仪表型号适用于安装在狭小空间中使用(产品选型表:探头设计)。这 种情况下,电子腔外壳与探头分体安装。

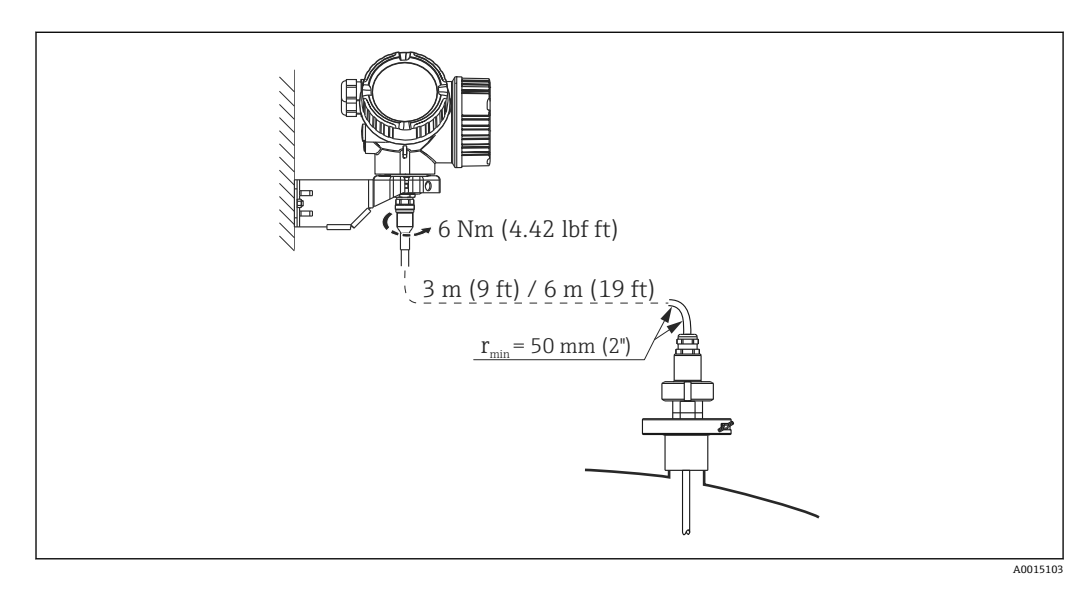

- 出厂时连接电缆已安装在探头上。
	- 长度: 3 m (9 ft)或 6 m (18 ft)
	- 最小弯曲半径: 50 mm (2 inch)
- 电子腔外壳安装架为此类仪表的标准供货件。安装方式:
	- 墙装
	- 安装在 DN32...DN50 (1-1/4...2") 的立柱或管道上
- 探头、电子部件和连接电缆相互匹配, 使用相同的序列号标识。连接部件的序列号 必须完全一致。

**可拆分探头**

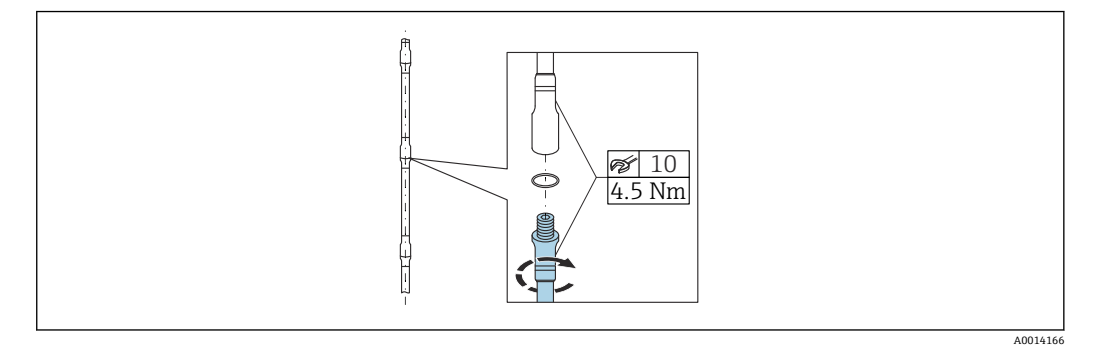

需要在狭小空间中安装时(与罐顶间的距离较小),建议使用可拆分杆式探头(Ø 8 mm)。

- 最大探头长度为 6 m (19.68 ft)
- 最大横向负载能力为 10 Nm
- 探头可以拆分成数段,每段长度为:
	- 500 mm (20 in)
	- $\bullet$  1000 mm (40 in)
- 接头处使用 O 型圈无缝密封。

● 为了避免探头表面受损: 使用塑料表面的管道扳手安装杆式探头。

## <span id="page-19-0"></span>**6.1.3 有关探头机械负载的注意事项**

**杆式探头的横向负载能力(弯曲强度)**

#### **FMP53**

**8 mm (0.31")杆式探头,316L** 10 Nm **8 mm (0.31")杆式探头,316L,可拆分**

10 Nm

**介质流动产生的横向负载(弯曲扭矩)** 探头弯曲扭矩 M 的计算公式:

 $M = c_w \times \rho/2 \times v^2 \times d \times L \times (L_N - 0.5 \times L)$ 

其中:

cw:摩擦系数

ρ [kg/m<sup>3</sup>]:介质密度

v [m/s]:介质流速,垂直于杆式探头方向

d [m]: 杆式探头直径

L [m]: 物位

LN [m]:探头长度

## **计算实例**

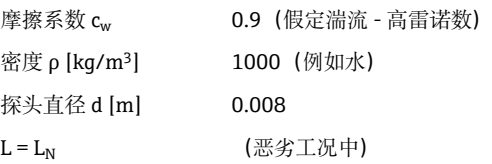

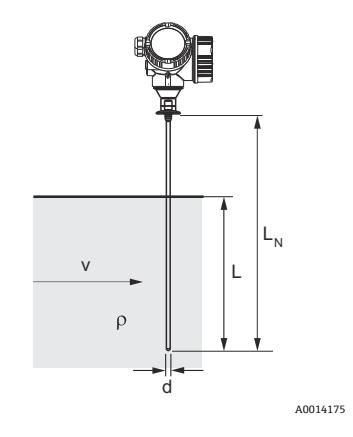

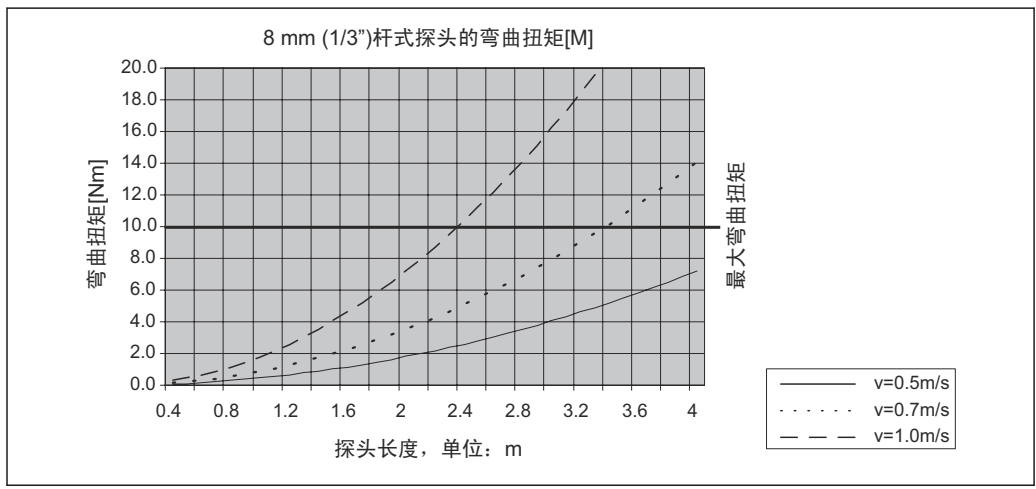

A0014182-ZH

## <span id="page-20-0"></span>**6.1.4 特殊安装条件**

**安装有探头清洗喷头的罐体**

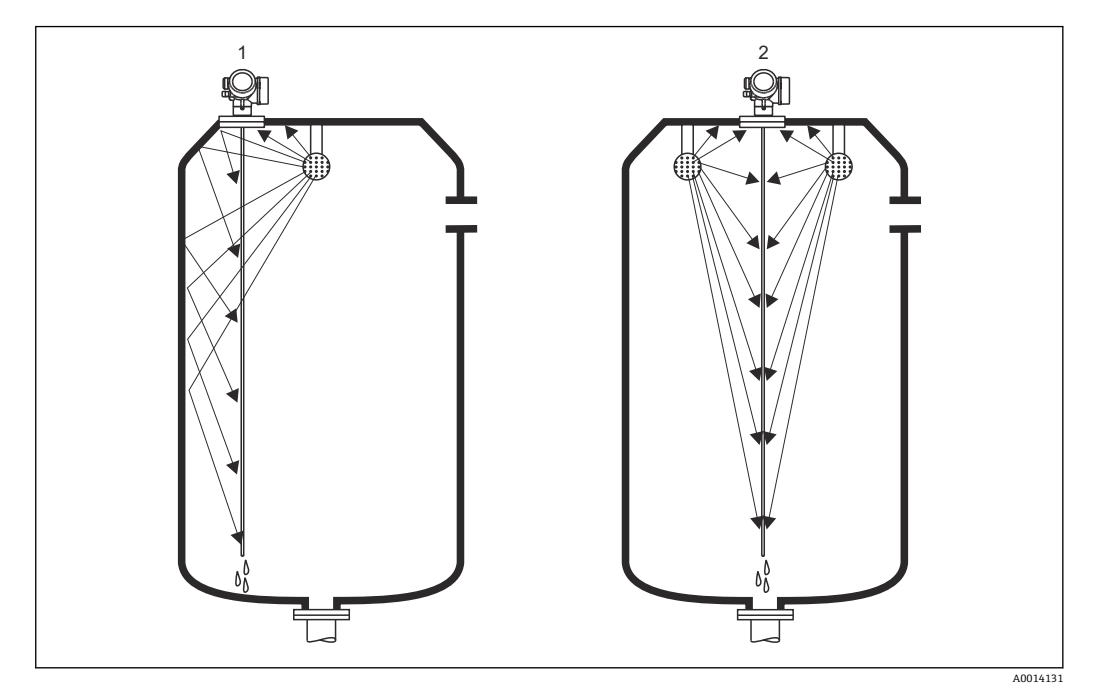

## **靠近罐壁安装**

使用喷头时,探头靠近罐壁安装会显著提升清洗效果。喷射至罐壁上的清洗水会被反射 至探头上。因此,探头可以被完整清洗。此时,只需要安装一个清洗喷头。

#### **探头安装在罐体中央**

探头安装在罐体中央时,必须使用两个喷头,分别安装在探头两侧。

## **倾斜安装**

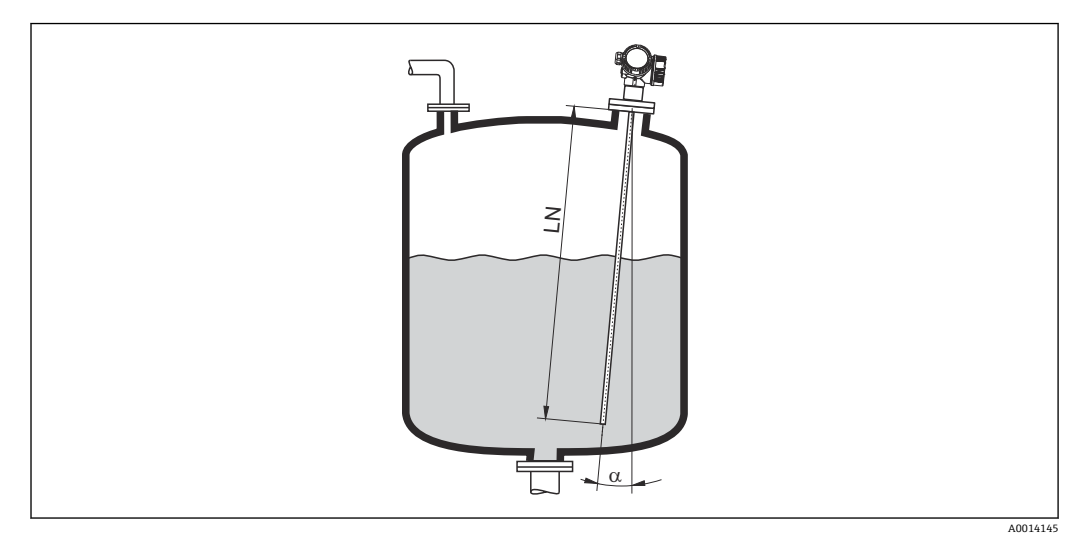

- 从机械原因考虑,探头应尽可能竖直安装。
- 倾斜安装时,必须根据安装角度减小探头长度。
	- α = 5 °: 探头长度 LN 不超过 4 m (13.1 ft)
	- •α = 10 °: 探头长度 LN 不超过 2 m (6.6 ft)
	- $\alpha$  = 30°: 探头长度 LN 不超过 1 m (3.3 ft)

**非金属罐**

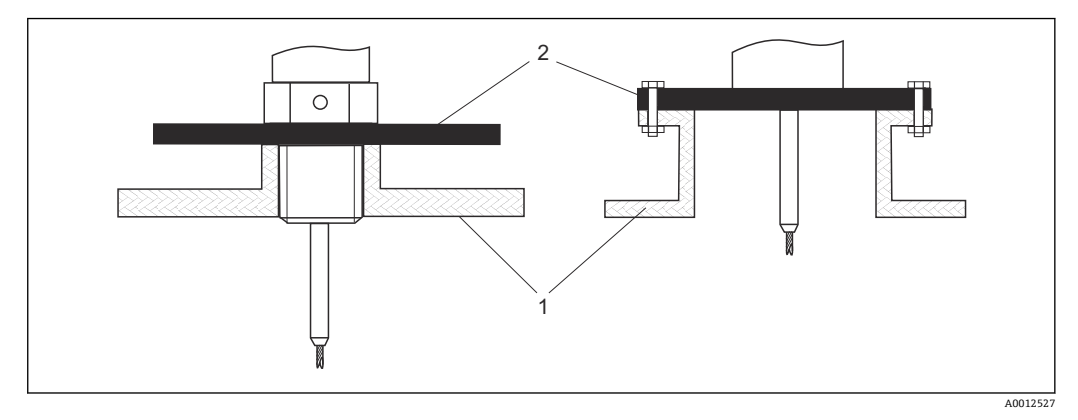

1 非金属罐

2 金属板或金属法兰

为了确保在非金属罐中实现可靠测量,在探头的过程连接处安装金属板,金属板的直径 不小于 200 mm (8 in)。

## **塑料罐和玻璃罐:在罐壁外安装探头**

如果使用塑料罐和玻璃罐,在某些情况下探头也可以安装在外壁上。

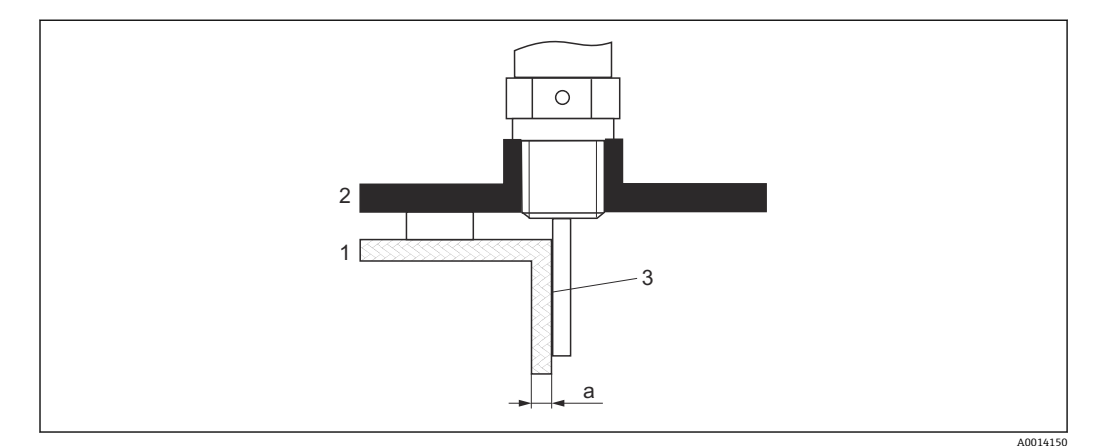

- 1 塑料罐或玻璃罐
- 2 带螺纹套管的金属板
- 3 罐壁和探头间无间隙!

#### **要求**

- 介质的介电常数: εr > 7。
- 采用非导电材质的罐壁。
- 最大壁厚(a):
	- 塑料罐: < 15 mm (0.6 in)
	- 玻璃罐: < 10 mm (0.4 in)
- 罐体上无金属加固装置。

#### **安装设备时请注意以下几点:**

- 探头必须紧贴罐壁安装(无间隙)。
- 为避免影响测量,必须安装直径不小于 200 mm (8 in)的塑料半壳或类似保护部件保 护探头。
- ■罐体直径小于 300 mm (12 in)时: 在罐体的相对侧安装接地板。接地板与过程连接间必须存在电气连接,接地板直径约 为罐径的一半。
- ■罐体直径不小于 300 mm (12 in)时: 在探头的过程连接处安装金属板,金属板的直径不小于 200 mm (8 in)。金属板的安 装方向与探头垂直(见上图)。

#### **校正罐壁外安装的探头**

在罐壁外安装探头时,信号传播速度将降低。可以通过以下两种方式对此效应进行补 偿。

## **通过气相补偿系数补偿**

导电性罐壁效应与气相效应类似,因此可以以相同方式进行校正。校正系数为实际探头 长度 LN 与空罐时探头长度测量值的比值。

- 仪表确定探头末端回波在差分曲线中的位置。因此探头长度的测量值与抑制相关。 为了获取更精确的系数,建议使用 FieldCare 中的包络线显示功能手动测定探头长 度。
- 1. 参数专家 → 传感器 → 气相补偿 → 气相补偿模式
	- 选择**静态气相补偿系数** 选项。
- 2. 参数专家 → 传感器 → 气相补偿 → 静态气相补偿系数
	- 输入系数:"实际探头长度/探头长度测量值"。

#### **使用标定参数进行补偿**

需要进行实际气相补偿时,不能再通过气相补偿功能进行外部安装校正。此时必须调整 标定参数(**空标**和**满标**)。此外,必须在**当前探杆/缆长度** 参数中输入大于实际探头长 度的数值。这三个参数的校正系数均为空罐时探头长度测量值和实际探头长度 LN 的比 值。

1 仪表查找差分曲线中的探头末端回波。因此探头长度的测量值与抑制相关。为了获 取更精确的系数, 建议使用 FieldCare 中的包络线显示功能手动测定探头长度。

#### 1. 参数设置 → 空标

- 将数值加上系数"(探头长度测量值)/(实际探头长度)"。
- 2. 参数设置 → 满标
	- 将数值加上系数"(探头长度测量值)/(实际探头长度)"。
- 3. 参数设置 → 高级设置 → 探头设置 → 探头长度修正 → 调整探头长度 选择**手动输入** 选项。
- 4. 参数设置 → 高级设置 → 探头设置 → 探头长度修正 → 当前探杆/缆长度 输入探头长度测量值。

## **带保温层的罐体**

1 过程温度较高时,必须采取隔热措施(1)避免热辐射或热对流导致仪表内部电子 部件的温度升高。保温层的最大厚度不得超过图中的"MAX"标识。

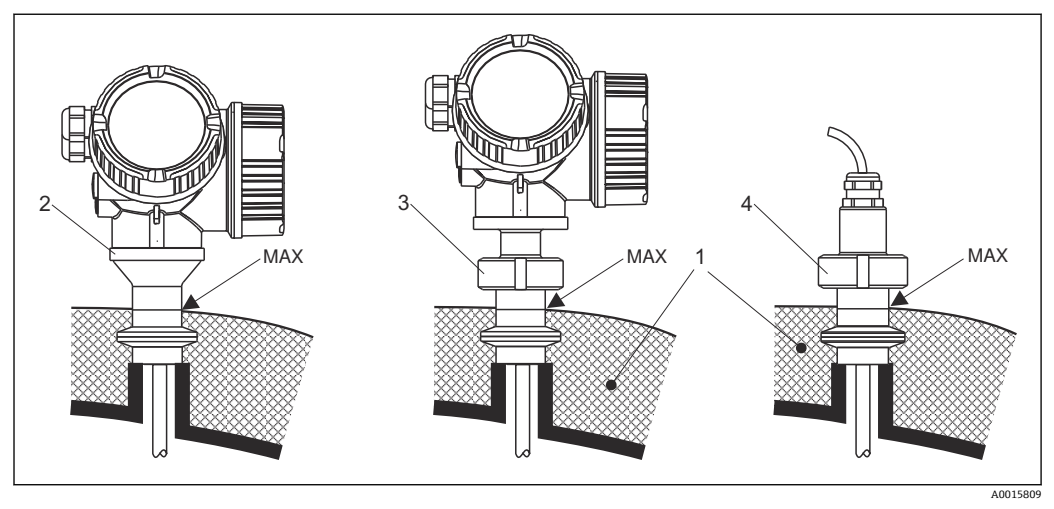

- ■5 卫生型过程连接
- 
- 1 罐体保温层<br>2 一体式设备
- 2 一体式设备<br>3 一体式仪表 3 一体式仪表,可拆卸<br>4 分体式传感器
- 分体式传感器

# <span id="page-26-0"></span>**6.2 安装测量仪表**

**6.2.1 工具清单**

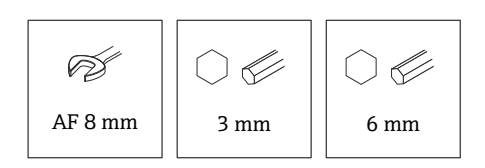

- 截短缆式探头:使用锯子或绞线钳
- 截短杆式探头或同轴探头:使用锯子
- 法兰和其他过程连接:使用合适安装工具

## **6.2.2 安装"分体式传感器"型仪表**

3 适用设备型号: 在订购选项"探头设计"中选择"分体式传感器"(订购选项 600, 选 型代号 MB 或 MC)。

包含以下部件(订购选项"探头设计",选型代号"分体式传感器"):

- 探头, 带过程连接和连接电缆 (3 m (9 ft)或 6 m (18 ft))
- 电子腔外壳
- 电子腔外壳的墙装架或管装架

2 出厂时连接电缆已安装在探头上。

探头、电子部件和连接电缆相互匹配,使用相同的序列号标识。连接部件的序列号  $|\cdot|$ 必须完全一致。

## **A** 小心

**机械应力会损坏连接电缆的插头或使其松动。**

- ‣ 进行电缆连接之前,安装并固定探头和电子腔外壳。
- ▶ 敷设连接电缆, 确保电缆完全不受机械应力影响。最小弯曲半径: 50 mm (2 in)。
- ‣ 电子部件端插头上接头螺母的扭矩:6 Nm
- ▶ 传感器端插头上接头螺母的扭矩: 20 Nm

 $\begin{bmatrix} 1 \\ 4 \end{bmatrix}$  在强振动工况下, 也可以在电子部件端插头上涂抹螺纹锁固胶 (例如 Loctite 243)。

## <span id="page-27-0"></span>**安装电子腔外壳**

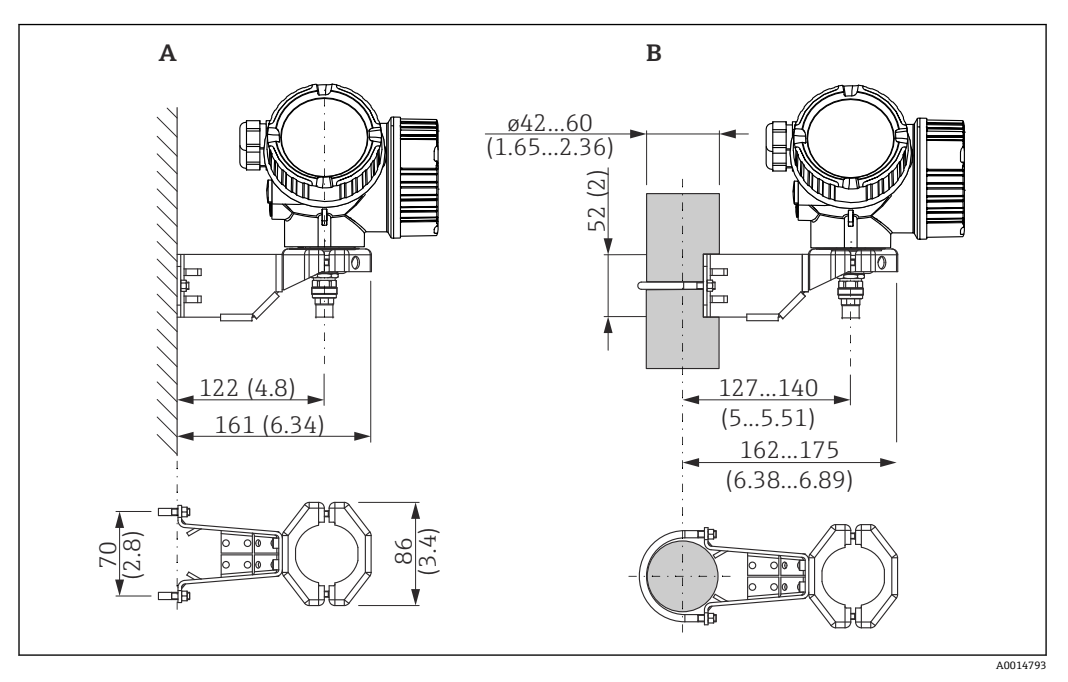

6 使用安装架安装电子腔外壳。 测量单位 mm (in)

A 墙装

B 立柱安装

### **连接连接电缆**

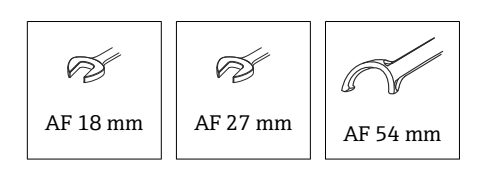

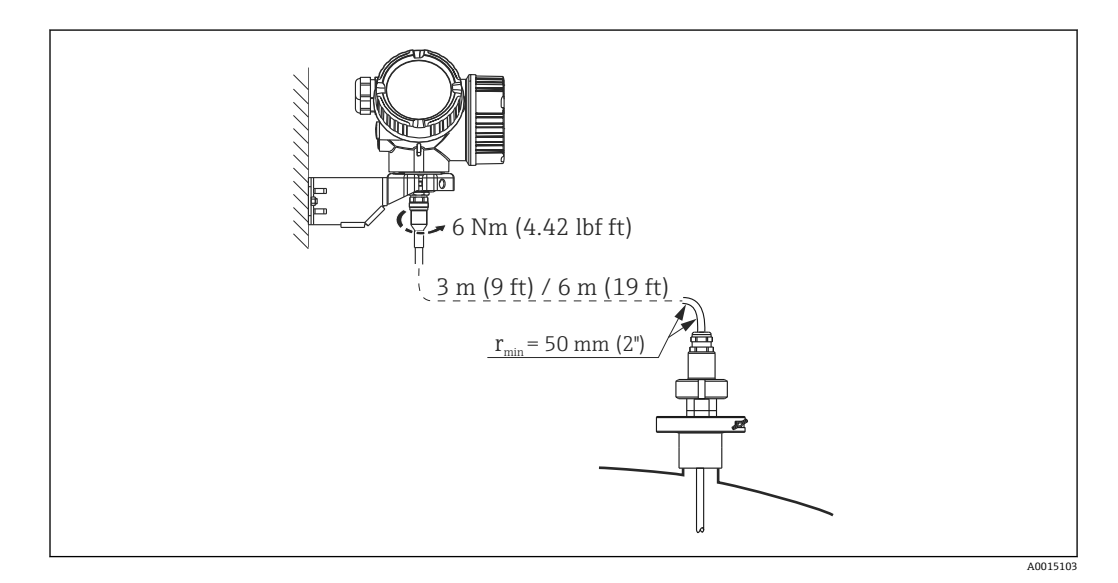

## **6.2.3 旋转变送器外壳**

为了更便于操作接线腔或显示单元,变送器外壳可以转动:

- <span id="page-28-0"></span>1. 使用开口扳手松开固定螺丝。
- 2. 将外壳旋转到所需位置。
- 3. 拧紧固定螺丝(塑料外壳的拧紧扭矩:1.5 Nm;铝外壳或不锈钢外壳的拧紧扭矩: 2.5 Nm)。

## **6.2.4 旋转显示单元**

**打开盖板**

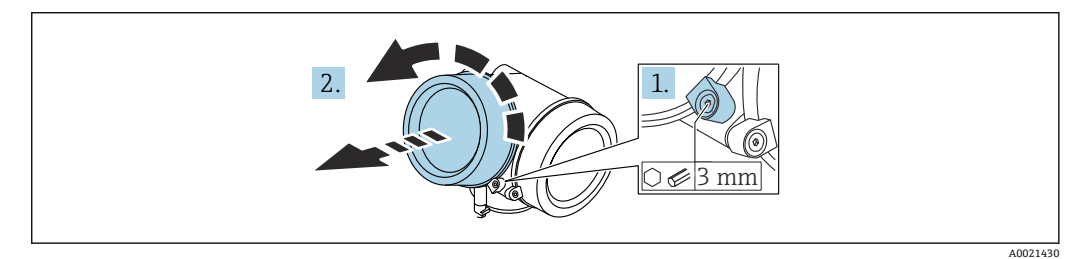

- 1. 使用六角扳手 (3 mm) 拧松电子腔盖板上固定卡扣的螺丝, 并逆时针 90°旋转固 定卡扣。
- 2. 拧下电子腔盖,并检查盖板上的密封圈;如需要,更换密封圈。

## **旋转显示单元**

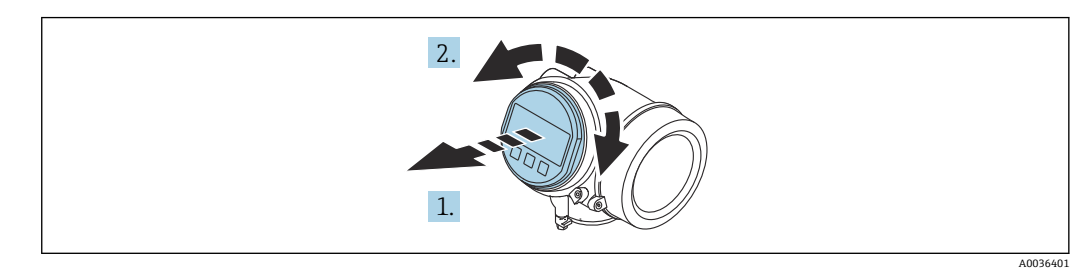

1. 轻轻旋转并拔出显示模块。

- 2. 将显示模块旋转至所需位置:每个方向上的最大旋转角度均为 8×45 °。
- 3. 将排线电缆放置在外壳和主要电子模块的间隙中,并将显示模块插入至电子腔中, 直至啮合安装到位。

A0032242

## <span id="page-29-0"></span>**关闭电子腔盖**

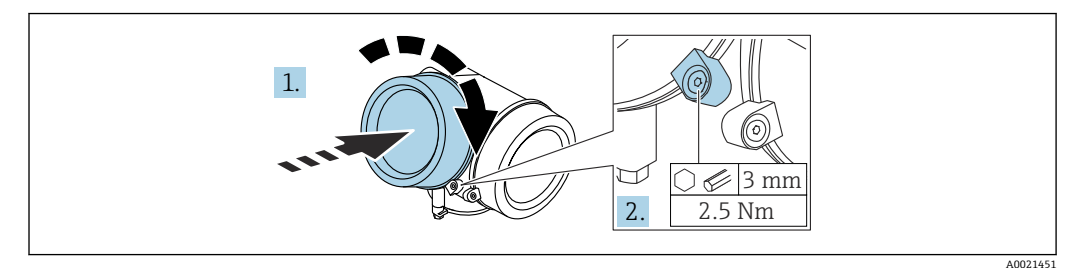

- 1. 重新拧紧电子腔盖。
- 2. 顺时针 90°旋转固定卡扣, 使用 3 mm 六角扳手拧紧电子腔盖固定卡扣螺丝 (扭矩 为 2.5 Nm)。

# **6.3 安装后检查**

设备是否完好无损(外观检查)?

设备是否符合测量点技术规范?

- 过程温度
- 过程压力
- 环境温度 • 测量范围
- 

测量点标识和标签是否正确(外观检查)?

- 是否采取充足的设备防护措施,避免直接日晒雨淋?
- 是否采取充足的抗冲击保护措施?
- 所有安装螺丝和固定螺丝是否均牢固拧紧?

设备是否正确固定?

# <span id="page-30-0"></span>**7 电气连接**

**7.1 接线要求**

## **7.1.1 接线端子分配**

**接线端子分配,两线制:4 … 20 mA HART**

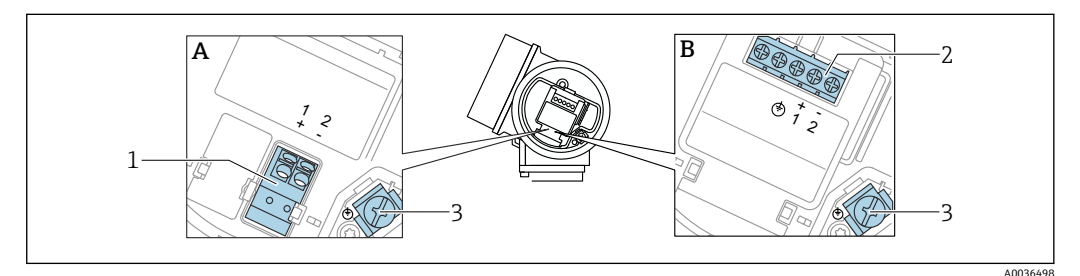

- **27 接线端子分配, 两线制: 4 ... 20 mA HART**
- 
- A 不带内置过电压保护单元<br>B 带内置过电压保护单元
- B 带内置过电压保护单元<br>1 **连接 4 ... 20 mA HART** 连接 4 ... 20 mA HART 无源信号: 接线端子 1 和 2, 不带内置过电压保护单元
- 2 连接 4 ... 20 mA HART 无源信号: 接线端子 1 和 2, 带内置过电压保护单元<br>3 电缆屏蔽层的接线端子
- 3 电缆屏蔽层的接线端子

#### **接线图:两线制:4 … 20 mA HART**

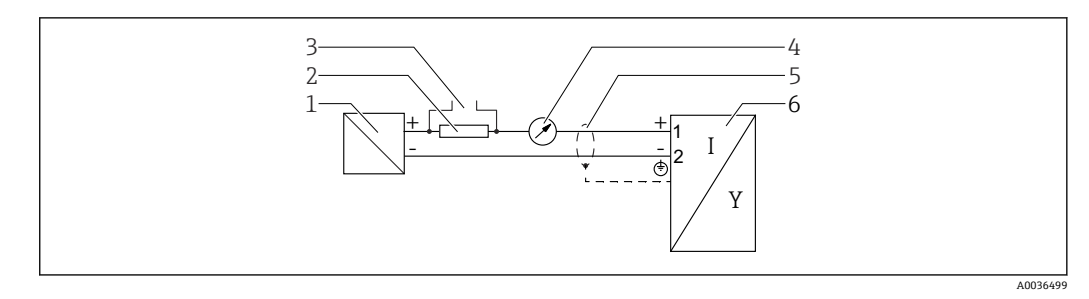

- **图 8** 接线图: 两线制: 4 ... 20 mA HART
- 1 电源的有源安全栅(例如 RN221N);注意端子电压
- 2 HART 通信阻抗(≥ 250 Ω):注意最大负载
- 3 Commubox FXA195 或 FieldXpert SFX350/SFX370 连接口 (通过 VIATOR 蓝牙调制解调器)<br>4 模拟显示单元;注意最大负载
- 4 模拟显示单元;注意最大负载<br>5 电缆屏蔽层: 注意电缆规格
- <br>5 电缆屏蔽层;注意电缆规格<br>6 测量设备
- 6 测量设备

#### **接线端子分配,两线制:4 … 20 mA HART,开关量输出**

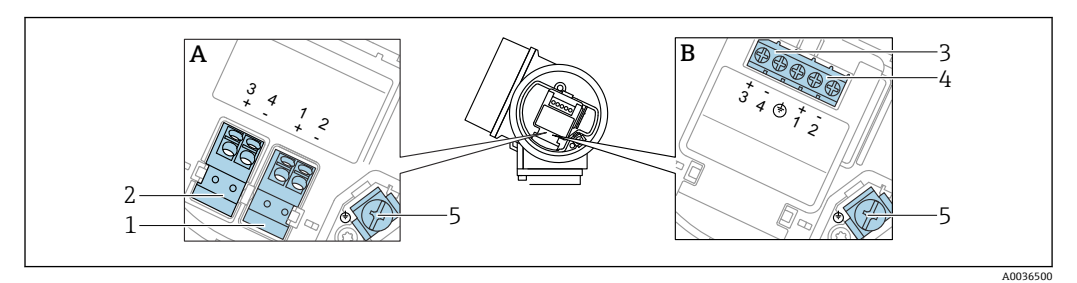

**29** 接线端子分配, 两线制: 4 ... 20 mA HART, 开关量输出

- A 不带内置过电压保护单元
- B 带内置过电压保护单元
- 1 连接 4 … 20 mA HART 无源信号:接线端子 1 和 2,不带内置过电压保护单元
- 2 连接开关量输出(集电极开路):接线端子 3 和 4,不带内置过电压保护单元
- 3 连接开关量输出(集电极开路):接线端子 3 和 4,带内置过电压保护单元 4 连接 4 ... 20 mA HART 无源信号: 接线端子 1 和 2. 带内置过电压保护单元
- 5 电缆屏蔽层的接线端子

接线图: 两线制: 4 ... 20 mA HART, 开关量输出

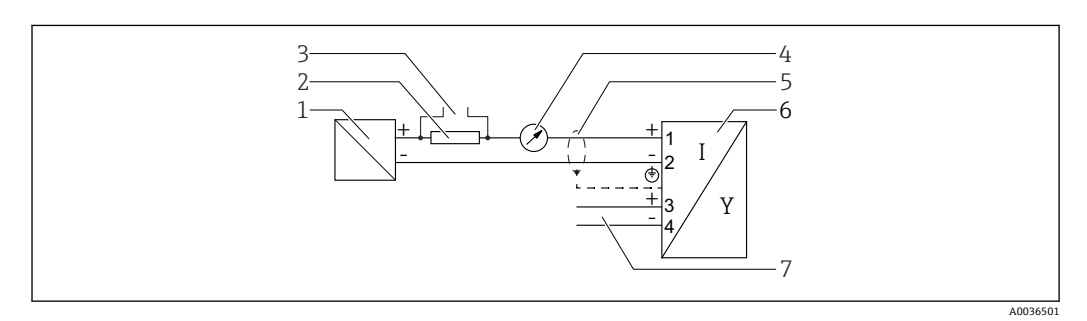

**210** 接线图: 两线制: 4 ... 20 mA HART, 开关量输出

- 1 电源的有源安全栅(例如 RN221N);注意端子电压
- 2 HART 通信阻抗(≥ 250 Ω):注意最大负载
- 3 Commubox FXA195 或 FieldXpert SFX350/SFX370 连接口(通过 VIATOR 蓝牙调制解调器)
- 4 模拟显示单元;注意最大负载
- 5 电缆屏蔽层;注意电缆规格
- 6 测量设备
- 7 开关量输出(集电极开路)

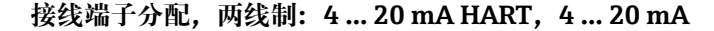

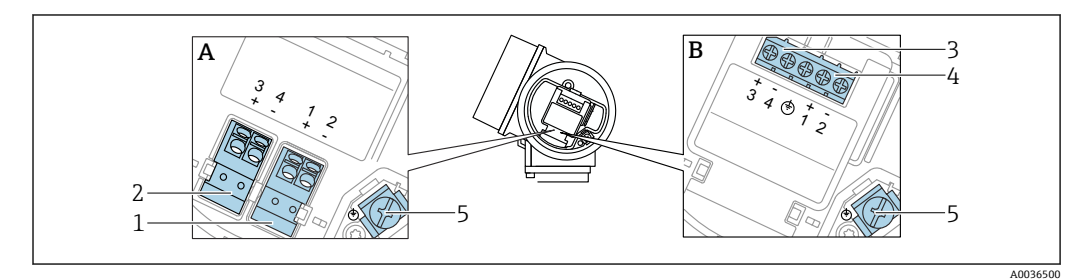

**■ 11 接线端子分配, 两线制: 4 ... 20 mA HART, 4 ... 20 mA** 

- A 不带内置过电压保护单元
- B 带内置过电压保护单元
- 1 连接电流输出 1, 4 ... 20 mA HART 无源信号: 接线端子 1 和 2, 不带内置过电压保护单元
- 2 连接电流输出 24 ... 20 mA: 接线端子 3 和 4, 不带内置过电压保护单元
- 3 连接电流输出 2, 4 ... 20 mA: 接线端子 3 和 4, 带内置过电压保护单元
- 4 连接电流输出 1, 4 ... 20 mA HART 无源信号: 接线端子 1 和 2, 带内置过电压保护单元
- 5 电缆屏蔽层的接线端子

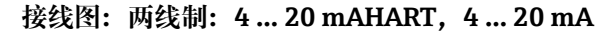

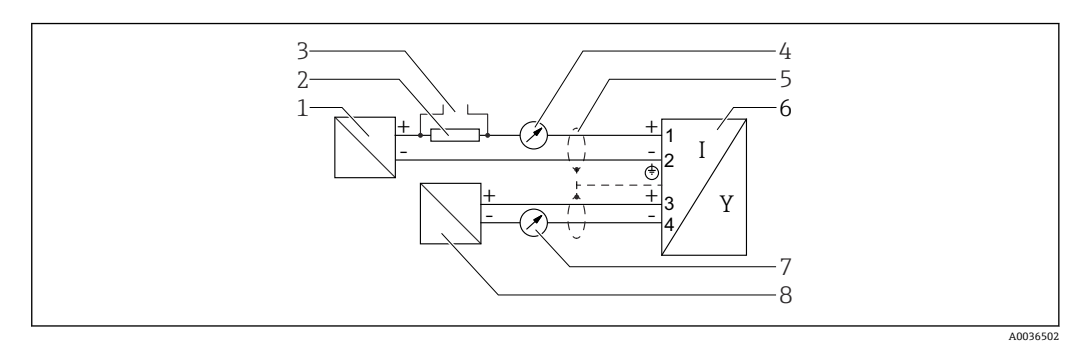

**2** 12 接线图: 两线制: 4 ... 20 mAHART, 4 ... 20 mA

- 1 电源的有源安全栅(例如 RN221N),电流输出 1;注意端子电压
- 2 HART 通信阻抗(≥ 250 Ω):注意最大负载
- 3 Commubox FXA195 或 FieldXpert SFX350/SFX370 连接口(通过 VIATOR 蓝牙调制解调器)
- 4 模拟显示单元;注意最大负载<br>5 电缆屏蔽层: 注意电缆规格
- 电缆屏蔽层;注意电缆规格
- 6 测量设备
- 7 模拟显示单元;注意最大负载<br>8 电源的有源安全栅(例如 RN2
- 8 电源的有源安全栅(例如 RN221N),电流输出 2;注意端子电压

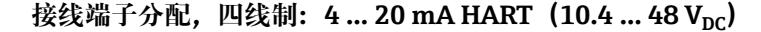

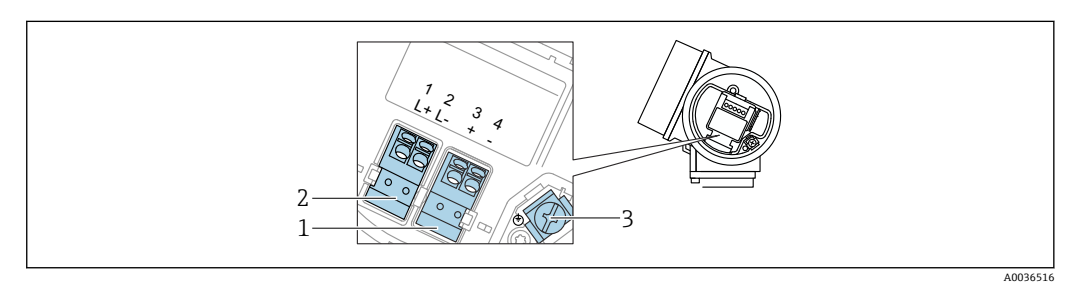

**■ 13 接线端子分配, 四线制: 4 ... 20 mA HART (10.4 ... 48 V<sub>DC</sub>)** 

- 1 连接 4 … 20 mA HART 有源信号:接线端子 3 和 4
- 2 连接电源: 接线端子 1 和 2
- 3 电缆屏蔽层的接线端子

接线图: 四线制: 4 ... 20 mA HART (10.4 ... 48 V<sub>DC</sub>)

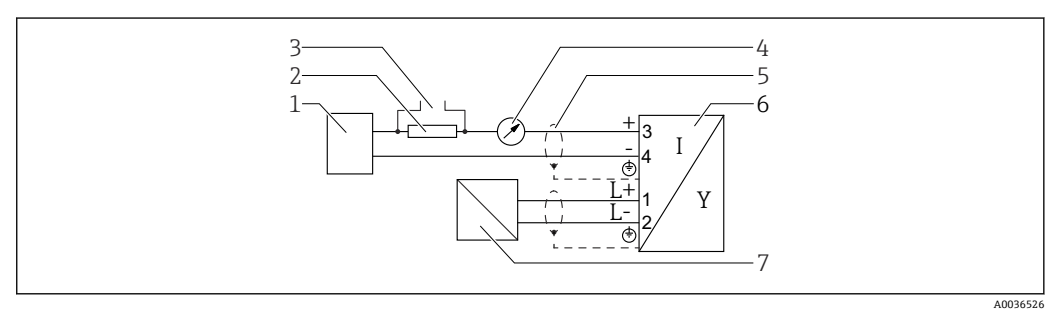

**■ 14 接线图: 四线制: 4 ... 20 mA HART (10.4 ... 48 V**<sub>DC</sub>)

- 1 计算单元,例如 PLC
- 2 HART 通信阻抗(≥ 250 Ω):注意最大负载
- 3 Commubox FXA195 或 FieldXpert SFX350/SFX370 连接口(通过 VIATOR 蓝牙调制解调器)
- 4 模拟显示单元;注意最大负载
- 5 电缆屏蔽层;注意电缆规格
- 6 测量设备
- 7 供电电压:注意端子电压和电缆规格

**接线端子分配,四线制:4 … 20 mA HART(90 … 253 VAC)**

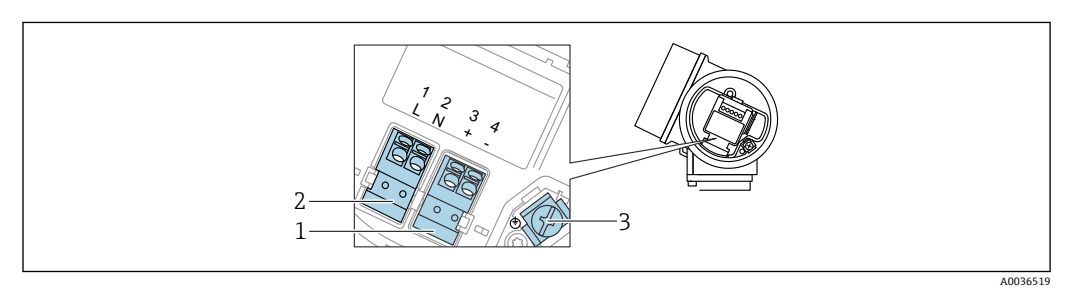

**2** 15 接线端子分配, 四线制: 4 ... 20 mAHART (90 ... 253 VAC)

- 1 连接 4 … 20 mA HART 有源信号:接线端子 3 和 4
- 2 连接电源: 接线端子 1 和 2
- 3 电缆屏蔽层的接线端子

# **A** 小心

**为了确保电气安全:**

- ‣ 禁止断开保护性接地连接。
- ▶ 断开保护性接地连接前,切断设备电源。
- 连接电源前, 将保护性接地连接至内部接地端(3)。如有必要, 将等电势线连接 到外部接地端。
- 为了确保电磁兼容性(EMC),**禁止**仅通过供电电缆的保护性接地端实现设备接 地。同时还必须连接功能性接地端和过程连接(法兰或螺纹连接)或外部接地端。
- 必须在设备附近安装便于操作的电源开关。请将电源开关标识为设备断路保护器 (IEC/EN61010)。

#### 接线图: 四线制: 4 ... 20 mA HART (90 ... 253 V<sub>AC</sub>)

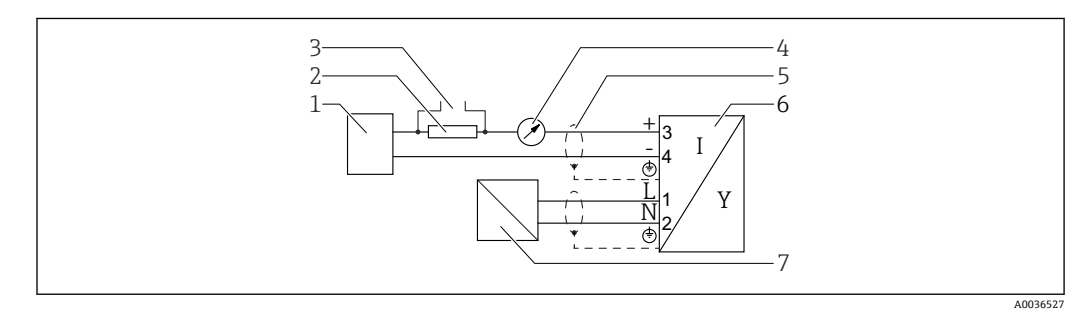

**■ 16 接线图: 四线制: 4 … 20 mA HART (90 … 253 VAC)** 

- 1 计算单元,例如 PLC
- 2 HART 通信阻抗(≥ 250 Ω):注意最大负载
- 3 Commubox FXA195 或 FieldXpert SFX350/SFX370 连接口(通过 VIATOR 蓝牙调制解调器)
- 4 模拟显示单元;注意最大负载
- 5 电缆屏蔽层;注意电缆规格
- 6 测量设备
- 7 供电电压:注意端子电压和电缆规格

## <span id="page-34-0"></span>**开关量输出的连接实例**

**[4] HART** 设备可选开关量输出。

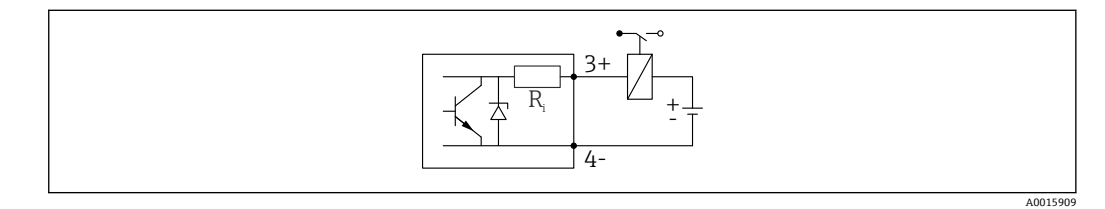

#### ■17 连接继电器

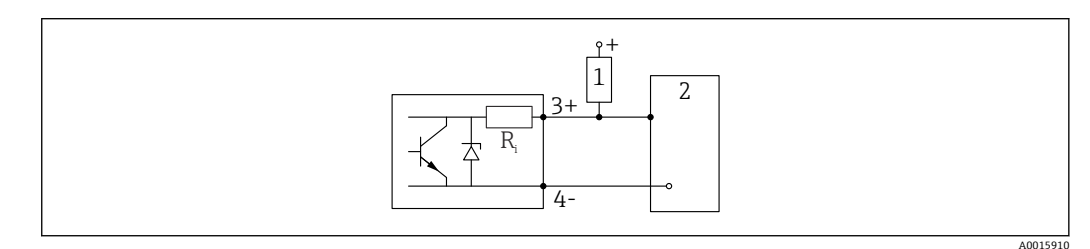

- ■18 连接数字量输入
- 1 上拉电阻
- 2 数字量输入

■ 为了优化抗干扰能力, 建议连接外接电阻 (继电器内部阻抗或上拉电阻), 电阻小 于 1000 Ω。

## **7.1.2 电缆规格**

- **无内置过电压保护单元的仪表** 可插拔的压簧式接线端子,连接横截面积为 0.5 … 2.5 mm<sup>2</sup> (20 … 14 AWG)的线芯 • **带内置过电压保护单元的仪表型号**
- 螺纹式接线端子,连接横截面积为 0.2 … 2.5 mm<sup>2</sup> (24 … 14 AWG)的线芯
- 环境温度 T<sub>U</sub>≥60 ℃ (140 °F)时: 电缆应能耐受温度 (T<sub>U</sub> +20 K)。

### **HART**

- 仅需传输模拟信号时,使用常规设备电缆即可。
- 需要传输 HART 信号时, 建议使用屏蔽电缆。请遵守工厂接地规范。
- 四线制仪表:可以使用标准设备电缆作为电源线。

## **7.1.3 设备插头**

图 使用带插头的设备型号时,无需打开外壳即可连接信号电缆。

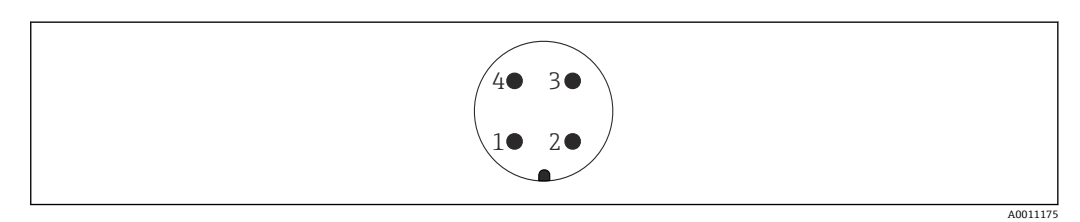

■ 19 M12 插头的针脚分配

- 1 信号+
- 2 未分配
- 3 信号-
- 4 接地

<span id="page-35-0"></span>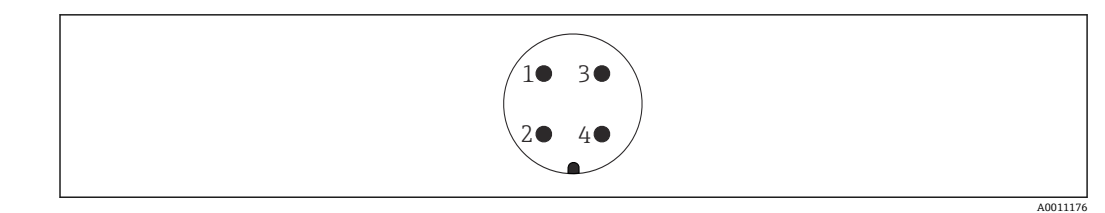

■ 20 7/8"插头的针脚分配

1 信号-<br>2 信号+

- 2 信号+<br>3 未分配
- -<br>3 未分配<br>4 屏蔽线

4 屏蔽线

## **7.1.4 电源**

#### **两线制;4...20 mA HART,无源输出**

### **两线制;4...20 mA HART 1)**

| "认证"2)                                                               | 设备的端子电压 U                   | 最大负载 R, 取决于供电单元的供电电压 Uo                                                                                                    |
|----------------------------------------------------------------------|-----------------------------|----------------------------------------------------------------------------------------------------|
| ■ 非防爆危险区<br>$\bullet$ Ex nA<br>$\bullet$ Ex ic<br>$\bullet$ CSA GP   | $11.535V^{3}$ <sup>4)</sup> | $R[\Omega]$<br>500                                                                                                    |
| Ex ia / IS                                                           | $11.5\ldots 30$ V $^{4)}$   | $\theta$<br>$U_0$ [V]<br>35<br>$20^{\circ}$<br>$30^{\prime}$<br>10<br>11.5<br>22.5<br>A0035511                                        |
| $\bullet$ Ex d / XP<br>$\bullet$ Exic[ia]<br>$\bullet\,$ Ex tD / DIP | $13.530V^{4/5}$             | $R[\Omega]$<br>500<br>$\boldsymbol{0}$<br>$\rightarrow$ U <sub>0</sub> [V]<br>20<br>30 <sup>°</sup><br>10<br>13.5<br>24.5<br>A0034969 |

1) 产品选型表中的订购选项 020,选型代号 A

2) 产品选型表中的订购选项 010<br>3) 环境温度 T<sub>a</sub> ≤ -30 ℃ 时, 如果

```
3)   环境温度 Ta≤-30 ℃ 时,如果设备的低电流报警(MIN)设置为 3.6 mA,启动设备所需的端子电压 U ≥ 14 V。环境温度 Ta> 60 ℃ 时,如果
设备的低电流报警 (MIN) 设置为 3.6 mA, 启动设备所需的端子电压 U ≥ 12 V。可以设置启动电流。设备以固定电流 (I ≥ 4.5 mA) 工作时
 (HART Multidrop 模式),在整个温度范围内 U ≥ 11.5 V 即可满足要求。
```
4) 如果使用蓝牙模块,最小供电电压增加 2 V。

5) 环境温度 Ta≤-30 ℃ 时,如果设备的低电流报警(MIN)设置为 3.6 mA,启动设备所需的端子电压 U ≥ 16 V。
# **两线制;4...20mA HART,开关量输出 1)**

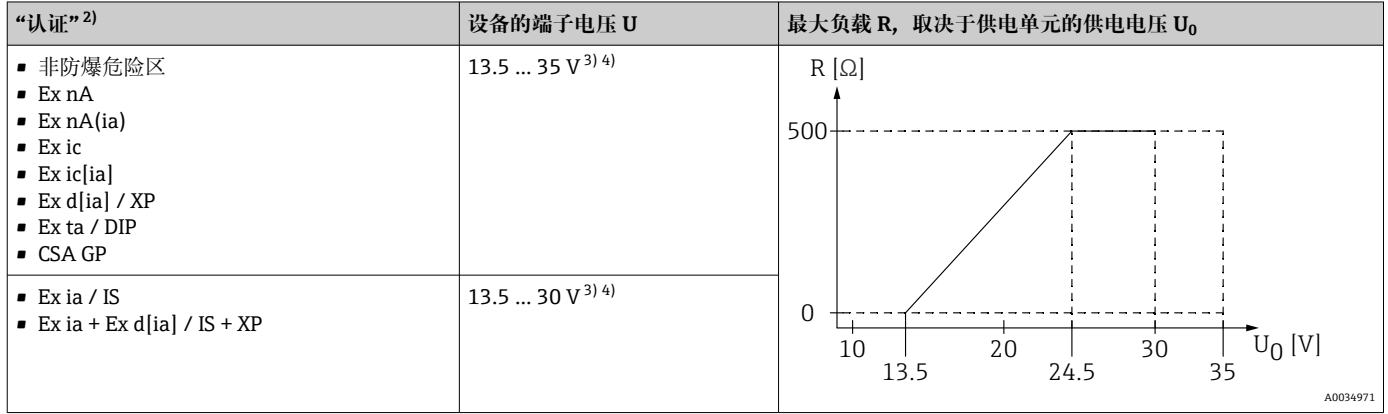

1) 产品选型表中的订购选项 020,选型代号 B

2) 产品选型表中的订购选项 010

3) 环境温度 T<sub>a</sub> ≤ -30 ℃ 时,如果设备的低电流报警(MIN)设置为 3.6 mA,启动设备所需的端子电压 U ≥ 16 V。

4) 如果使用蓝牙模块,最小供电电压增加 2 V。

#### **两线制;4...20mA HART,4...20mA 1)**

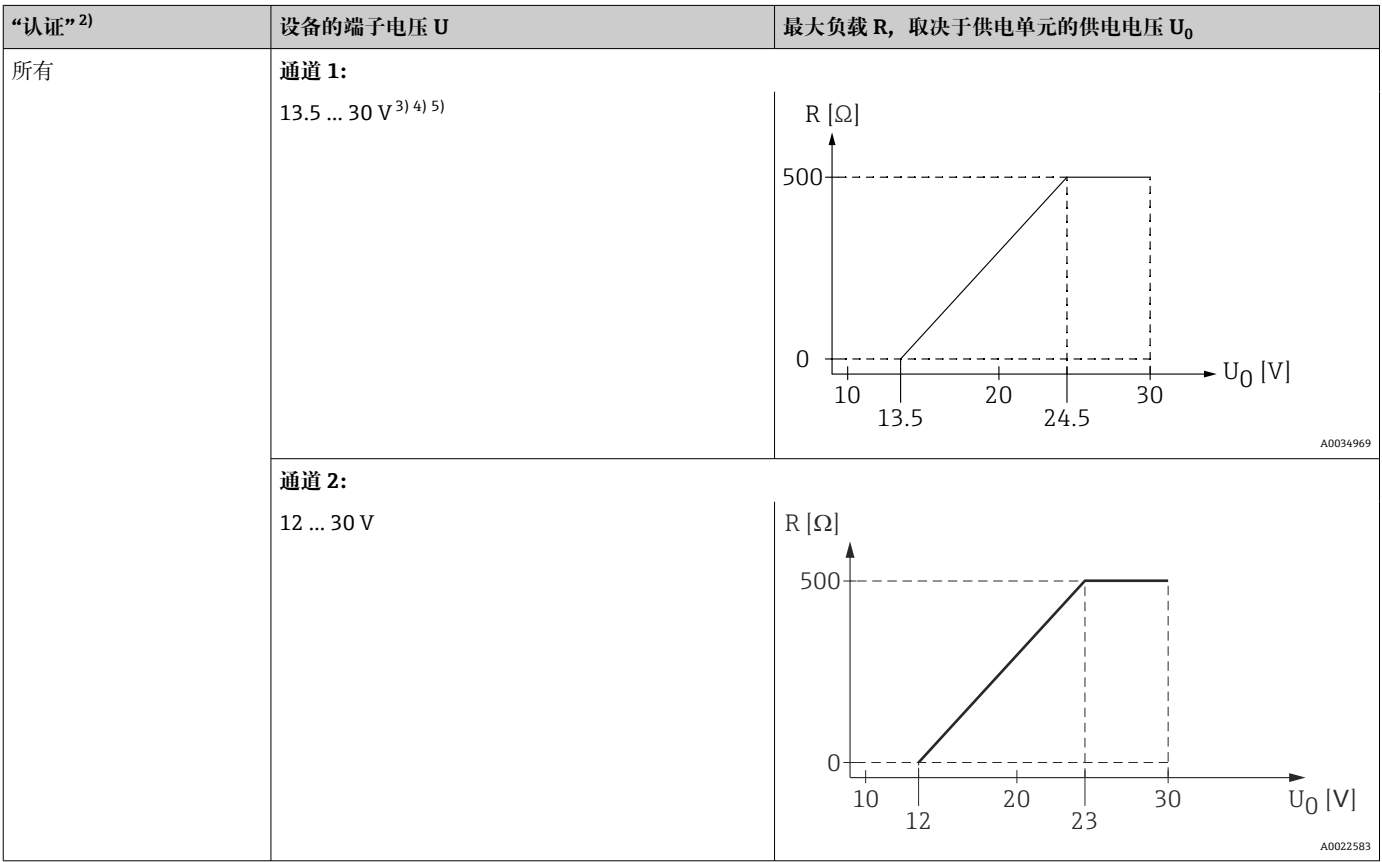

1) 产品选型表中的订购选项 020,选型代号 C

2) 产品选型表中的订购选项 010<br>3) 环境温度 T<sub>a</sub> ≤ -30 ℃ 时, 如果

3) 环境温度 Ta≤-30 ℃ 时,如果设备的低电流报警(MIN)设置为 3.6 mA,启动设备所需的端子电压 U ≥ 16 V。

4) 环境温度 T<sub>a</sub> ≤ -40 ℃ 时,最高允许端子电压 U ≤ 28 V。

5) 如果使用蓝牙模块,最小供电电压增加 2 V。

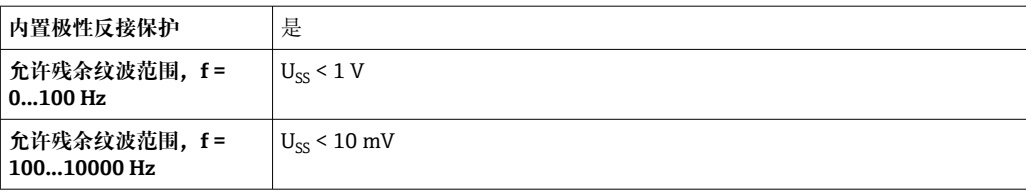

### **四线制,4...20 mA HART,有源输出**

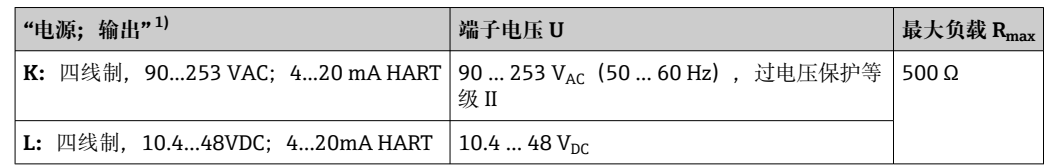

1) 产品选型表中的订购选项 020

## **7.1.5 过电压保护**

使用测量仪表测量易燃液体的液位时,需要安装过电压保护单元,过电压保护单元符合 DIN EN 60079-14 标准, 测试步骤符合 60060-1 标准 (10 kA, 8/20 μs 脉冲), 必须 通过内部安装或外接过电压保护单元实现过电压保护。

#### **过电压保护单元**

两线制 HART 型、PROFIBUS PA 型和 FOUNDATION Fieldbus 型仪表均可内置过电压保 护单元。

产品选型表: 订购选项 610 "安装附件", 选型代号 NA "过电压保护单元"。

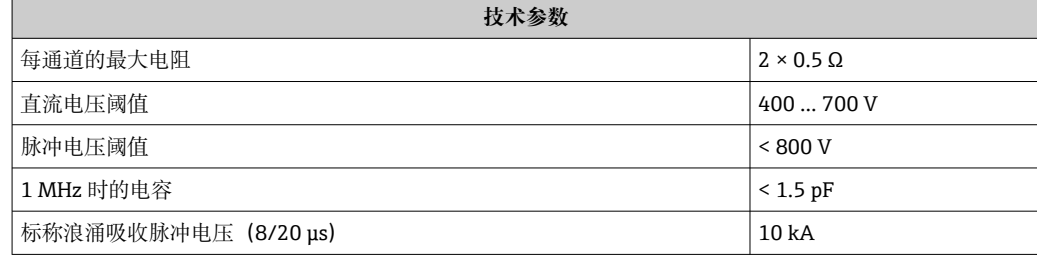

## **过电压保护单元**

Endress+Hauser 的 HAW562 或 HAW569 可以用作外接过电压保护单元。

详细信息参见下列文档资料:

- HAW562: TI01012K
- HAW569:TI01013K

## **7.2 连接设备**

# L **警告**

#### **爆炸危险!**

- ‣ 遵守国家适用法规要求。
- ▶ 符合《安全指南》(XA) 中的防爆参数要求。
- ‣ 仅允许使用指定缆塞。
- ‣ 检查并确保电源与铭牌参数一致。
- ‣ 进行设备接线操作前,首先需要切断电源。
- ‣ 上电前,连接等电势线和外部接地端。

#### **所需工具/附件:**

- 带接线腔盖锁扣的设备:内六角扳手 AF3
- 剥线钳
- 使用绞合电缆时:在每根线芯上安装专用线鼻子。

## **7.2.1 打开盖板**

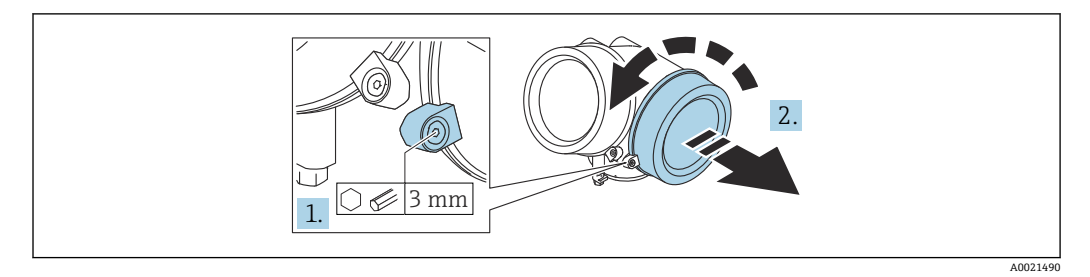

1. 使用六角扳手 (3 mm) 拧松接线腔盖板上固定卡扣的螺丝, 并逆时针 90°旋转固 定卡扣。

2. 拧下接线腔盖,并检查盖板上的密封圈;如需要,更换密封圈。

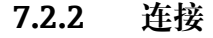

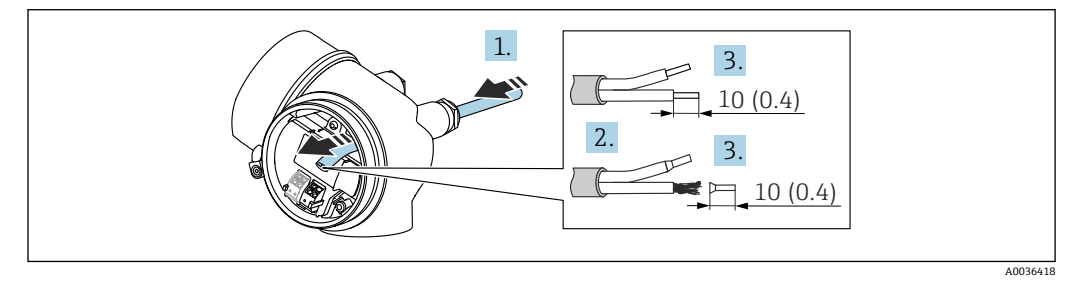

- **21** 单位: mm (in)
- 1. 将电缆插入至电缆入口中。禁止拆除电缆入口上的密封圈,确保牢固密封。
- 2. 去除电缆护套。
- 3. 去除电缆末端的外皮, 剥皮长度约为 10 mm (0.4 in)。使用绞合电缆时, 将其固定 在末端线鼻子中。
- 4. 拧紧缆塞。
- 5. 参照接线端子分配接线。

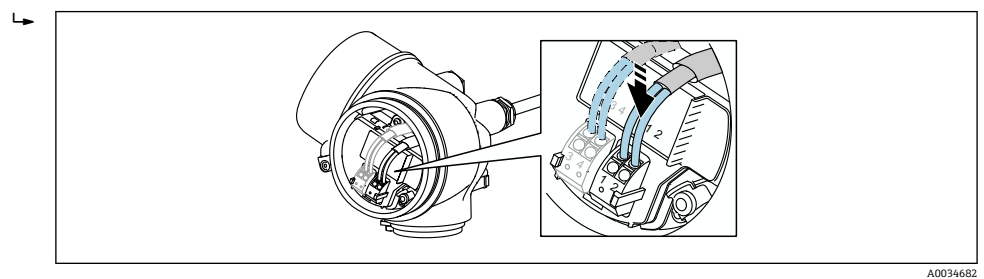

6. 使用屏蔽电缆时,将电缆屏蔽层连接至接地端。

## **7.2.3 压簧式接线端子**

使用无内置过电压保护单元的设备型号时,通过压簧式接线端子实现电气连接。硬线, 或带线鼻子的软线均可直接插入至接线端子中,自动连接,无需使用其他压线工具。

A0013661

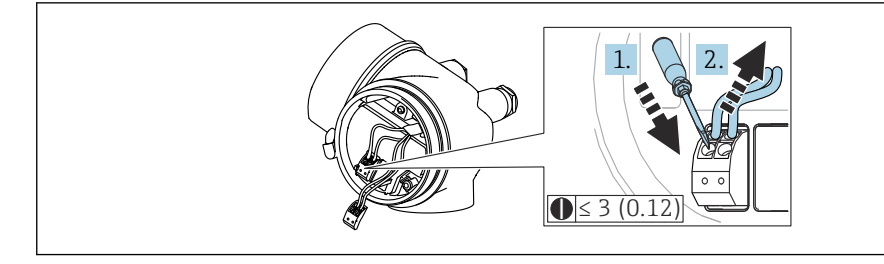

**22** 单位: mm (in)

从接线端子中再次拔出电缆:

1. 将一字螺丝刀 (≤ 3 mm) 插入至两个接线端子间的孔隙中, 并下压,

2. 同时向外拔出电缆。

## **7.2.4 关闭接线腔盖**

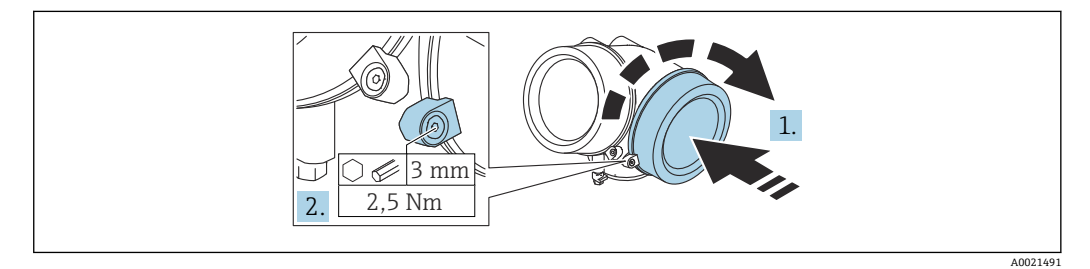

#### 1. 重新牢固拧紧接线腔盖。

2. 顺时针 90°旋转固定卡扣, 使用 3 mm 六角扳手拧紧电子腔盖固定卡扣螺丝(扭矩 为 2.5 Nm)。

## **7.3 连接后检查**

- 设备或电缆是否完好无损(外观检查)?
- 所用电缆是否符合要求?
- 安装后的电缆是否已经完全不受外力影响?
- 所有缆塞是否均已安装、牢固拧紧和密封?
- 供电电压是否与铭牌参数一致?
- 接线端子分配是否正确?
- 如需要,是否已建立保护性接地连接?
- 上电后,设备是否准备就绪,显示单元上是否显示数值?
- 外壳盖是否均已安装并牢固拧紧?
- 固定卡扣是否已锁紧?

# **8 操作方式**

# **8.1 概述**

## **8.1.1 现场操作**

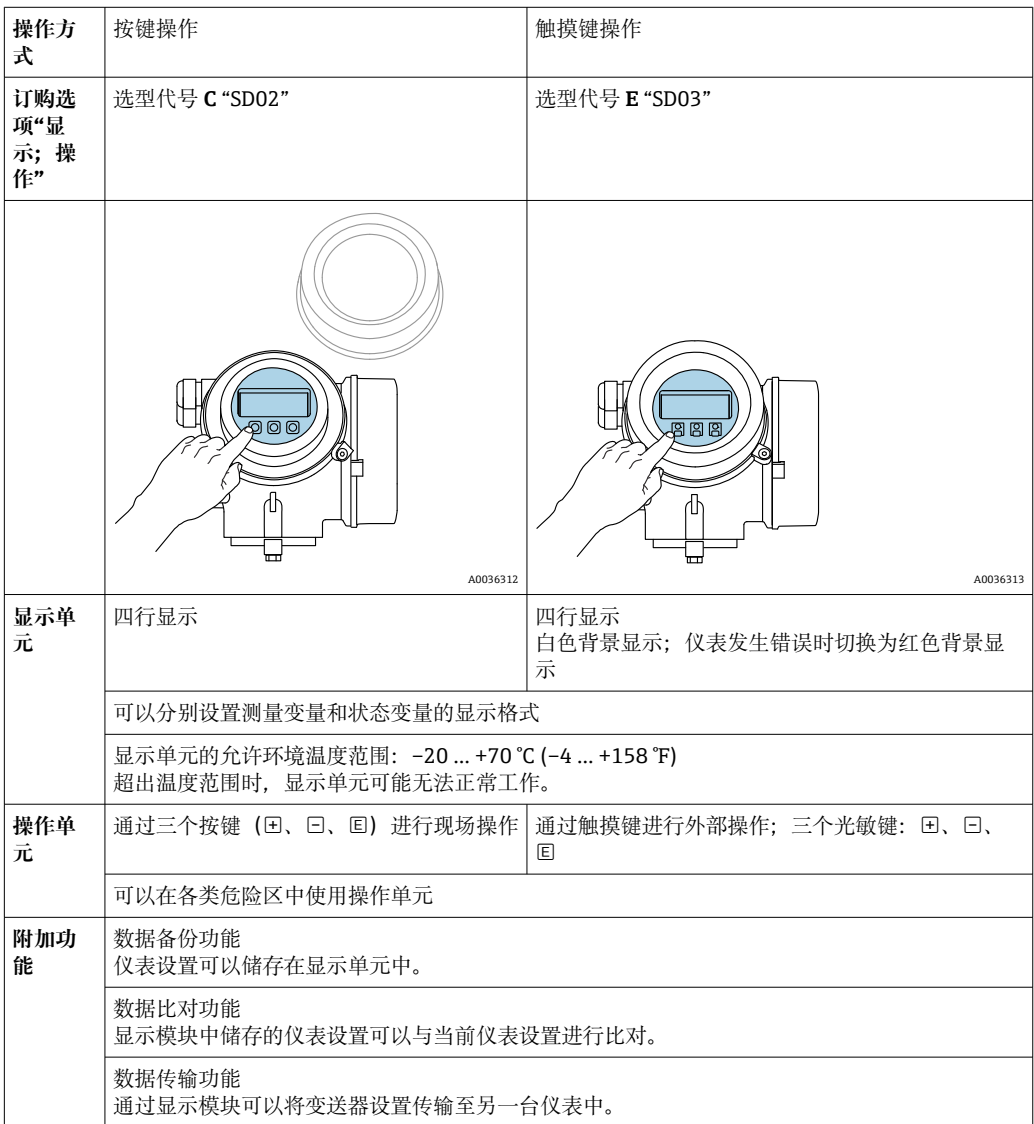

1 2 A0036314

# **8.1.2 通过分离型显示与操作单元 FHX50 操作**

- 23 FHX50 的操作选项
- 1 显示与操作单元 SD03,光敏键操作,可以在玻璃盖板外部操作
- 2 显示与操作单元 SD02,按键操作;必须打开盖板

## **8.1.3 通过 Bluetooth®无线技术操作**

### **要求**

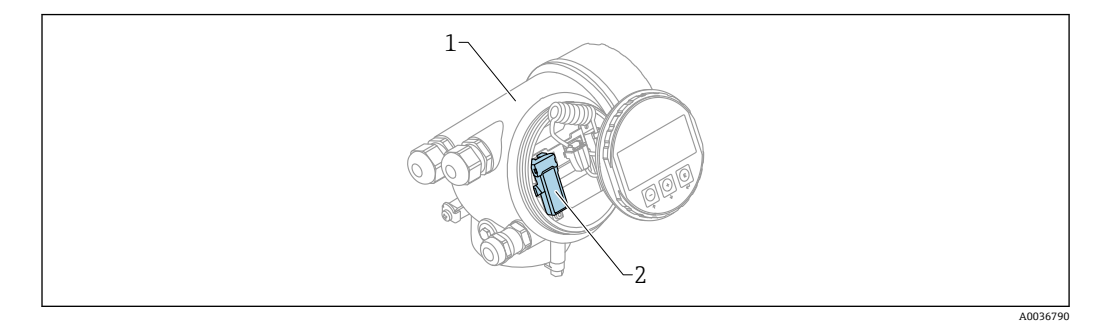

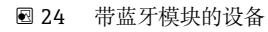

- 1 设备的电子腔外壳<br>2 蓝牙模块
- 蓝牙模块

仅适用带蓝牙模块的设备型号。提供下列选项:

- 同时订购设备和蓝牙模块:
- 订购选项 610 "安装附件",选型代号 NF "Bluetooth" • 蓝牙模块作为附件订购(订货号:71377355)且已安装到位。参见特殊文档:
	- SD02252F。

#### **通过 SmartBlue(app)操作**

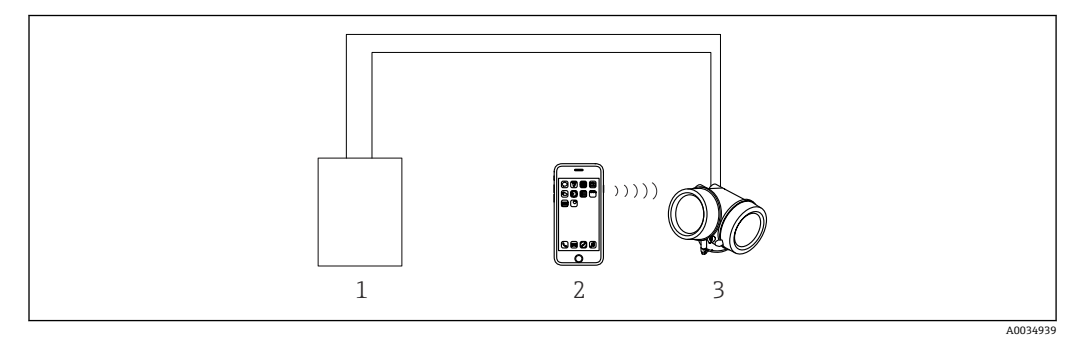

■ 25 通过 SmartBlue (app) 操作

- 1 变送器供电单元
- 2 智能手机/平台电脑, 安装有 SmartBlue (app)<br>3 带蓝牙模块的变送器
- 带蓝牙模块的变送器

## **8.1.4 远程操作**

#### **通过 HART 通信**

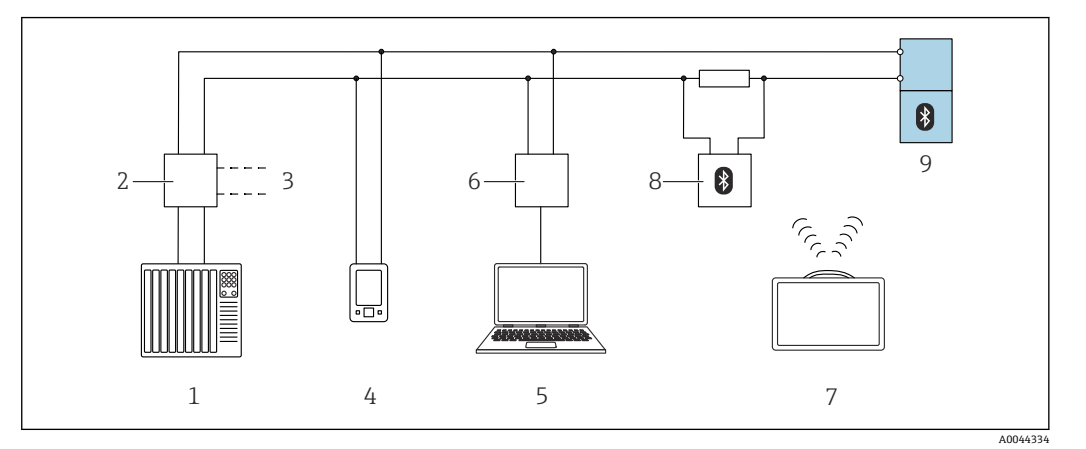

■ 26 通过 HART 通信实现远程操作

- 
- 1 PLC (可编程逻辑控制器)<br>2 变送器供电单元, 例如 RN 2 变送器供电单元, 例如 RN42<br>3 Commubox FXA195 和 AMS 1
- 3 Commubox FXA195 和 AMS Trex™ 手操器接口<br>4 AMS Trex™ 手操器
- 4 AMS Trex™ 手操器<br>5 计算机. 安装有调词
- 5 计算机,安装有调试软件(例如 DeviceCare/FieldCare、AMS Device View、SIMATIC PDM)
- 6 Commubox FXA195 (USB)<br>7 Field Xpert SMT70
- Field Xpert SMT70
- 8 Bluetooth 蓝牙调制解调器(例如 VIATOR), 带连接电缆
- 9 变送器

### **通过服务接口(CDI)**

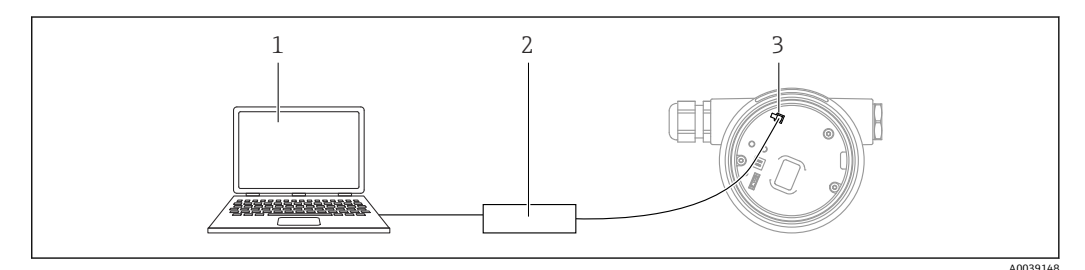

- 1 计算机,安装有 FieldCare/DeviceCare 调试软件
- 2 Commubox FXA291<br>3 测量设备的服务接口
- 测量设备的服务接口 (CDI) (Endress+Hauser 的通用数据接口)

# **8.2 操作菜单的结构和功能**

# **8.2.1 操作菜单结构**

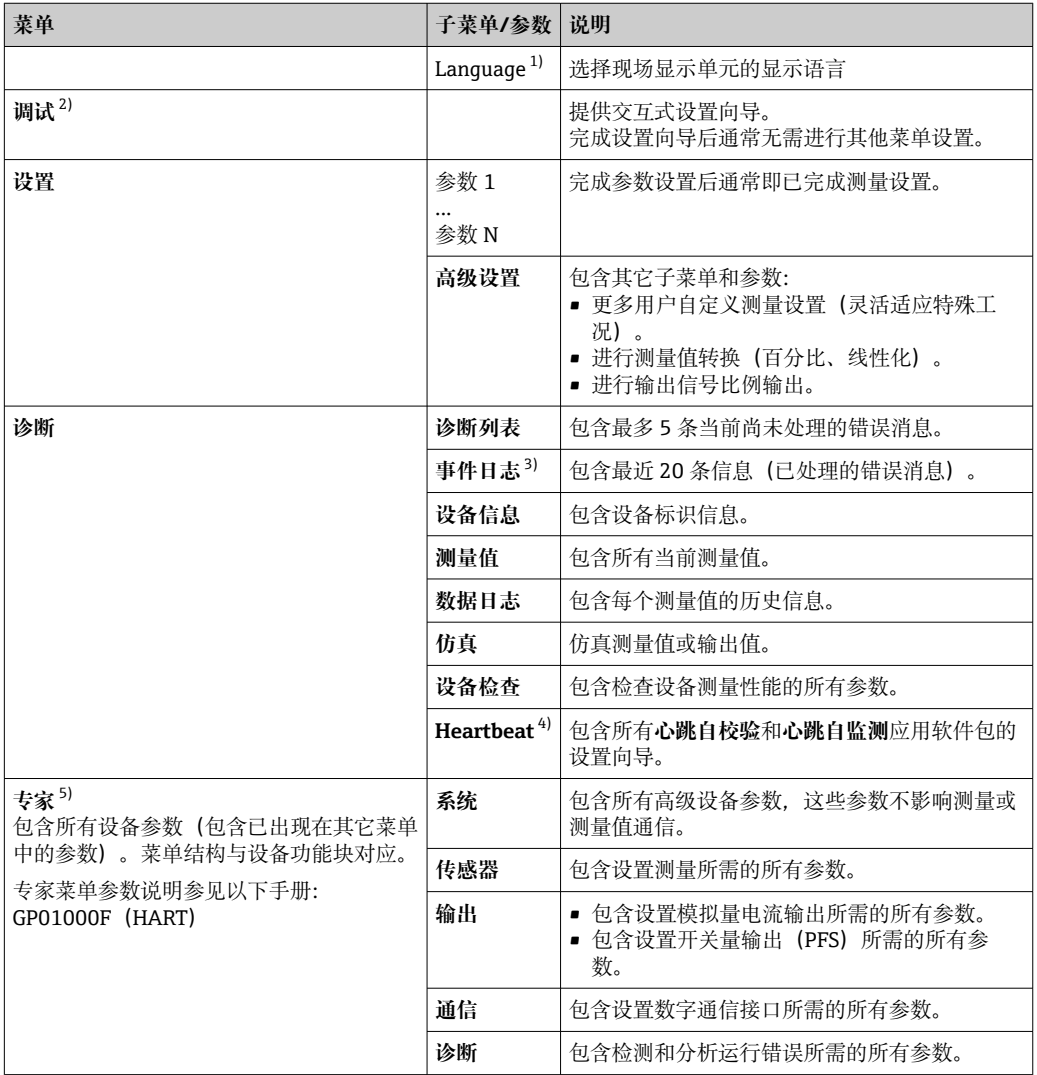

1) 如果通过调试软件操作(例如 FieldCare),"Language"参数在"设置 → 高级设置 → 显示"菜单中

2) 只能通过 FDT/DTM 系统操作

3) 仅适用通过现场显示单元操作

4) 仅适用通过 DeviceCare 或 FieldCare 操作<br>5) 在调用"专家"菜单时, 需要访问密码。如 5) 在调用"专家"菜单时,需要访问密码。如果未设置用户自定义访问密码,输入"0000"。

## <span id="page-46-0"></span>**8.2.2 用户角色及其访问权限**

如果已设置设备访问密码,**操作**和**维护**两种用户角色具有不同的参数写访问权限。防止 通过现场显示单元进行未经授权的设备设置(Verweisziel existiert nicht, aber @y.link.required='true')。

#### **参数访问权限**

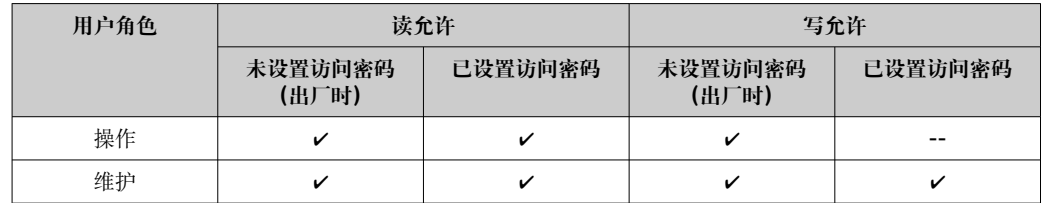

如果访问密码输入错误,用户以**操作**用户角色进行访问。

**[4] 在显示屏访问状态**参数(通过显示单元操作)或访问状态工具参数(通过调试软件 操作)中显示当前用户登录角色。

## **8.2.3 数据访问安全性**

### **密码写保护**

通过用户自定义访问密码实现测量设备的参数写保护,不再允许通过现场操作更改参数 值。

### **通过现场显示单元设置访问密码**

- 1. 菜单路径:设置 → 高级设置 → 管理员 → 设置访问密码 → 设置访问密码
- 2. 设置访问密码,最多四位数字。
- 3. 在**确认访问密码** 参数中重复数字密码确认。

所有写保护参数前均显示图标。

#### **通过调试软件设置访问密码(例如 FieldCare)**

- 1. 菜单路径: 设置 → 高级设置 → 管理员 → 设置访问密码
- 2. 设置访问密码,最多四位数字。
	- 写保护功能起效。

#### **始终允许被修改的参数**

写保护对不影响测量的部分参数无效。即使已设置密码,其他功能参数被锁定,但此类 功能参数始终可以被修改。

在菜单显示界面和编辑视图中,如果 10 分钟内无任何按键操作,设备自动锁定写保护 参数。用户从菜单显示界面和编辑模式返回测量值显示模式 60 s 后, 设备自动锁定写保 护参数。

• 如果通过访问密码开启写保护, 也可以通过访问密码关闭写保护→ △8。

• 在《仪表功能描述》中写保护参数前带图标。

#### <span id="page-47-0"></span>**通过访问密码关闭写保护**

如果现场显示单元中的参数前显示有图标,图表示此参数已被设备专用密码锁定,无法 通过现场显示单元更改参数值→ △7。

输入设备访问密码可以通过现场显示单元关闭写保护功能。

- 1. 按下回键,立即显示密码输入提示框。
- 2. 输入访问密码。
	- 参数前不再显示图标;原写保护参数不再受写保护。

#### **通过访问密码关闭写保护**

#### **通过现场显示单元**

- 1. 菜单路径:设置 → 高级设置 → 管理员 → 设置访问密码 → 设置访问密码
- 2. 输入 **0000**。
- 3. 再次输入 **0000**(在**确认访问密码** 参数中)确认。 关闭写保护。无需输入访问密码即可更改参数。

#### **通过调试软件(例如 FieldCare)操作**

- 1. 菜单路径: 设置→ 高级设置→ 管理员→设置访问密码
- 2. 输入 **0000**。
	- 关闭写保护。无需输入访问密码即可更改参数。

#### **通过写保护开关设置写保护**

与通过用户自定义访问密码的参数写保护功能不同, 硬件写保护功能可为用户锁定整个 操作菜单的写访问 - **"显示对比度" 参数**除外。

此时, 参数值处于只读状态, 不可编辑("显示对比度"参数除外):

- 通过现场显示单元
- 通过服务接口(CDI)
- 通过 HART 通信传输

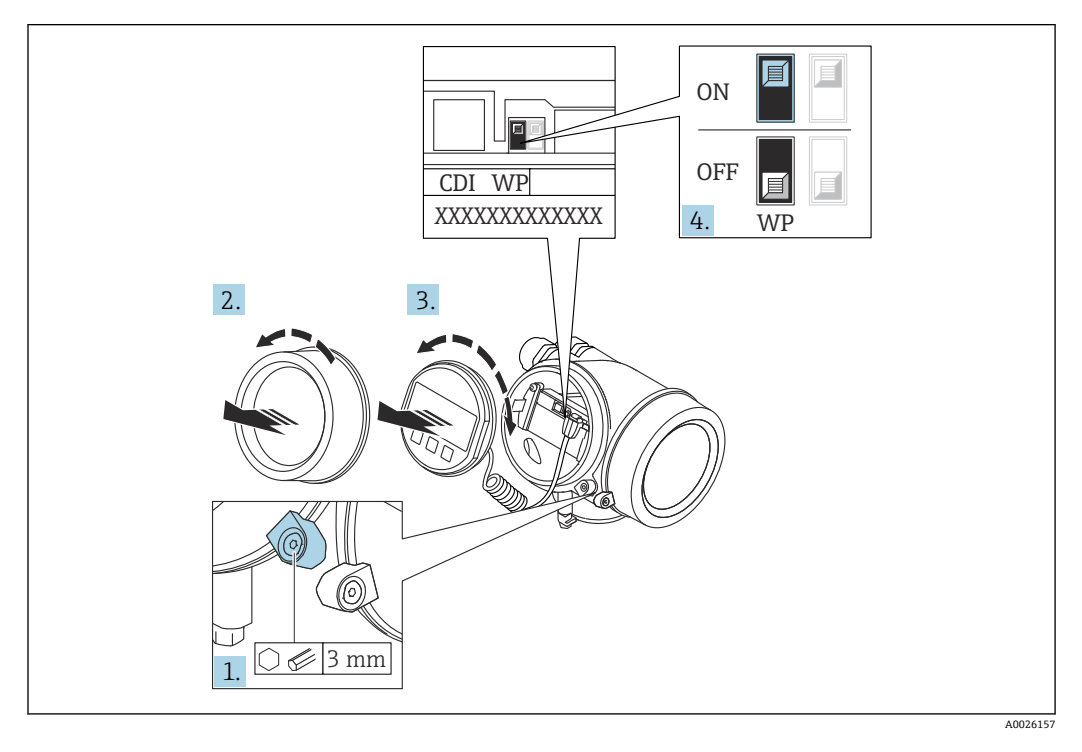

1. 打开固定卡扣。

A0036086

- 2. 拧下电子腔盖。
- 3. 轻轻旋转并拔出显示模块。为了便于操作写保护开关, 将显示模块安装在电子腔边 缘处。

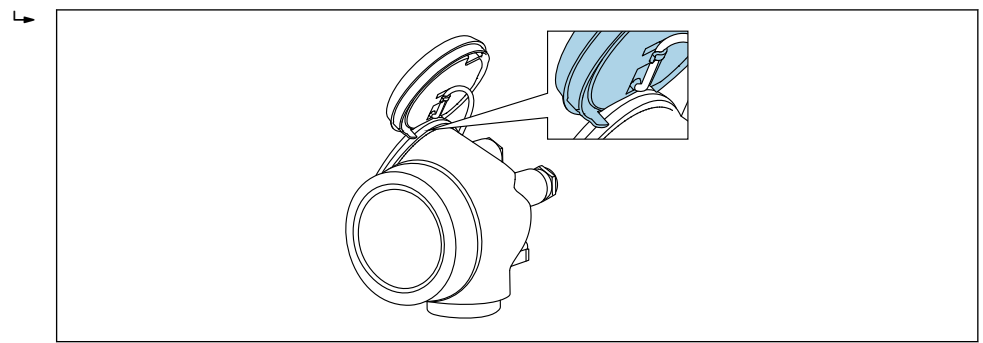

- 4. 将主要电子模块上的写保护开关(WP)拨至 **ON**,打开硬件写保护。将主要电子模 块上的写保护开关(WP)拨至 **OFF**(出厂设置),关闭硬件写保护。
	- 如果硬件写保护已开启:显示**硬件锁定** 选项(在**锁定状态** 参数中)。同时在操 作界面和菜单界面的标题栏中显示图标,表示显示参数为写保护参数。

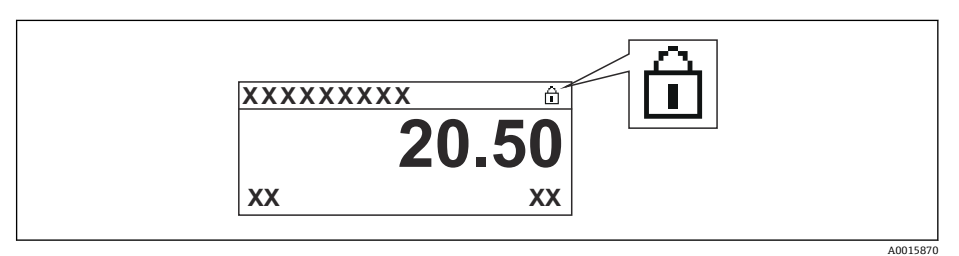

硬件写保护关闭时:**锁定状态** 参数无显示。在操作界面和菜单界面的标题栏中 不显示图标。

- 5. 将电缆放置在外壳和主要电子模块的中间,并将显示单元插入至电子腔中,直至啮 合安装到位。
- 6. 变送器的拆卸步骤与安装步骤相反。

### **打开和关闭键盘锁**

键盘锁关闭对整个操作菜单的访问。关闭访问后,不能继续浏览操作菜单或修改各个参 数的数值。用户只能在操作显示中查看测量值。

通过文本菜单打开或关闭键盘锁。

### **打开键盘锁**

**仅适用 SD03 显示单元**

- 自动打开键盘锁:
	- 未通过显示单元操作设备的时间超过 1 分钟。
	- 设备每次重启后。

## **手动打开键盘锁:**

- 1. 仪表上显示测量值。
	- 按下键,并至少保持 2 秒。
	- 显示文本菜单。
- 2. 在文本菜单中选择**键盘解锁**选项。
	- 打开键盘锁。
- 在键盘锁定状态下,如果用户试图访问操作菜单,显示**键盘锁定**。

## **关闭键盘锁**

- 1. 打开键盘锁。 按下回键,并至少保持 2 秒。
	- 显示文本菜单。
- 2. 在文本菜单中选择 **键盘锁定**选项。
	- 关闭键盘锁。

### **Bluetooth®蓝牙无线技术**

**加密信号传输方式(通过 Fraunhofer 研究所测试),适用 Bluetooth®蓝牙无线技术**

- 未安装 SmartBlue app 无法通过 Bluetooth®蓝牙无线技术显示设备
- **一个**传感器和**一台**智能手机或平板电脑之间仅允许建立一个点对点连接

# **8.3 显示与操作单元**

## **8.3.1 显示**

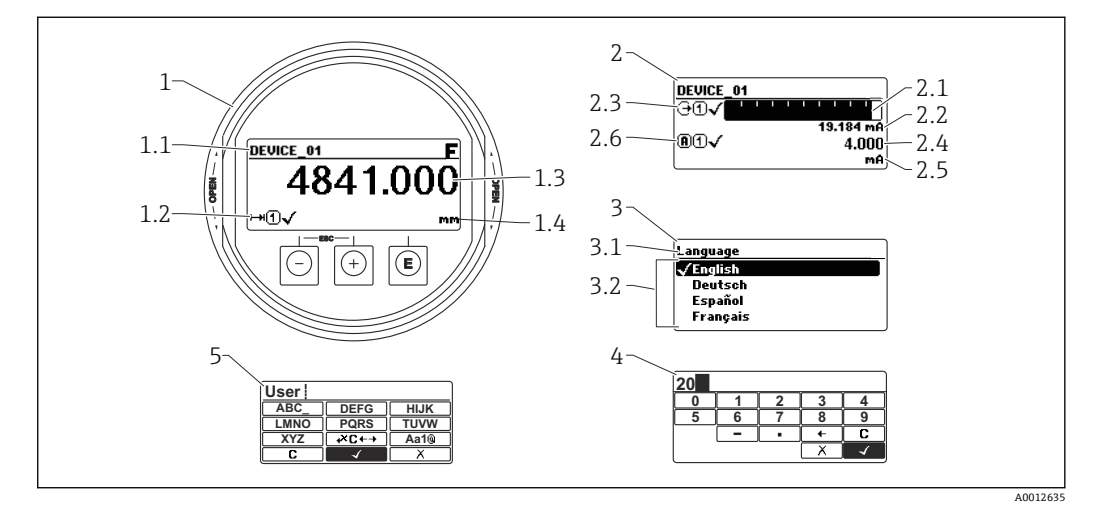

■ 27 显示与操作单元的显示格式

- 1 测量值显示 (1个数值,最大字体)
- 1.1 标题栏,显示位号和错误图标(出现错误时)
- 1.2 测量值图标
- 1.3 测量值
- 1.4 单位<br>2 测量
- 测量值显示(1个棒图 + 1 个数值)
- 2.1 测量值 1 的棒图显示
- 2.2 测量值 1(包括单位)
- 2.3 测量值 1 的图标
- 2.4 测量值 2
- 2.5 测量值 2 的单位
- 2.6 测量值 2 的图标
- 3 参数显示(此处指带选择列表的功能参数)
- 3.1 标题栏, 包含位号和错误图标 (出现错误时)
- 3.2 选择列表: Ø标识当前参数值。
- 4 数字编辑器
- 5 字母和特殊字符编辑器

## **子菜单的显示图标**

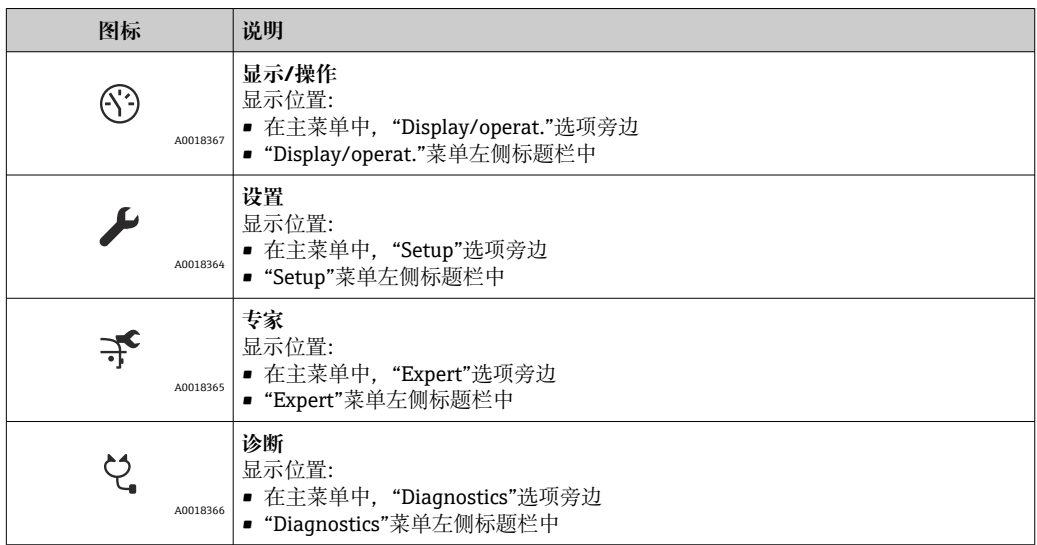

## **状态信号**

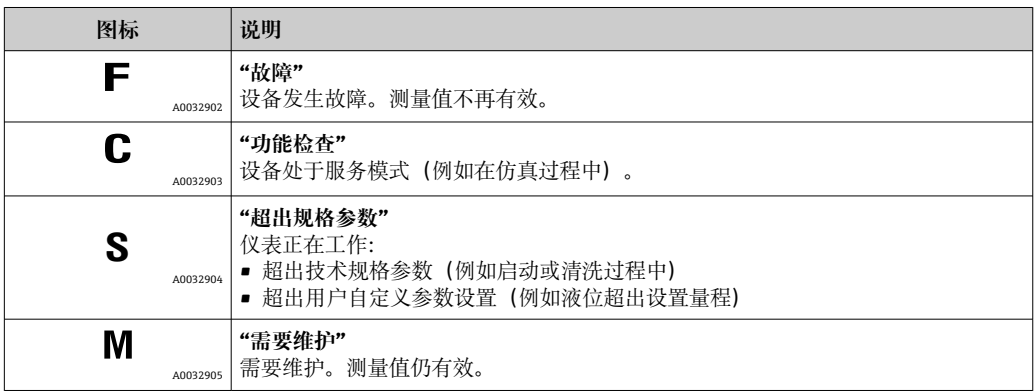

## **锁定状态显示图标**

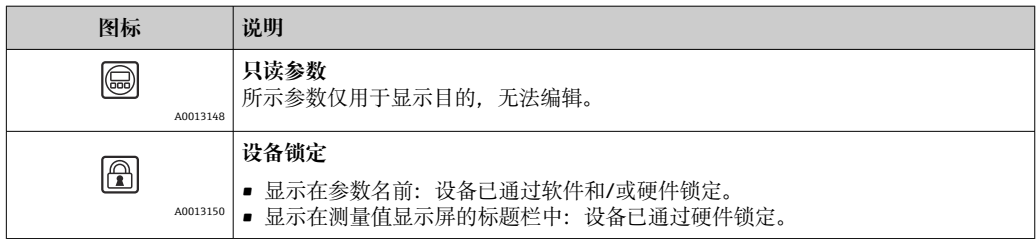

### **测量值图标**

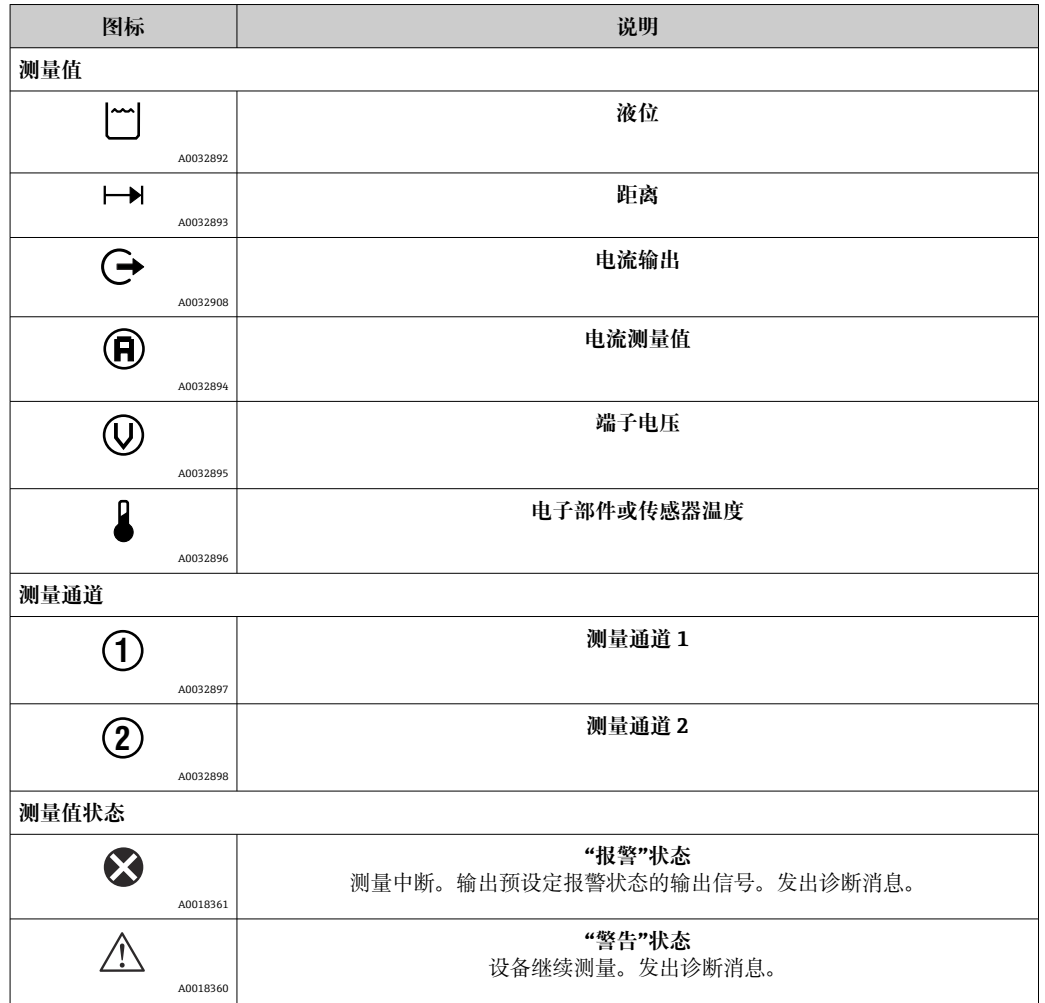

# **8.3.2 操作单元**

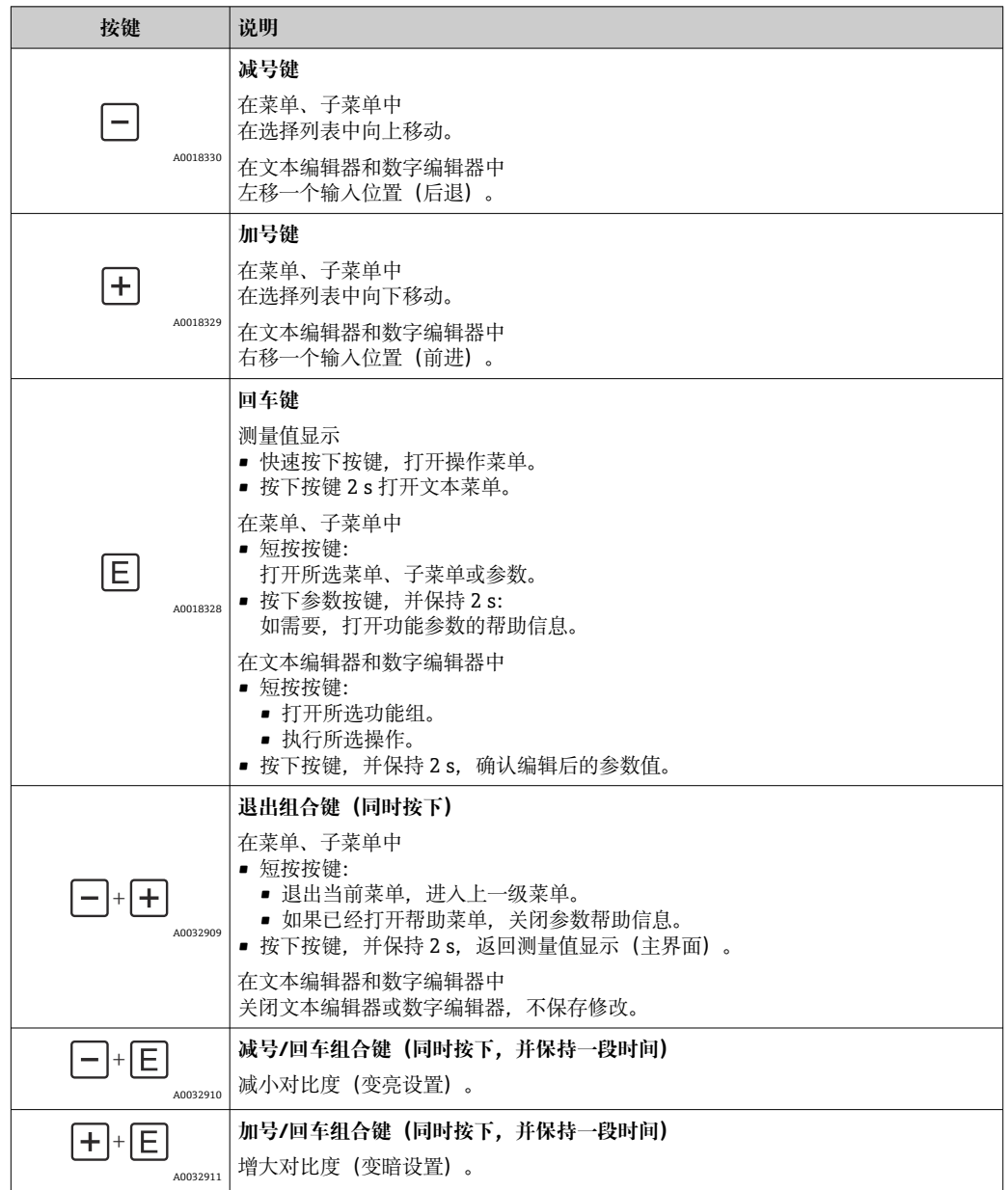

## **8.3.3 输入数字和文本**

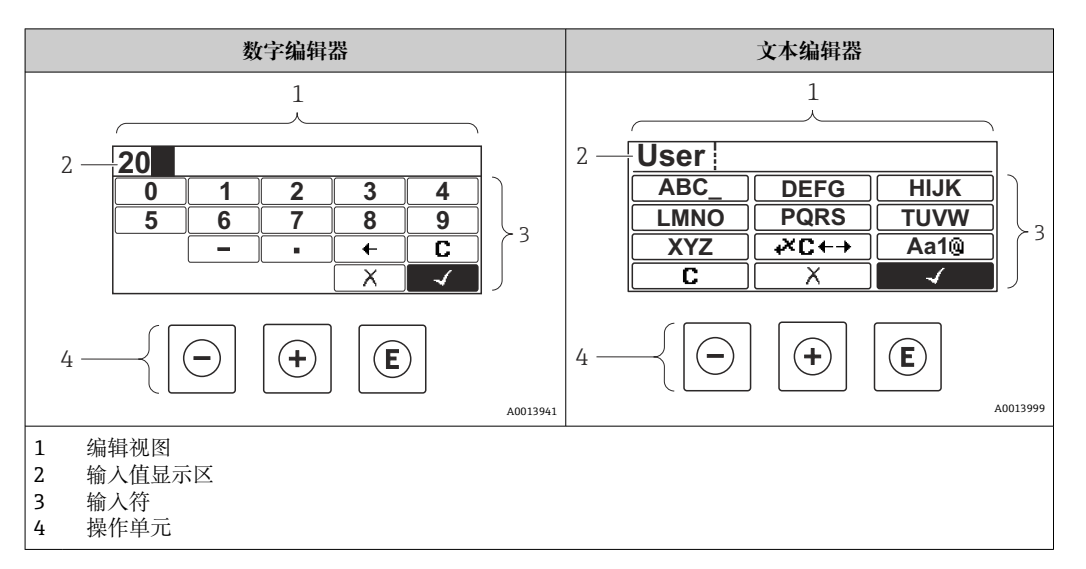

## **输入符**

数字编辑器和文本编辑器中提供下列输入和操作符:

#### **数字编辑器**

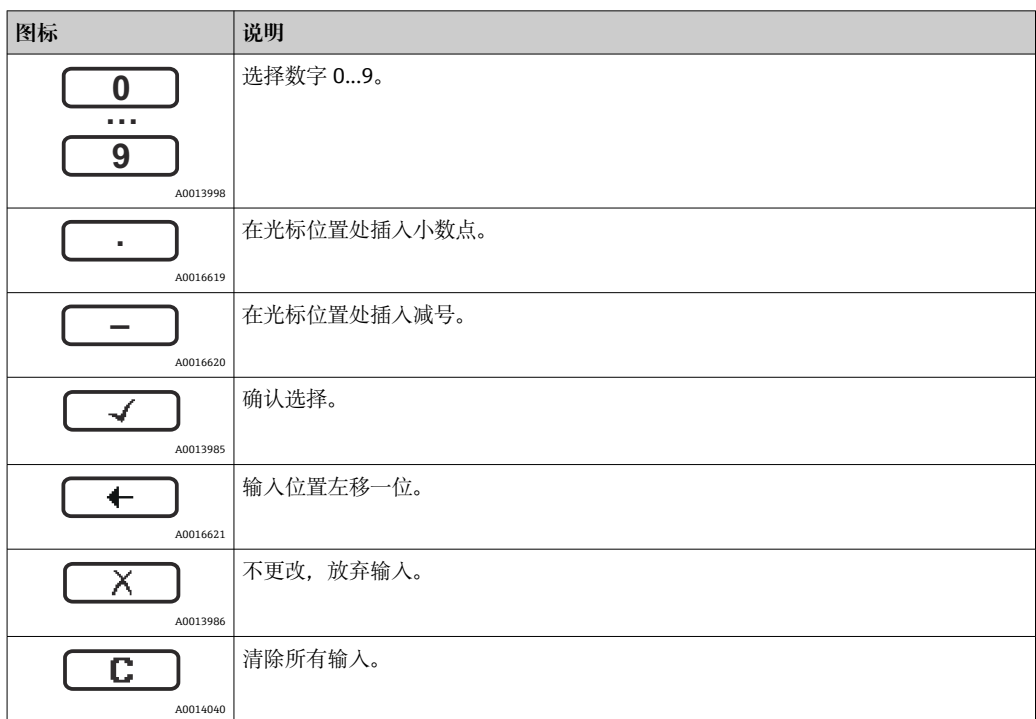

### **文本编辑器**

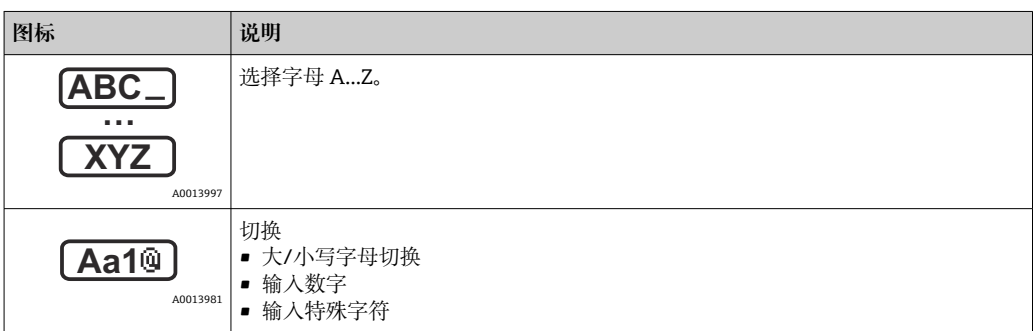

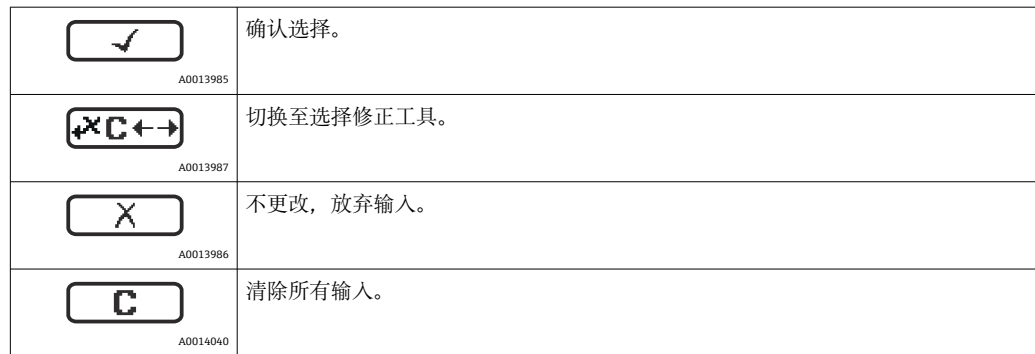

## 校正图标,按下区<del>中</del>

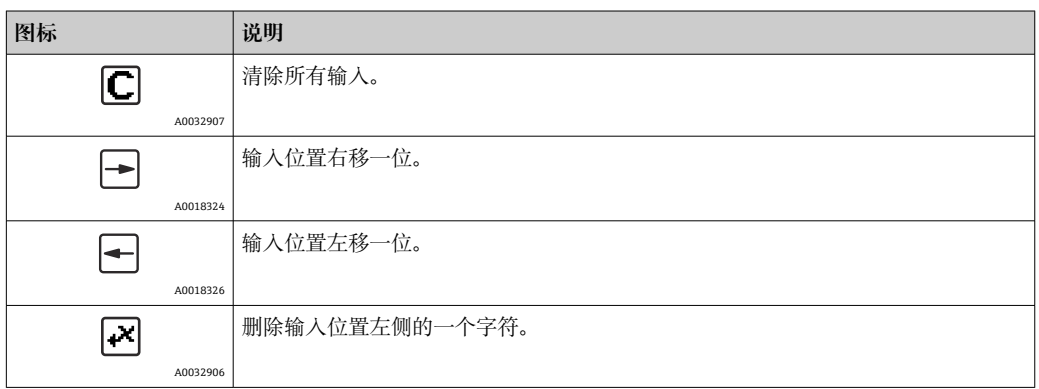

## **8.3.4 打开文本菜单**

用户使用文本菜单可以在操作界面中直接快速访问下列菜单:

- 设置
- 设置显示备份
- 包络线
- 键盘锁定

#### **调用和关闭文本菜单**

用户处于操作界面。

- 1. 按下回键, 并保持 2 s。
	- 打开文本菜单。

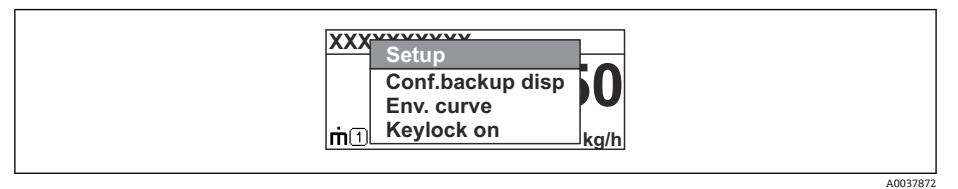

- 2. 同时按下曰键和田键。
	- 关闭文本菜单,显示操作界面。

### **通过文本菜单查看菜单**

- 1. 打开文本菜单。
- 2. 按下田键,进入所需菜单。
- 3. 按下回键,确认选择。
	- 打开所选菜单。

## **8.3.5 显示与操作单元上的包络线显示**

显示包络线,用于访问测量信号;如果已记录抑制曲线,同时在显示与操作单元上显示 抑制曲线。

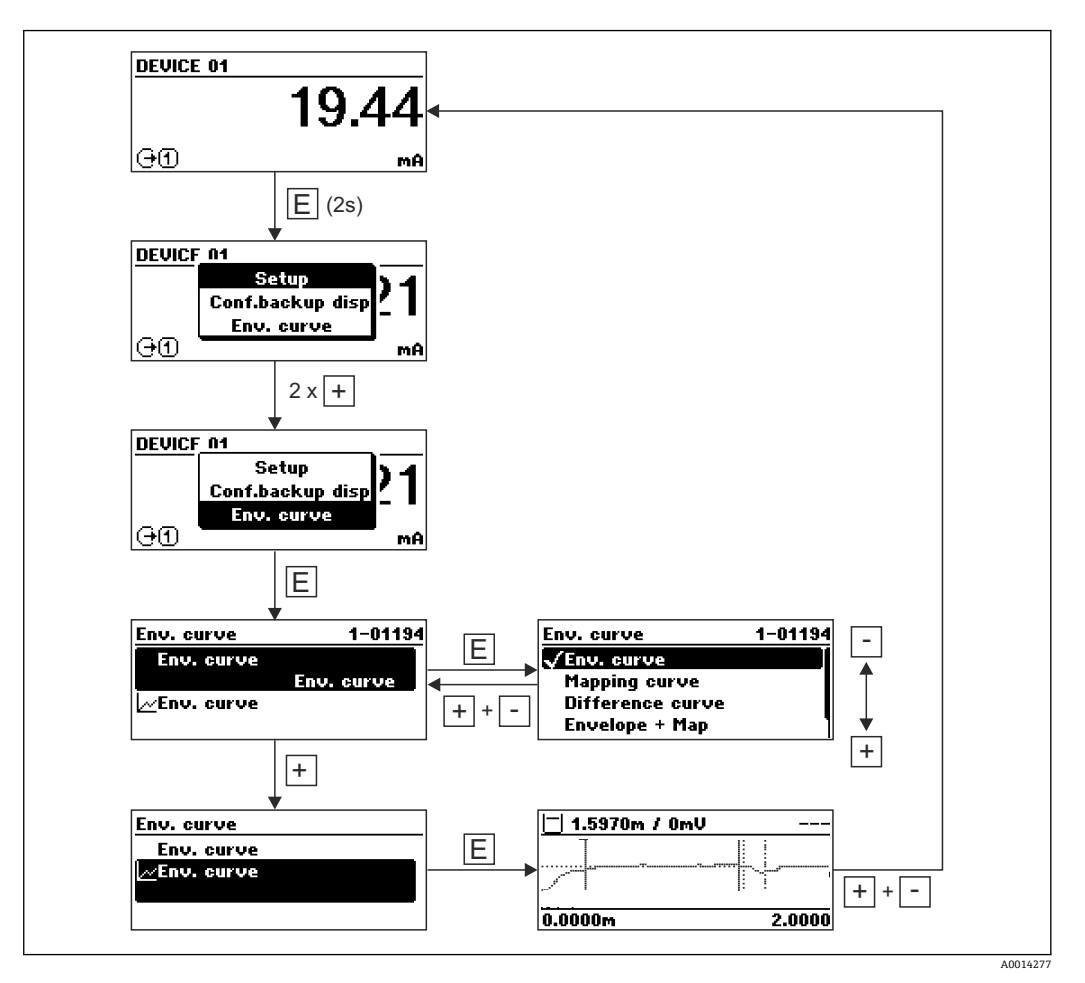

# **9 通过 HART 通信实现设备集成**

# **9.1 设备描述文件(DD)概述**

## **HART**

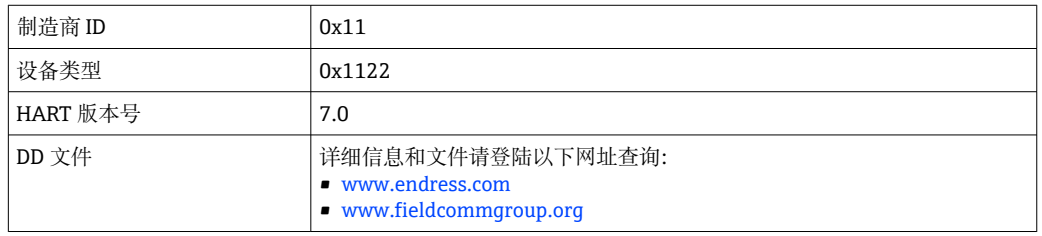

# **9.2 HART 设备参数和测量值**

出厂时, HART 设备参数的测量值分配如下:

## **液位/料位测量时的设备参数**

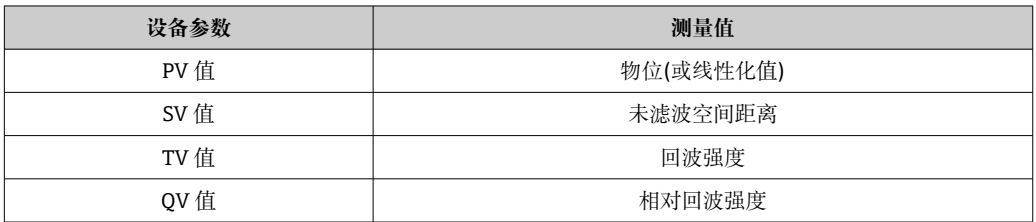

1 可以在下列子菜单中更改设备参数的测量值分配: 专家 → 通信 → 输出

# **10 通过 SmartBlue(app)调试**

## **10.1 前提条件**

#### **系统要求**

- 可在智能手机或平板电脑上下载 SmartBlue App。
- iOS 设备: iPhone 5S 或 iOS11 以上、iPad5 或 iOS11 以上、iPod Touch 6 或 iOS11.以 上
- Android 设备:Android 6.0 以上和 Bluetooth® 4.0

#### **初始密码**

首次蓝牙配对时,初始密码为设备的序列号。

 $\left\lceil \frac{1}{2} \right\rceil$  拆除仪表上的 Bluetooth 蓝牙模块, 并将其安装在另一台仪表上时, 必须注意: 用 户更改密码保存在 Bluetooth 蓝牙模块中, 仪表中不保存用户密码。

## **10.2 SmartBlue App**

1. 扫描二维码, 或在 App Store 的搜索栏中输入"SmartBlue"。

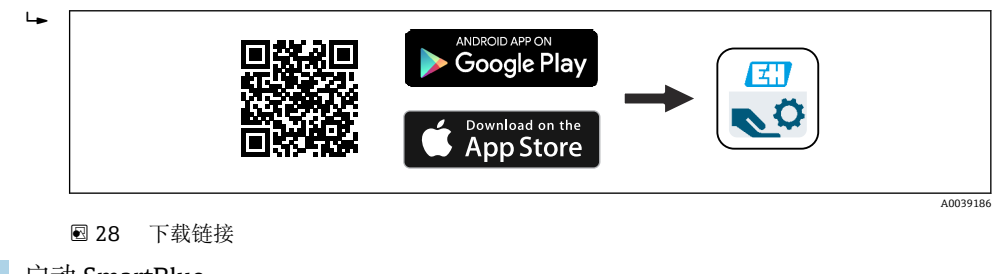

2. 启动 SmartBlue。

3. 在显示列表中选择设备。

4. 输入登陆信息:

← 用户名: admin 密码:设备的序列号

5. 点击图标查询详细信息。

首次成功登录后,请修改密码! A

# **10.3 SmartBlue 中的包络线显示**

可以在 SmartBlue 中显示和记录包络线。

### **除了包络线外,还可以显示下列参数值:**

- D:距离
- L:液位
- A:幅值
- 截图保存显示包络线(支持缩放功能)
- 视频记录完整包络线(未进行缩放)

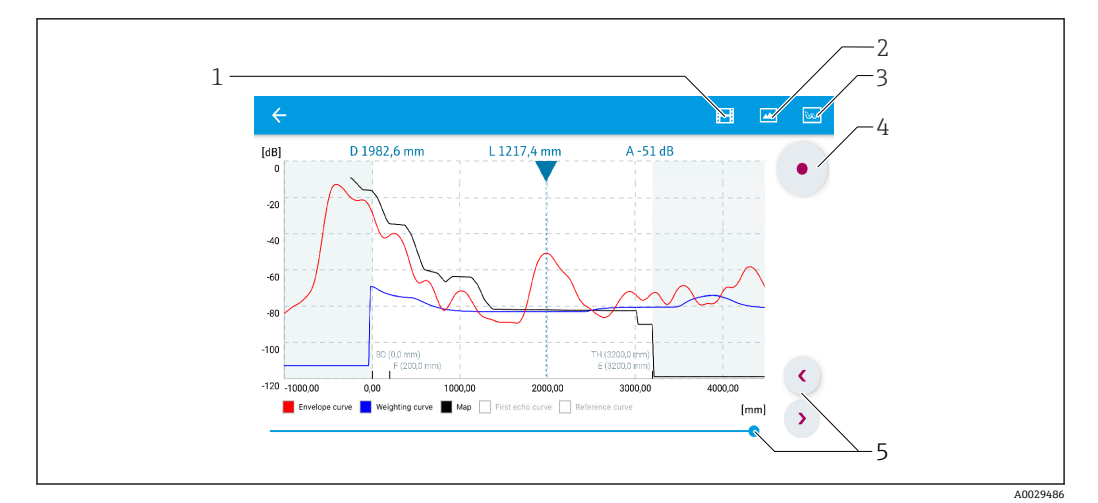

■ 29 实例: Android 设备使用 SmartBlue 显示包络线

- 
- 1 视频记录<br>2 屏幕截图
- 2 屏幕截图<br>3 显示抑制
- 3 显示抑制菜单<br>4 开始/停止视频 4 开始/停止视频记录<br>5 显示时间轴
- 显示时间轴

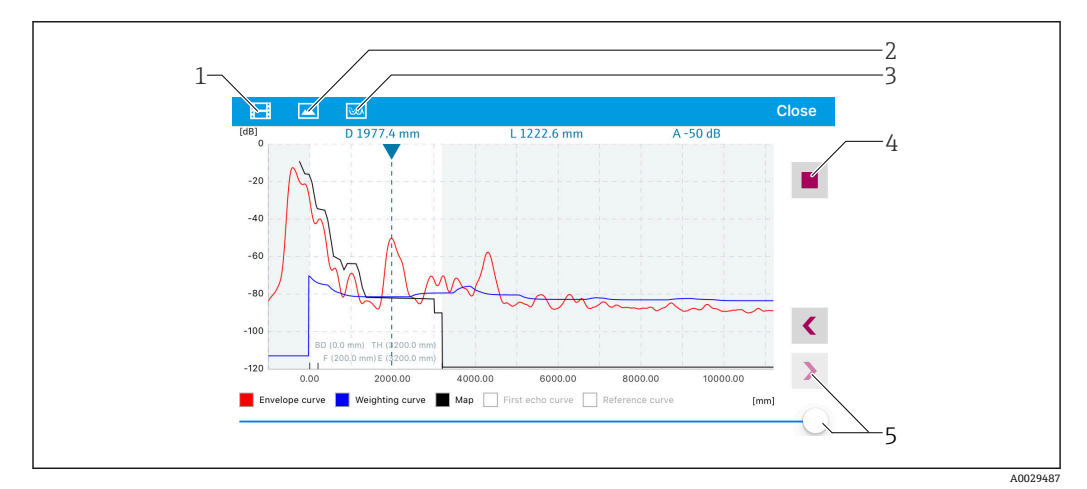

■ 30 实例: iOS 设备使用 SmartBlue 显示包络线

- 
- 1 视频记录<br>2 屏幕截图
- 2 屏幕截图<br>3 显示抑制 显示抑制菜单
- 4 开始/停止视频记录<br>5 显示时间轴
- 5 显示时间轴
- 

# **11 通过调试向导调试**

FieldCare 和 DeviceCare<sup>1)</sup>自带调试向导, 引导用户完成初始设备调试。

- 1. 将设备连接至 FieldCare 或 DeviceCare。
- 2. 在 FieldCare 或 DeviceCare 中打开设备。
	- 显示设备概览页面(主界面):

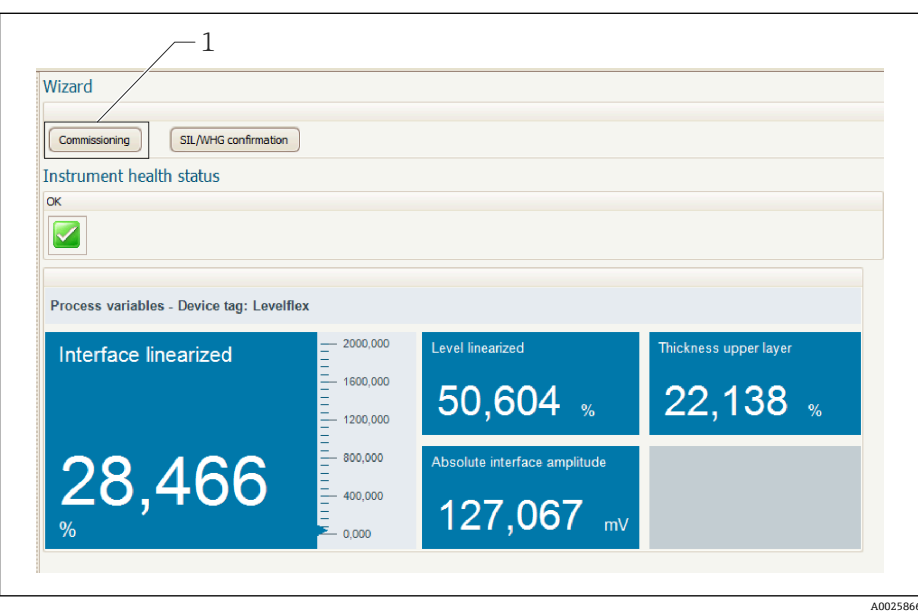

- 1 单击"Commissioning", 打开向导
- 3. 单击"Commissioning",打开向导。
- 4. 正确输入各个参数值,或正确选择选项。数值直接传输至设备中。
- 5. 单击"Next", 进入下一个界面。
- 6. 完成所有数值输入和选项选择后,单击"Finish",关闭向导。
- 如果在尚未完成所有参数输入的条件下直接退出向导,设备状态可能无法确定。此 H 时, 建议执行复位, 恢复工厂设置。

<sup>1)</sup> 登陆网站 www.software-products.endress.com。完成用户注册后即可下载软件。

# **12 通过操作菜单调试**

# **12.1 功能检查**

调试测量点之前,确保已完成安装后检查和连接后检查:

# **12.2 设置显示语言**

工厂设置:英文或订购语言

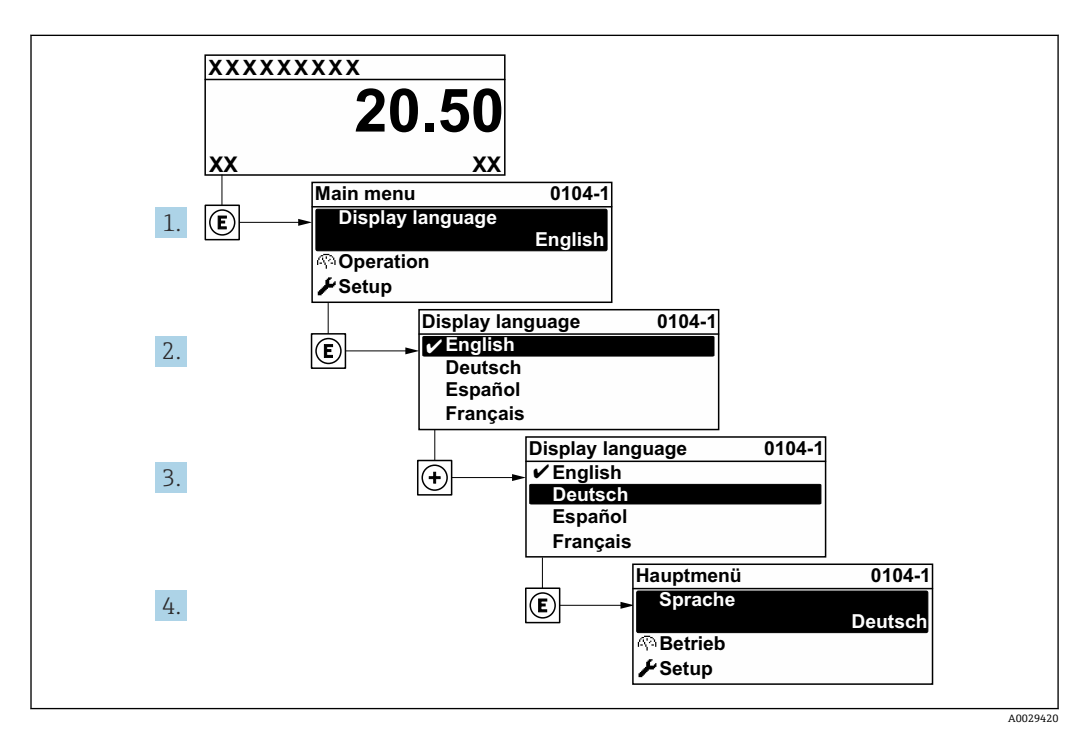

■ 31 现场显示单元示例

# **12.3 液位测量设置**

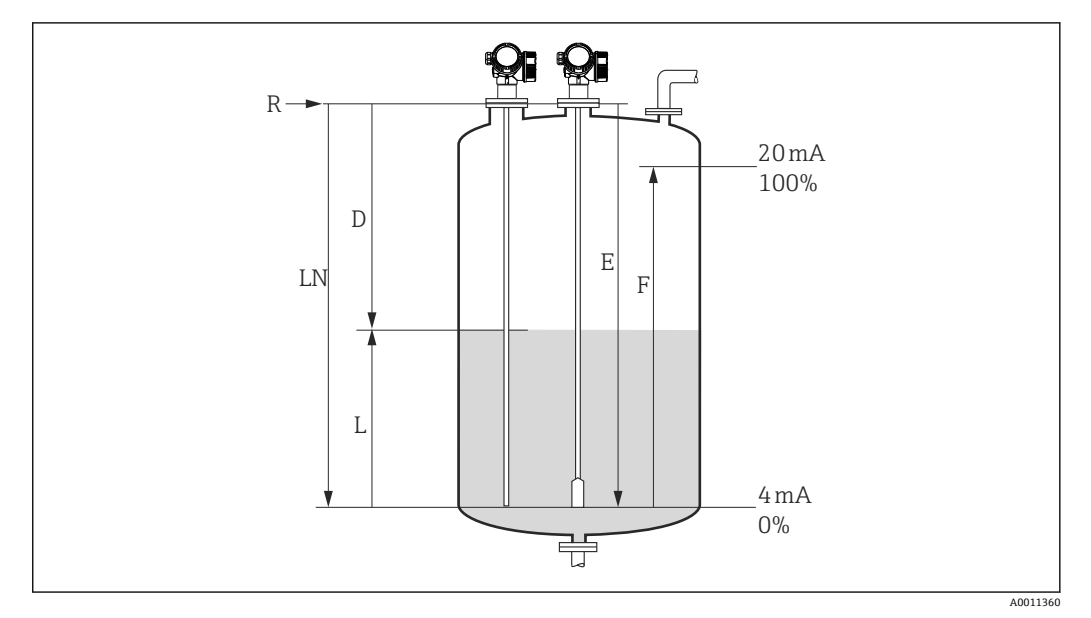

- 232 液位测量的设置参数
- LN 探头长度<br>R 测量参考
- R 测量参考点
- D 距离
- L 物位<br>E 空标
- 空标(零点)
- F 满标(满量程)

[ - ] 使用缆式探头测量介电常数 εr 小于 7 的介质时, 无法在探头末端配重附近正常测 量。此时,空标值 E 不得超过 LN - 250 mm (LN - 10 in)。

1. 设置→设备位号

输入设备位号。

- 2. 菜单路径: 设置→距离单位 选择距离单位。
- 3. 菜单路径: 设置→储罐类型 选择罐体类型。
- 4. 当**储罐类型** 参数 = 旁通管/导波管时: 菜单路径: 设置→旁通管/导波管管径 设置旁通管或导波管管径。
- 5. 菜单路径: 设置→介质分组 设置介质分组:(**水基液体(DC>=4)**或**其他介质**)
- 6. 菜单路径:设置 → 空标
	- **► 设置空标距离 E (参考点 R 和最低液位 (0%) 间的距离)**。
- 7. 菜单路径:设置 → 满标
	- **► 设置满标距离 F (最低物位(0%) 和最高物位(100%) 间的距离)。**
- 8. 菜单路径: 设置→物位
	- 显示液位测量值 L。
- 9. 菜单路径: 设置→距离
	- 显示参考点 R 和液位 L 间的距离 D。
- 10. 菜单路径: 设置→信号强度
	- 显示分析回波的信号强度。

11. 通过现场显示单元操作:

菜单路径: 设置→干扰抑制→距离调整

- 比较距离显示值与实际距离,判断是否开始记录干扰回波抑制(可选)。
- 12. 通过调试软件操作:
	- 菜单路径: 设置→距离调整
	- 比较距离显示值与实际距离,判断是否开始记录干扰回波抑制(可选)。

# **12.4 记录参考包络线**

完成测量设置后,建议记录当前包络线,用作参考包络线。日后参考包络线可用于仪表 诊断。通过**保存参考回波曲线** 参数记录包络线。

```
菜单路径
```
专家 → 诊断 → 包络线诊断 → 保存参考回波曲线

**选项说明**

• 否

不记录 • 是

保存当前包络线,用作参考曲线。

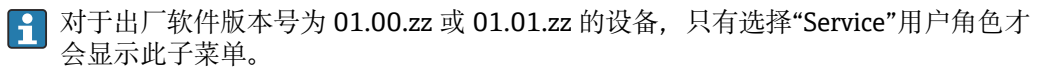

FieldCare 的包络线显示中显示参考曲线, 首先需要将参考曲线从设备上传至 FieldCare。通过 FieldCare 中的"Load Reference Curve"功能实现。

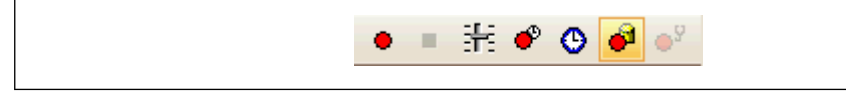

■ 33 "Load Reference Curve"功能

# **12.5 设置现场显示单元**

# **12.5.1 液位测量仪表的现场显示单元的出厂设置**

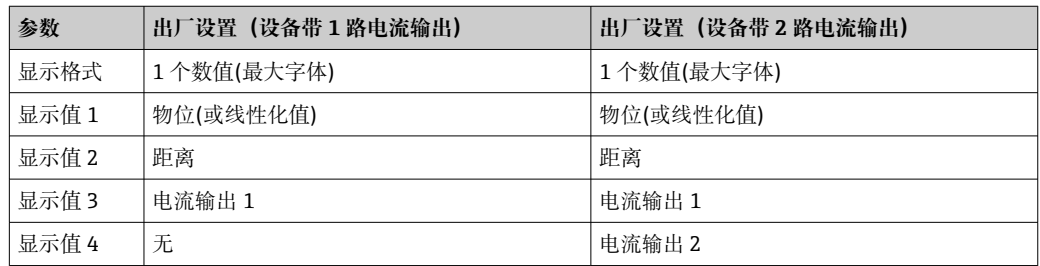

# **12.5.2 调节现场显示单元**

通过以下子菜单调节现场显示单元: 设置 → 高级设置 → 显示

# **12.6 电流输出设置**

## **12.6.1 液位测量仪表的电流输出的出厂设置**

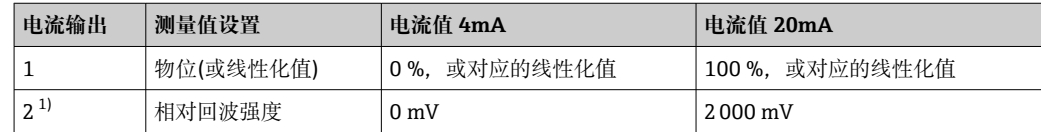

1) 适用带 2 路电流输出的设备

## **12.6.2 调节电流输出**

可通过以下子菜单调节电流输出:

#### **基本设置**

设置 → 高级设置 → 电流输出 1 … 2

### **高级设置**

专家 → 输出 1 … 2 → 电流输出 1 … 2

参见 GP01000F 的《仪表功能描述》

## **12.7 设置管理**

完成调试后可以保存当前设备设置、将设置复制到另一个测量点中, 或恢复先前设备设 置。通过**设置管理** 参数及提供的选项完成。

#### **菜单路径**

设置 → 高级设置 → 显示备份设置 → 设置管理

### **选项说明**

- **取消**
	- 不执行操作,用户退出参数。
- **生成备份**
- 将 HistoROM(内置在设备中)中的当前设备的备份设置保存至设备的显示模块中。
- **还原**

将最新设备设置备份文件从显示模块复制到设备的 HistoROM 中。

• **复制**

通过变送器显示模块将设备设置复制到另一台设备中。下列参数针对每个测量点,**不** 在传输设置中:

- HART 日期代码
- HART 短标签
- HART 消息
- HART 描述符
- HART 地址
- 设备位号
- 介质类型
- **比较**

比较显示单元中保存的设备设置和 HistoROM 中的当前设备设置。**比较结果** 参数中显 示比较结果。

• **清除备份**

删除设备显示模块中的设备设置备份。

在操作过程中不得通过现场显示单元编辑设置和显示处理状态消息。  $| \cdot |$ 

如果使用**还原** 选项将现有备份复位至设备中,某些情况下部分设备功能可能会失 效。在某些情形下复位设备甚至也无法恢复原始状态。

为了将设置复制到另一个设备中,应使用**复制** 选项。

# **12.8 保护设置,防止未经授权的修改**

通过以下两种方式保护设置,防止未经授权的修改:

- 通过参数锁定(软件锁定)
- 通过写保护开关锁定(硬件锁定)

# **13 诊断和故障排除**

# **13.1 常规故障排除**

# **13.1.1 常见错误**

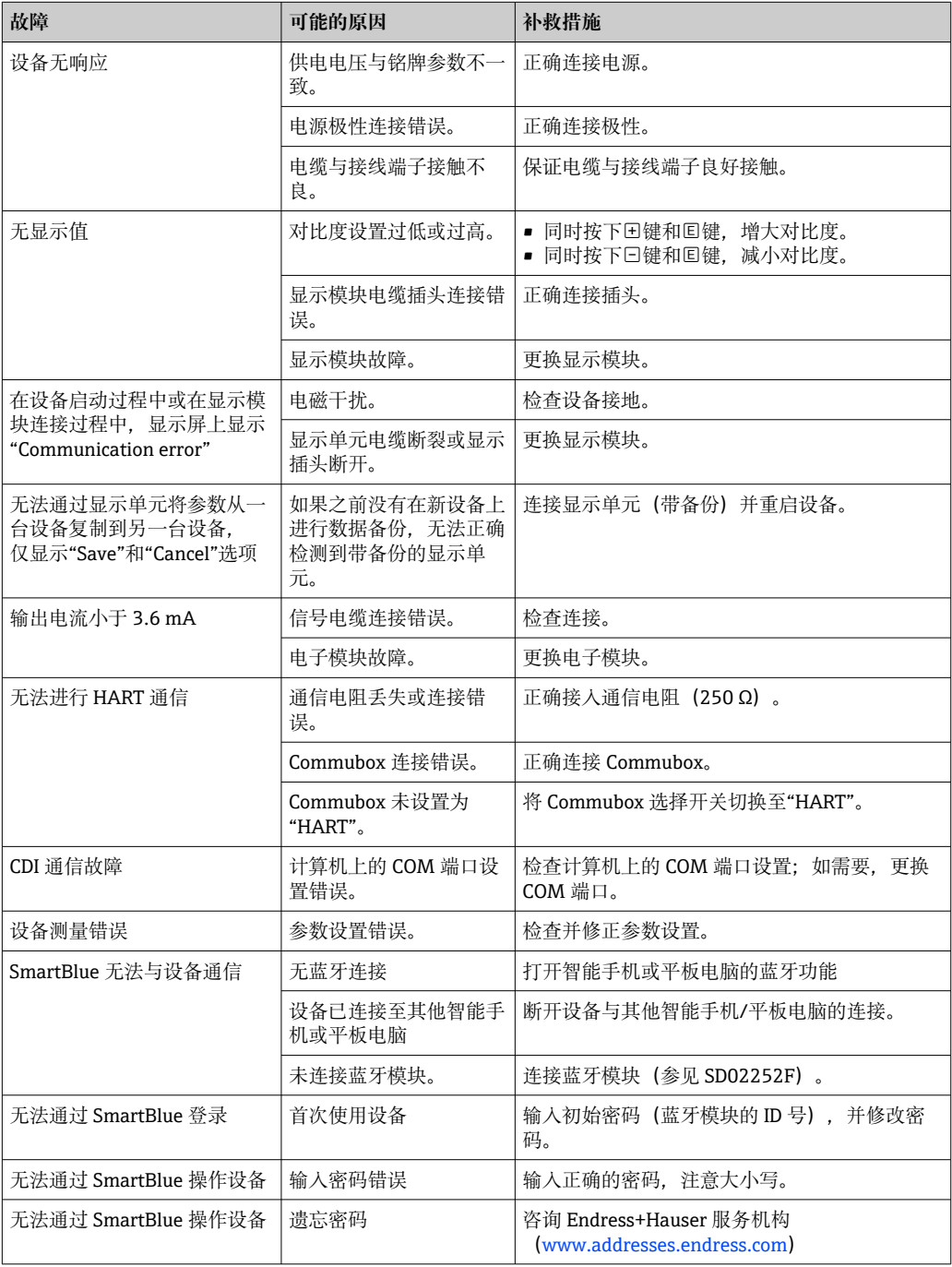

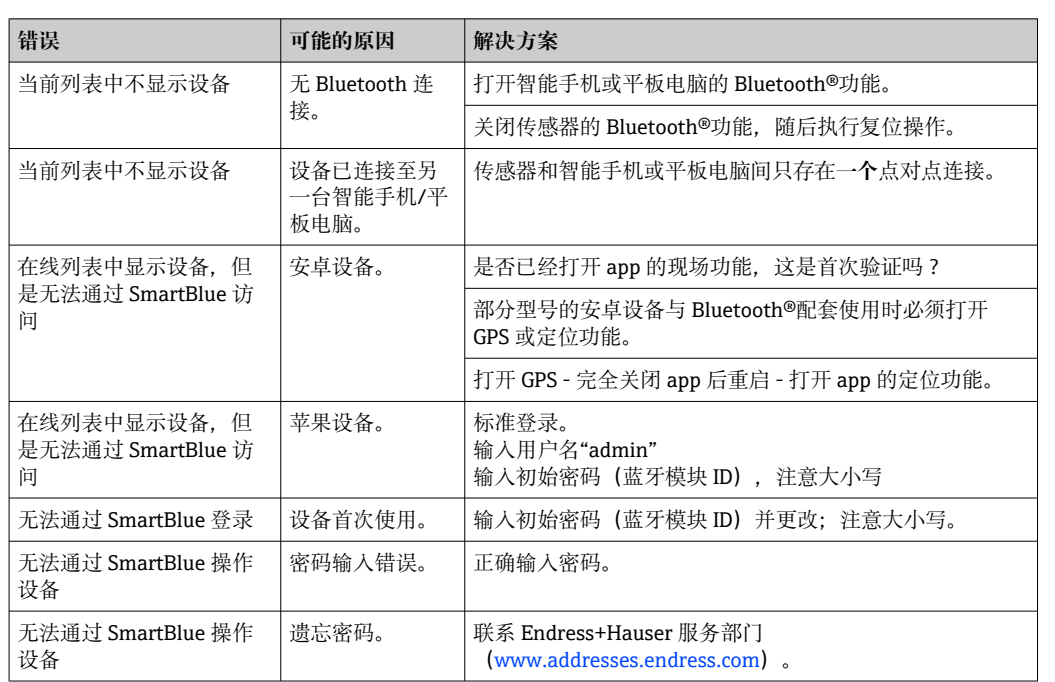

## **13.1.2 SmartBlue 操作错误**

## **13.1.3 参数设置错误**

## **液位测量参数设置错误**

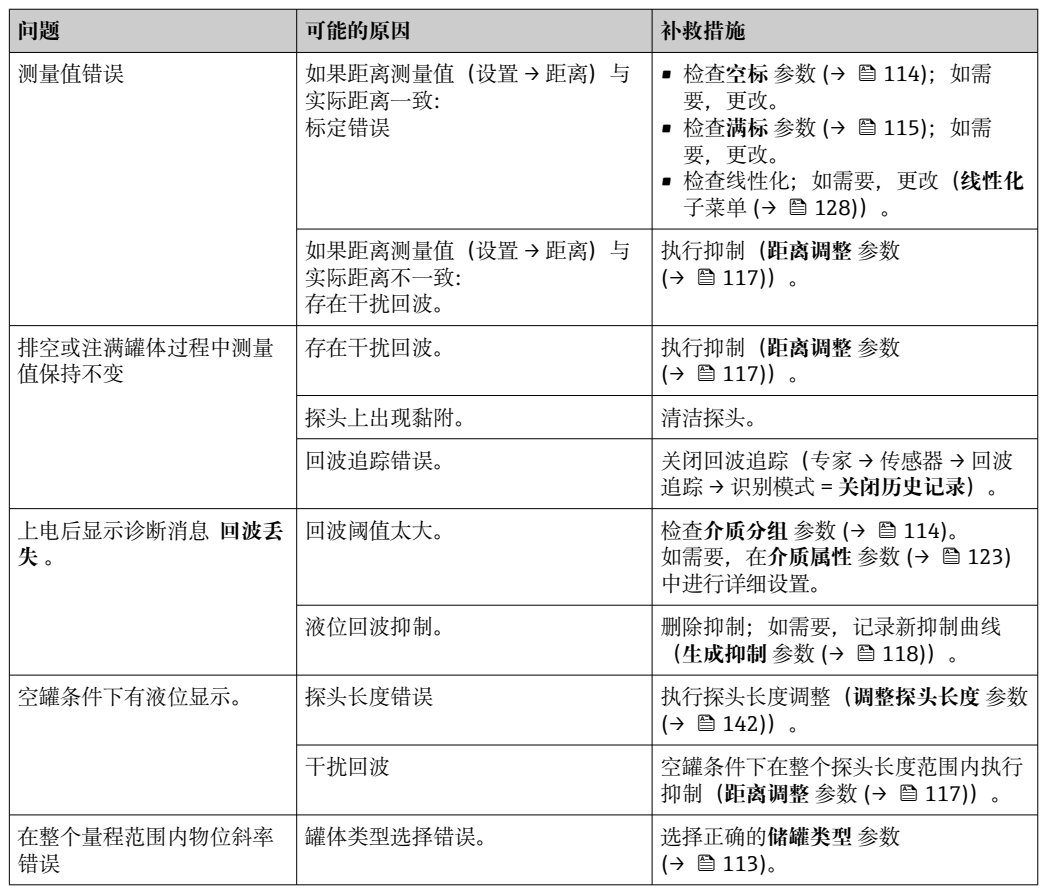
## **13.2 通过现场显示单元查看诊断信息**

### **13.2.1 诊断信息**

测量设备的自监控系统进行故障检测,诊断信息在操作显示界面上交替显示。

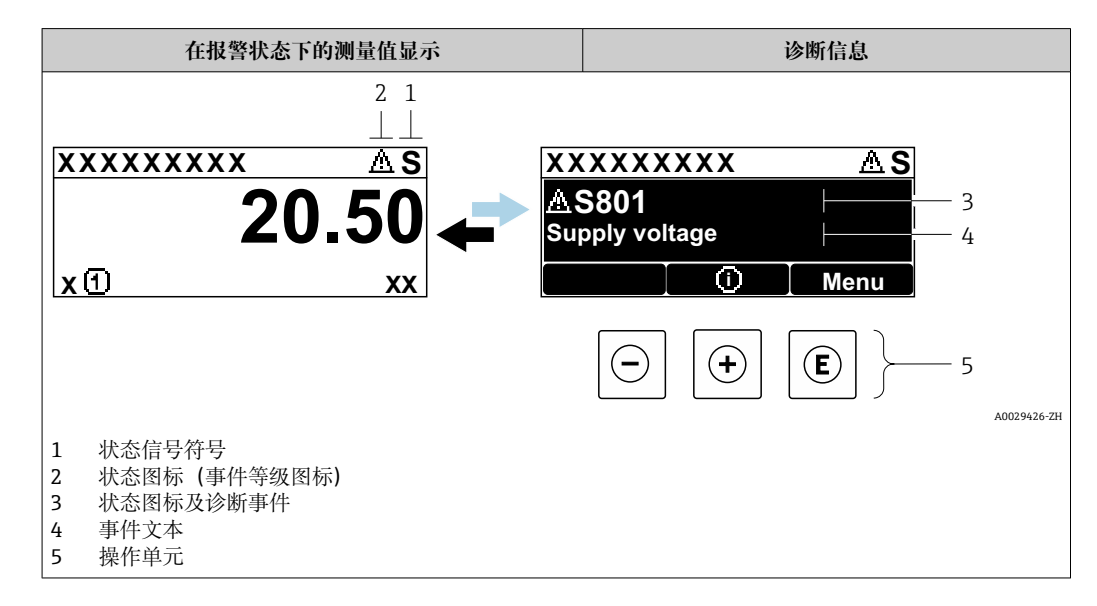

### **状态信号**

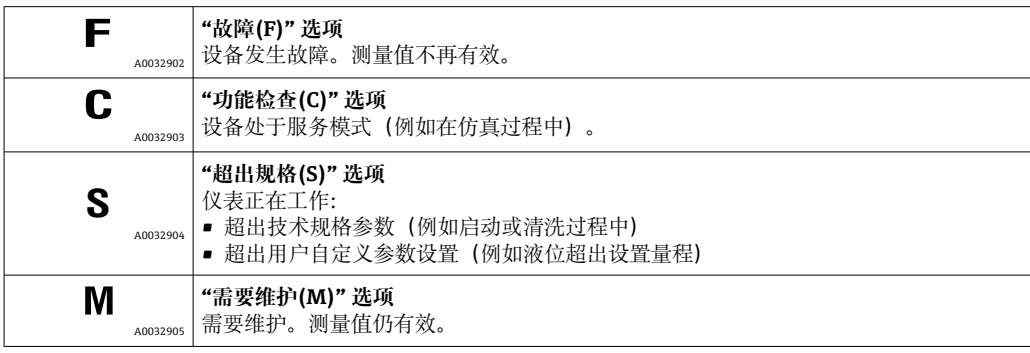

### **状态图标(事件等级图标)**

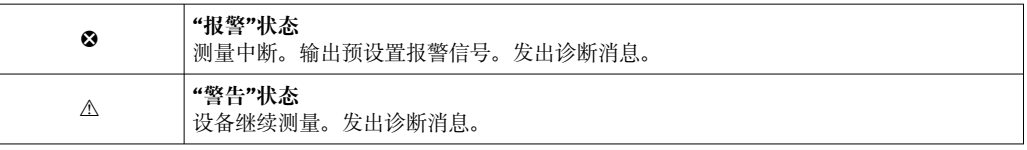

### **诊断事件和事件文本**

通过诊断事件识别故障。事件文本为用户提供故障信息。此外,诊断事件前显示有相应 状态图标。

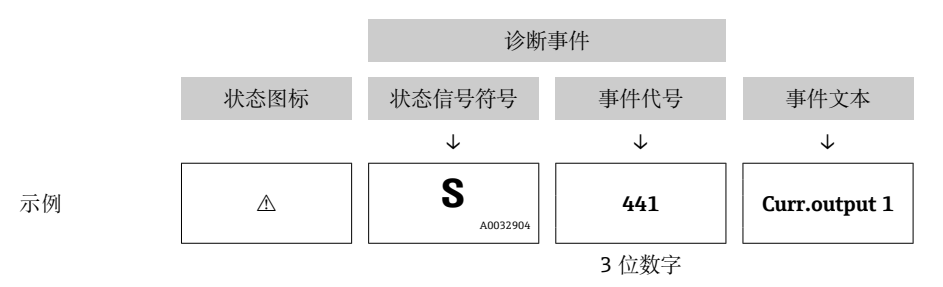

同时存在两个或多个诊断事件时,仅显示优先级最高的信息。其他诊断信息列表显示在 **诊断列表** 子菜单中。

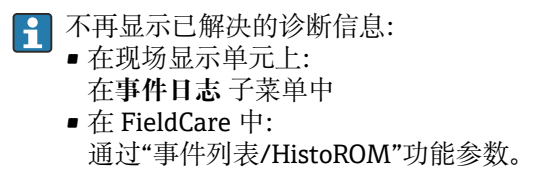

### **操作单元**

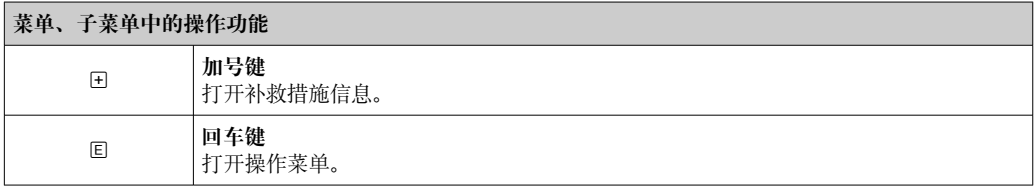

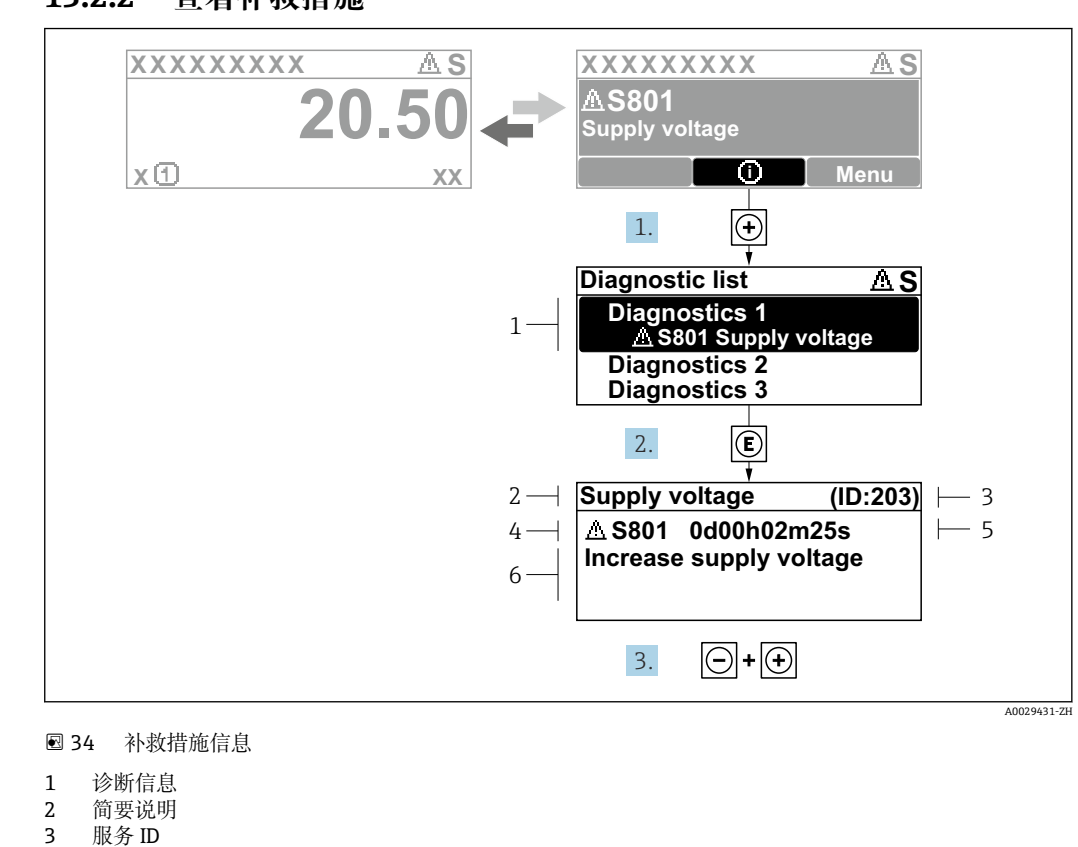

**13.2.2 查看补救措施**

- 4 带诊断代号的诊断响应
- 5 错误时的工作时间
- 6 补救措施

诊断信息的处置方法:

- 1. 按下键(图标)。
	- **诊断列表** 子菜单打开。
- 2. 按下田或曰键后按下国,选择所需诊断事件。
	- 打开诊断事件的补救措施信息。
- 3. 同时按下曰键和田键。
	- 关闭补救措施信息。

用户在**诊断**菜单中输入诊断事件,例如在**诊断列表**或**上一条诊断信息**中。

- 1. 按下回。
	- 打开诊断事件的补救措施信息。
- 2. 同时按下回键和田键。

关闭补救措施信息。

## **13.3 调试软件中的诊断事件**

如果调试软件中出现诊断事件,状态信号显示在顶部左侧的状态区中,同时显示相应的 事件等级图标,符合 NAMUR NE 107 标准:

- 故障(F)
- 功能检查(C)
- 超出规格(S)
- 需要维护(M)

### **A:通过操作菜单**

- 1. 进入**诊断** 菜单。
	- 在**当前诊断信息** 参数中显示诊断事件及事件信息。

2. 将光标放置在显示区右侧的**当前诊断信息** 参数上。

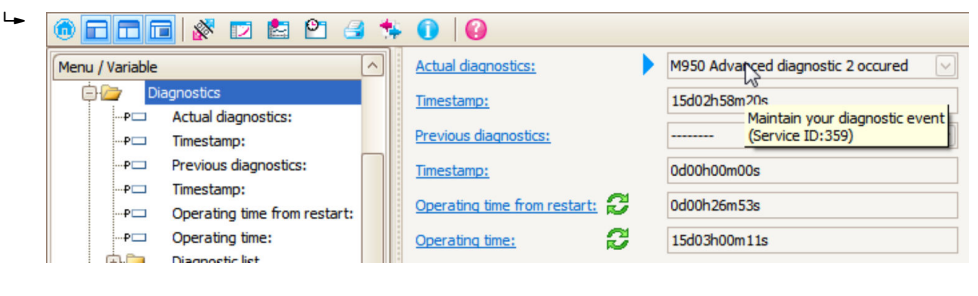

显示诊断事件的补救措施提示信息。

### **B:通过"创建文档"功能参数**

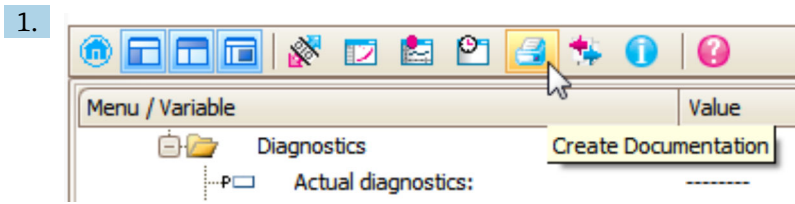

选择"创建文档"功能参数。

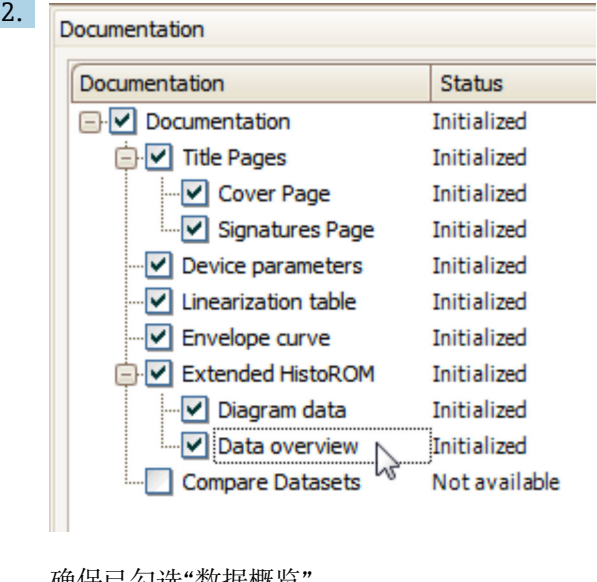

确保已勾选"数据概览"。

- 3. 点击"另存为...", 保存 PDF 文件。
	- 文件中包含诊断信息及其补救措施信息。

**C:通过"事件列表/扩展 HistoROM"功能参数**

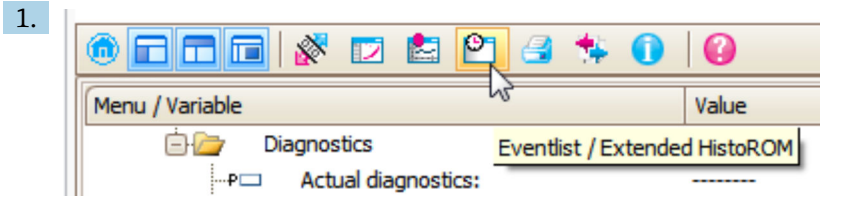

选择"事件列表/扩展 HistoROM"功能参数。

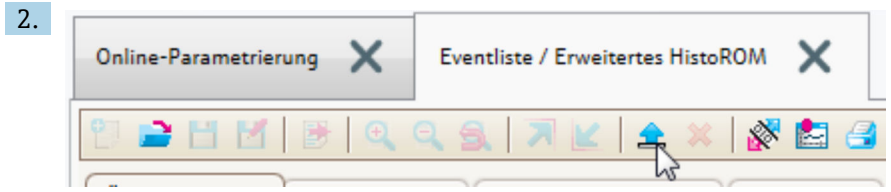

选择"上传事件列表"功能参数。

"数据概览"窗口中显示事件列表,包含补救措施信息。

## **13.4 诊断列表**

**诊断列表** 子菜单子菜单中包含最多五条当前未解决的诊断信息。超过五条诊断信息时, 显示屏上显示优先级最高的信息。

### **菜单路径**

诊断 → 诊断列表

### **查看和关闭补救措施**

1. 按下键。

- 打开诊断事件的补救措施信息。
- 2. 同时按下曰键+ 日键。

关闭补救措施信息。

## **13.5 诊断事件列表**

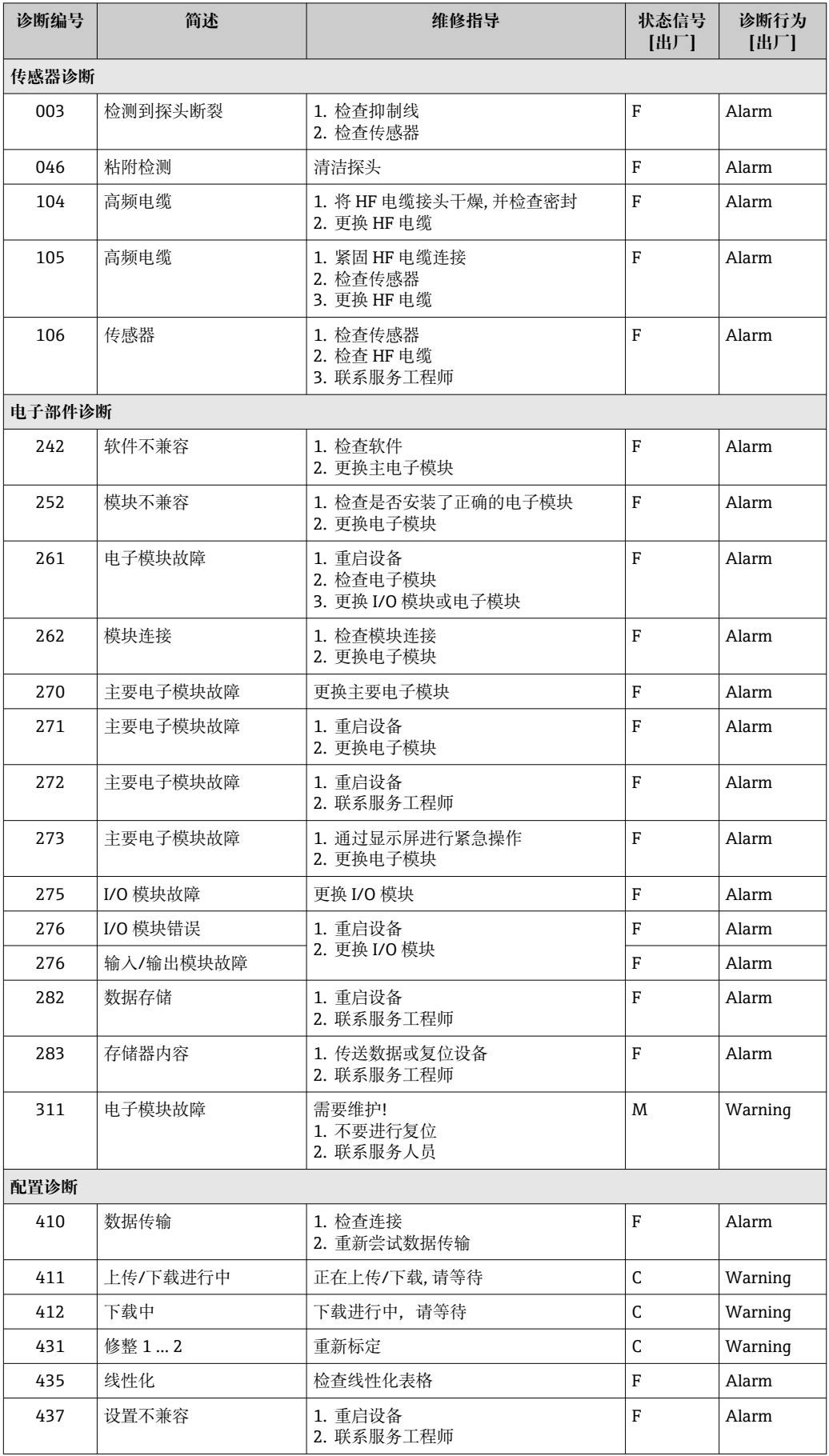

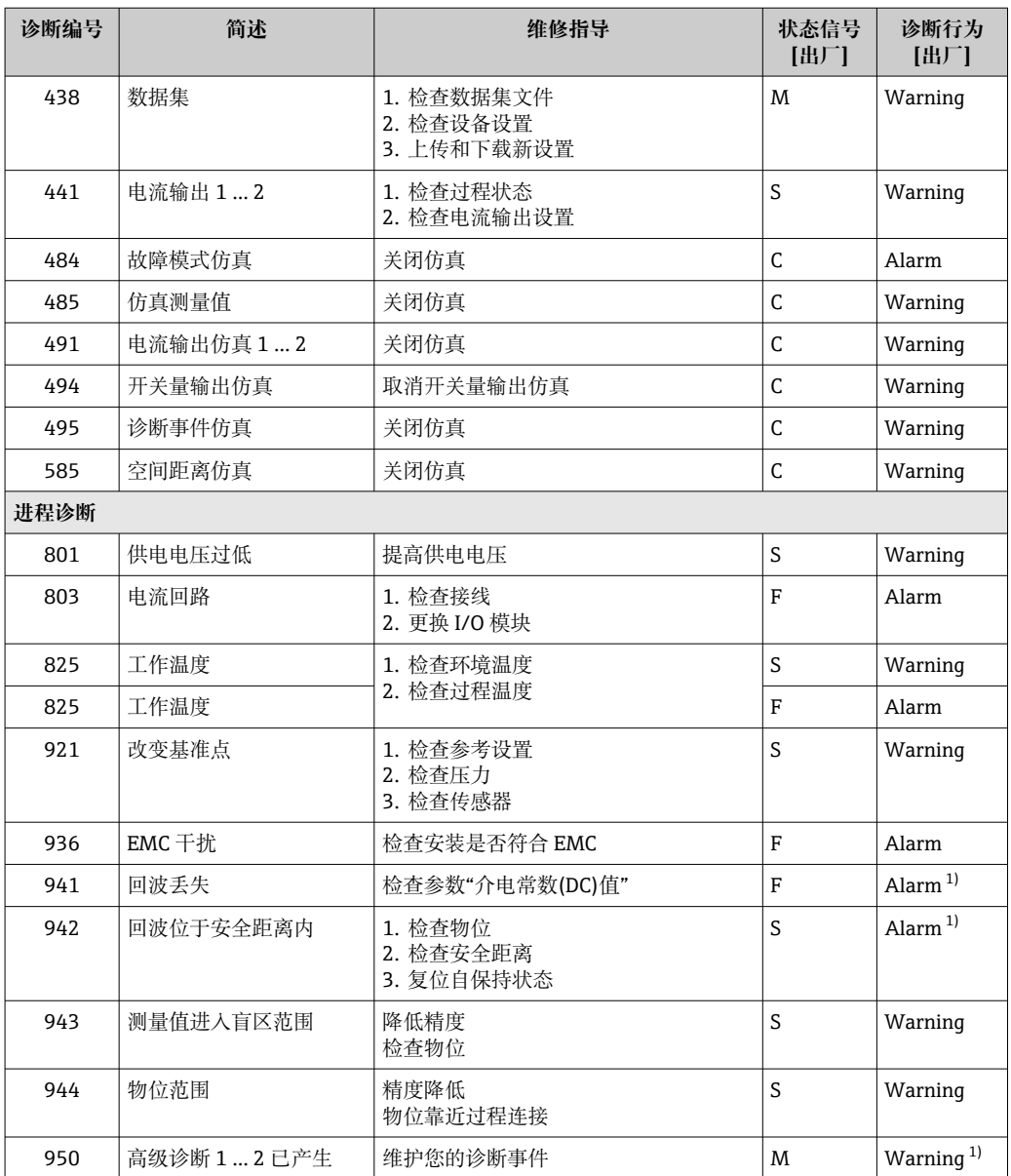

1) 诊断操作可以更改。

## **13.6 事件日志**

### **13.6.1 事件历史**

**事件列表**子菜单中按时间顺序显示已发生事件信息 2)。

**菜单路径**

诊断 → 事件日志 → 事件列表

按照时间顺序最多可以显示 100 条事件信息。

- 包含:
- 诊断事件
- 事件信息

<sup>2)</sup> 此子菜单仅在通过现场显示操作时显示。通过 FieldCare 操作时,事件列表可以显示在 FieldCare 的"事件列表/ HistoROM"功能参数中。

除了发生时间,每个事件还分配有图标,显示事件是否已经发生或已经结束:

- 诊断事件
	- $\odot$ : 事件已发生
	- G: 事件已结束
- 信息事件
	- :事件已发生

### **查看和关闭补救措施**

- 1. 按下回。
	- 打开诊断事件的补救措施信息。
- 2. 同时按下曰键+ 日键。
	- 关闭补救措施信息。

### **13.6.2 筛选事件日志**

使用**选项** 参数可以在**事件列表** 子菜单中以设置事件信息类别。

### **菜单路径**

诊断 → 事件日志 → 选项

**筛选项**

- 全部
- 故障(F)
- 功能检查(C)
- 超出规格(S)
- 需要维护(M)
- 信息

### **13.6.3 信息事件概述**

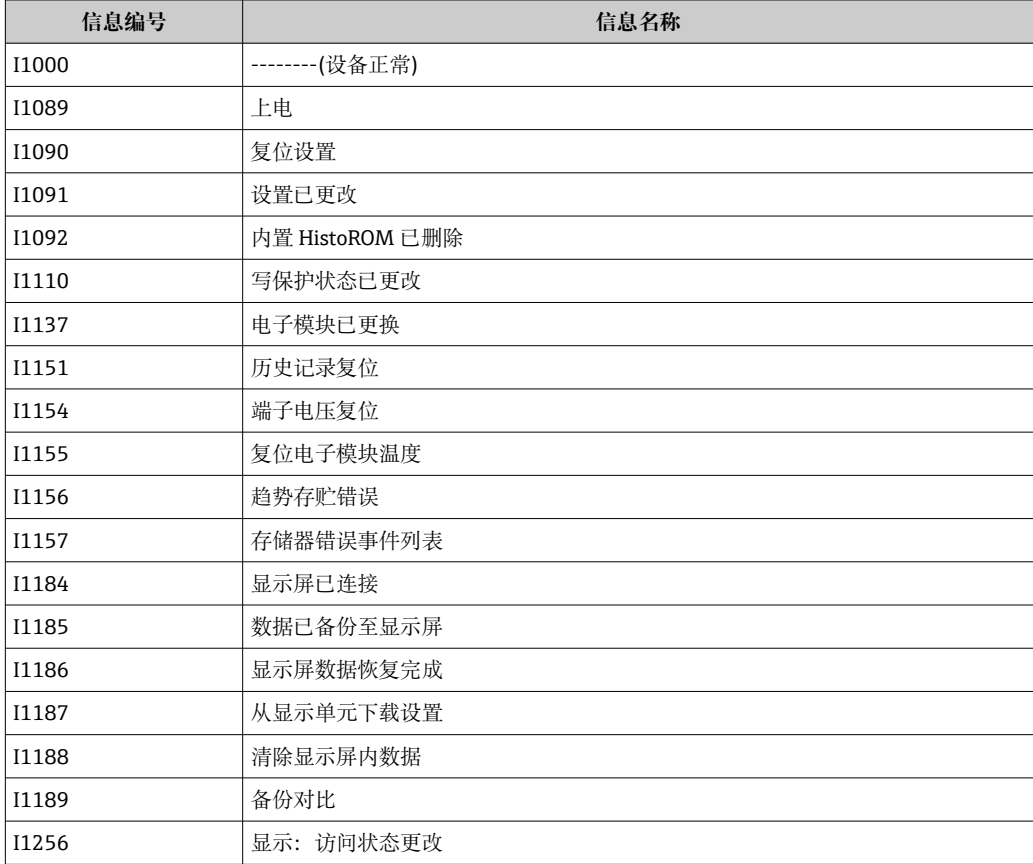

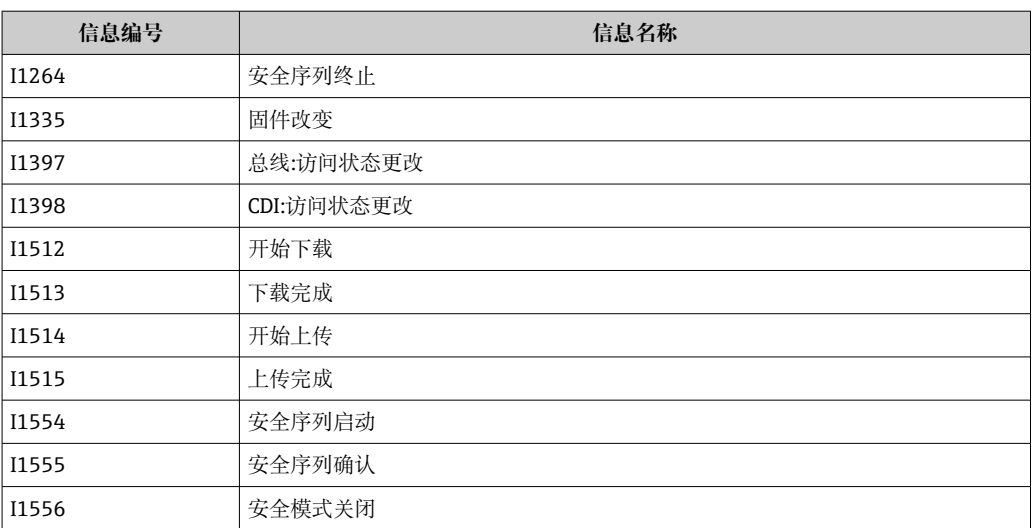

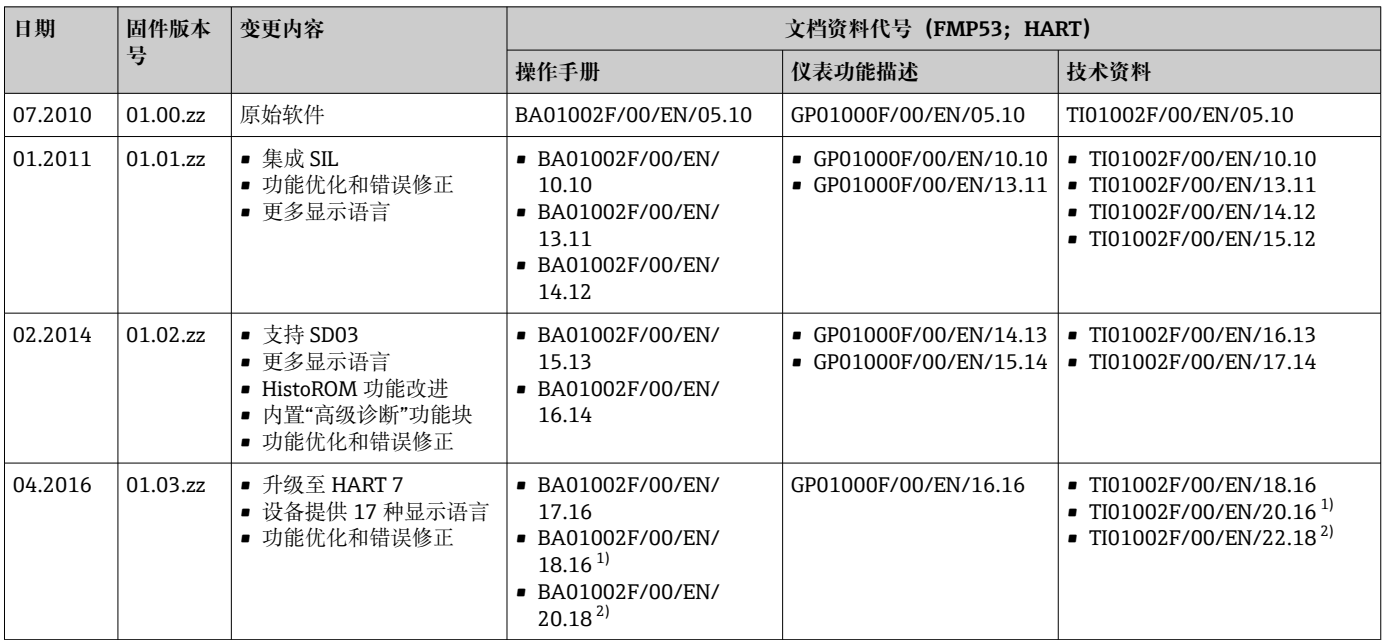

## **13.7 固件更新历史**

1) 最新 DTM 版本提供心跳设置向导,适用 DeviceCare 和 FieldCare。

**2) 提供 Bluetooth 蓝牙接口信息。** 

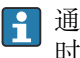

通过产品选型表直接订购指定固件版本号的设备,保证与现有系统或规划系统集成 时的固件兼容。

## **14 维护**

无需专业维护。

## **14.1 外部清洁**

清洗设备外表面时,选择不会腐蚀外壳表面和密封圈的清洗液。

## **14.2 日常清洗指南**

在某些应用中,探头上可能聚积有污垢或黏附。均匀的薄覆盖层对测量的影响很小。厚 覆盖层会削弱信号,减小探头量程。非均匀的沉积物或结块(例如结晶)会导致测量结 果错误。此时建议采用非接触式测量原理测量,或定期检查探头的污染程度。

使用氢氧化钠溶液清洁(例如在 CIP 程序中):在接头接液条件下进行测量,误差会比 在参考操作条件下测量大。湿气会导致临时错误测量结果。

## **14.3 清洁探头**

### **14.3.1 在罐体中清洁探头**

仪表安装在合适的位置时,可以通过喷头在罐体内清洁探头→ △ 21。

### **14.3.2 在罐体外清洁探头**

拆卸探头,执行清洗操作。

清洁所需的工具如下:

- 老虎钳,带保护纤维(抛光杆式探头的表面保护)
- 虎口扳手, 带凸耳Φ 54 mm (2.1 in)
- 开口扳手 AF27 / AF32. 最大扭矩可调节至 20 Nm

### **小心!**

- 开始操作前,确保设备已断开电源。
- 拧下开槽螺母 (1) 时, 确保用开口扳手在过程连 接环(5)处提供反向支撑。否则,转接头(3) 将与法兰脱离。

#### **拆卸电子腔外壳**

- 使用虎口扳手拧下开槽螺母(1)。
- 从过程连接转接头(3)向上拆除松脱的外壳 (2)和外壳支座。外壳支座仍与外壳连接。将外 壳置于一边。在"分体式传感器"型号中,仅需拆卸 电缆转接头。
- 如需要,更换 O 型圈(7)。 订货号参见设备浏览器→ ■ 85

### **拆卸杆式探头**

- 拧下过程连接(图例中为法兰)的转接头(3): 使用开口扳手(AF27)在扳手面处从罐体上拧下 转接头和杆式探头 (最大 4 m)。
- 在扳手面处夹住杆式探头(4)或使用管道扳手。 **小心**:保护抛光探头杆的表面!严禁划伤或折弯 设备造成损坏。
- 松开杆式探头上的转接头(3)(逆时针方向旋转 约 12 圈),并拆除(插头连接)。使用 4.5 Nm 扭矩将杆式探头拧入绝缘套管。
- 杆式探头和转接头上的 O 型密封圈(6)易于操 作,如需要,可以更换密封圈。杆式探头和转接 头可高温灭菌。 O 型圈的订货号: 参见设备浏览器→ ■ 85
- **探头安装**
- 按照与拆卸相反的顺序安装设备:
- 使用 4.5 Nm 扭矩将转接头(3)拧至杆式探头 (4)上。
- 使用 20 Nm 扭矩将转接头和杆式探头拧至容器过 程连接上。
- 将外壳(2) 和外壳支座安装至转接头上, 使用开 槽螺母(1)拧紧;扭矩 20 Nm。

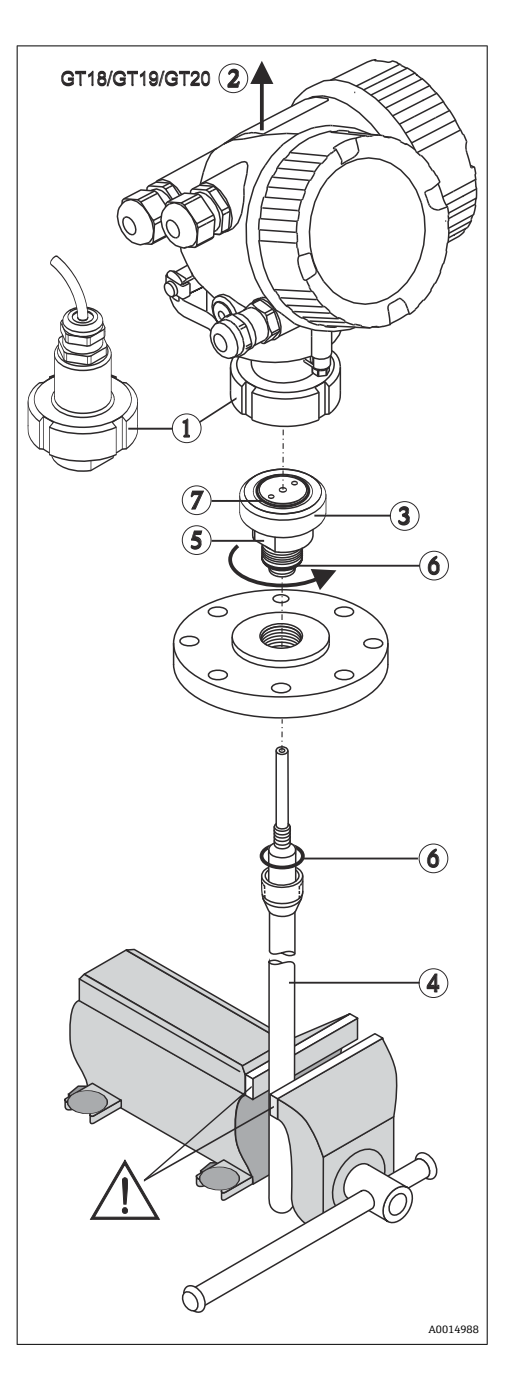

## <span id="page-84-0"></span>**15 维修**

### **15.1 概述**

### **15.1.1 维修理念**

根据 Endress+Hauser 维修理念, 设备采用模块化结构设计, 必须由 Endress+Hauser 服 务部门或经培训的授权人员执行维修操作。

套件内含分类备件,提供相应更换指南。

详细服务产品和备件信息请咨询 Endress+Hauser 服务部门。

### **15.1.2 防爆型设备的维修**

### L **警告**

**维修不当会影响电气安全!**

爆炸危险!

- ▶ 仅允许 Endress+Hauser 服务部门或遵守国家规定的专业人员进行防爆型设备的维 修。
- ▶ 必须遵守危险区应用的相关标准和国家法规、《安全指南》 (XA) 和证书。
- ▶ 仅允许使用 Endress+Hauser 原装备件。
- ‣ 注意铭牌上标识的设备型号。仅允许使用同型号部件更换。
- ‣ 参照维修指南操作。
- ▶ 仅允许 Endress+Hauser 服务工程师改装防爆设备, 或更换防爆型式。

### **15.1.3 更换电子模块**

由于参数储存在外壳内的 HistoROM 中, 更换电子模块后无需重新标定。但是更换主要 电子模块后,可能需要记录新抑制曲线。

### **15.1.4 更换设备**

更换整台设备后,通过下列方式可以将参数重新下载至设备中:

- 通过显示模块
- 前提条件:老设备的设置已保存在显示模块中。
- 通过 FieldCare 前提条件: 老设备的设置已通过 FieldCare 保存在计算机中。

无需重新标定,即可继续测量。仅需重新进行干扰回波抑制。

### **15.2 备件**

- 备件铭牌上标识有部分允许更换的测量设备部件,并提供备件信息。
- 设备的接线腔盖内含备件铭牌,提供以下信息:
	- 测量设备的重要备件,及其订购信息。
	- W@M 设备浏览器的 URL 地址[\(www.endress.com/deviceviewer](http://www.endress.com/deviceviewer)): 列举了测量设备的所有备件及其订货号,并可以订购备件。如需要,用户还可以下 载配套《安装指南》。

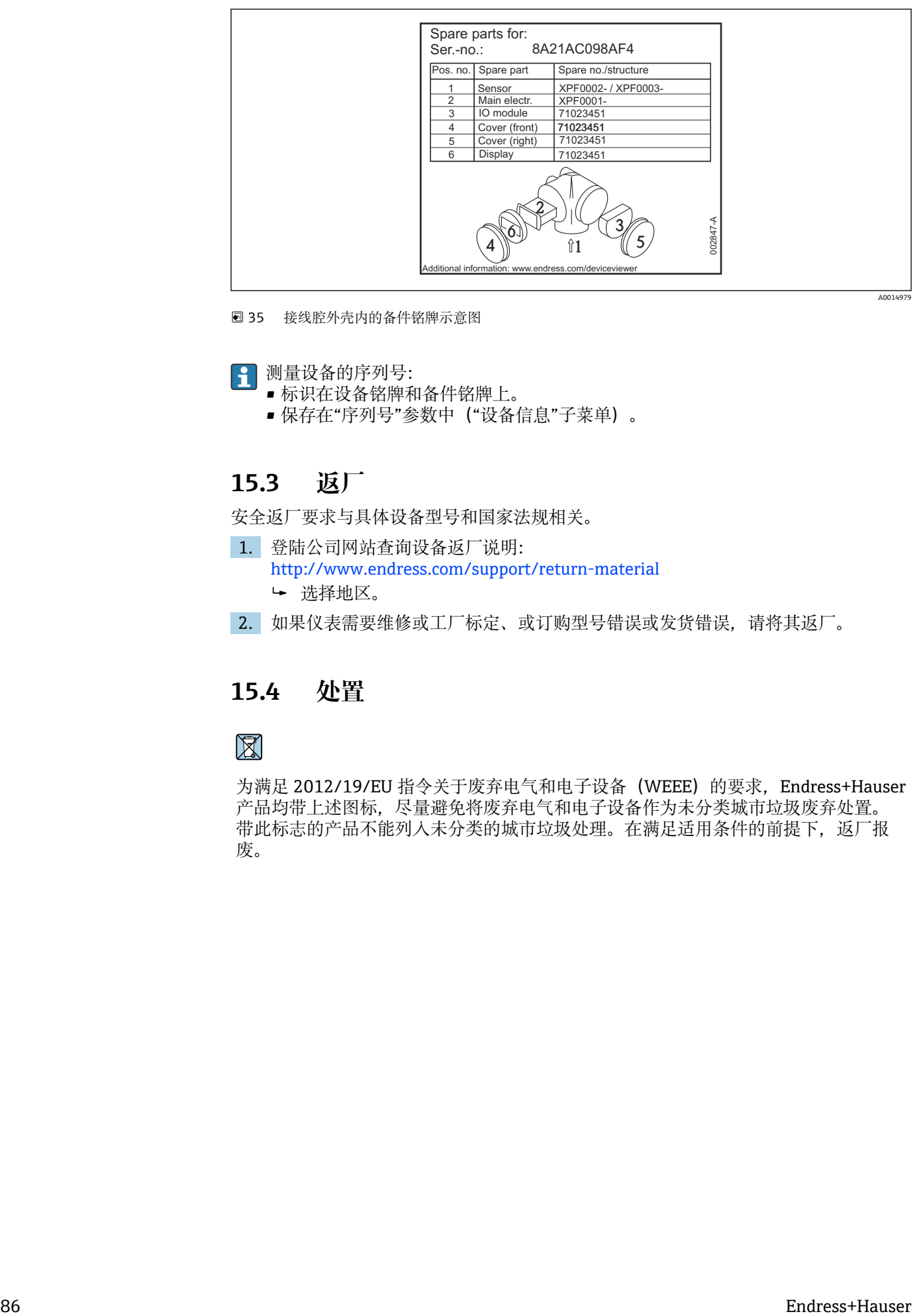

35 接线腔外壳内的备件铭牌示意图

测量设备的序列号:

- 标识在设备铭牌和备件铭牌上。
- 保存在"序列号"参数中("设备信息"子菜单)。

## **15.3 返厂**

安全返厂要求与具体设备型号和国家法规相关。

- 1. 登陆公司网站查询设备返厂说明: http://www.endress.com/support/return-material 选择地区。
- 2. 如果仪表需要维修或工厂标定、或订购型号错误或发货错误,请将其返厂。

## **15.4 处置**

为满足 2012/19/EU 指令关于废弃电气和电子设备(WEEE)的要求,Endress+Hauser 产品均带上述图标,尽量避免将废弃电气和电子设备作为未分类城市垃圾废弃处置。 带此标志的产品不能列入未分类的城市垃圾处理。在满足适用条件的前提下,返厂报 废。

# **16 附件**

## **16.1 设备专用附件**

## **16.1.1 防护罩**

防护罩可以在设备的产品选型表的订购选项"随箱附件"中选购。

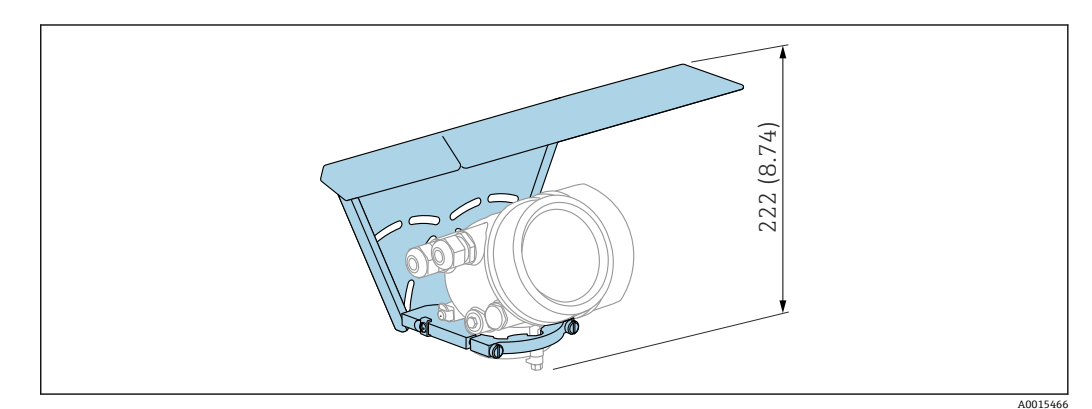

**236 高度。 测量单位 mm (in)** 

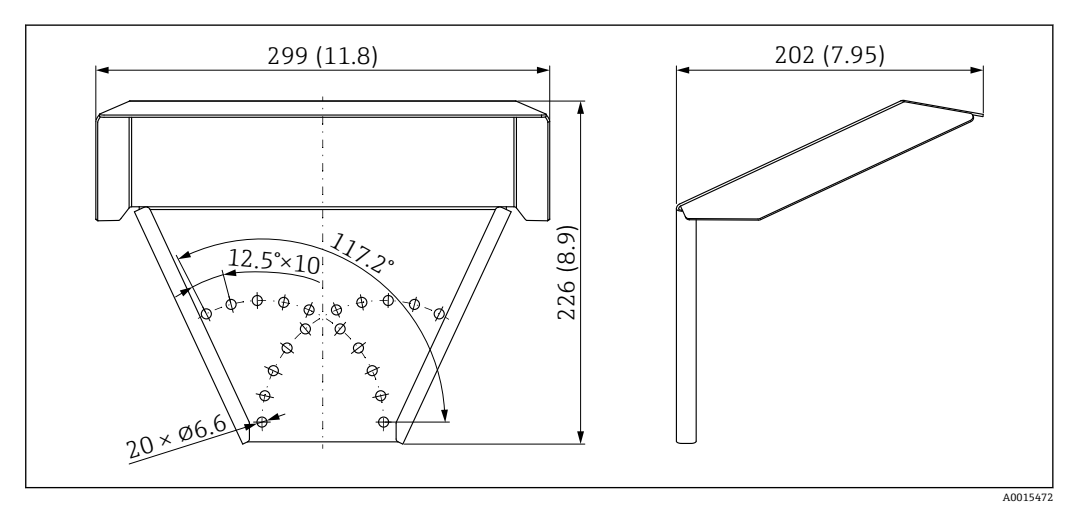

■ 37 外形尺寸。 测量单位 mm (in)

**材质** 316L **附件订货号:** 71162242

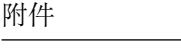

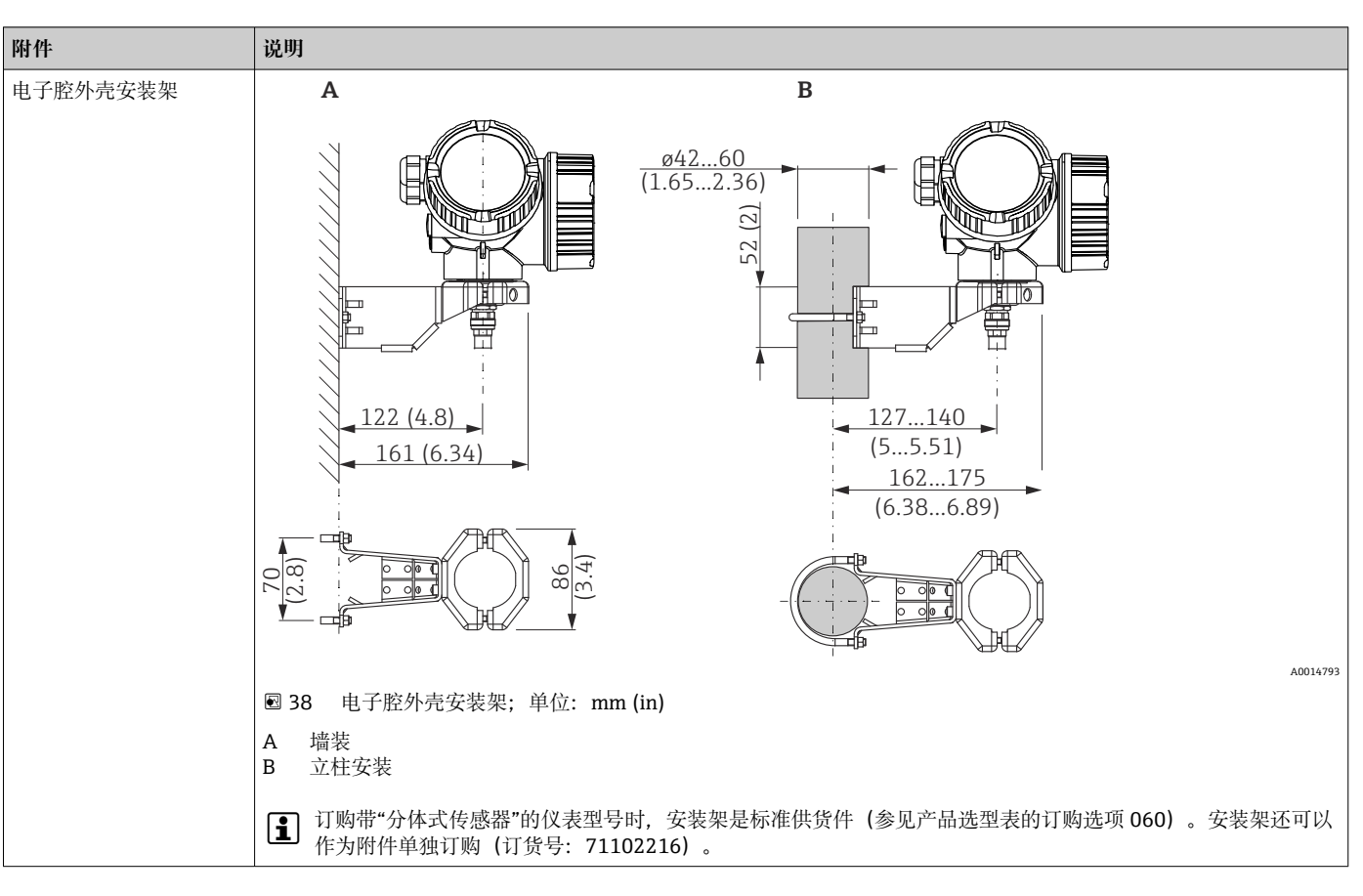

**16.1.2 电子腔外壳安装架**

**16.1.3 焊接接头**

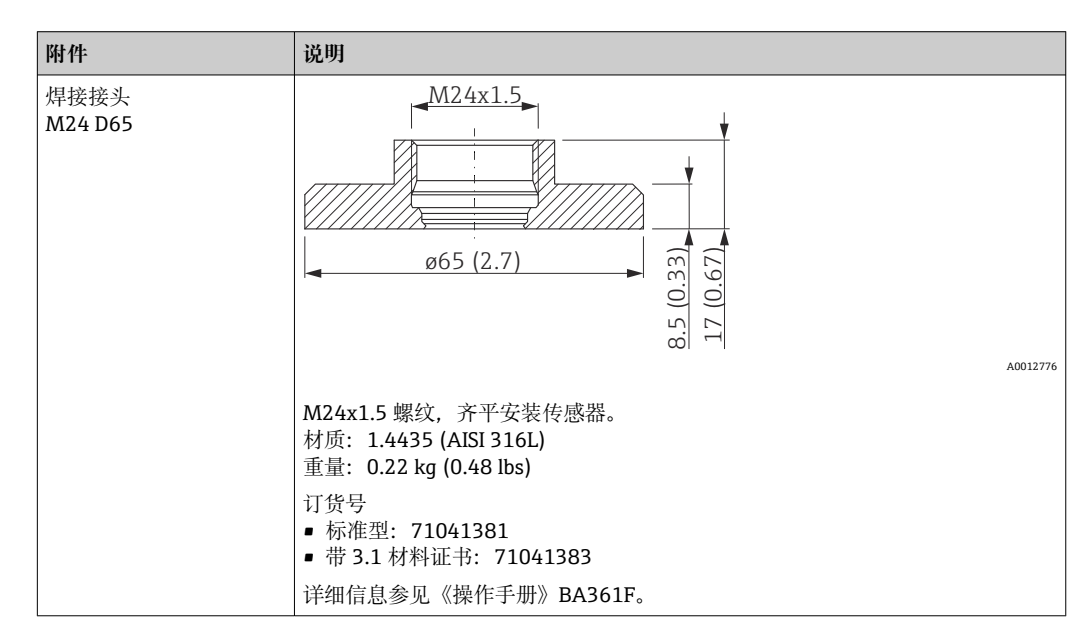

### **16.1.4 保护罩**

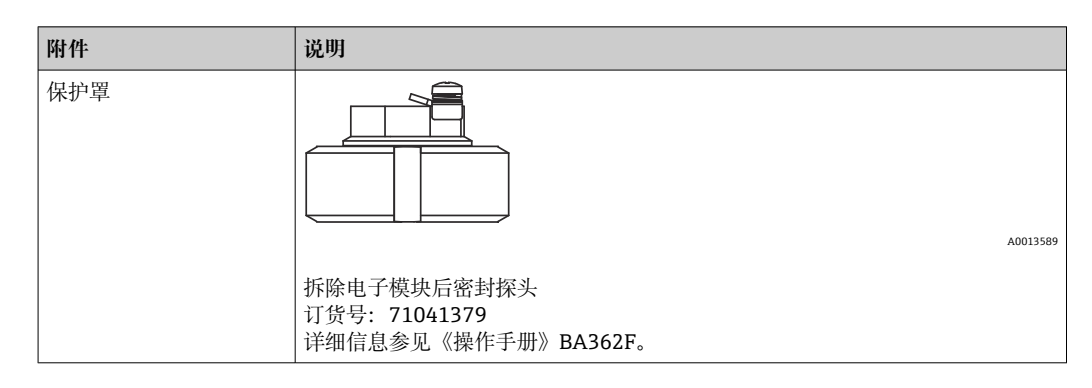

### **16.1.5 标定套件**

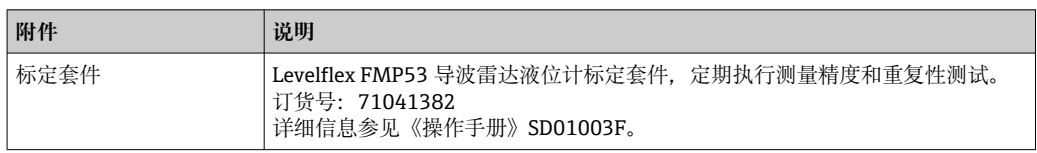

### **16.1.6 分离型显示单元 FHX50**

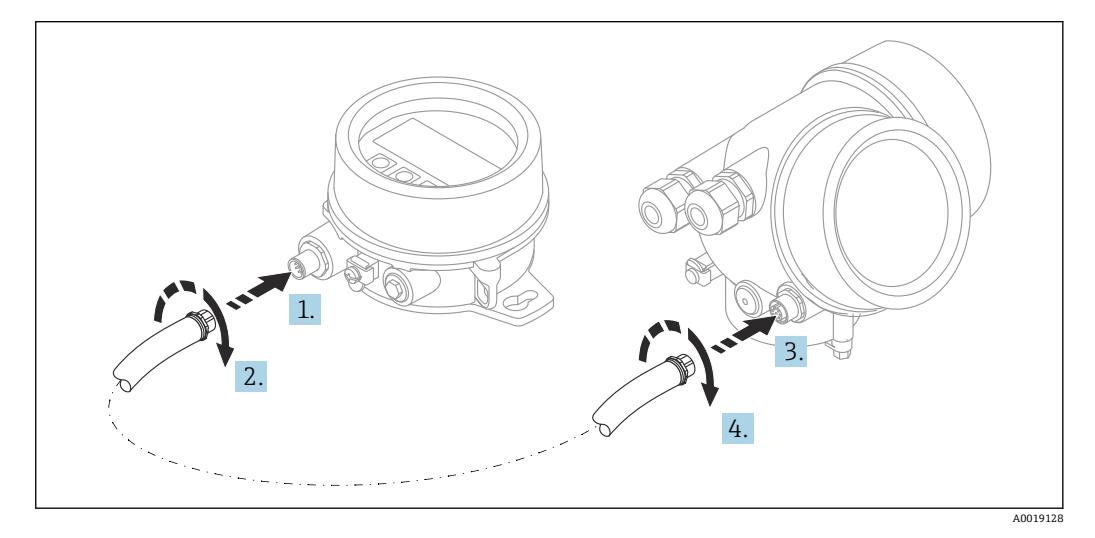

### **技术参数**

### • 材质:

- 塑料 PBT
- 316L/1.4404
- 铝外壳
- 防护等级:IP68 / NEMA 6P 和 IP66 / NEMA 4x
- 适用显示单元:
	- SD02 (按键操作)
	- SD03 (触摸键操作)
- 连接电缆:
	- 设备整体电缆, 最大长度为 30 m (98 ft)
	- 用户自备标准电缆, 最大长度为 60 m (196 ft)
- 环境温度: -40 ... 80 ℃ (-40 ... 176 °F)
- 环境温度 (可选): -50 ... 80 °C (-58 ... 176 °F)<sup>3)</sup>

<sup>3)</sup> 在订购选项 580"测试;证书"中选择选型代号 JN"变送器环境温度"-50 ℃ (-58 °F)时, 此温度范围有效。如果温度长时间低 于-40℃ (-40°F), 故障发生几率增大。

### **订购信息**

- 如需使用分离型显示单元,必须订购设计用于显示单元 FHX50 的设备型号。 单独订购 FHX50 时, 必须在"测量设备型号"中选择"用于 FHX50 显示单元"。
- 如果订购的测量设备不带"用于 FHX50 显示单元", 但是日后可能需要加装 FHX50 显 示单元,订购 FHX50 时必须在"测量设备型号"中选择"未用于 FHX50 显示单元"。此 时, FHX50 随箱包装中提供加装连接套件。连接套件直接安装在设备上, 连接 FHX50。

F FHX50 的使用还与变送器的认证型式相关。只有部分设备允许加装 FHX50 (适用型

号: 基本订购选项"显示: 操作"中选择"用于 FHX50"选项, 参见《安全指南》  $(XA)$ )。

同时参见 FHX50 的《安全指南》 (XA) 说明。

下列变送器不允许加装 FHX50:

- 粉尘防爆型
- Ex nA 防爆型式

详细信息参见"特殊文档"SD01007F

### **16.1.7 过电压保护单元**

回路供电设备浪涌保护器可以在设备的产品选型表的订购选项"安装附件"中选购。

- 浪涌保护器可用于回路供电设备。
- OVP10 (单通道设备)
- OVP20 (双通道设备)

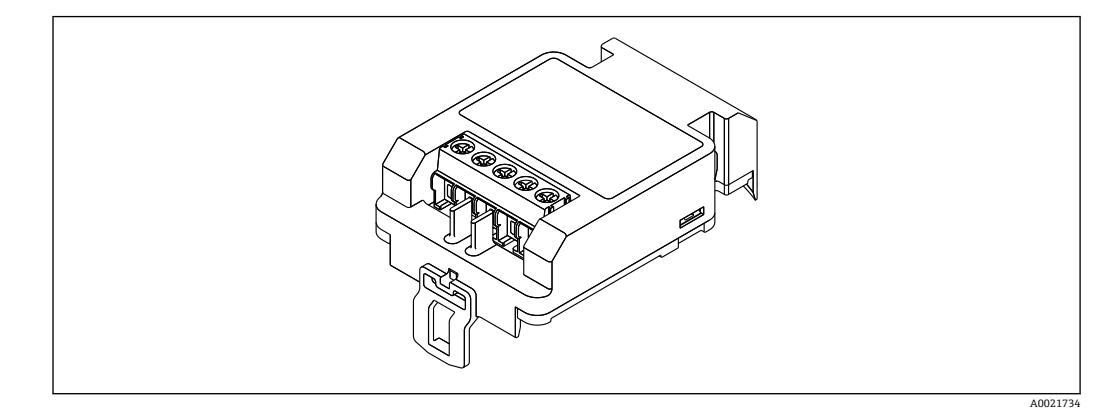

### **技术参数**

- 每个通道的阻抗: 2×0.5 Ω<sub>max</sub>
- 直流电压 (DC) 阀值: 400 ... 700 V
- 浪涌电压阈值:< 800 V
- 1 MHz 时的电容值: < 1.5 pF
- 标称泄漏电流 (8/20 μs) : 10 kA
- 适用导线横截面积: 0.2 ... 2.5 mm<sup>2</sup> (24 ... 14 AWG)

**如加装:**

- OVP10 (单通道设备) 订货号: 71128617
- OVP20 (双通道设备) 订货号: 71128619
- 取决于变送器的认证类型,OVP 模块的使用可能受限。如果选择选型代号 NA(过电 压保护), 设备的 OVP 模块功能可能受限, 参见《安全指南》(XA)中的可选订购选 项。
- 使用浪涌保护器模块时, 为了保持所需安全距离, 加装设备时还需要更换外壳盖。 取决于外壳类型,合适外壳盖的订货号如下:
- GT18 外壳: 71185516
- GT19 外壳: 71185518
- GT20 外壳: 71185517
- 详细信息参见"特殊文档"SD01090F  $\mathbf{|\mathbf{r}|}$

### **16.1.8 HART 设备的蓝牙模块 BT10**

蓝牙模块 BT10 可以在设备的产品选型表的订购选项"安装附件"中选购。

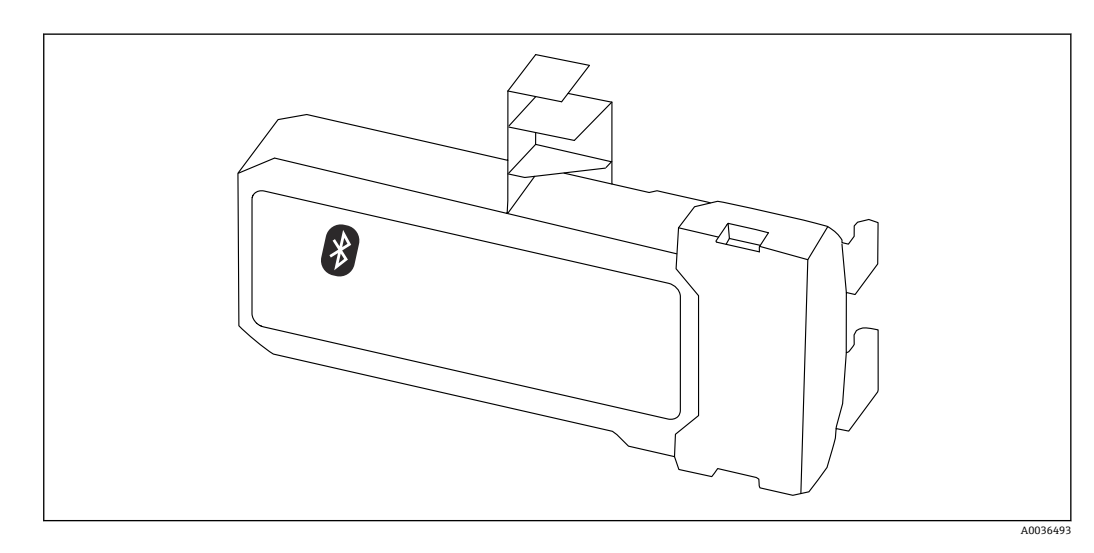

**技术参数**

- 使用 SmartBlue app 简单快速设置设备
- 无需使用其他工具或转接头
- 使用 SmartBlue app 显示信号包络线
- 使用 Bluetooth®蓝牙无线技术, 实现加密点对点单向数据传输(通过 Fraunhofer 研究 所测试)和带密码保护的通信
- 在参考操作条件下的操作距离为:
	- > 10 m (33 ft)
- 使用蓝牙模块时设备的最小供电电压增大幅度:3 V。

### **如加装:**

- 订货号: 71377355
- 取决于变送器的认证类型, 蓝牙模块的使用可能受限。如果选择选型代号 NF (蓝牙模 块), 设备的蓝牙模块功能可能受限, 参见《安全指南》(XA)中的可选订购选项。

详细信息参见"特殊文档"SD02252F

### **16.2 通信专用附件**

### **Commubox FXA195 HART**

通过 USB 接口实现与 FieldCare 间的本安型 HART 通信

```
详细信息参见《技术资料》TI00404F
```
### **Commubox FXA291**

将带 CDI 接口 (Endress+Hauser 通用数据接口) 的 Endress+Hauser 现场设备连接至计 算机或笔记本电脑的 USB 端口 订货号:51516983

详细信息参见《技术资料》TI00405C

### **HART 回路转换器 HMX50**

计算动态 HART 过程变量,将其转换成模拟量电流信号或限定值 订货号:71063562

详细信息参见《技术资料》TI00429F 和《操作手册》BA00371F

#### **WirelessHART 适配器 SWA70**

- 无线连接现场设备
- WirelessHART 转接头易于集成至现场设备和现有网络结构中, 提供数据保护和传输安 全功能,并且可以与其他无线网络同时使用

详细信息参见《操作手册》BA00061S

### **Fieldgate FXA42**

Fieldgate 用于连接的 4...20 mA、Modbus RS485 和 Modbus TCP 设备和 SupplyCare Hosting 或 SupplyCare Enterprise 之间的通信。通过 Ethernet TCP/IP、WLAN 或移动通 信(UMTS)传输信号。提供高级自动化功能,例如内置网页 PLC、OpenVPN 和其他功 能。

详细信息参见《技术资料》TI01297S 和《操作手册》BA01778S。

#### **SupplyCare Enterprise SCE30B**

库存管理软件,显示罐体内介质的物位、容积、质量、温度、压力、密度或其他参数。 这些参数通过 Fieldgate FXA42、Connect Sensor FXA30B 或其他网关进行记录和传输。 现场服务器上安装有这种基于网页的软件,用户可以使用移动终端设备(例如智能手机 或平板电脑)进行可视化显示和操作。

详细信息参见《技术资料》TI01228S 和《操作手册》BA00055S

#### **SupplyCare Hosting SCH30**

库存管理软件,显示罐体内介质的物位、容积、质量、温度、压力、密度或其他参数。 这些参数通过 Fieldgate FXA42、Connect Sensor FXA30B 或其他网关进行记录和传输。 SupplyCare Hosting 提供主站服务(通过网络提供软件服务(SaaS))。用户可以在 Endress+Hauser 门户网站上通过互联网获取数据。

详细信息参见《技术资料》TI01229S 和《操作手册》BA00050S

#### **Field Xpert SFX350**

Field Xpert SFX350 是进行调试和维护的移动计算机。能够进行设备设置和诊断, 适用 于在**非防爆场合**中的 HART 型和 FOUNDATION Fieldbus 型设备。

详细信息参见《操作手册》BA01202S

#### **Field Xpert SFX370**

Field Xpert SFX370 是进行调试和维护的移动计算机。能够进行设备设置和诊断, 适用 于在**非防爆场合**和**防爆场合**中的 HART 型和 FOUNDATION Fieldbus 型设备。

详细信息参见《操作手册》BA01202S

### **16.3 服务专用附件**

### **DeviceCare SFE100**

调试软件,适用 HART、PROFIBUS 和 FOUNDATION Fieldbus 现场设备

《技术资料》TI01134Sm

### **FieldCare SFE500**

基于 FDT 技术的工厂资产管理软件 帮助用户对工厂中所有现场设备进行设置和维护。基于状态信息,还可以简单有效地检 查设备状态和状况。

《技术资料》TI00028S m

## **16.4 系统产品**

### **Memograph M 图形显示数据管理仪**

Memograph M 图形显示数据管理仪提供所有相关的过程变量信息。正确记录测量值, 监控限定值和分析测量点。数据储存在 256 MB 内部存储器、SD 卡或 U 盘中。

《技术资料》TI00133R 和《操作手册》BA00247R  $\mathbb{E}$ 

### **RN221N**

带供电单元的有源安全栅,安全隔离标准 4 … 20 mA 信号回路。允许双向 HART 信号传 输。

《技术资料》TI00073R 和《操作手册》BA00202R n

### **RN221**

在非防爆场合中为两线制测量设备供电的供电单元。通过 HART 通信插孔可以实现双向 HART 通信。

《技术资料》TI00081R 和《简明操作指南》KA00110Rm

## **17 操作菜单**

## **17.1 操作菜单概述(SmartBlue)**

菜单路径 图 SmartBlue

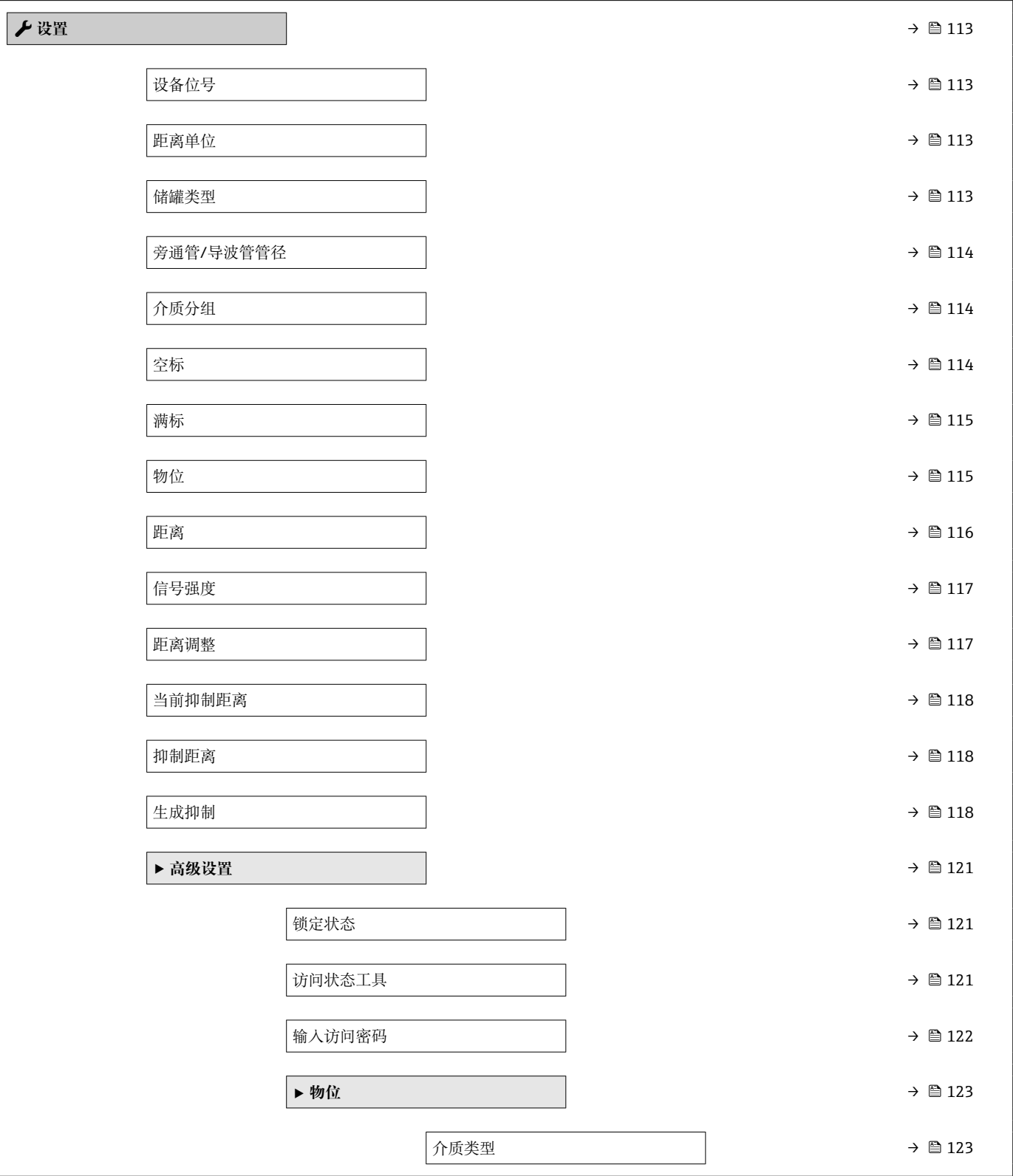

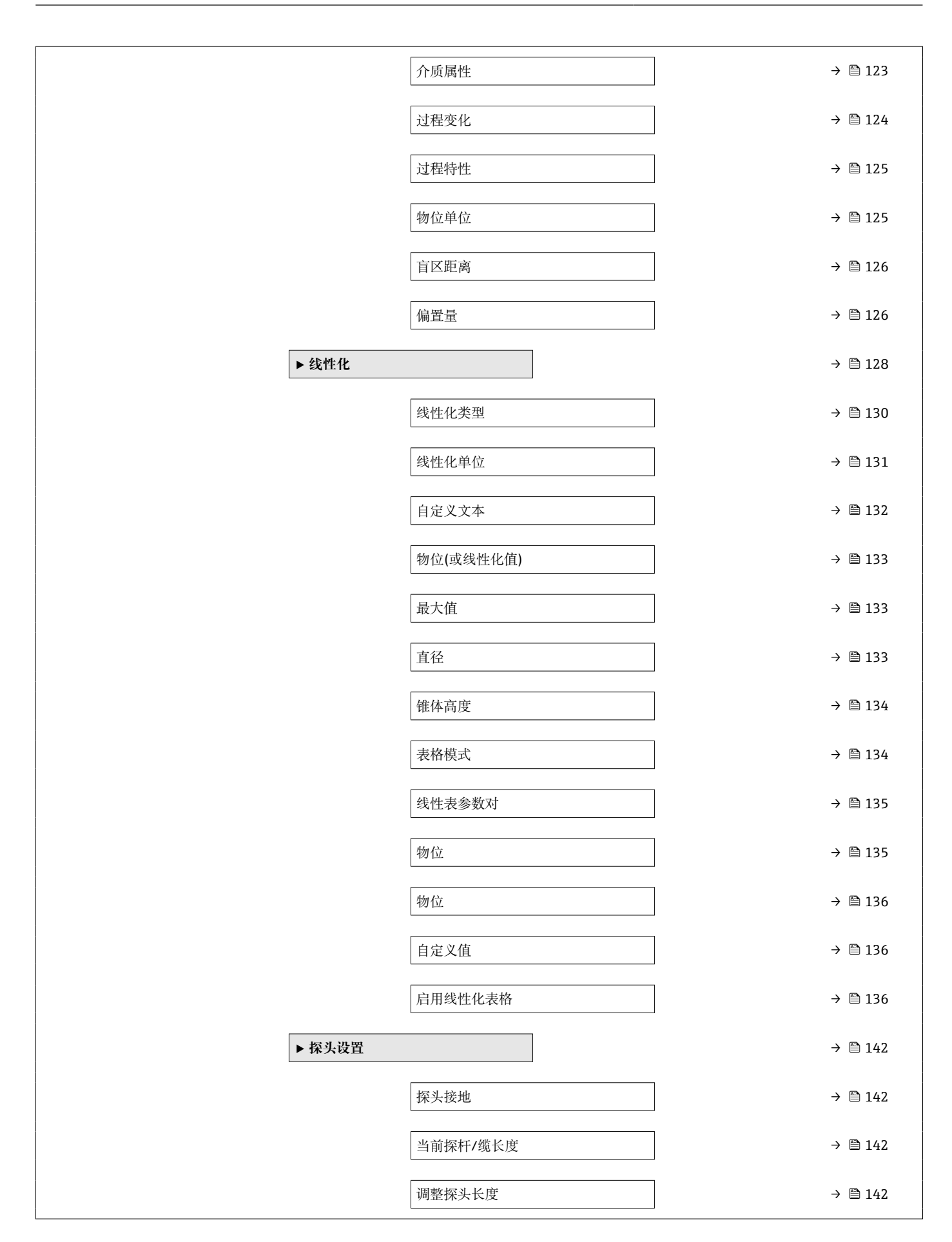

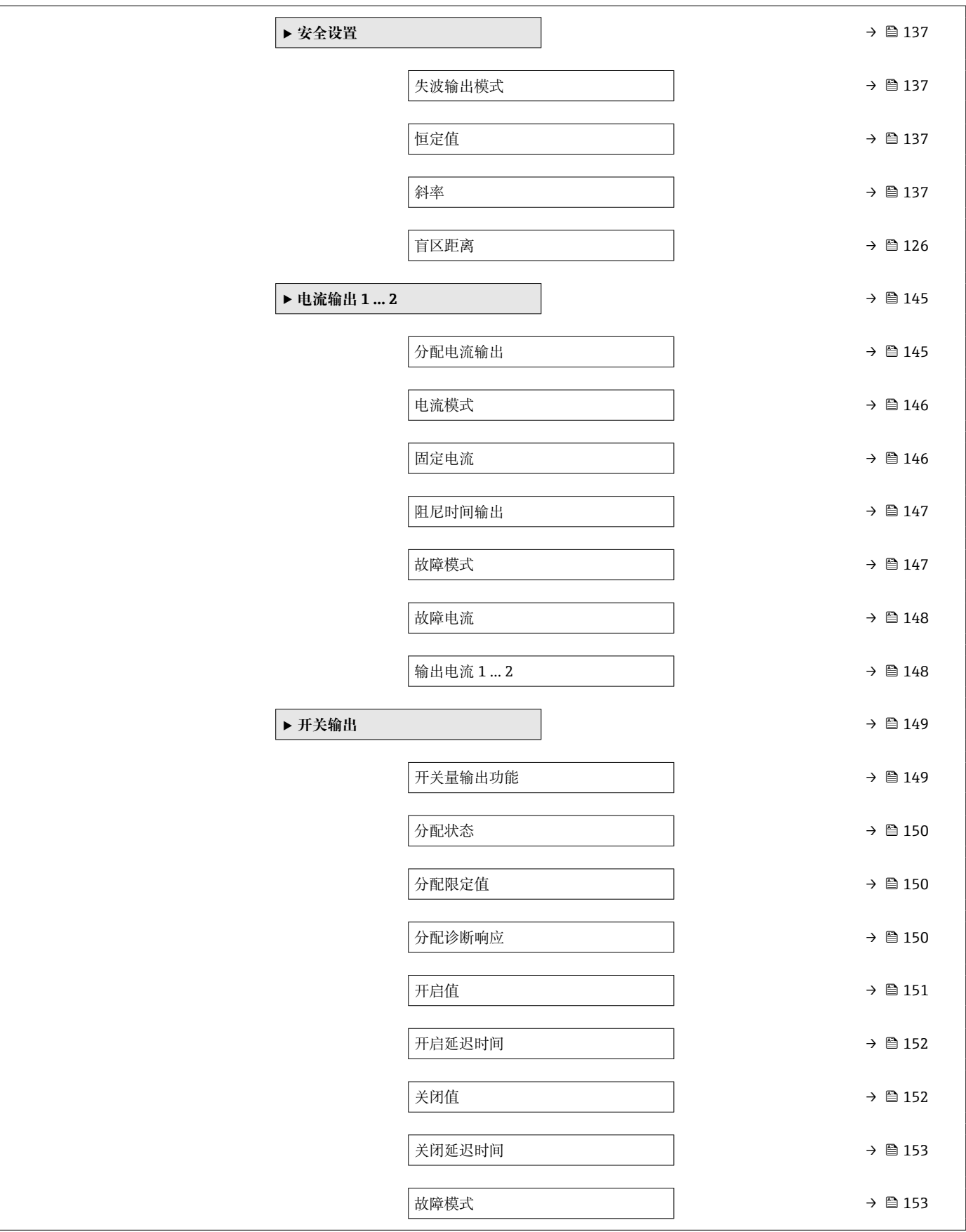

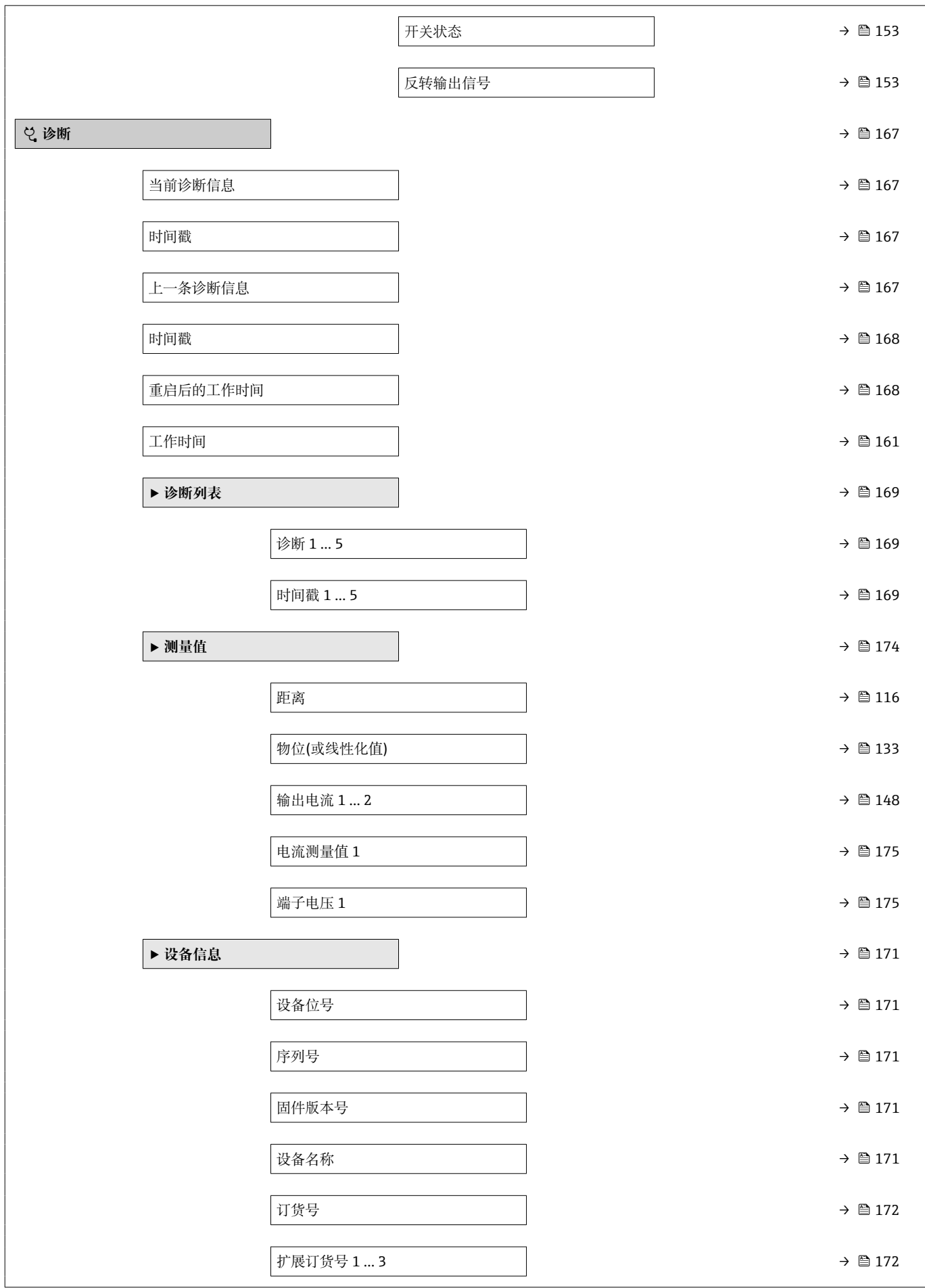

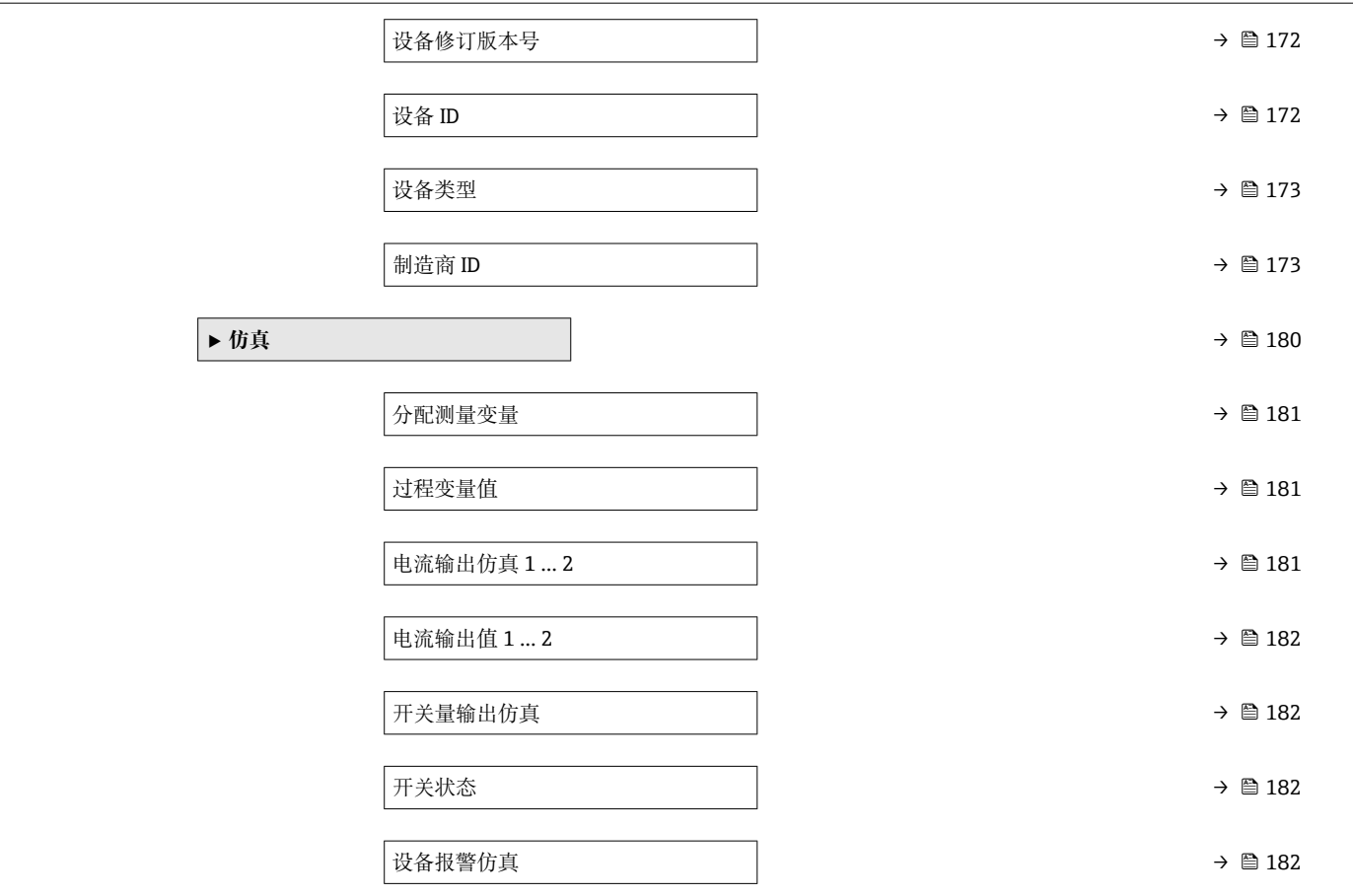

## **17.2 操作菜单概述(显示模块)**

菜单路径 圖 操作菜单

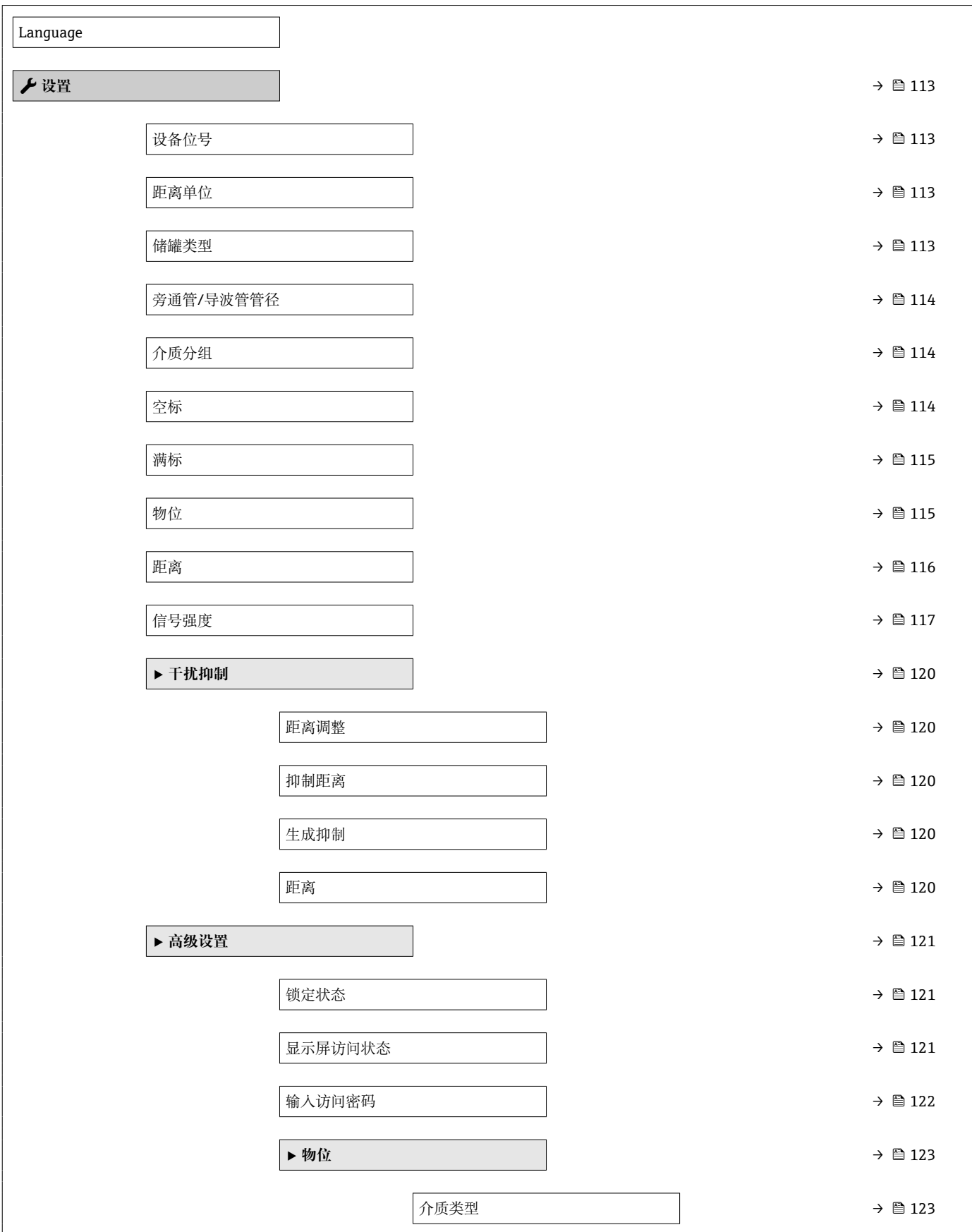

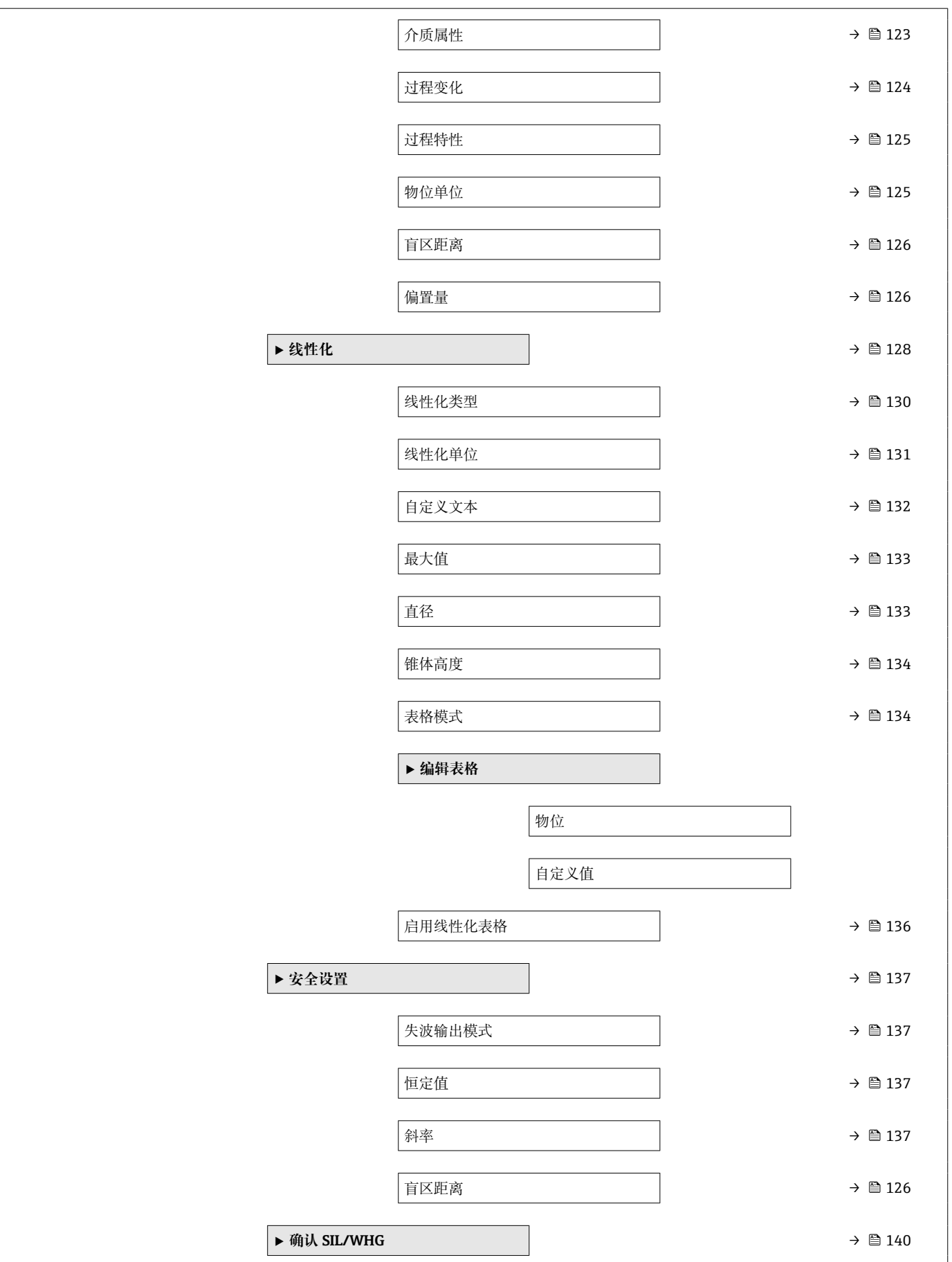

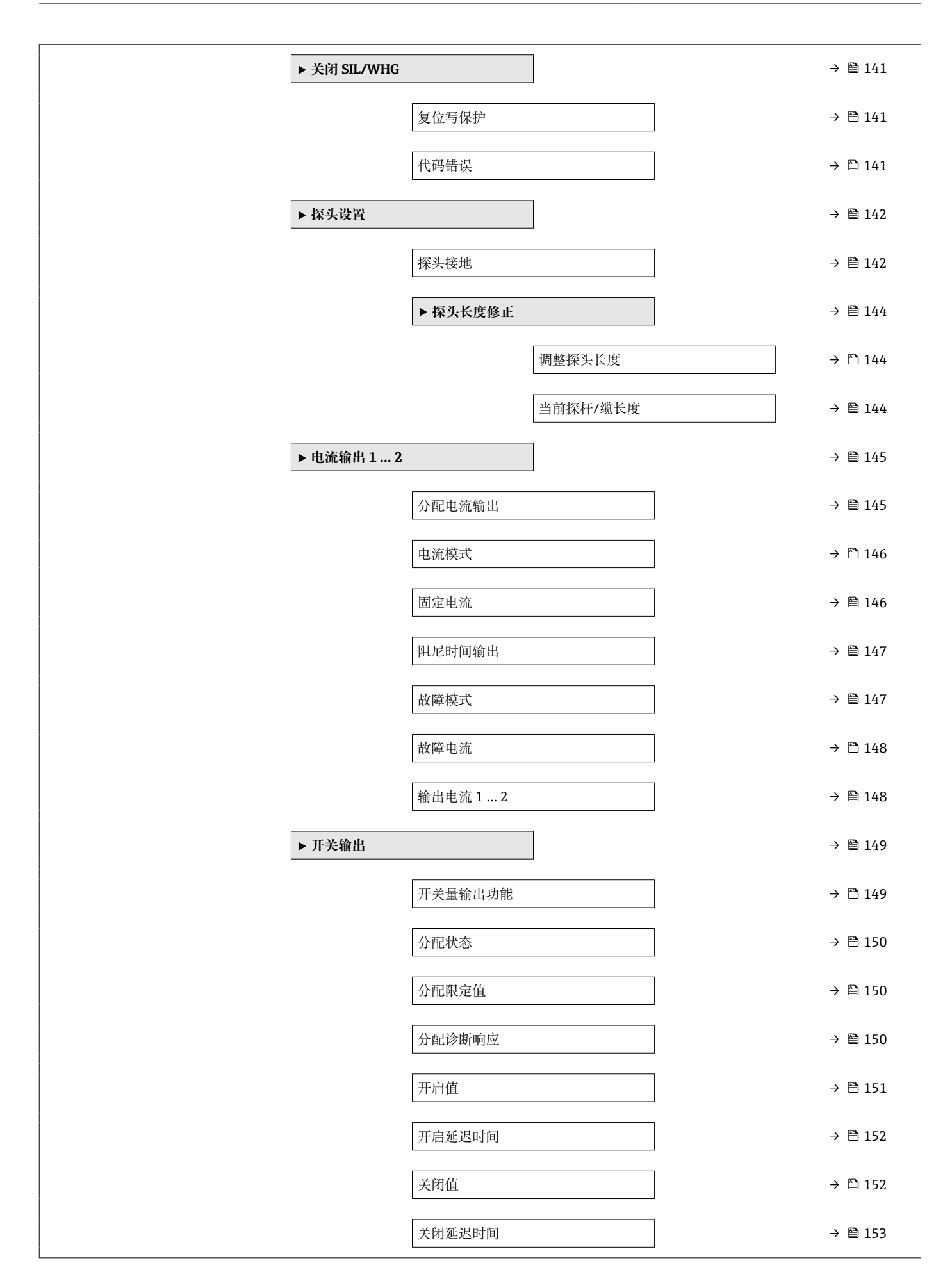

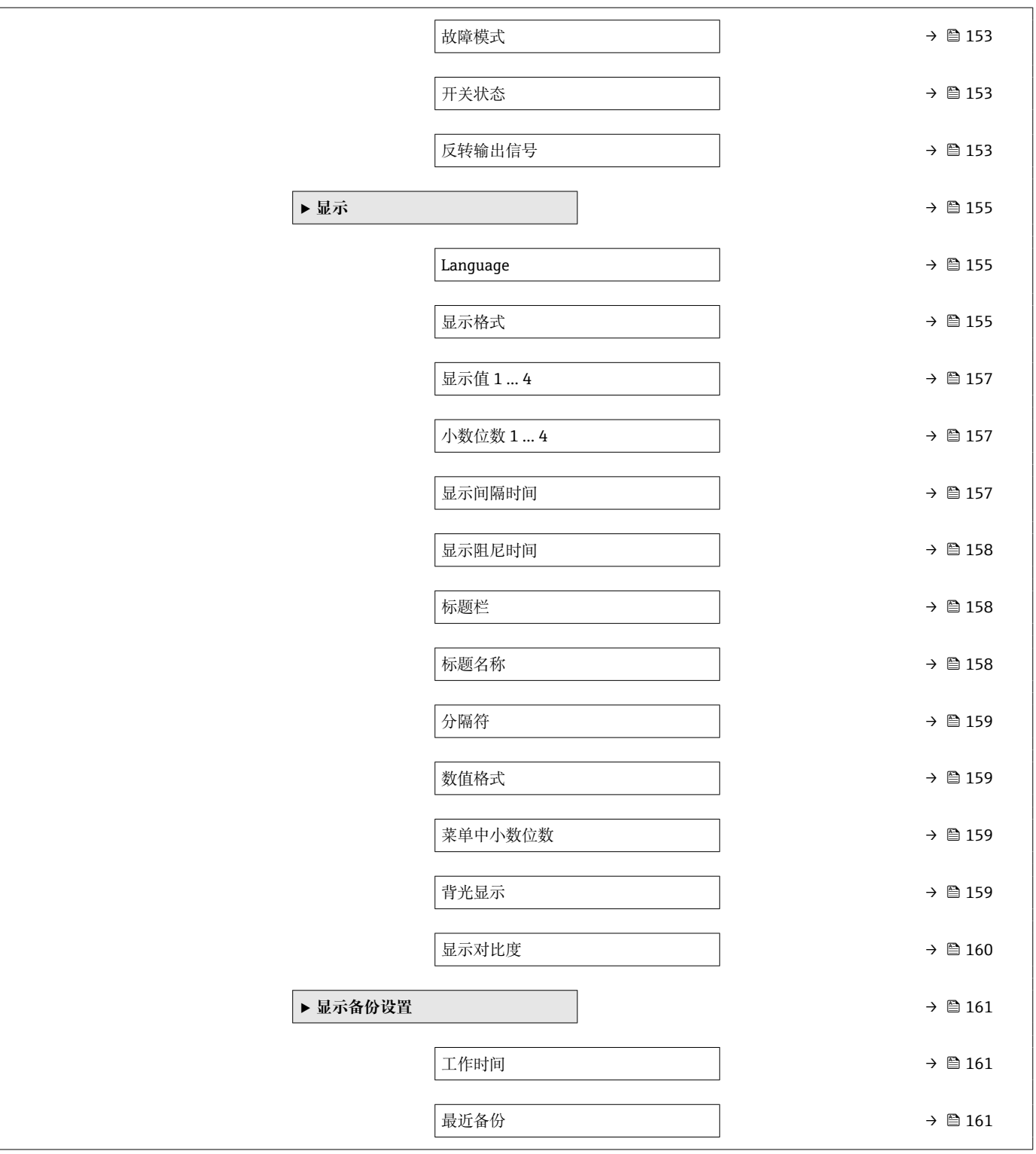

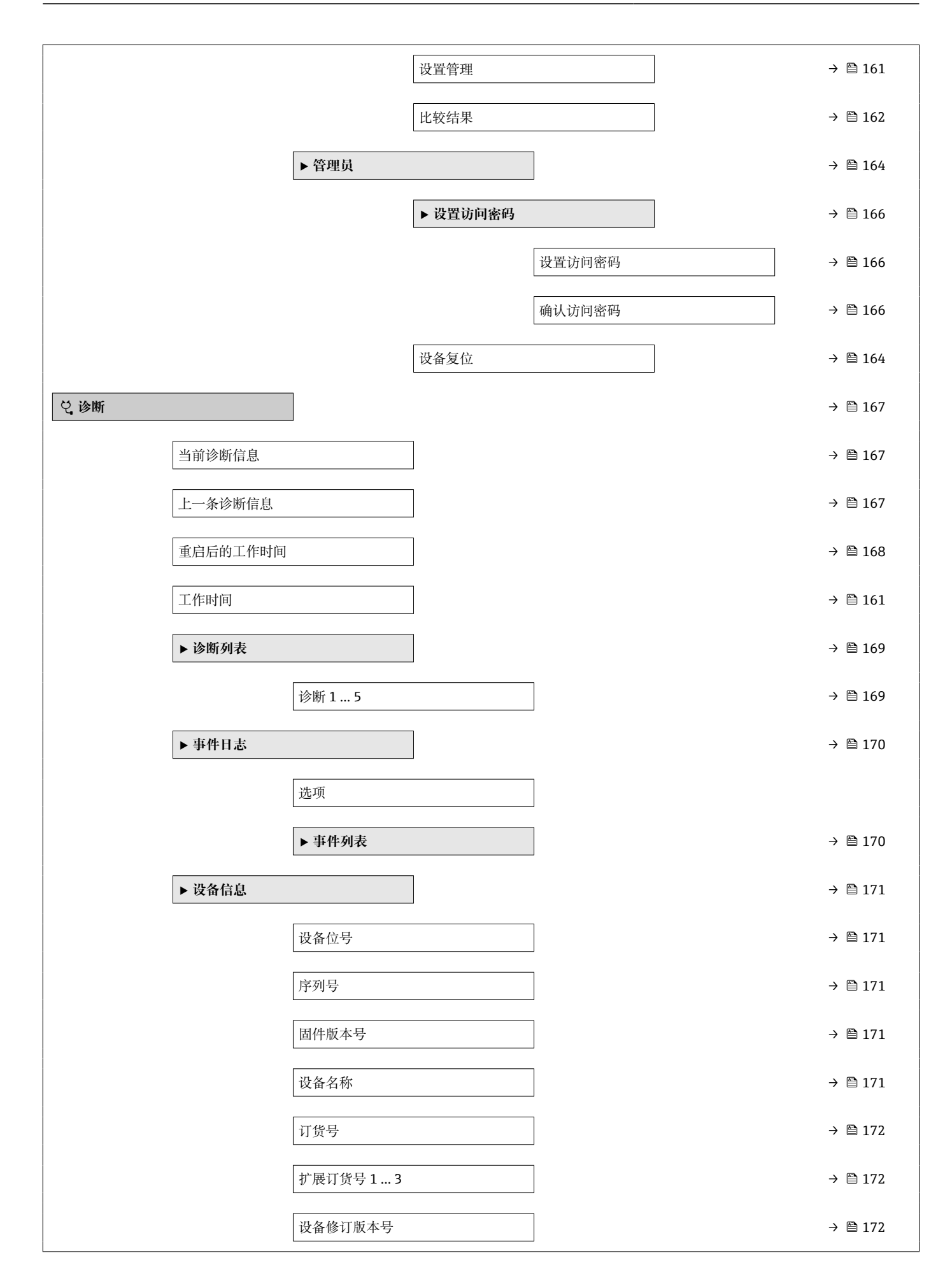

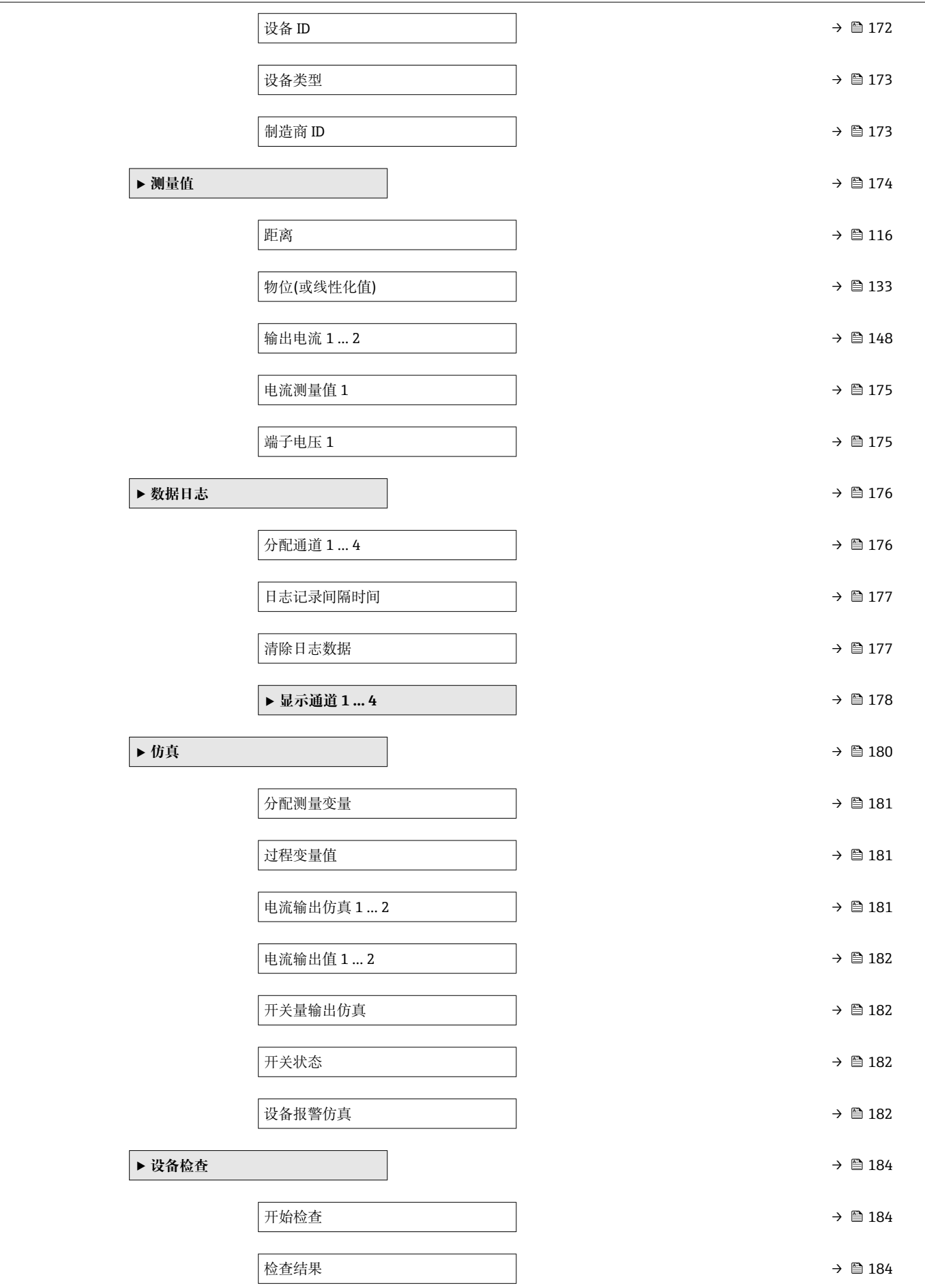

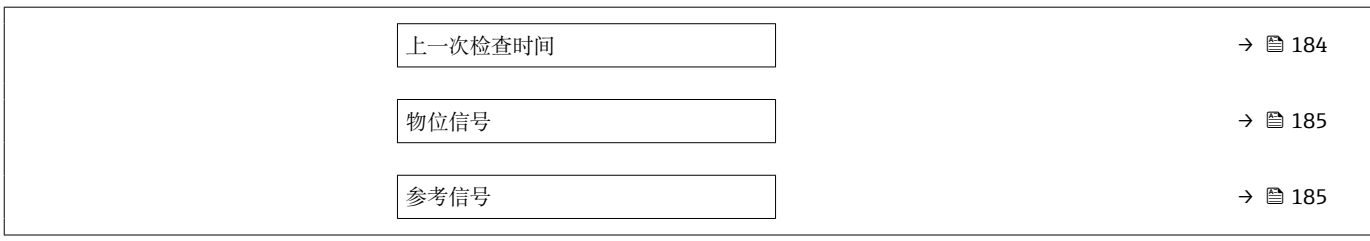

## **17.3 操作菜单概述(调试软件)**

菜单路径 图 操作菜单

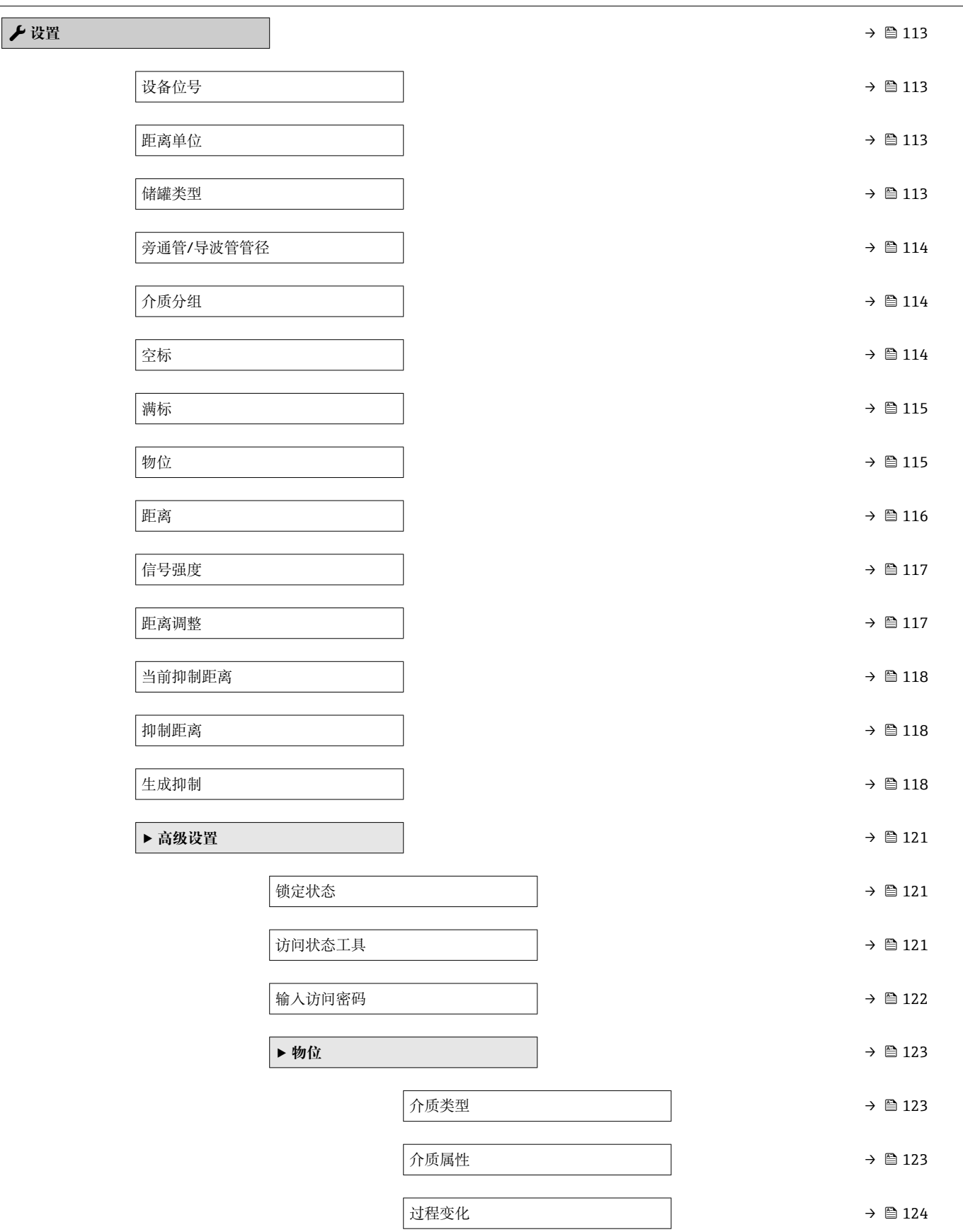

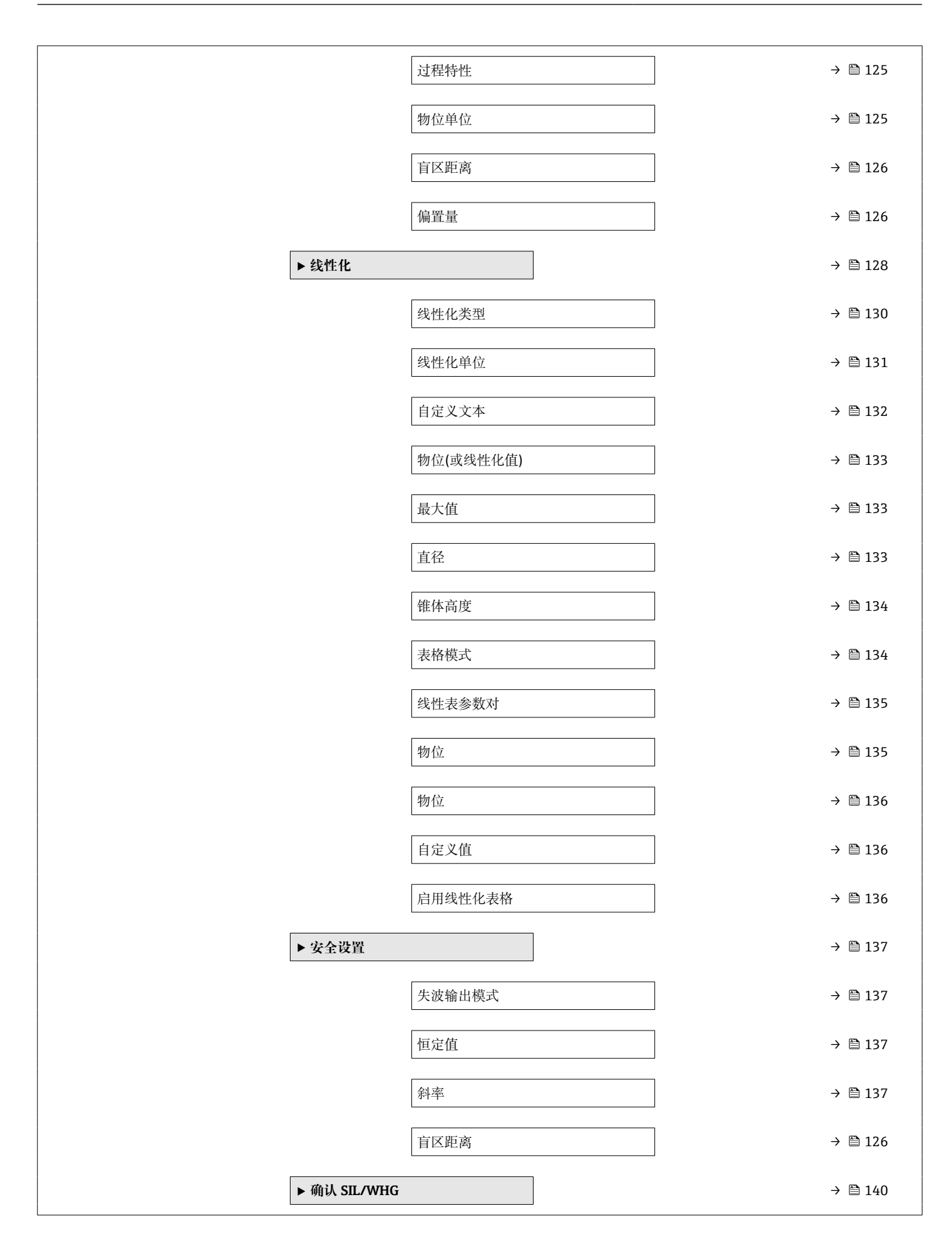

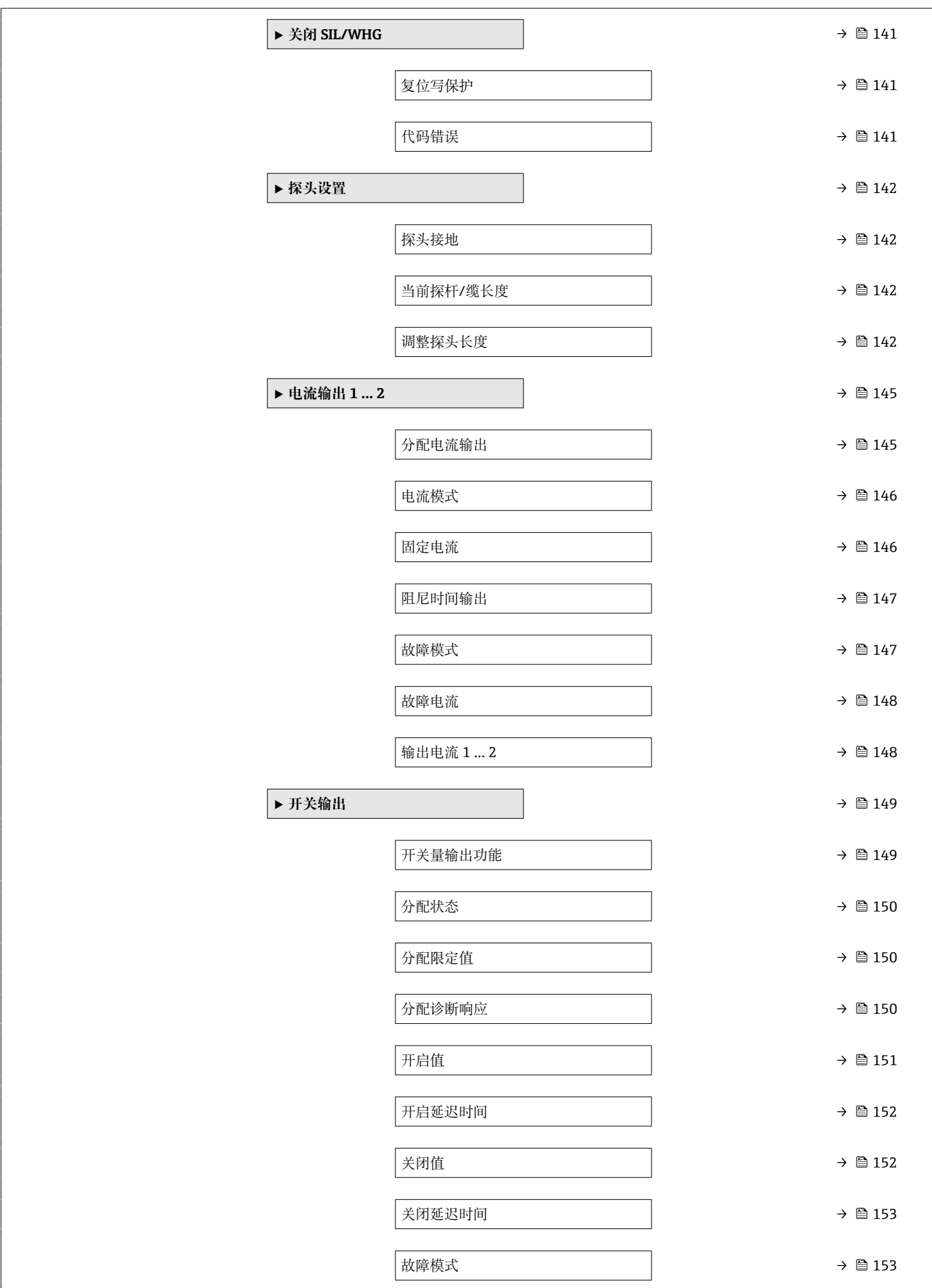
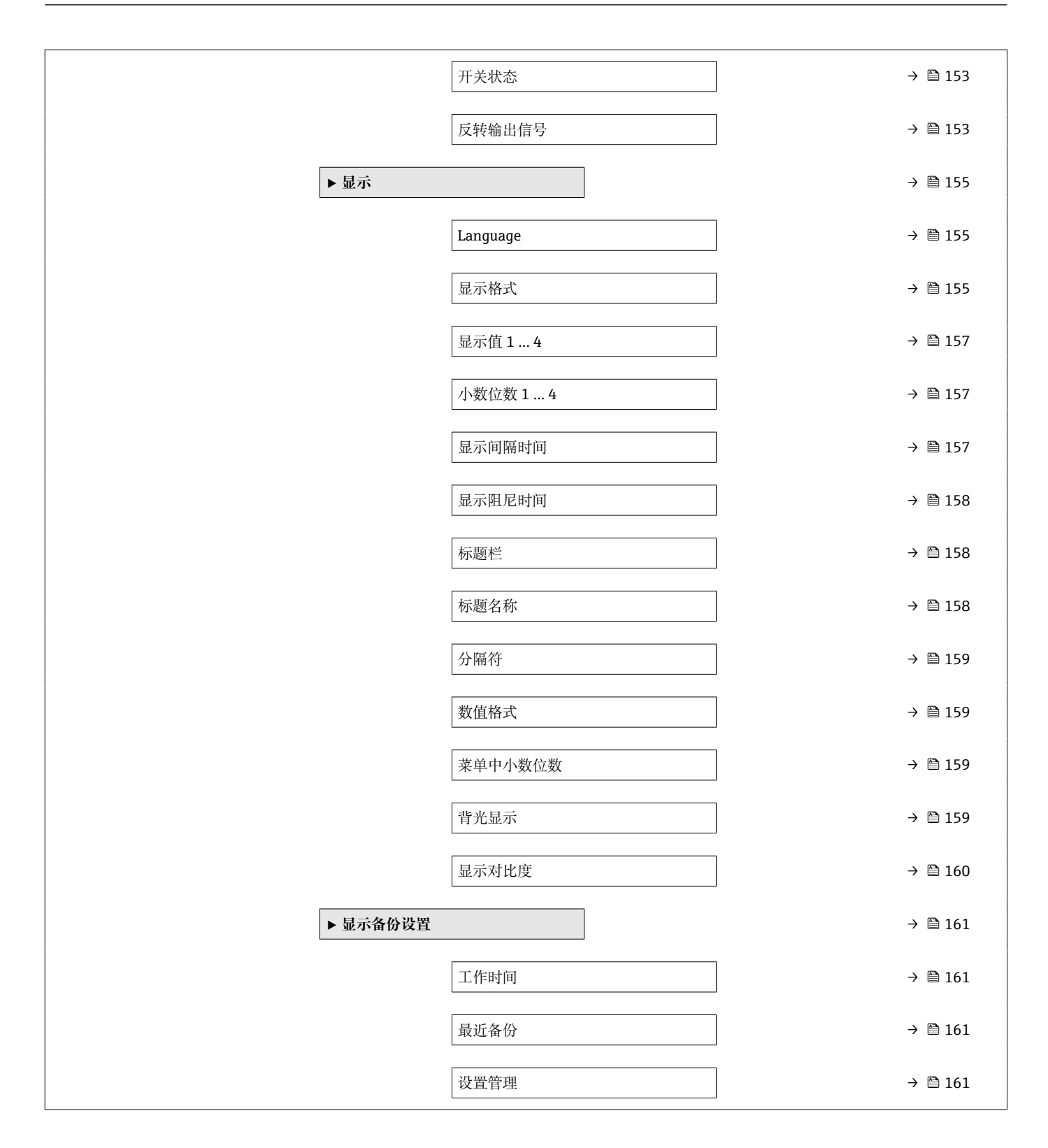

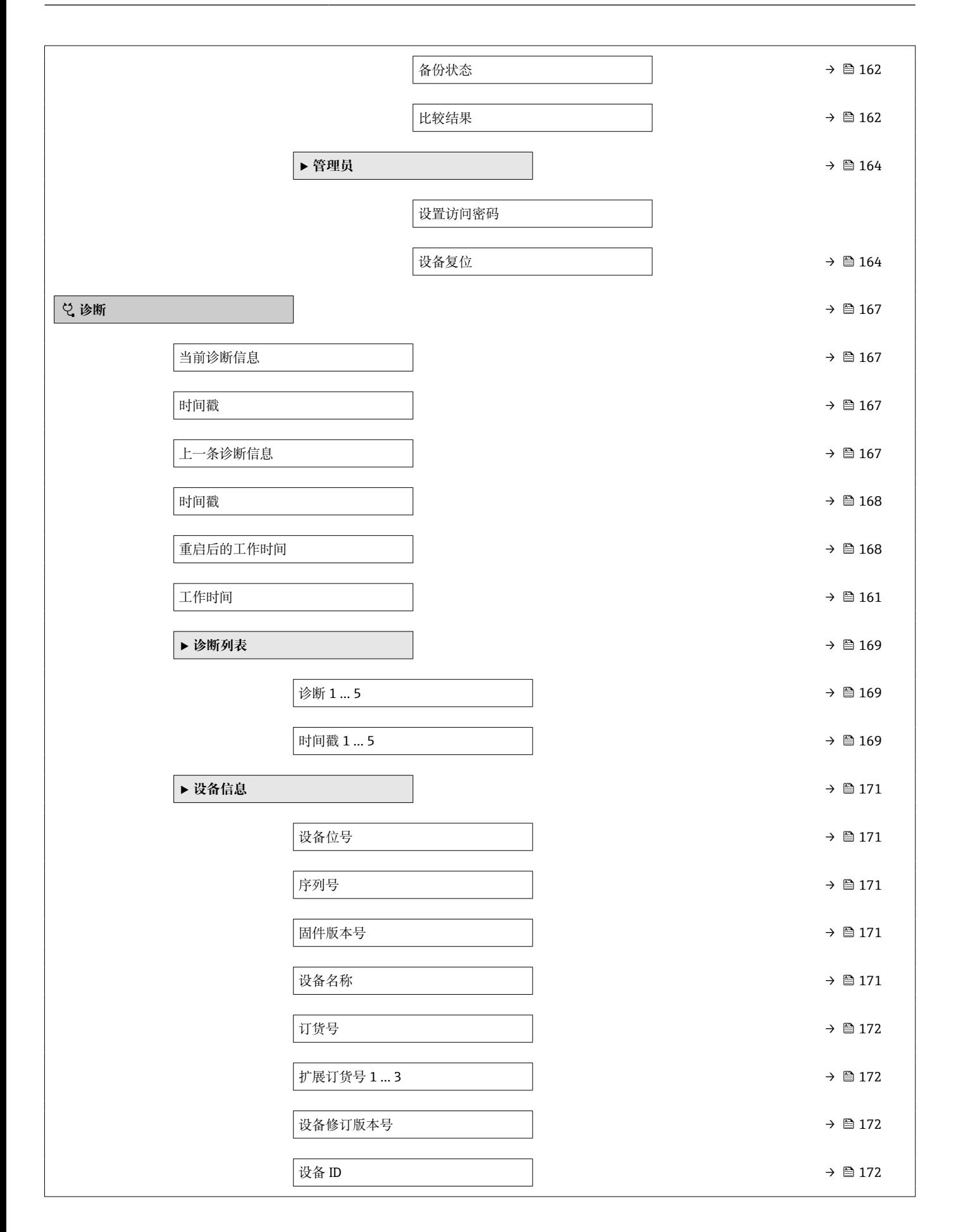

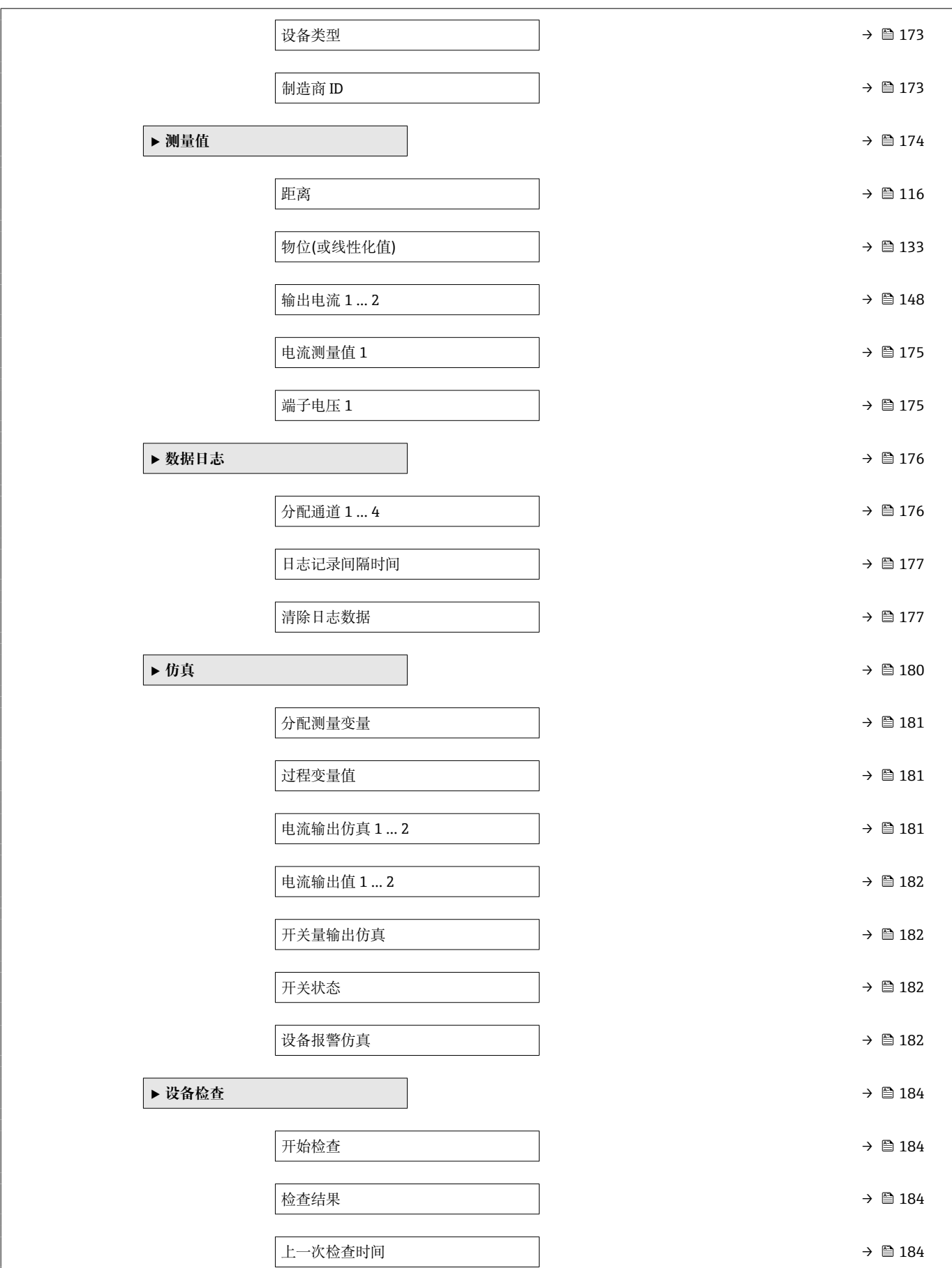

 $\overline{\phantom{a}}$ 

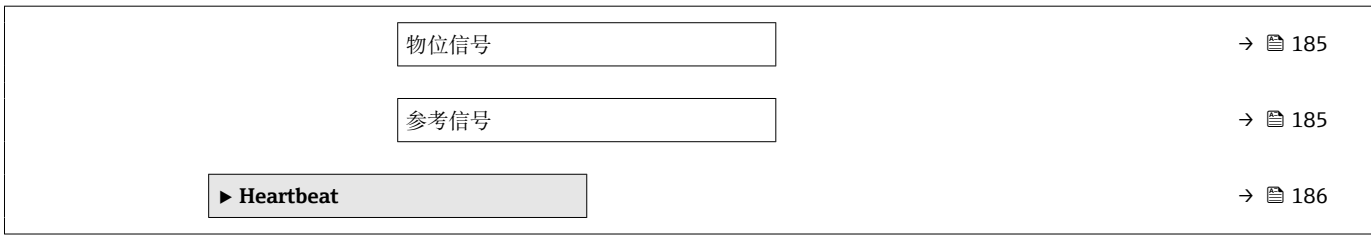

## <span id="page-112-0"></span>**17.4 "设置" 菜单**

■ 圖:显示与操作单元的参数菜单路径 ■ 圖:表示调试工具中的参数菜单路径(例如 FieldCare) ■ 圖: 表示访问密码锁定参数。

菜单路径 图图 设置

#### **设备位号**

- **菜单路径** 设置 → 设备位号 说明 **说明 法国务** 输入工厂中测量点的唯一名称,用于在快速识别设备。
- **用户输入** 由数字、字母和特殊字符组成的字符串 (32)

#### **距离单位**

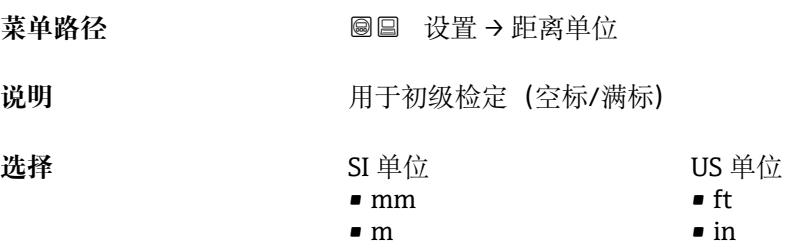

#### **储罐类型**

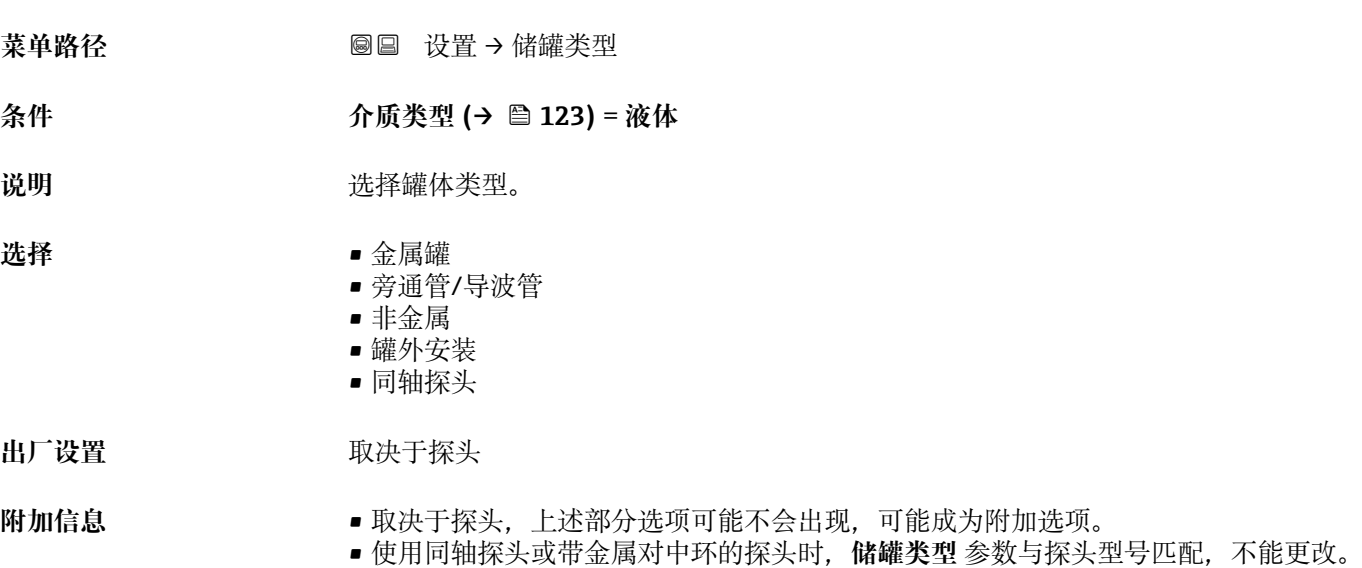

#### <span id="page-113-0"></span>**旁通管/导波管管径**

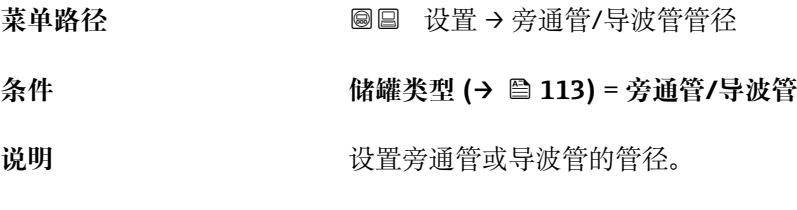

**介质分组**

**菜单路径** 设置 → 介质分组

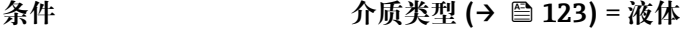

说明 **说明 医** 选择介质分组。

**用户输入** 0 … 9.999 m

选择<br>
<del>■</del> 其他介质 ■ 水基液体(DC>=4)

附加信息 **http://www.philocomical.com/defaulter/producer/defaulter/befaulter/producer/model/defaulter/producer/mode** 参数 (→ ■ 123)。

**介质分组** 参数预设置为**介质属性** 参数 [\(→ 123\)](#page-122-0)选项的步骤如下:

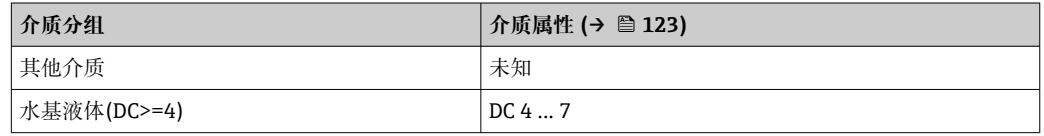

允许日后可以更改**介质属性** 参数。但是,**介质分组** 参数保持不变。仅**介质属性** 参 数与信号计算相关。

1 测量小介电常数的介质时, 测量范围可能会减小。详细信息参见设备的《技术资 料》 $(TI)$ 。

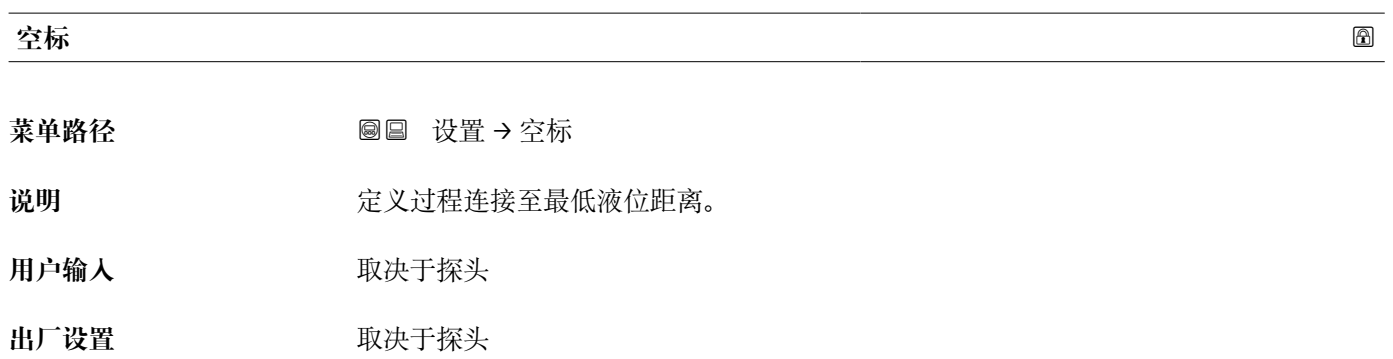

#### <span id="page-114-0"></span>**附加信息**

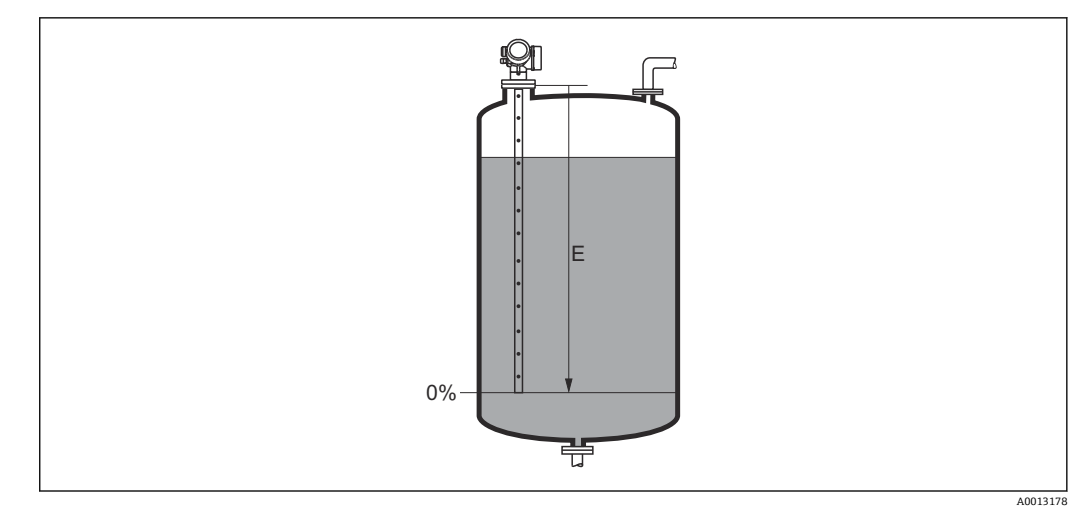

**239 液位测量时的空标(E)** 

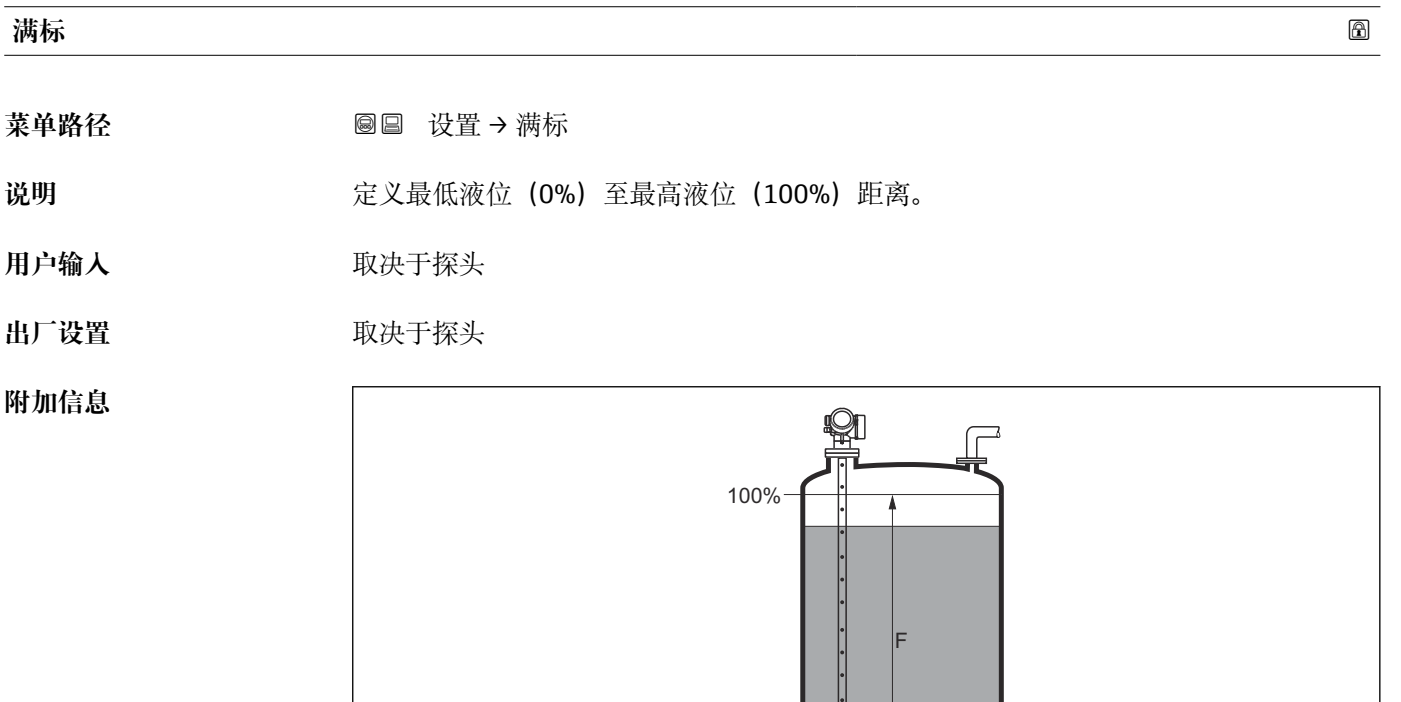

0%

芌

**240 液位测量时的满标(F)** 

#### **物位**

**菜单路径** 设置 → 物位

说明 **说明 医**示物位测量值 LL (未经线性化处理)。

Endress+Hauser 115

A0013186

#### <span id="page-115-0"></span>**附加信息**

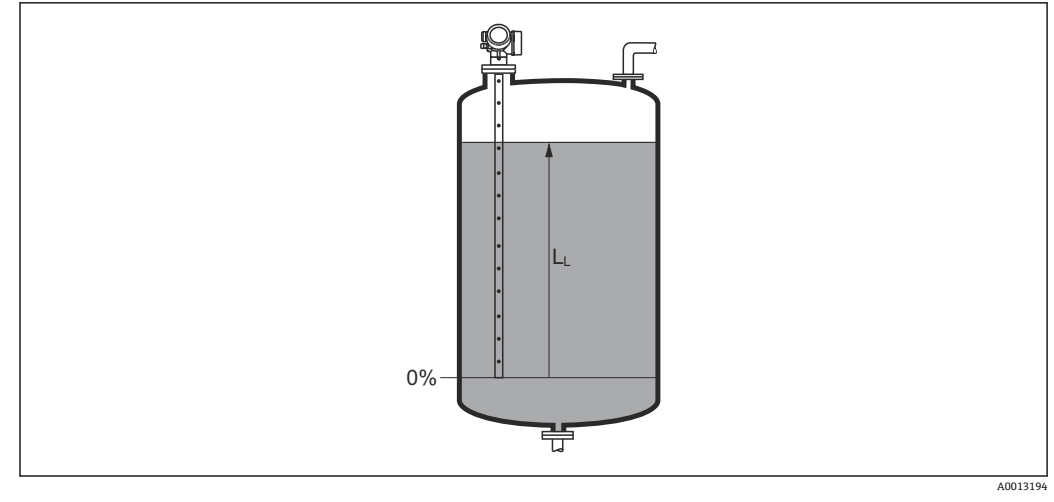

241 液位测量时的液位

**{- 在物位单位 参数 (→ △ 125)中定义单位。** 

**距离**

菜单路径 → **■■ 设置→距离** 

**说明** 显示参考点(法兰或螺纹连接的下端面)至物位间的距离测量值 DL。

**附加信息**

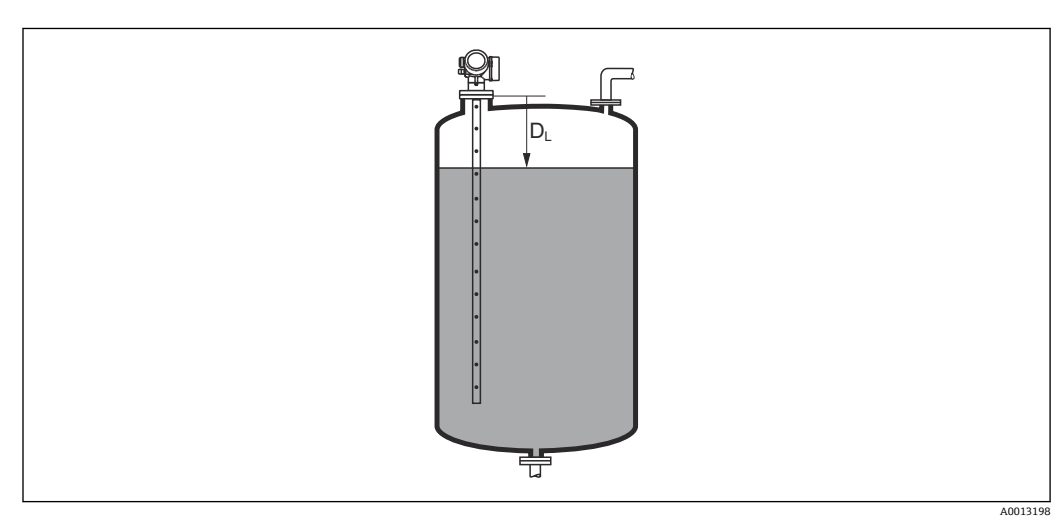

42 液位测量时的距离

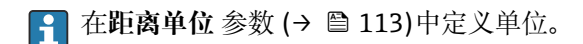

<span id="page-116-0"></span>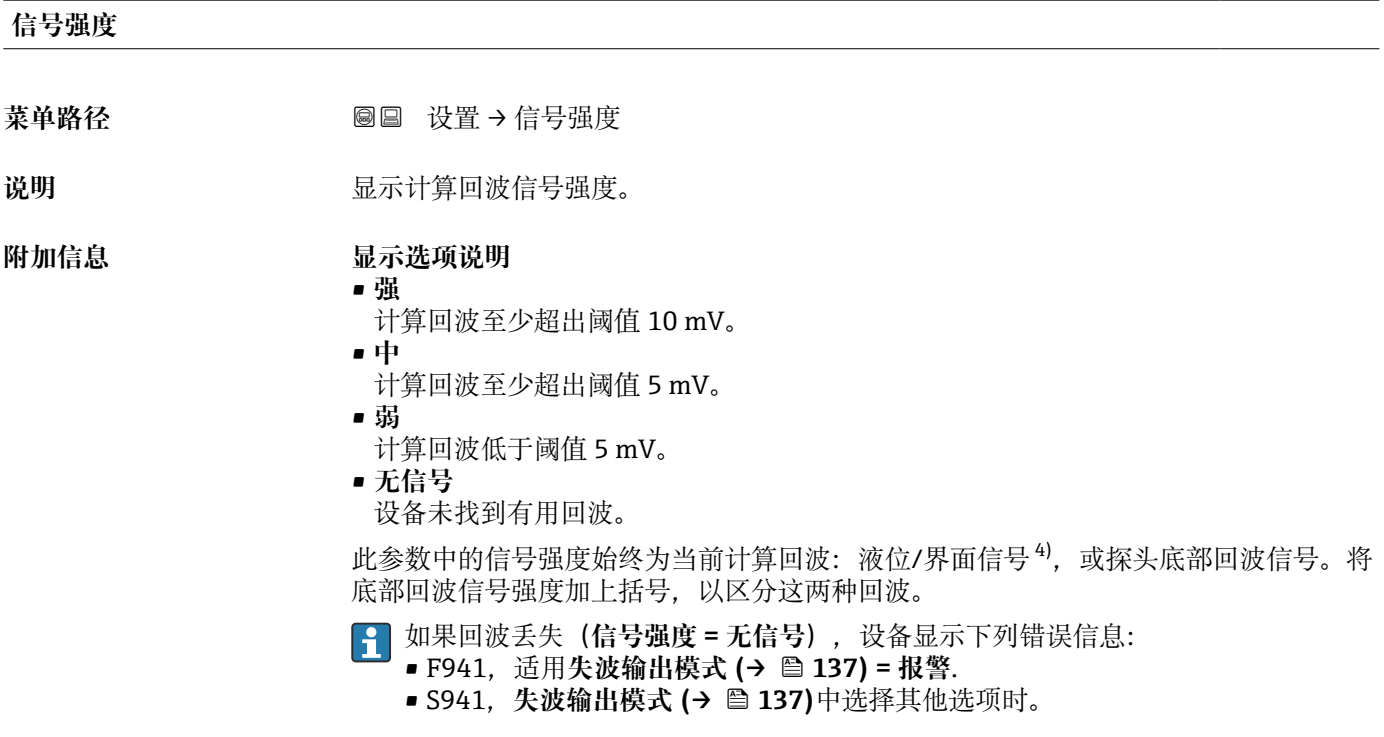

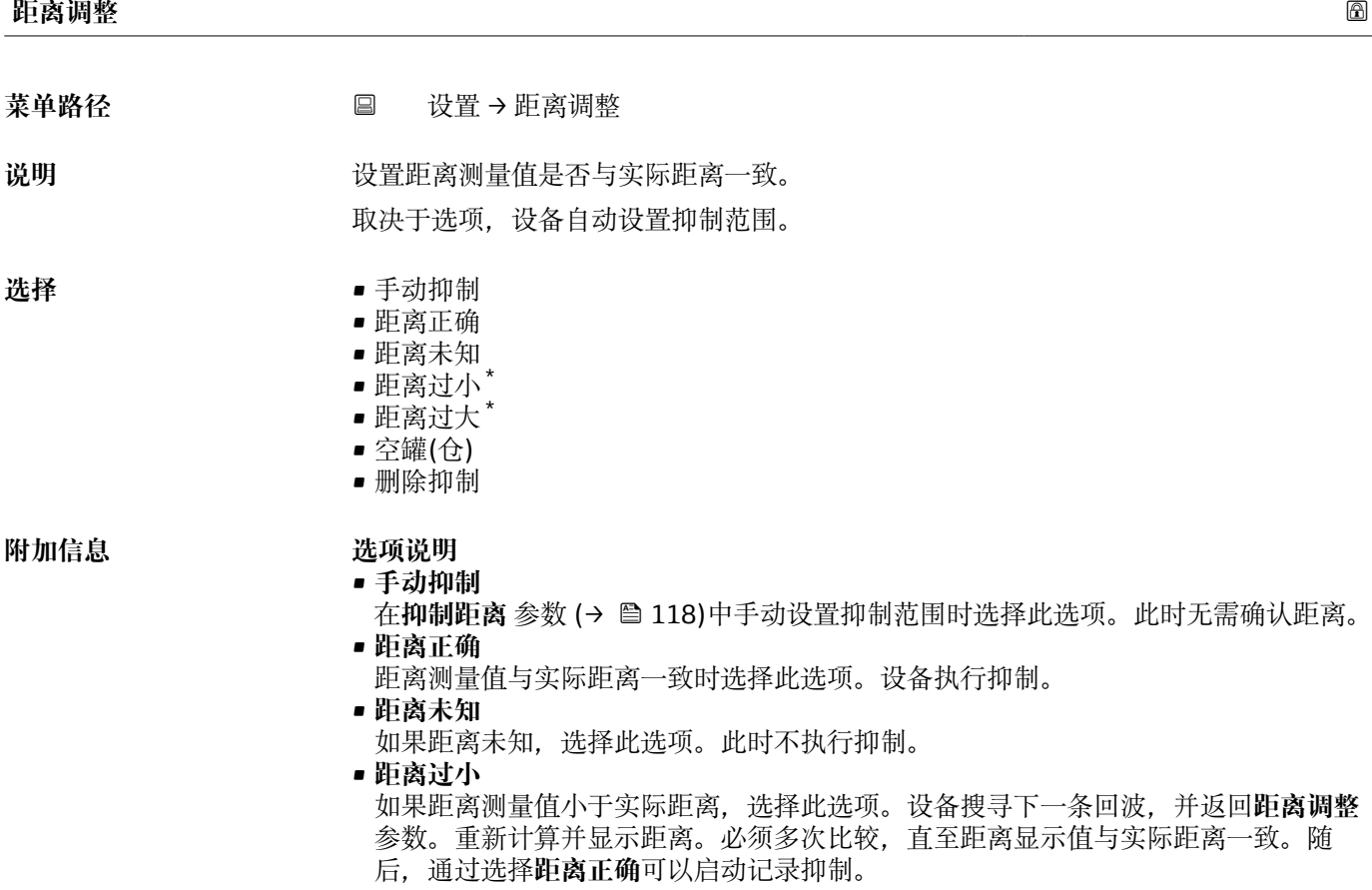

<sup>4)</sup> 其中之一为低质量回波

<sup>\*</sup> 是否可见与选型或设置有关

<span id="page-117-0"></span>• **距离过大** 5) 如果距离测量值大于实际距离,选择此选项。设备调节信号计算,并返回**距离调整** 参 数。重新计算并显示距离。必须多次比较,直至距离显示值与实际距离一致。随后, 通过选择**距离正确**可以启动记录抑制。 • **空罐(仓)** 如果罐体完全排空,选择此选项。设备记录涵盖整个测量范围的抑制。 如果罐体完全排空,选择此选项。设备记录涵盖整个测量范围减去**未做回波抑制距离** 的抑制。 • **出厂抑制**

如果需要删除当前抑制曲线(现有),选择此选项。设备返回**距离调整** 参数,可以记 录新抑制。

图 使用显示单元操作时,显示距离测量值的同时还显示参数,用作参考。

如果在确认距离前由于**距离过小** 选项或**距离过大** 选项时退出引导时, **不**记录抑  $\vert \mathbf{f} \vert$ 制,且在 60 秒后复位。

# **当前抑制距离** 菜单路径 设置 → 当前抑制距离

说明 **说明 医** 在于一个 显示抑制已经记录的距离。

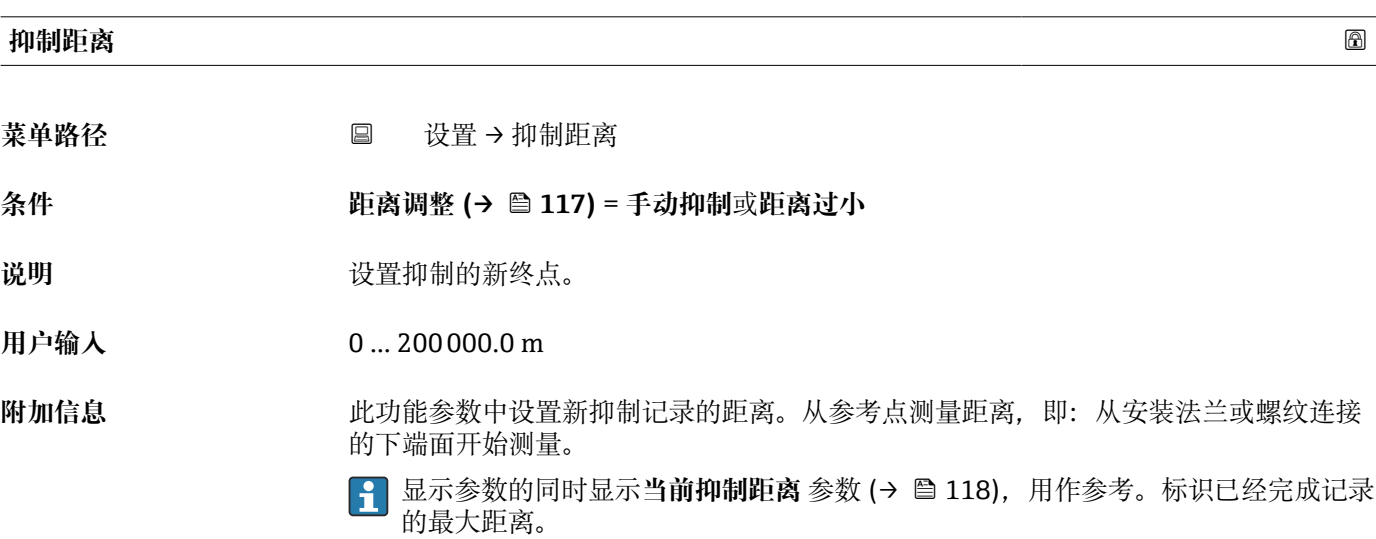

# **生成抑制** 菜单路径<br> **■ 设置→生成抑制 条件 距离调整 [\(→ 117\)](#page-116-0)** = **手动抑制**或**距离过小**

**说明** 开始记录抑制。

5) 仅适用"专家 → 传感器 → 回波追踪 → **识别模式** 参数" = "短期历史记录"或"长期历史记录"

- 选择<br>**一 否** 
	- 生成抑制
	- 删除抑制

**附加信息 选项说明** 

- **否** 不记录抑制。
- **生成抑制**

记录抑制。完成记录后,显示单元上显示新距离测量值和新抑制范围。通过现场显示 操作时, 按下☑键确认这些数值。

• **删除抑制** 删除抑制(可选),设备显示重新计算的距离测量值和抑制范围。通过现场显示操作 时,按下键确认这些数值。

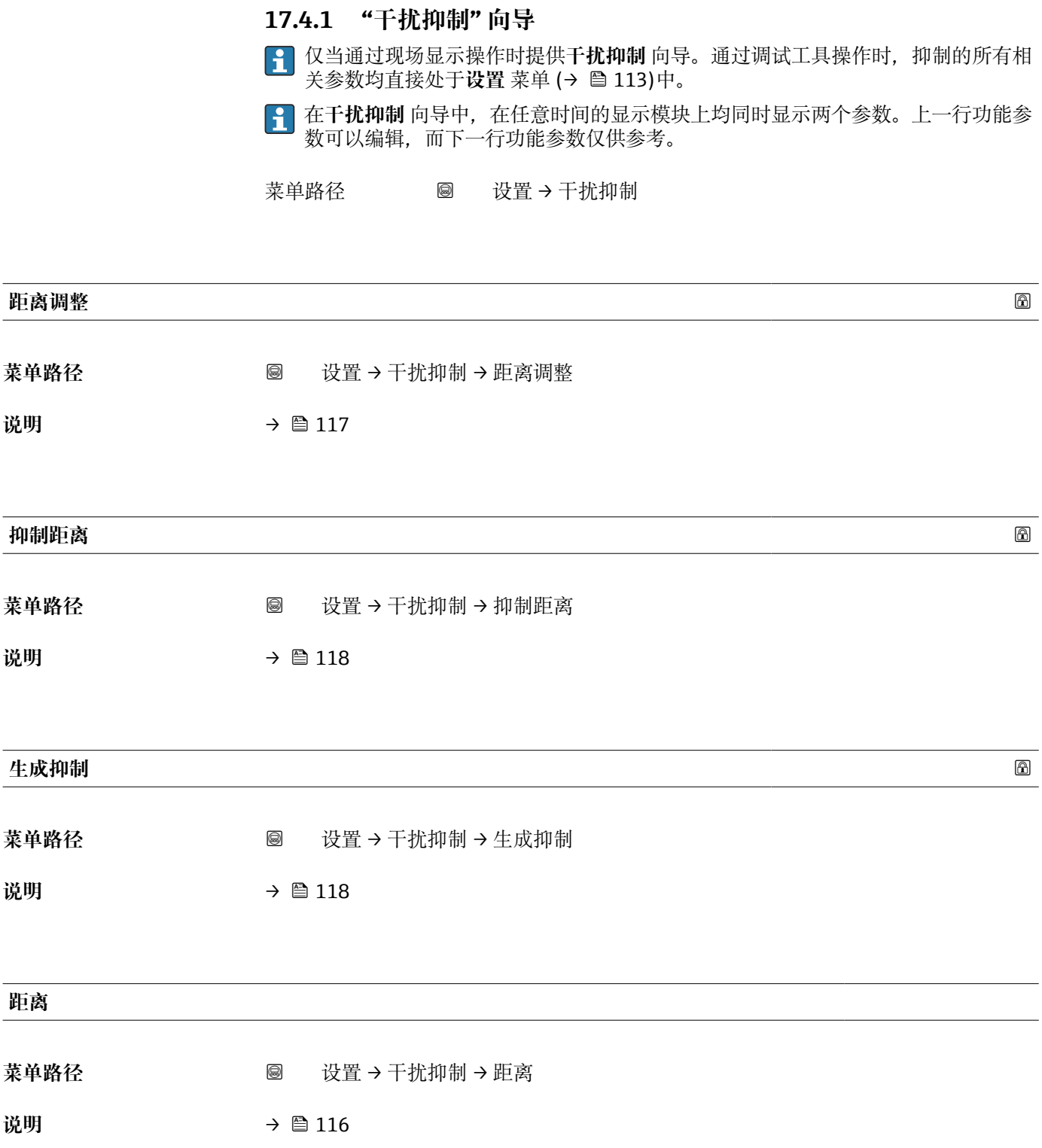

## **17.4.2 "高级设置" 子菜单**

菜单路径 ■ 设置→高级设置

<span id="page-120-0"></span>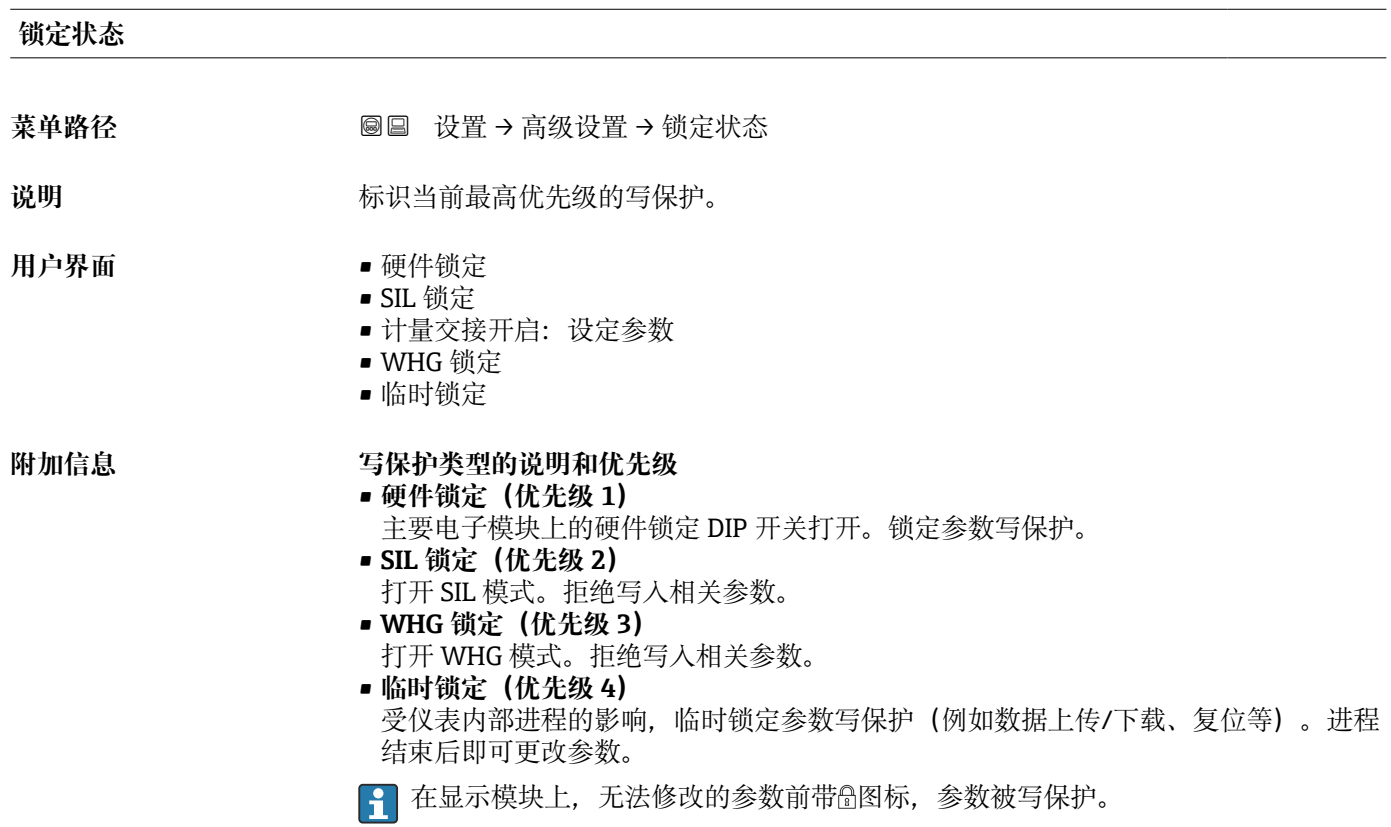

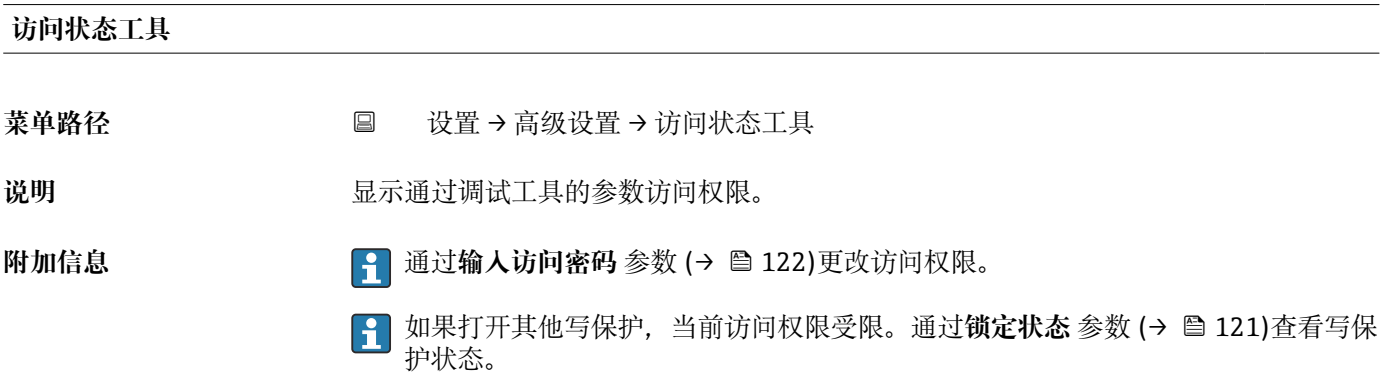

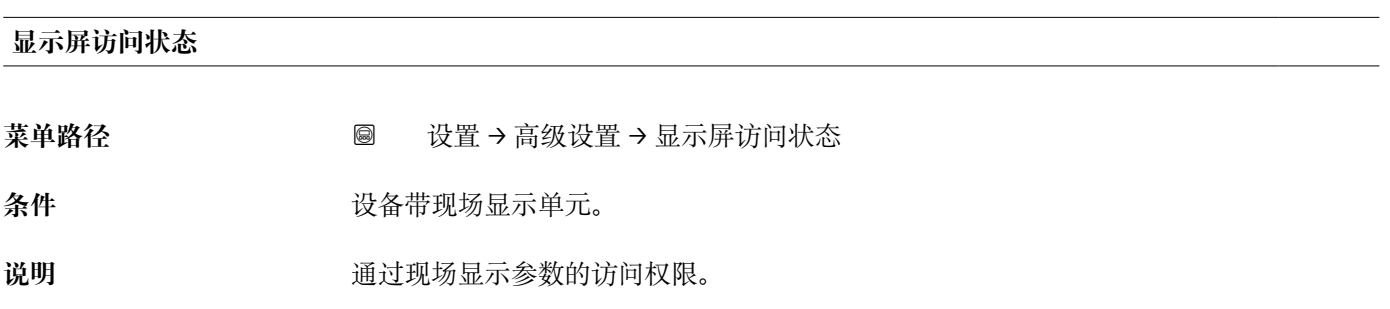

Endress+Hauser 121

<span id="page-121-0"></span>**附加信息** 通过**输入访问密码** 参数 (→ 122)更改访问权限。

 $\boxed{1}$ 如果打开其他写保护,当前访问权限受限。通过**锁定状态** 参数 [\(→ 121\)查](#page-120-0)看写保 护状态。

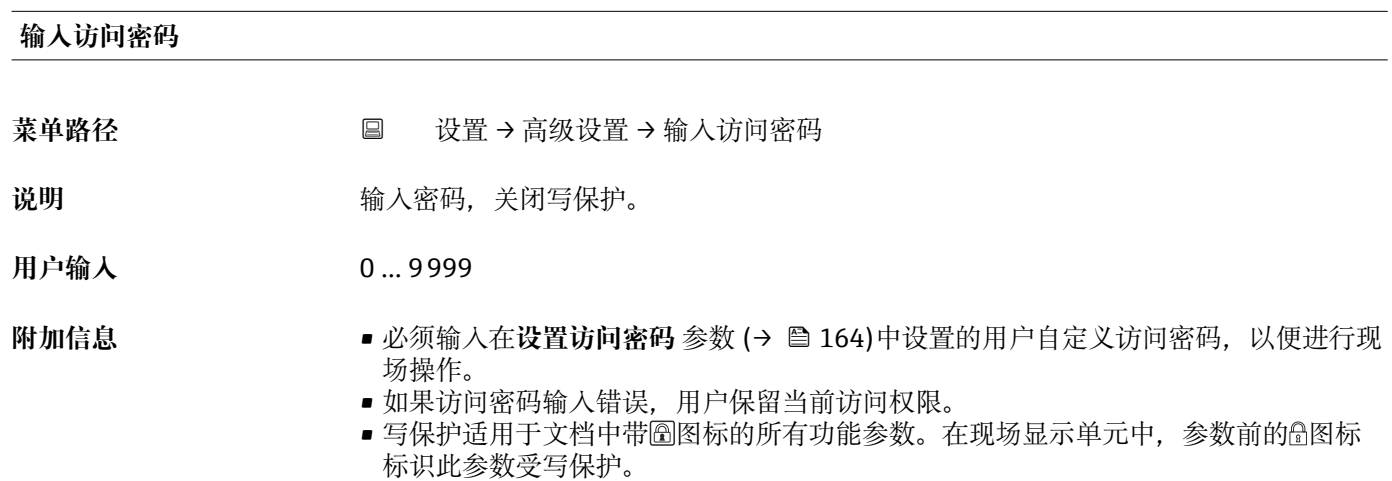

- 10 分钟内无按键操作时, 用户从菜单和编辑模式返回至测量值显示模式, 再经过 60 s, 仪表自动锁定写保护参数。
- <sup>2</sup> 如丢失用户访问密码, 请咨询 Endress+Hauser 当地销售中心。

#### **"物位" 子菜单**

菜单路径 ◎ ◎ 设置→ 高级设置→ 物位

<span id="page-122-0"></span>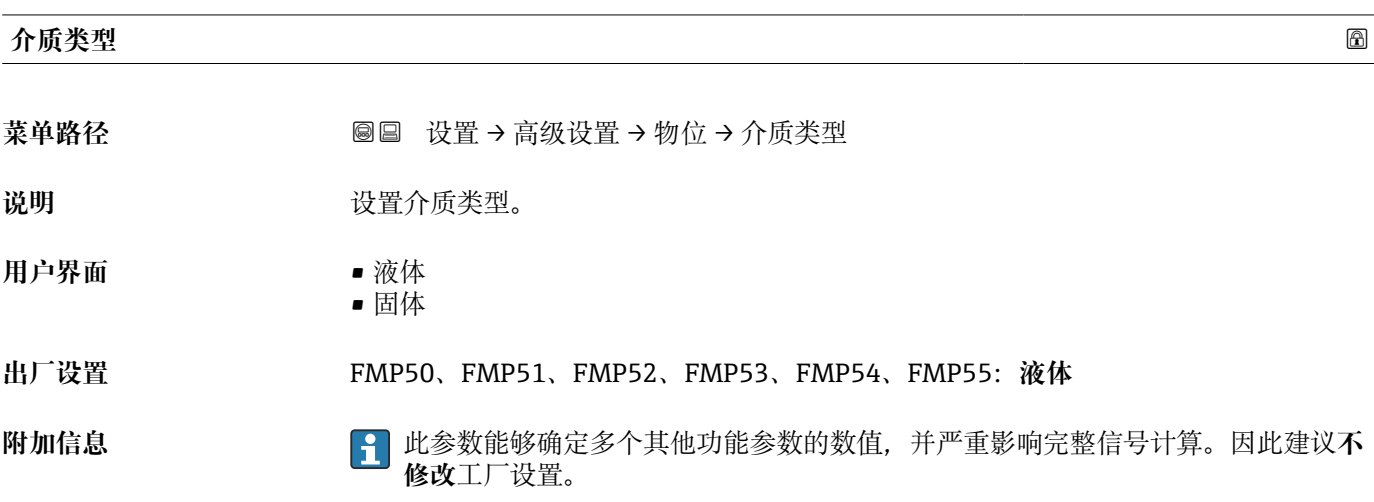

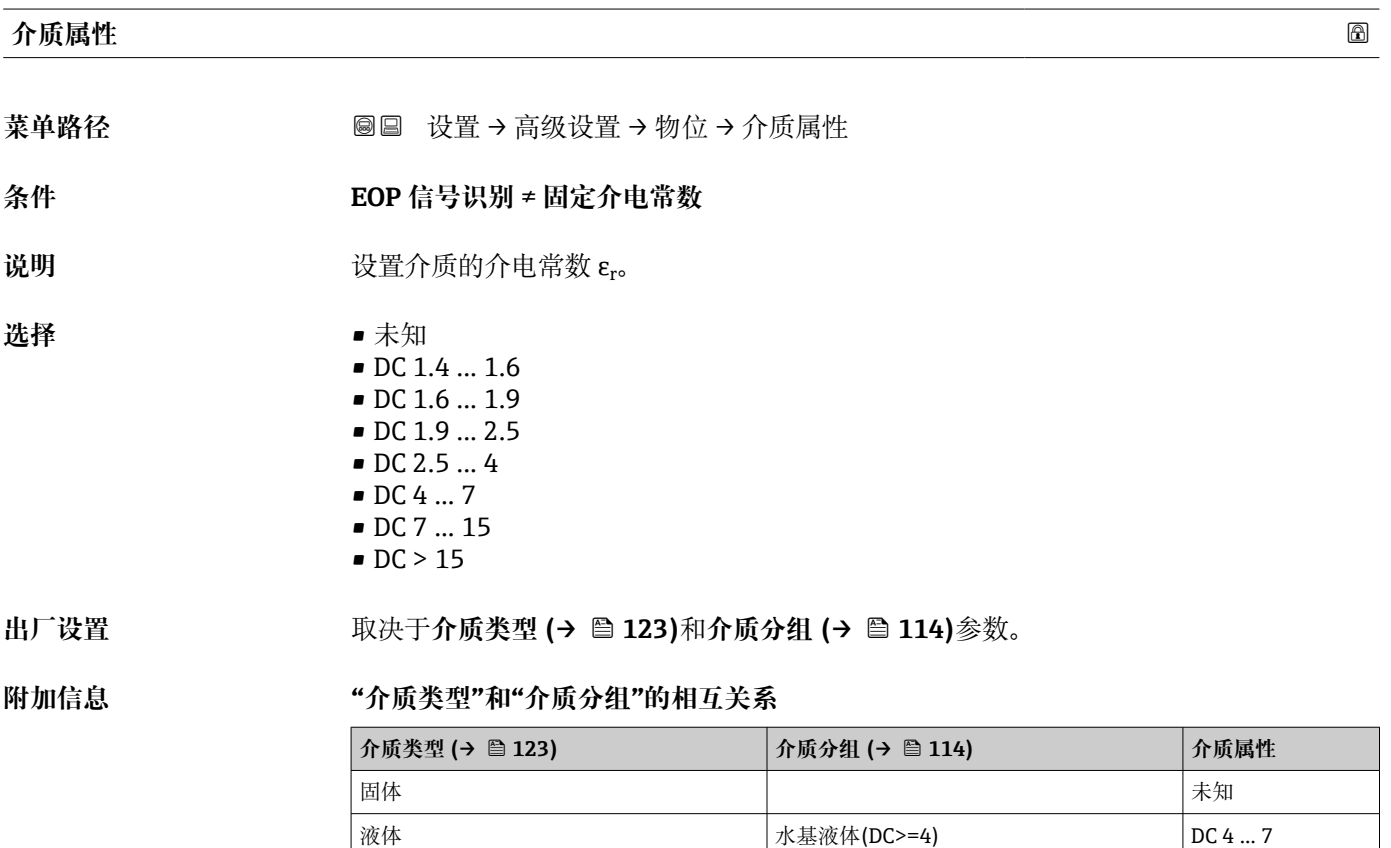

多种常用工业介质的介电常数(DC 值)参见:

■ 介电常数(DC 值)手册(CP01076F)

• Endress+Hauser "DC Values App"(适用 Android 和 iOS 系统)

如果 **EOP 信号识别** = **固定介电常数**,必须在**介电常数(DC)** 参数中设置具体介电常 数。因此,**介质属性** 参数此时不适用。

其他介质 みんじょう おおおし おおし 未知

## **过程变化** 菜单路径 → マンの 国国 设置 → 高级设置 → 物位 → 过程变化 说明 **说出的** 设置物位变化的典型速度。 **选择 "介质类型" = "液体"时** ■ 非常快速变化 (>10m/min) ■ 快速变化(>1m/min) ■ 标准速度(<1m/min) ■ 中速变化(<10cm/min) ■ 慢速变化(<1cm/min)

- 未经滤波处理/测试
- 

## **"介质类型" = "固体"时**

- 非常快速变化 (>100m/h)
- 快速变化(>10m/h)
- 标准速度(<10m/h)
- 中速变化(<1m/h)
- 慢速变化(<0.1m/h)
- 未经滤波处理/测试

**附加信息** 仪表将信号计算滤波器和输出信号阻尼时间调节至此参数中定义的物位变化典型速度:

#### **"工作模式" = "物位"和"介质类型" = "液体"时**

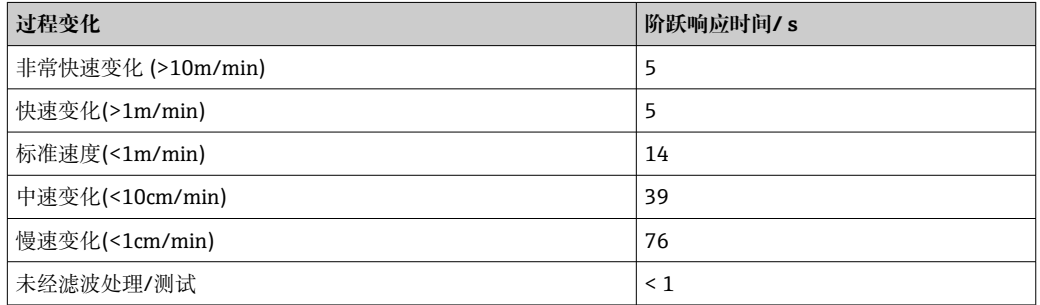

#### **"工作模式" = "物位"和"介质类型" = "固体"时**

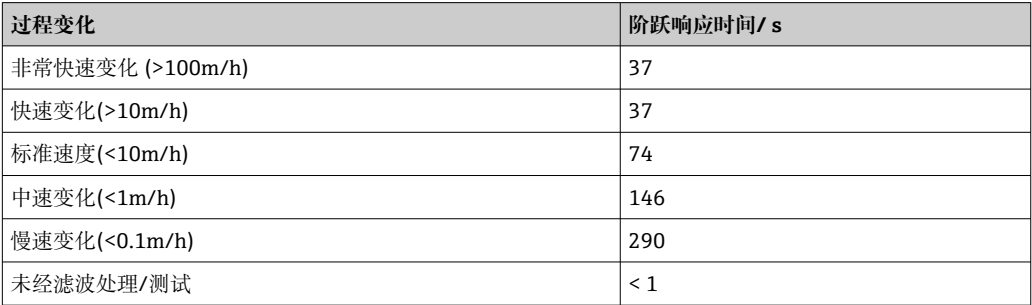

#### **"工作模式" = "界面"或"界面(电容原理)"时**

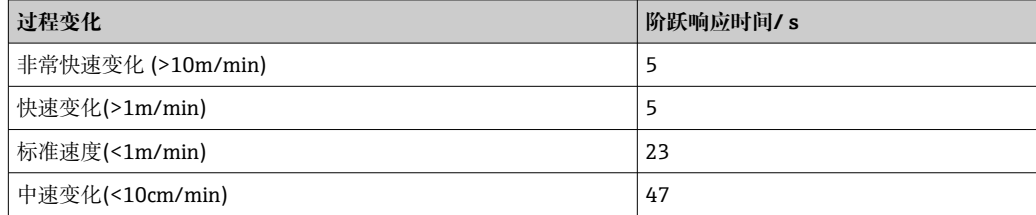

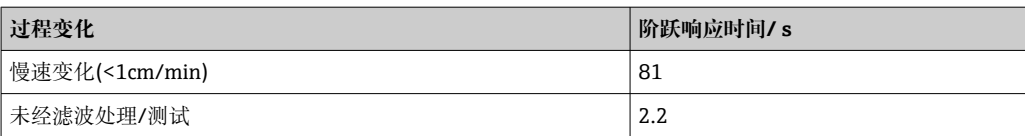

<span id="page-124-0"></span>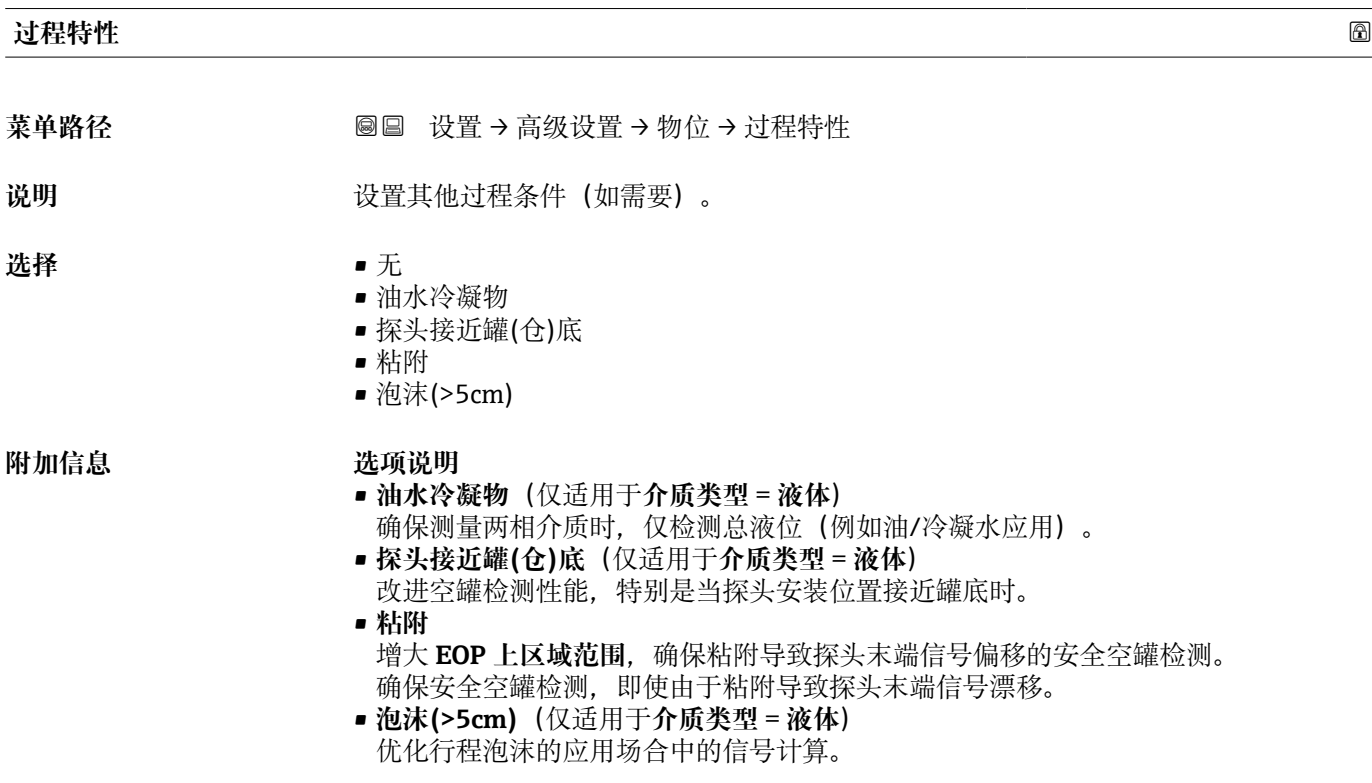

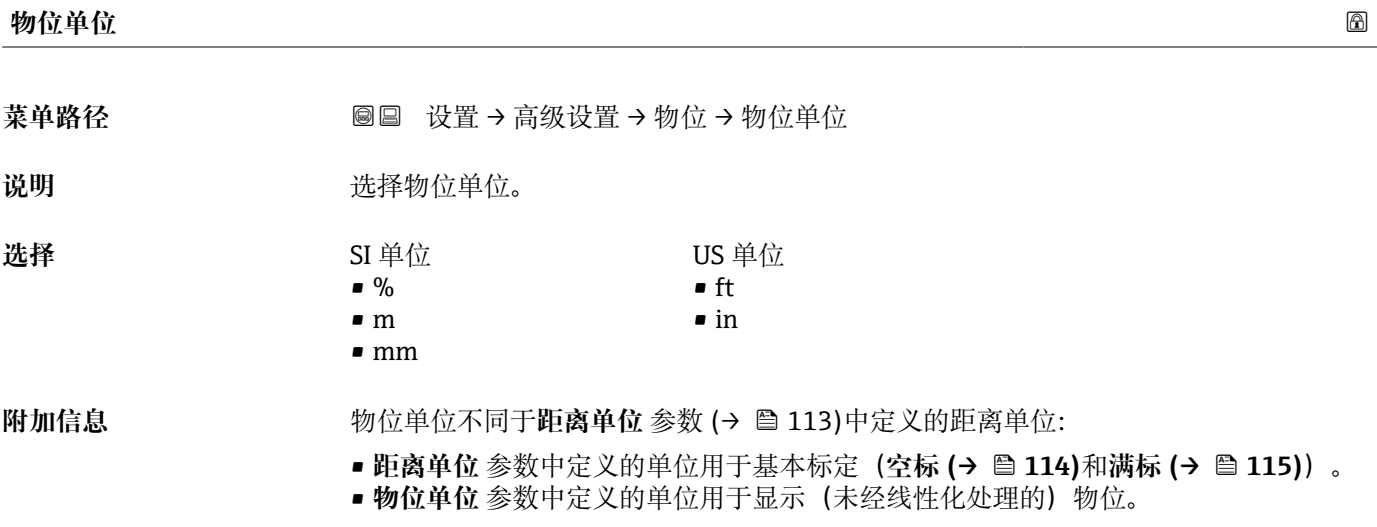

#### **盲区距离**

- **菜单路径** 设置 → 高级设置 → 物位 → 盲区距离
- 

说明 **说出** 设置上盲区距离 UB。

**用户输入** 0 … 200 m

出厂**设**置 杆式探头和缆式探头,最大长度为 8 m (26 ft): 200 mm (8 in)

**附加信息 有关** 操作过程中的物位变化使得设备打开或移动至盲区内, 仅当上盲区中的信号超出盲区距 离时,才会计算信号。打开设备时忽略已经在盲区内的信号。

- 仅当满足以下两个条件时,响应有效:
	- 专家 → 传感器 → 回波追踪 → 识别模式 = **短期历史记录**或**长期历史记录** • 专家 → 传感器 → 气相补偿 → 气相补偿模式= **开**、**无修正**或**外部修正**

如果不满足任一上述条件时,盲区内的信号始终被忽略。

在**盲区计算模式** 参数中设置盲区内不同信号响应。

图 如需要, 可以由 Endress+Hauser 的服务工程师设置盲区内不同信号响应。

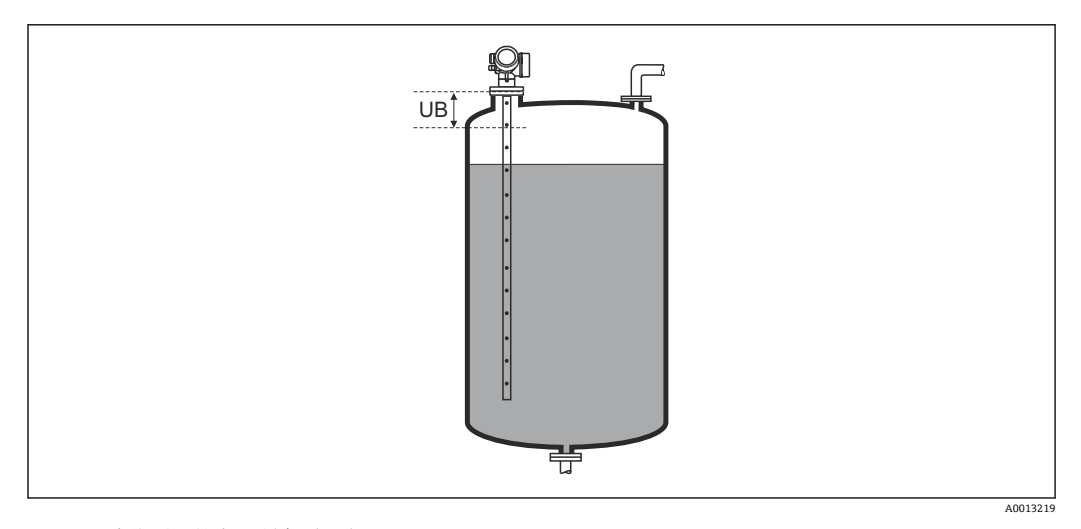

43 液位测量的盲区距离(UB)

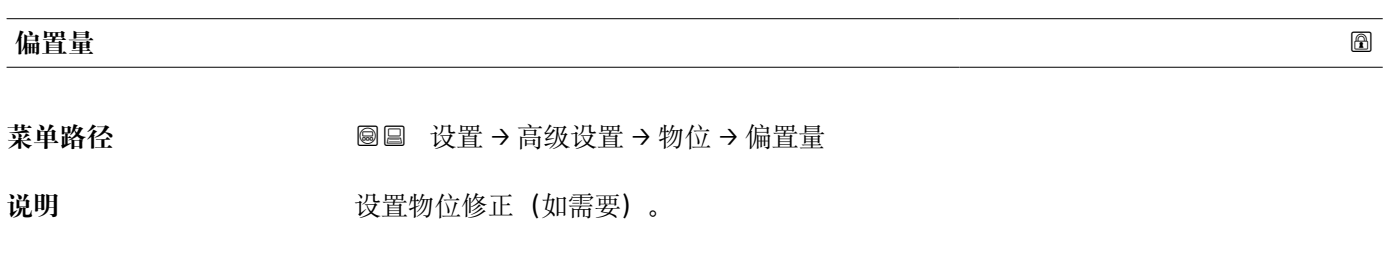

**用户输入** –200000.0 … 200000.0 %

**附加信息 在此参数中设置的数值加上物位测量值(线性化前)。** 

**"线性化" 子菜单**

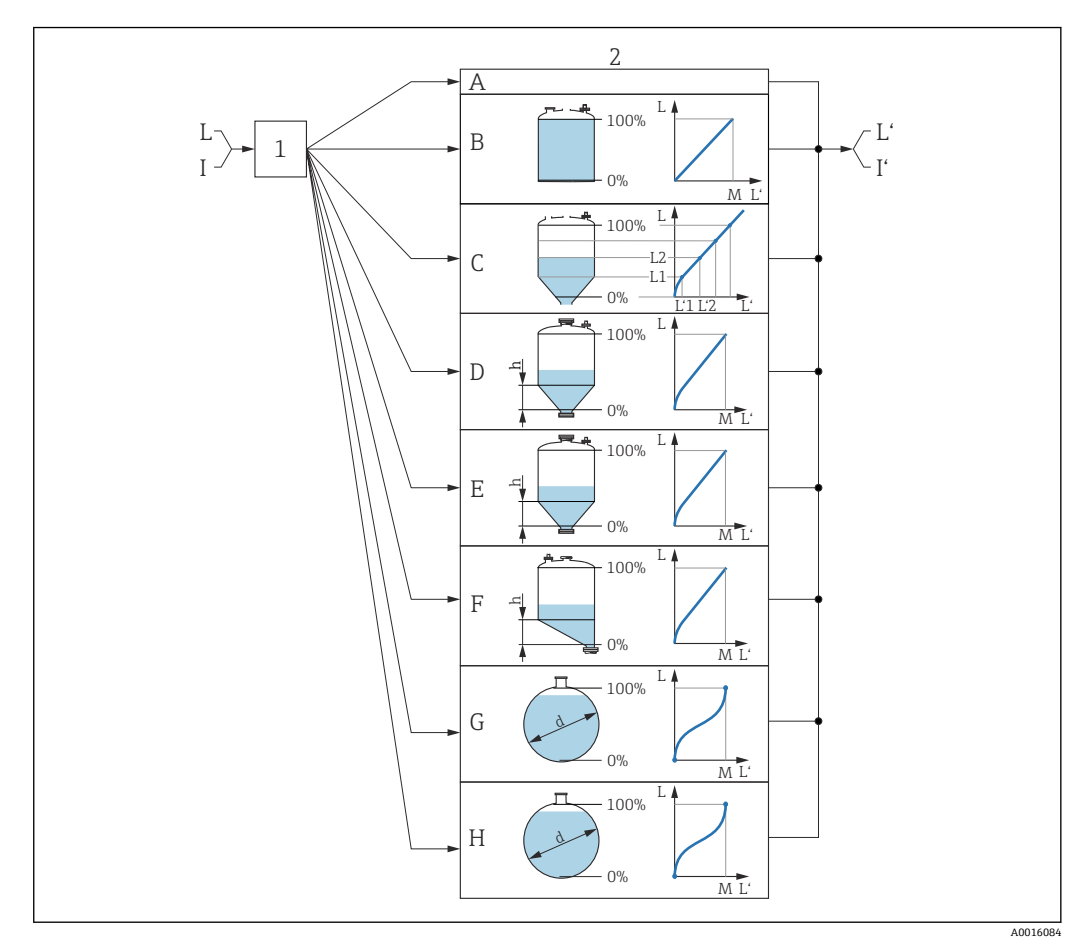

图 44 线性化: 将物位和 (相关) 界面高度转换成体积或重量; 转换取决于罐体形状

- 1 选择线性化类型和单位
- 2 线性化设置
- A 线性化类型 (→ 130) = 无<br>B 线性化类型 (→ 130) = 线
- 线性化类型 (→ 130) = 线性
- C 线性化类型 (→ 130) = 表格
- D 线性化类型 (→ 130) = 方锥形底部
- E 线性化类型 [\(→ 130\)](#page-129-0) = 圆锥形底部
- 线性化类型 (→ 130) = 角锥形底部
- G 线性化类型 (→ 130) = 卧罐
- H 线性化类型 (→ 130) = 球罐
- I "工作模式" = "界面"或"界面(电容原理)":线性化前的界面(物位单位测量值)
- I "工作模式" = "界面"或"界面(电容原理)": 线性化后的界面 (对应体积或重量)<br>L 线性化前的物位 (物位单位测量值)
- 线性化前的物位(物位单位测量值)
- L' 物位(或线性化值) (→ 133) (对应体积或重量)
- M 最大值 (→ 133)
- d 直径 (→ 133)
- h 锥体高度 (→ 134)

#### **现场显示单元的子菜单结构**

菜单路径 圖 设置→ 高级设置→线性化

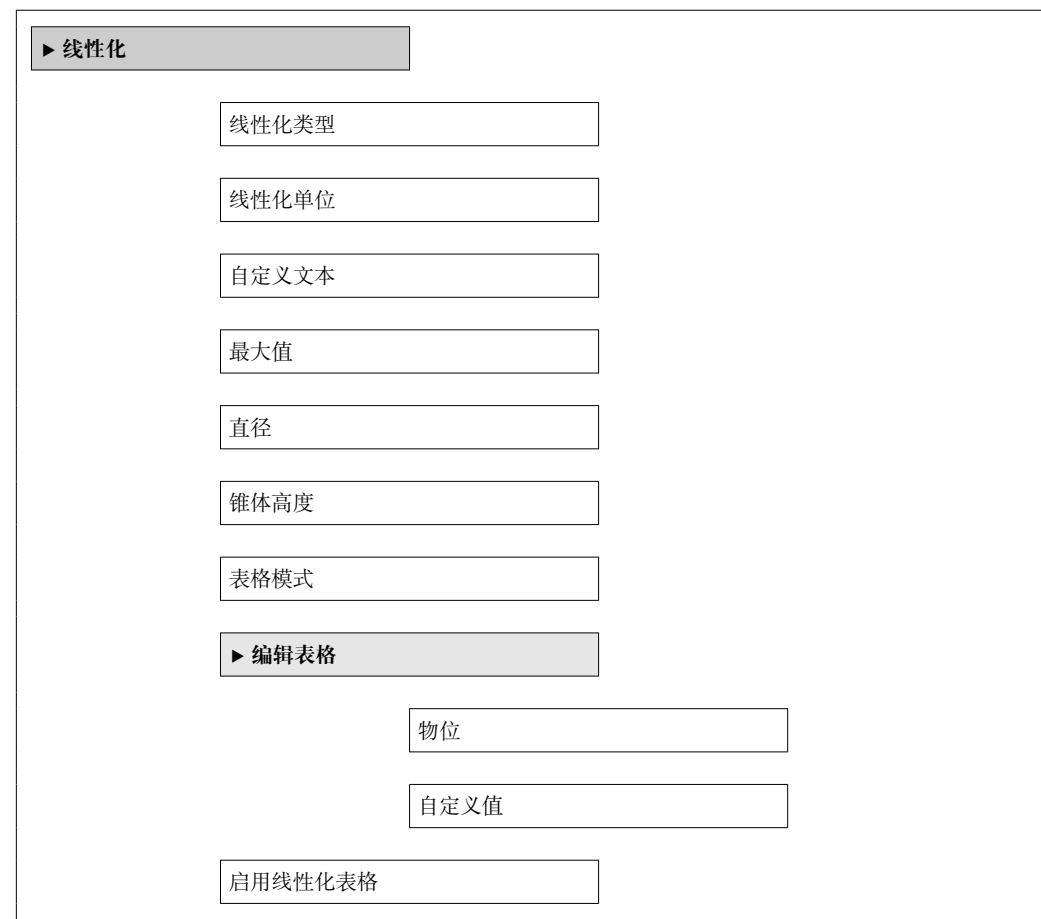

#### **调试软件中的子菜单结构(例如 FieldCare)**

菜单路径 ■ 设置→高级设置→线性化

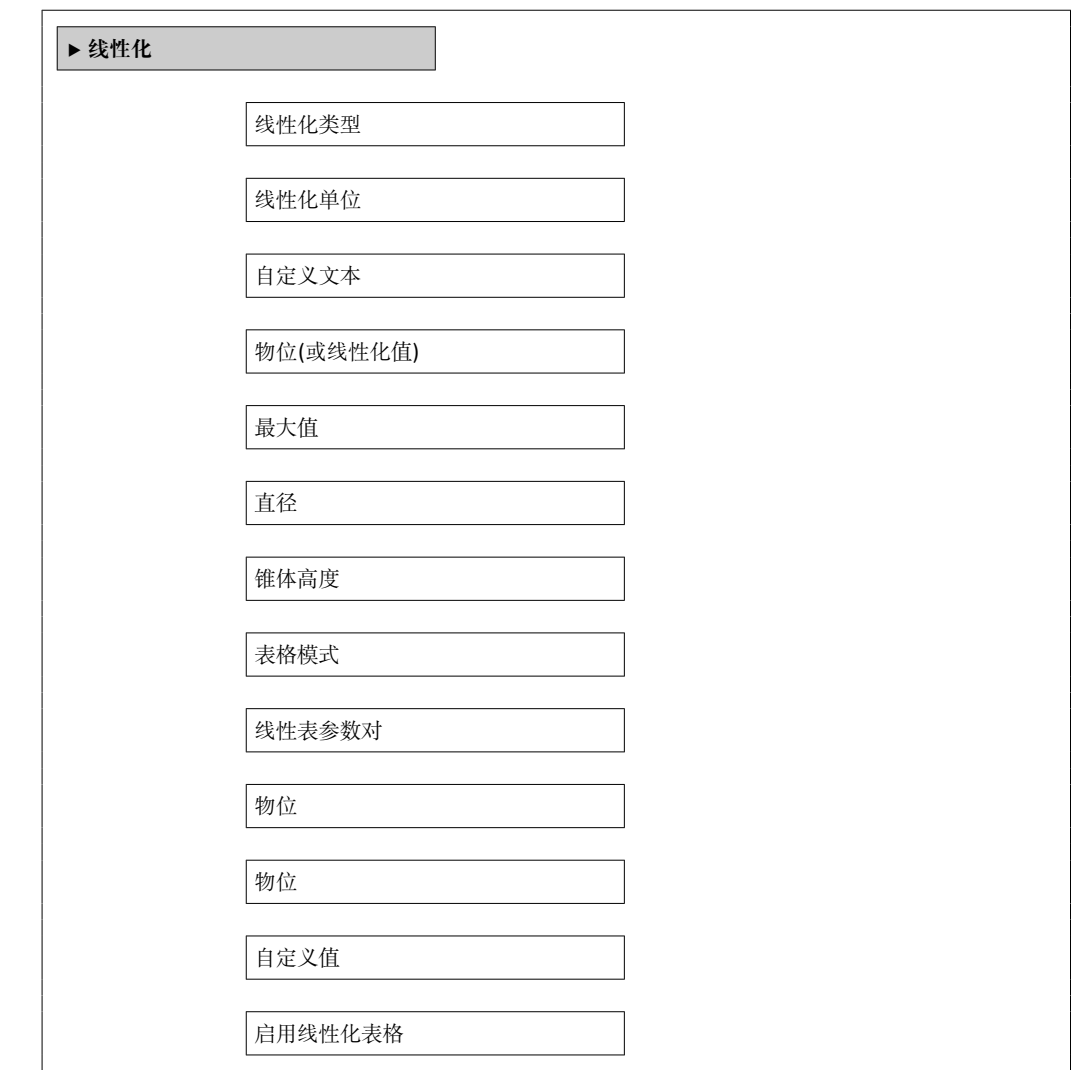

#### **参数说明**

```
菜单路径      圖圖 设置 → 高级设置 → 线性化
```
# <span id="page-129-0"></span>**线性化类型** 菜单路径 → マンス 図画 设置 → 高级设置 → 线性化 → 线性化类型 说明 **说明 医** 选择线性化类型。 选择<br>
■ 无 • 线性

- 表格
- 方锥形底部
- 圆锥形底部
- 角锥形底部
- 卧罐
- 球罐

**附加信息**

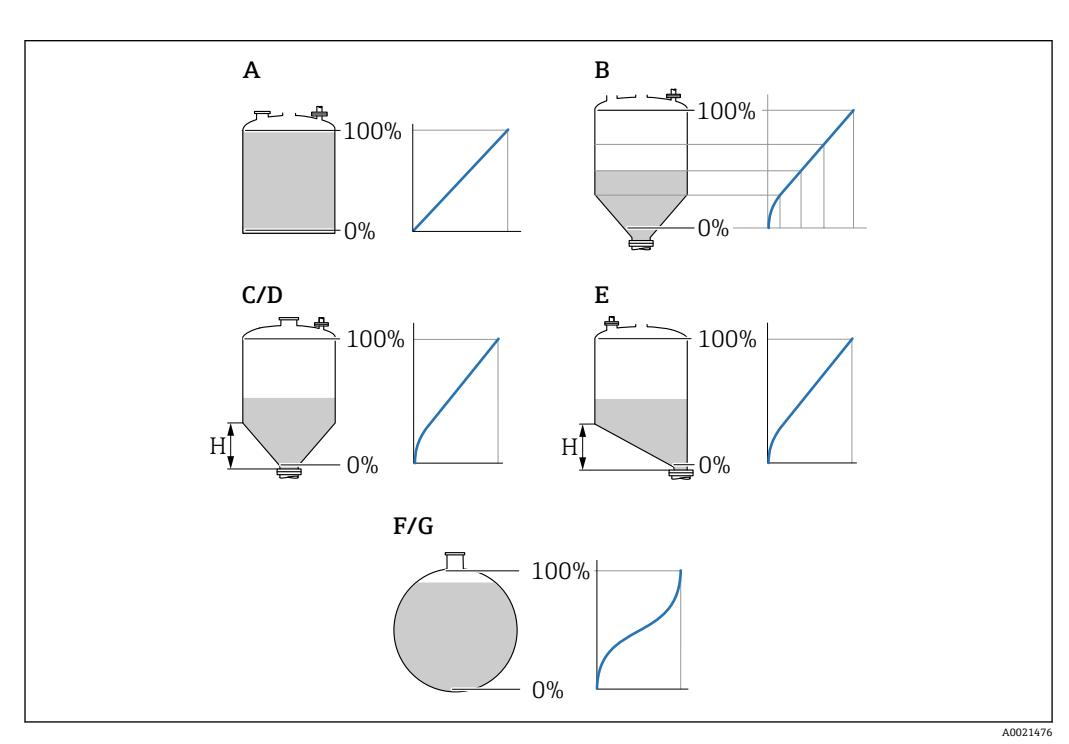

- 45 线性化类型
- A 无
- B 表格<br>C 方锥
- C 方锥形底部<br>D 圆锥形底部
- 圆锥形底部
- E 角锥形底部<br>F 球罐 F 球罐
- 
- G 卧罐

<span id="page-130-0"></span>**选项说明**

- **无**
- 输出未经线性化处理的物位值(物位单位)。

• **线性**

- 输出值(体积/重量)与物位 L 成正比,适用立罐和料仓。同时必须设置下列参数:
- **线性化单位 (→ 131)**
- 最大值 (→ 133): 最大体积或重量
- **表格**

物位测量值 L 和输出值(体积/重量)之间的关系参见线性化表,最多允许输入 32 对 数值, 即"物位-体积"或"物位-重量"参数对。同时必须设置下列参数:

- 线性化单位 (→ □ 131)
- ■表格模式 (→ 134)
- 表中的每个点: 物位 (→ <sup>△135</sup>)
- 表中的每个点: **自定义值** (→ 136)
- 启用线性化表格 (→ <sup>△136</sup>)
- **方锥形底部**
	- 输出值为方锥底料仓的体积或重量。同时必须设置下列参数:
	- **线性化单位 (→ 131)**
	- 最大值 (→ △133): 最大体积或重量
	- ■锥体高度 (→ △ 134): 锥体高度
- **圆锥形底部**
	- 输出值为圆锥底料仓的体积或重量。同时必须设置下列参数:
	- **线性化单位 (→ 131)** ■ 最大值 (→ △133): 最大体积或重量
	- 锥体高度 (→ <sup>△</sup>134): 锥体高度
- **角锥形底部** 输出值为角锥底料仓的体积或重量。同时必须设置下列参数:
	- 线性化单位 (→ ≌ 131) ■ 最大值 (→ △133): 最大体积或重量
	- 锥体高度 (→ <sup>a</sup> 134): 角锥底高度
- **卧罐**
	- 输出值为卧罐的体积或重量。同时必须设置下列参数:
	- 线性化单位 (→ <sup>△131</sup>)
	- **最大值 [\(→ 133\)](#page-132-0)**:最大体积或重量
	- 直径 (→ ⇔ 133)
- **球罐**
	- 输出值为球罐的体积或重量。同时必须设置下列参数:
	- **线性化单位 (→ 131)**
	- 最大值 (→ ⇔133): 最大体积或重量
	- 直径 (→ 133)

#### **线性化单位**

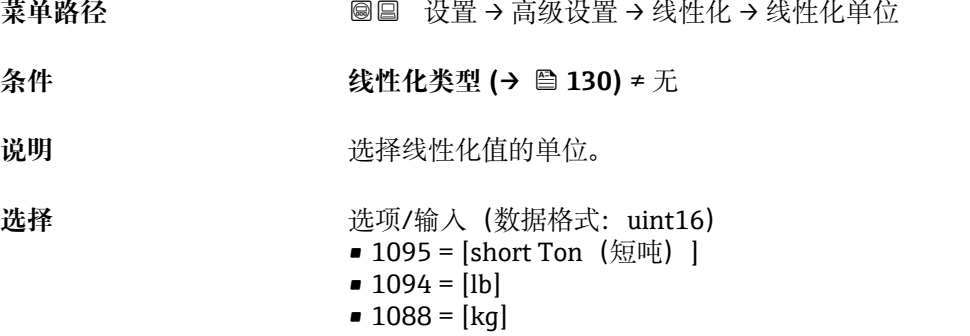

- $\blacksquare$  1092 = [Ton]
- 1048 = [US Gal. (美加仑) ]

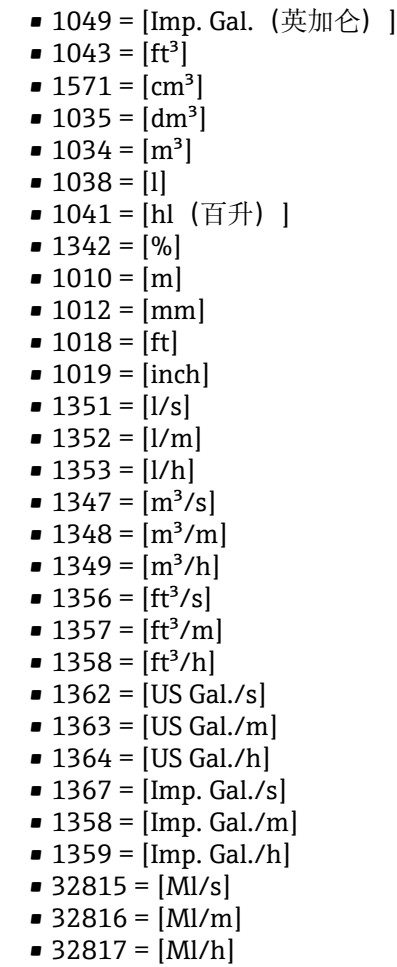

 $\blacksquare$  1355 = [MI/d]

**附加信息 无法** 而选单位仅用于显示。测量值不会转换为所选单位的数值。

可以进行距离-距离的线性化处理,即将物位单位转换为其它长度单位。此时,线性 化模式需要选择**线性**。在**线性化单位** 参数中选择 **Free text** 选项,并在**自定义文本** 参数 (→ 132)中输入单位,即可设置新的物位值单位。

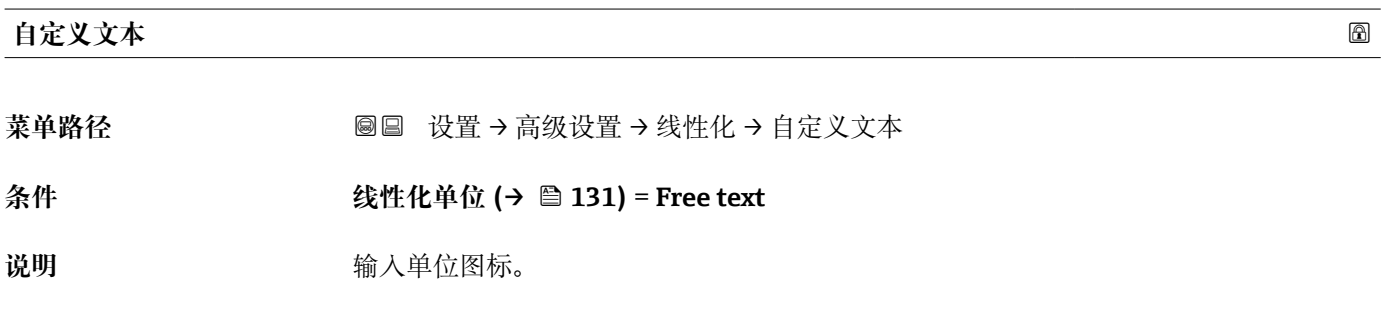

用户输入<br> **用户输入**<br> **H** 

<span id="page-132-0"></span>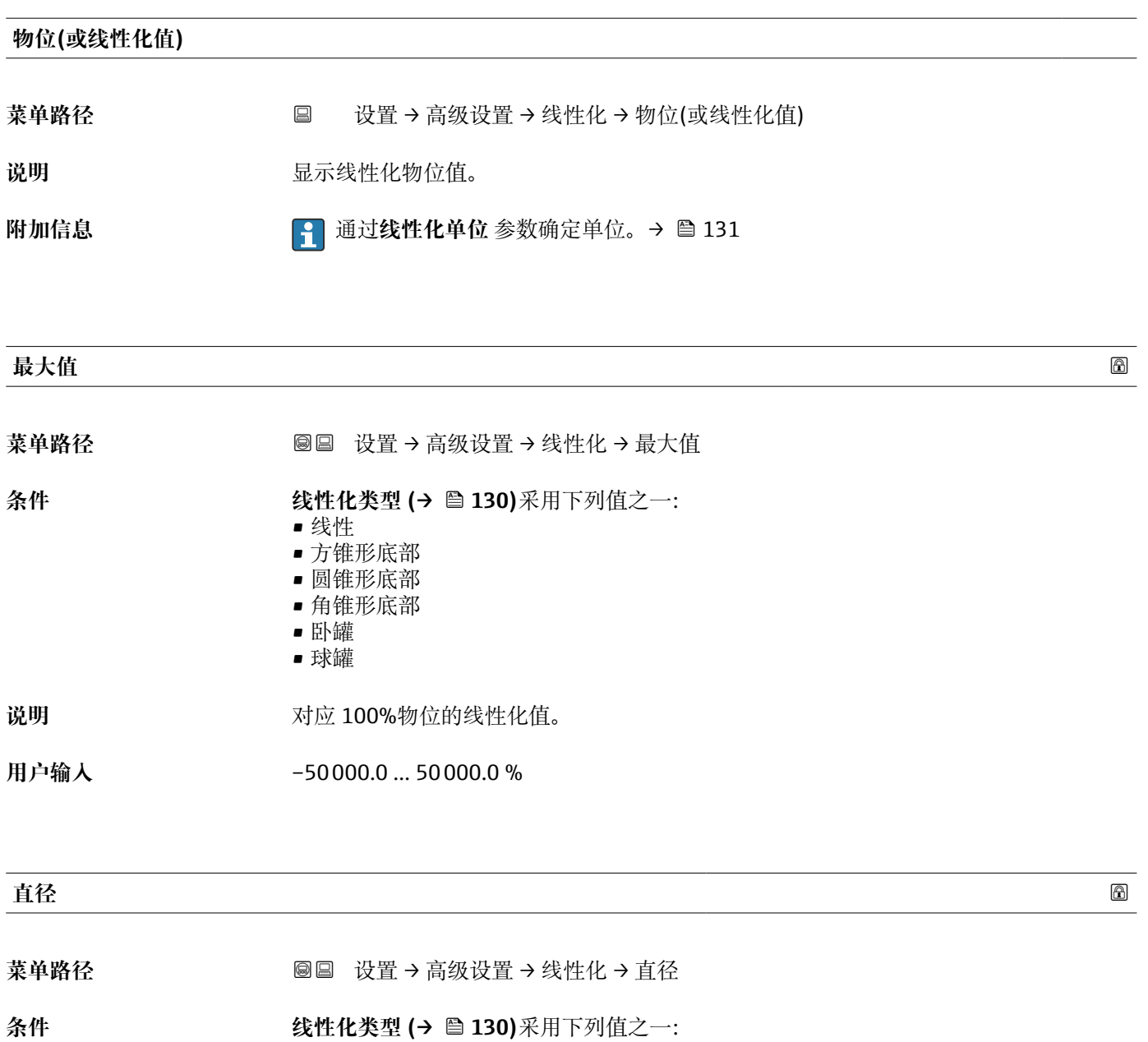

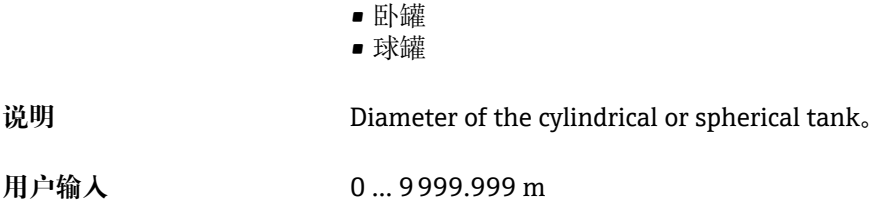

附加信息 **113** 天在距离单位 参数 (→ ■ 113)中定义单位。

# <span id="page-133-0"></span>**锥体高度** 菜单路径 → マンス 国国 设置 → 高级设置 → 线性化 → 锥体高度 条件 线性化类型 (→ 圖 130)采用下列值之一: • 方锥形底部 ■ 圆锥形底部 ■ 角锥形底部 说明 **Merght of the pyramid, conical or angled bottom**。 **用户输入** 0 … 200 m **附加信息**  $\overline{1}$ H 0%

⇚

⇚

H 锥体高度

在**距离单位** 参数 [\(→ 113\)中](#page-112-0)设置单位。

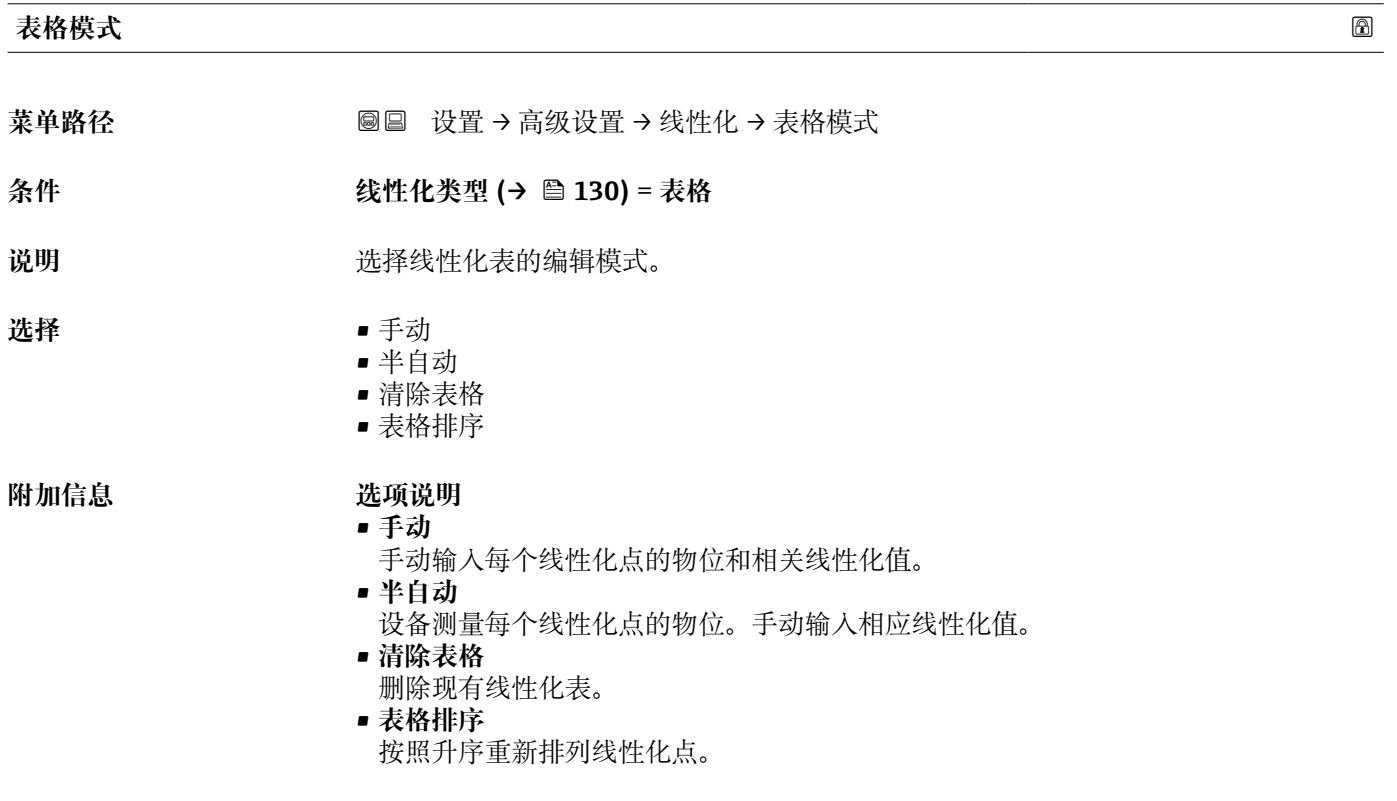

A0013264

#### <span id="page-134-0"></span>**线性化表必须满足的条件:**

- 表格由最多 32 对参数值组成"物位-线性化值"。
- 表格必须单调排列(单调递增或单调减少)。
- 第一个线性化点必须对应最低物位。
- 最后一个线性化点必须对应最高物位。
- **{-** 输入线性化表之前, 必须正确设置空标 (→ △ 114)和满标 (→ △ 115)值。

更改满标或空标后,表格中的数值已经被更改;只有删除现有表格和再次输入完整 表格后,才能确保正确计算。因此,删除现有表格(**表格模式 [\(→ 134\)](#page-133-0)** = **清除表 格**)。随后输入新表格。

#### **如何输入线性化表**

- 通过 FieldCare 线性化点可以通过线性表参数对 (→ △ 135)、物位 (→ △ 135)和自定义值 **[\(→ 136\)](#page-135-0)**参数输入。此外,还可以使用图形化线性化表编辑器:设备操作→设备功 能→附加功能→线性化(在线/离线) • 通过现场显示单元
	- 选择**编辑表格** 子菜单,进入图形表格编辑器。显示线性化表,并可以逐行编辑。

物位单位的工厂设置为"%"。需要输入物理单位的线性化表时,必须事先在**物位单 位** 参数 [\(→ 125\)中](#page-124-0)选择正确的单位。

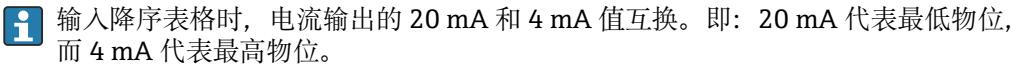

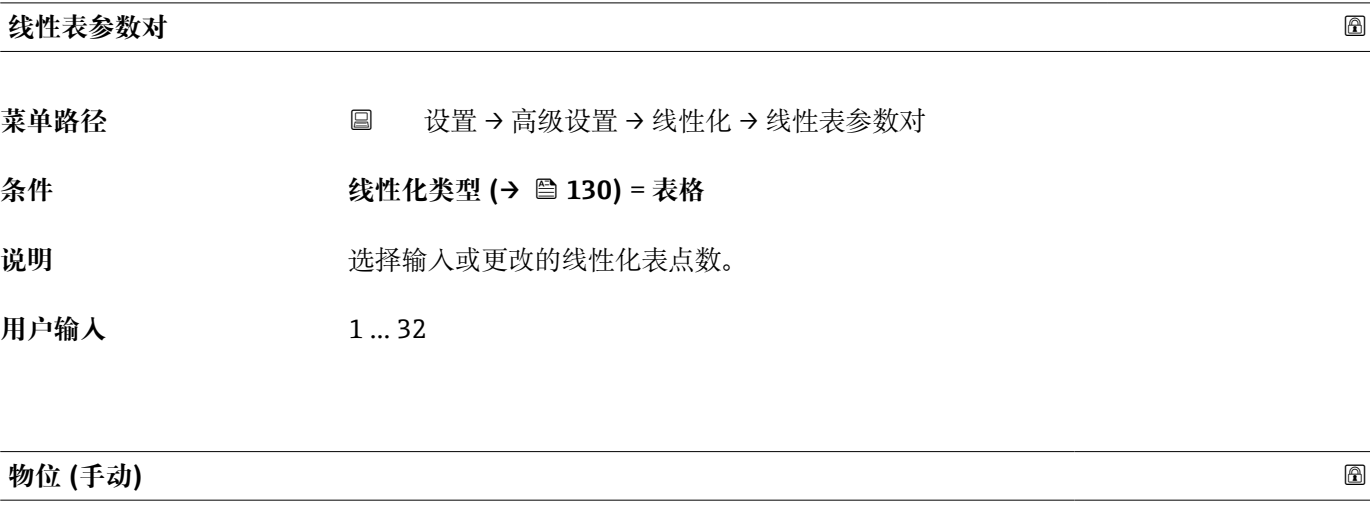

菜单路径 → インスコンスコンスコンスコンスコンスコンスティブスタンストングスコンスカンスカンスカンス

#### **条件** • **线性化类型 [\(→ 130\)](#page-129-0)** =表格 • **表格模式 [\(→ 134\)](#page-133-0)** =手动

说明 **说明 法** 对于 输入线性化表点数的物位值(未经线性化处理)。

用户输入 **No. 2000 电** 带符号浮点数

### <span id="page-135-0"></span>**物位 (半自动)**

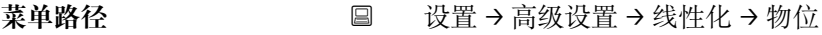

- 
- **条件 线性化类型 [\(→ 130\)](#page-129-0)** = **表格** • **表格模式 [\(→ 134\)](#page-133-0)** = **半自动**
- 说明 2000 1000 1000 1000 1000 1000 1000 1000 1000 1000 1000 1<br>第2000 1000 1000 1000 1000 1000 1000 1000 1000 1000 1000 1000 1000 1000 1000 1000

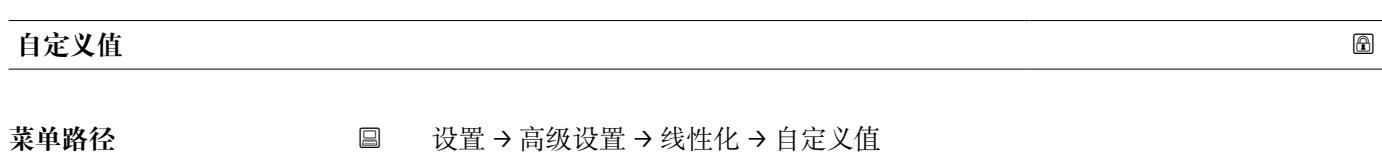

**条件 线性化类型 [\(→ 130\)](#page-129-0)** = **表格** 说明 **说明 法国务会** 输入线性化表点数的线性化值。 用户输入<br>**用户输入** 

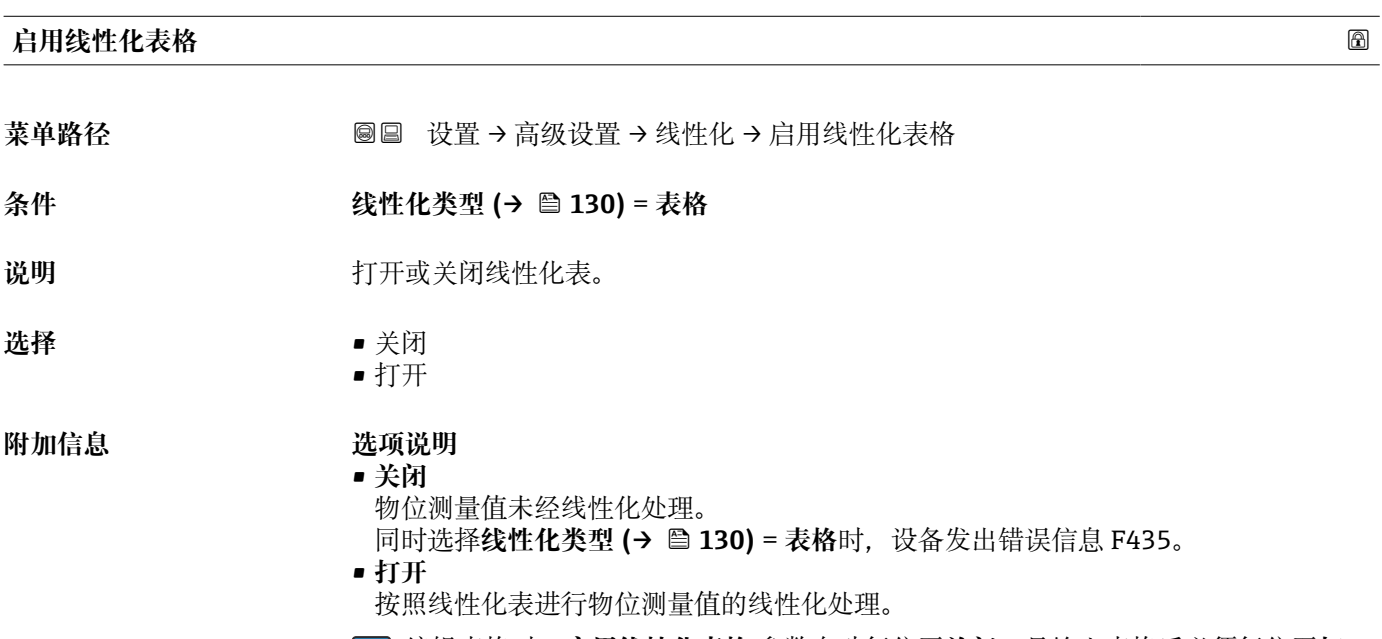

编辑表格时,**启用线性化表格** 参数自动复位至**关闭**,且输入表格后必须复位至**打 开**。

#### **"安全设置" 子菜单**

菜单路径 圖圖 设置 → 高级设置 → 安全设置

<span id="page-136-0"></span>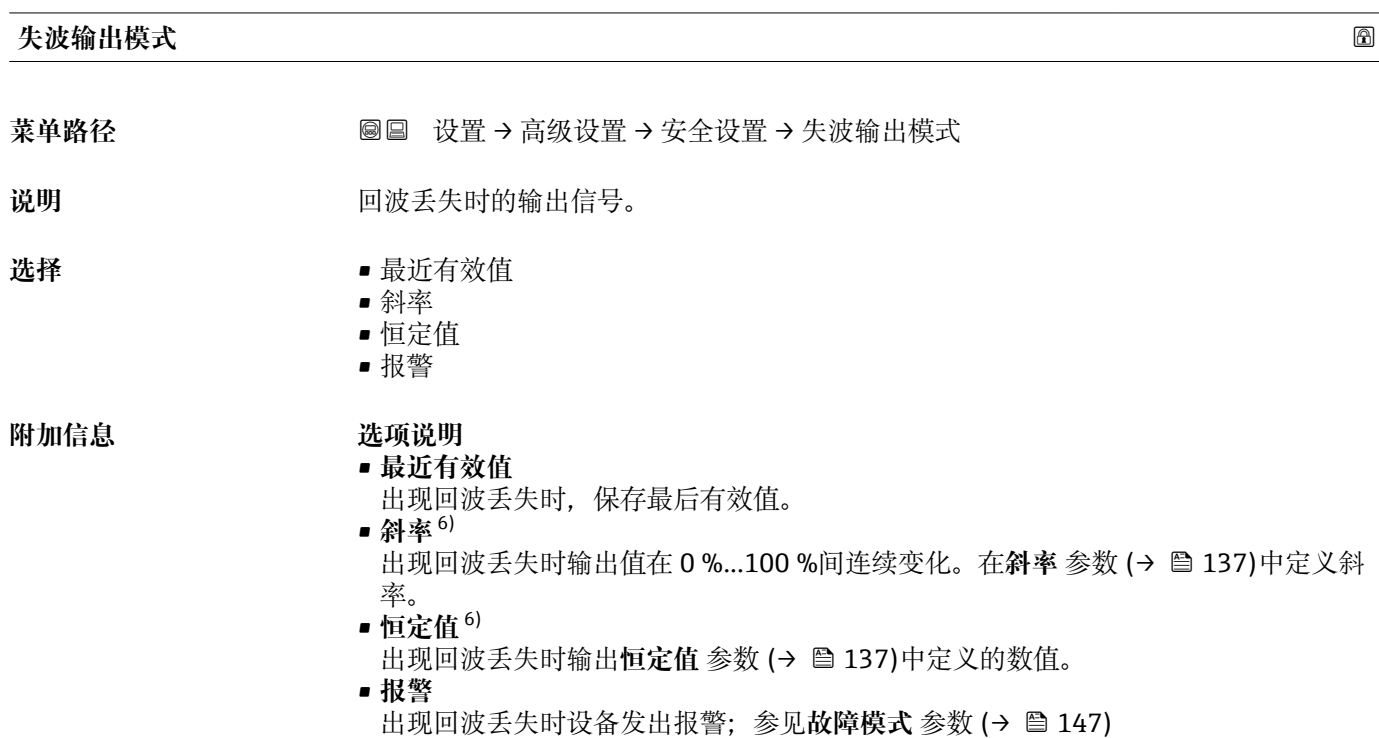

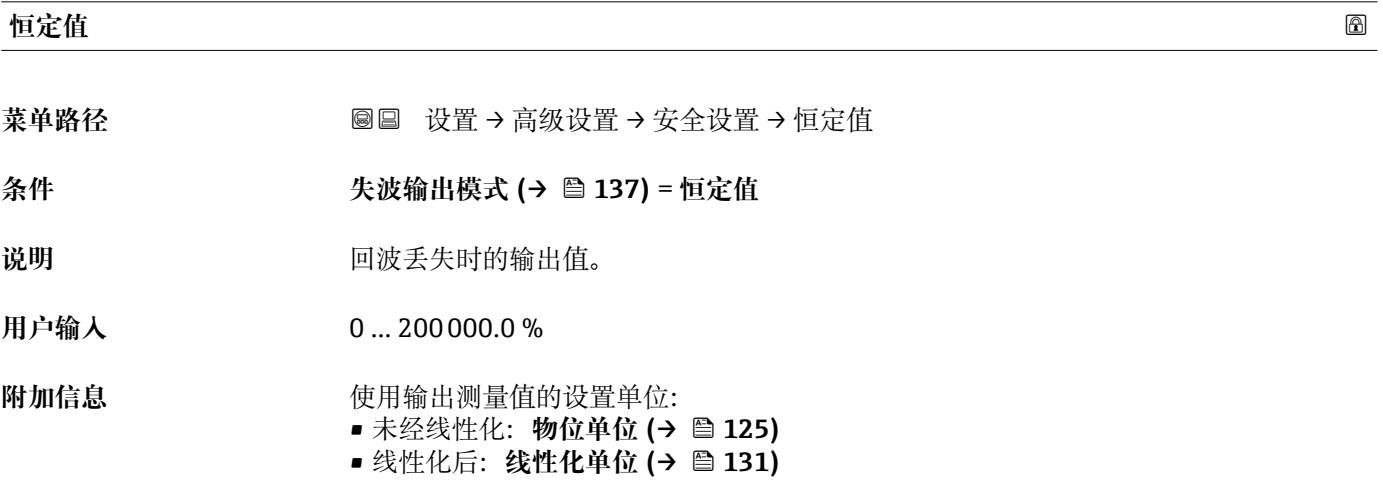

#### **斜率**

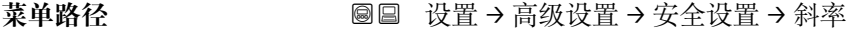

**条件 失波输出模式 (→ 137)** = **斜率**

6) 如果"线性化类型 (→ ■ 130) = 无"仅显示

说明 **说出现回波丢失时的输出斜率。** 

用户输入<br>**用户输入** 

**附加信息**

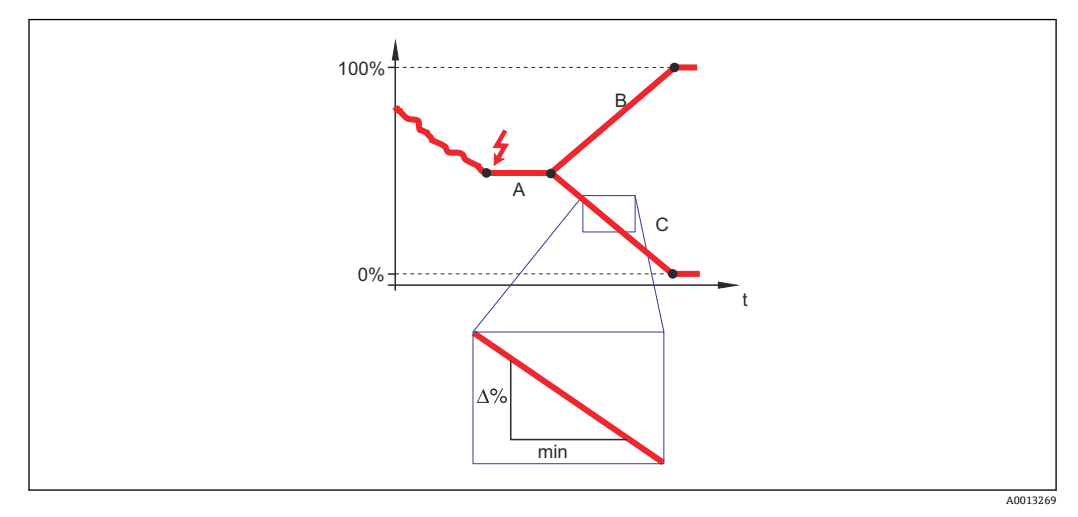

- A 失波延迟时间
- B 斜率 [\(→ 137\)](#page-136-0)(正)
- C 斜率 [\(→ 137\)](#page-136-0)(负)
- 斜率单位为"测量范围的百分比/分钟"(%/min)。
- 负值斜率时: 测量值连续递减, 直至 0%。
- ■正值斜率时: 测量值连续递增, 直至 100 %。

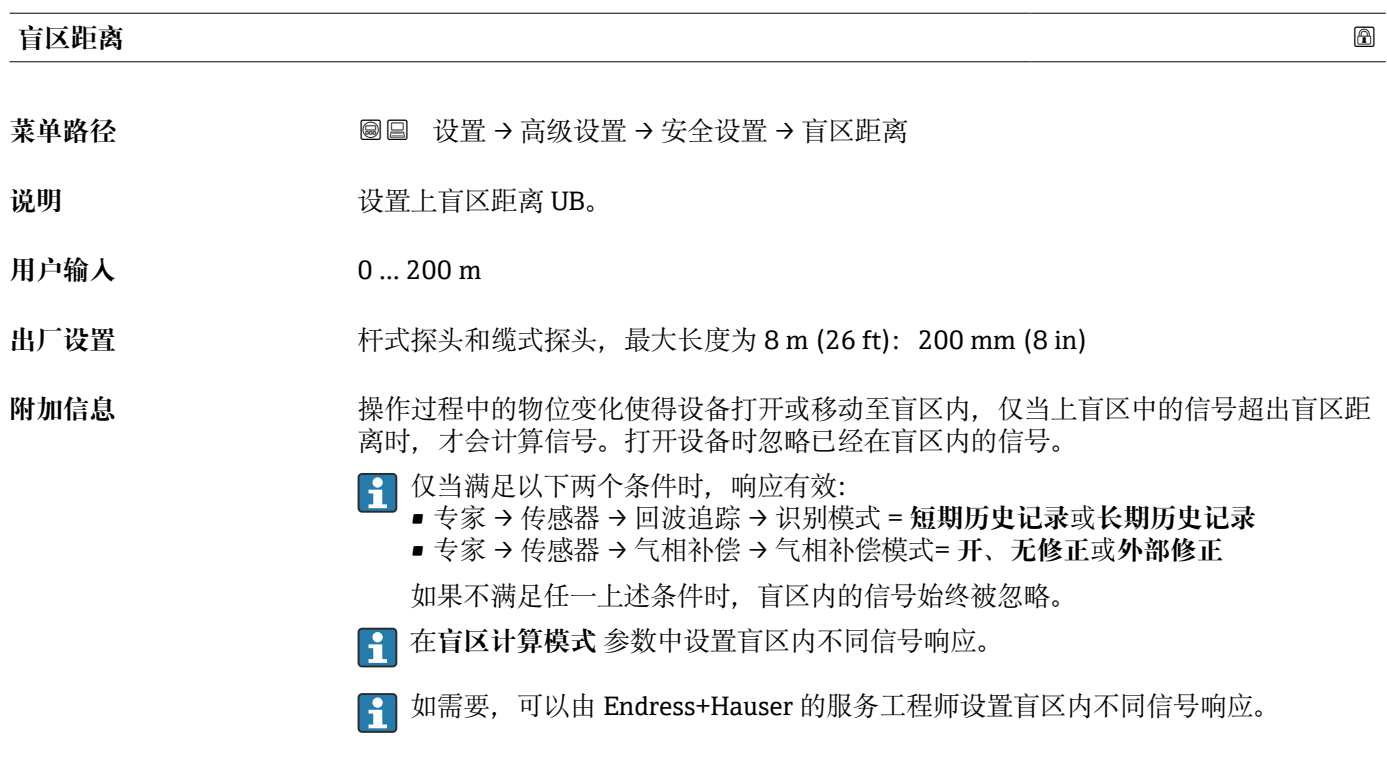

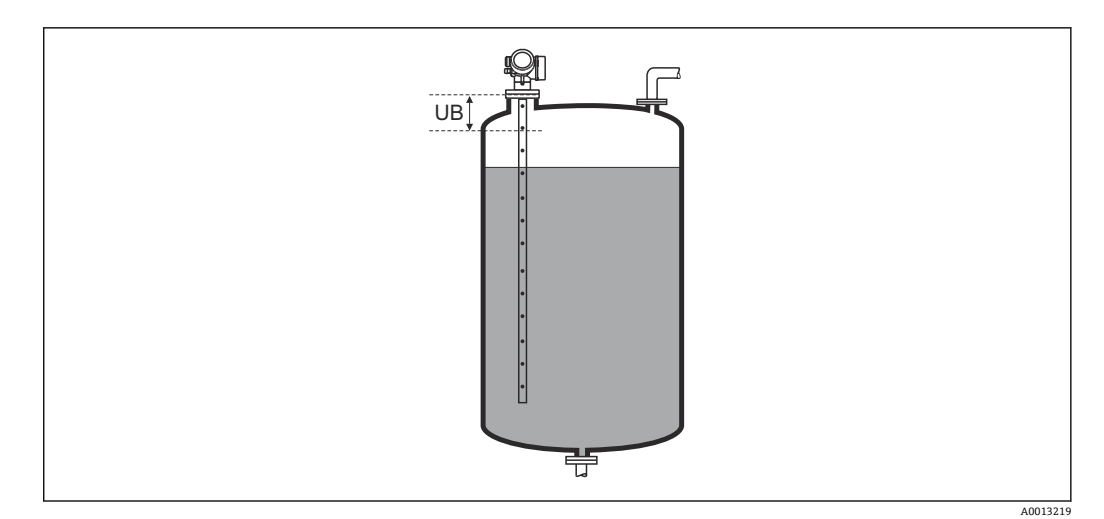

■ 46 液位测量的盲区距离 (UB)

#### **"确认 SIL/WHG" 向导**

<sup>1</sup> 确认 SIL/WHG 向导仅适用于带 SIL 或 WHG 认证的仪表(订购选项 590: "附加认 证",选型代号 LA:"SIL"或 LC:"WHG 溢出保护"),当前**不**处于 SIL 或 WHG 锁定 状态。

**确认 SIL/WHG** 向导需要按照 SIL 或 WHG 锁定仪表。详细信息请参考设备的《功能 安全手册》,介绍了锁定操作和序列功能参数。

菜单路径 圖圖 设置 → 高级设置 → 确认 SIL/WHG

#### **"关闭 SIL/WHG" 向导**

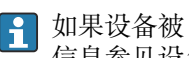

如果设备被 SIL 锁定或 WHG 锁定,仅显示**关闭 SIL/WHG** 向导 (→ ≌ 141)。详细 信息参见设备的《功能安全手册》。

菜单路径 圖圖 设置 → 高级设置 → 关闭 SIL/WHG

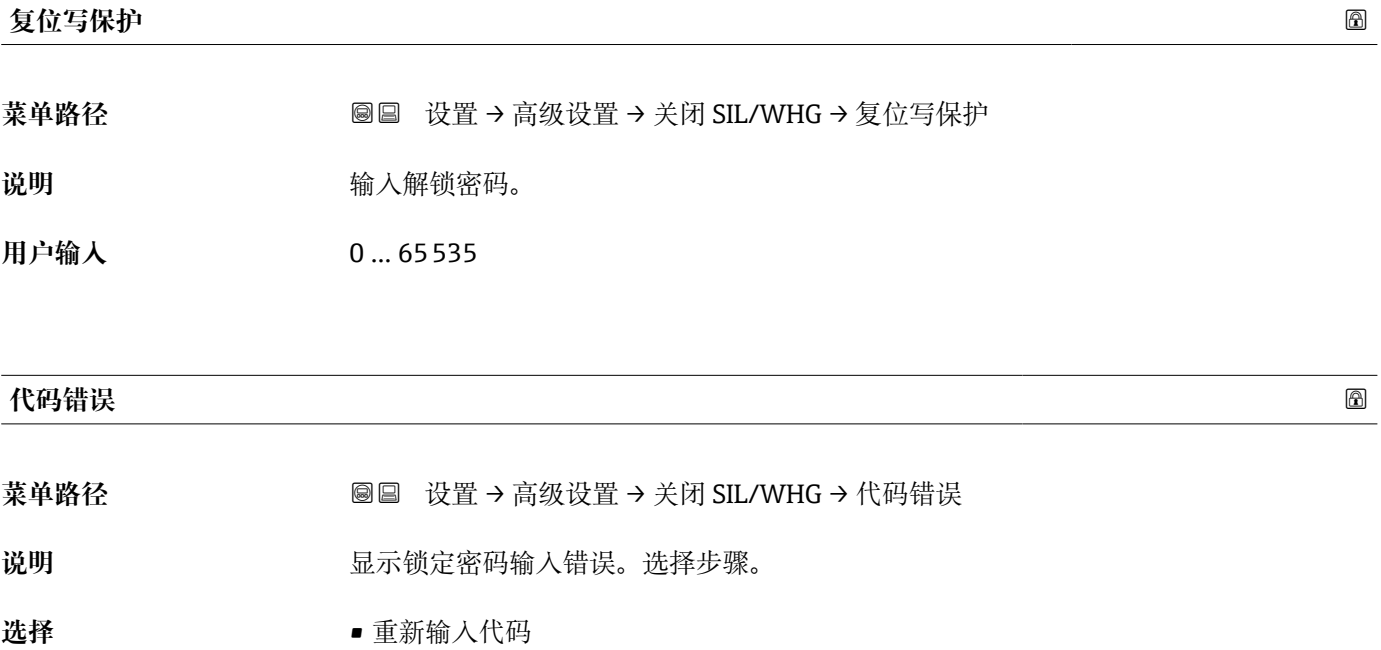

• 放弃

#### <span id="page-141-0"></span>**"探头设置" 子菜单**

**探头设置** 子菜单帮助确保为包络线内的探头末端信号正确分配计算算法。仪表标识的探 头长度与探头实际长度一致时,分配正确。仅当探头安装在容器中,且完全裸露(无介 质)时,方能执行自动探头长度修正。对于非满管容器和探头长度未知时,选择**调整探头 长度 (→ 142)** = **手动输入**,便于手动输入数值。

1 如果在探头被截短之后记录抑制曲线,则不能再执行自动探头长度修正。在此情形 下,提供两个选项:

- ■执行自动探头长度校正前,使用**生成抑制** 参数 (→ ≌ 118)删除抑制。完成探头长 度校正后, 使用生成抑制 参数 (→ 鱼 118)可以记录新抑制。
- 替代: 选择调整探头长度 (→ <sup>△</sup>142) = 手动输入, 并在当前探杆/缆长度 参数 → 2 142 中手动输入探头长度。

**← 仅当在探头接地** 参数 (→ ■ 142)中选择正确选项后, 自动探头长度修正方有效。

菜单路径 圖圖 设置 → 高级设置 → 探头设置

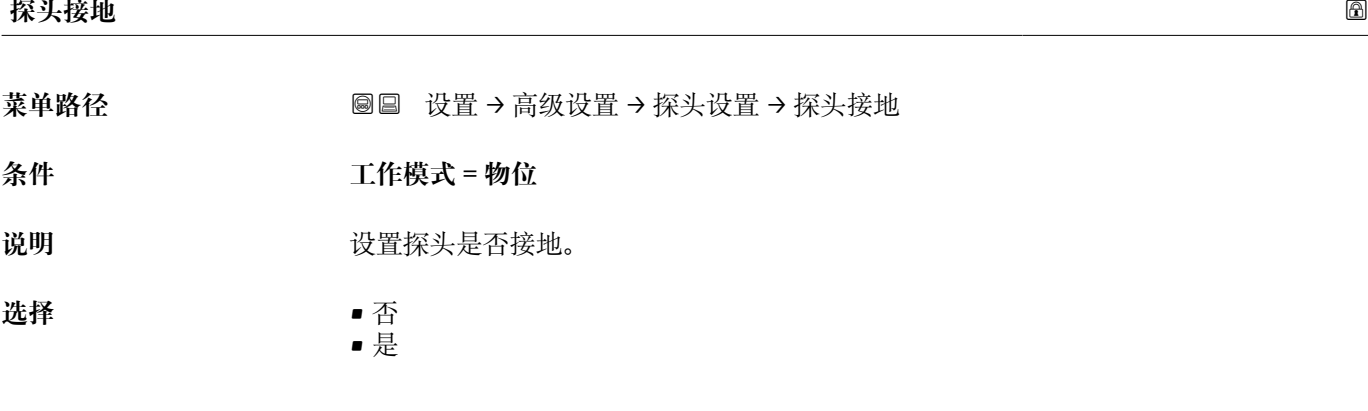

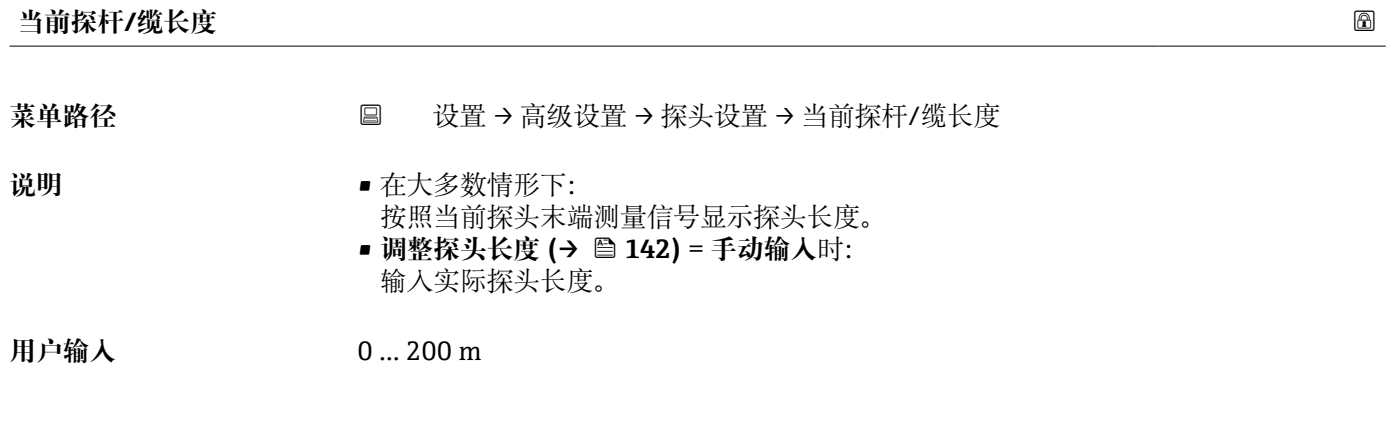

#### **调整探头长度**

菜单路径 → インスコン → 设置 → 高级设置 → 探头设置 → 调整探头长度

说明 <sub>142</sub> 美丽 142 实际探头长度 2010 美元/ 30 美元/ 2010 美元/ 2010 美国化学 2010 美国化学 2010 美国化学 2010 美国化 入,仪表执行探头长度修正。

- 
- 选择  **密封 探杆/缆长度正确** 
	- 小于探杆/缆实际长度
	- 大于探杆/缆实际长度
	- 探头被覆盖
	- 手动输入
	- 探头长度未知

- **附加信息 选项说明** 
	- **探杆/缆长度正确**
	- 显示长度正确时,选择此选项。无需调整。仪表退出序列。
	- **小于探杆/缆实际长度**
		- 显示长度小于探头的实际长度时,选择此选项。探头末端 EOP 信号将重新计算,新计 算长度显示在**当前探杆/缆长度**参数→ ■ 142 中。重复执行此步骤, 直至显示值与探 头的实际长度一致。
	- **大于探杆/缆实际长度** 显示长度大于探头的实际长度时,选择此选项。探头末端 EOP 信号将重新计算,新计 算长度显示在**当前探杆/缆长度** 参数 [→ 142](#page-141-0) 中。重复执行此步骤,直至显示值与探 头的实际长度一致。
	- **探头被覆盖** 探头被覆盖(非满罐或满罐)时,选择此选项。在此情形下,无法进行探头长度修正。 仪表退出序列。
	- **手动输入** 无自动探头长度修正执行时,选择此选项。实际探头长度必须手动输入至**当前探杆/缆 长度** 参数中[→ 142](#page-141-0) 7)。
	- **探头长度未知** 实际探头长度未知时,选择此选项。在此情形下,无法进行探头长度修正,仪表退出 操作。

<sup>7)</sup> 通过 FieldCare 操作时,**手动输入** 选项不能选择。在 FieldCare 中,始终能编辑探头长度。

#### **"探头长度修正" 向导**

**[1] 探头长度修正** 向导仅适用于通过现场操作操作时: 通过调试工具操作时, 有关探头 长度修正的所有参数均直接位于**探头设**置子菜单(→ ■ 142)中。

菜单路径 圖圖 设置 → 高级设置 → 探头设置 → 探头长度修正

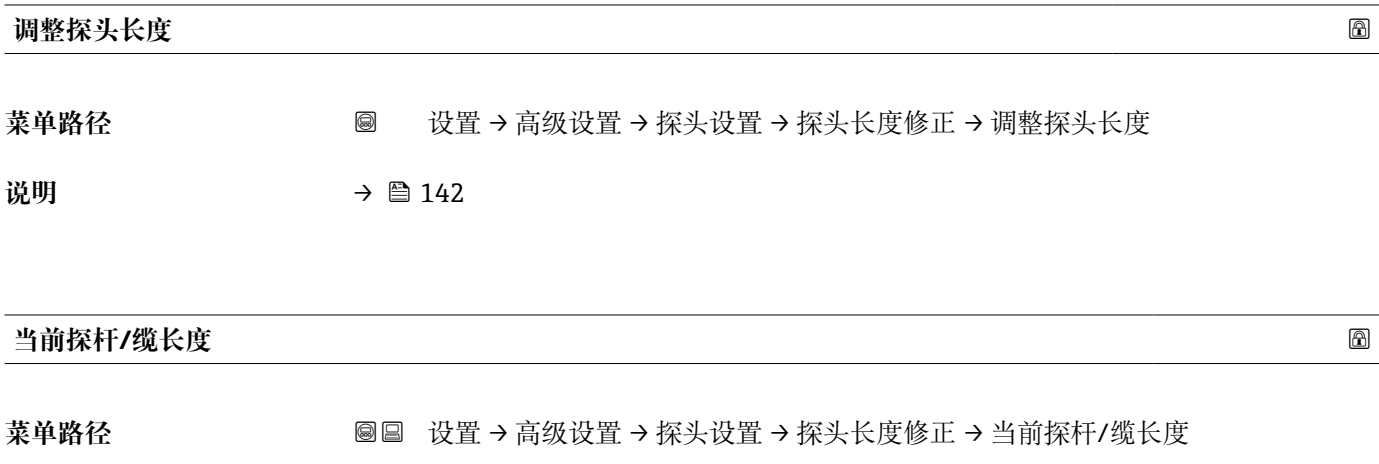

说明 → △ 142
**"电流输出 1 … 2" 子菜单** 图 电流输出 2 子菜单 (→ □ 145)仅适用带两路电流输出的设备。

菜单路径 圖圖 设置 → 高级设置 → 电流输出 1 ... 2

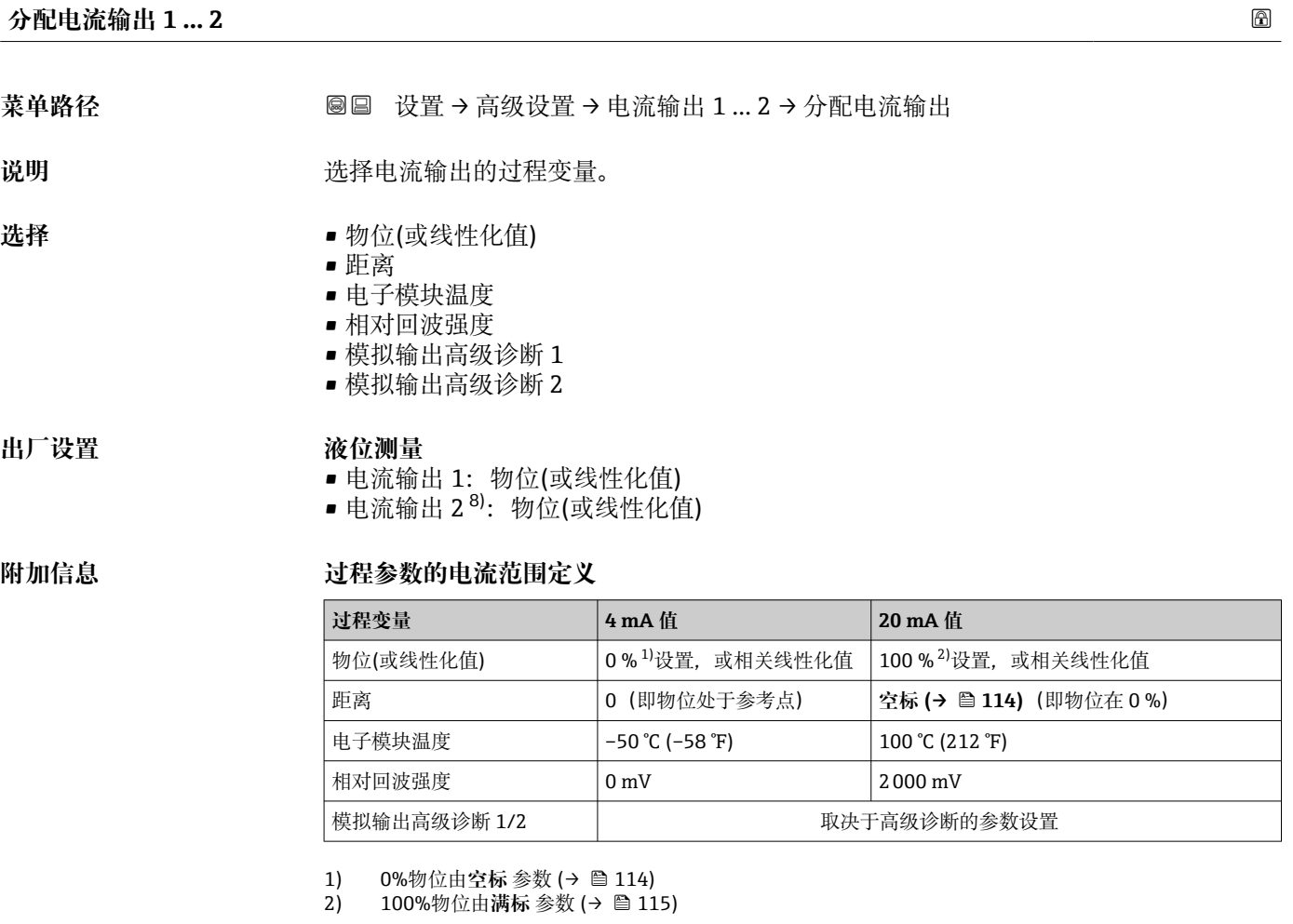

可能需要针对具体应用调节 4 mA 值和 20 mA 值(特别是选择**模拟输出高级诊断 1/2** 选项 时)。

可以通过下列参数实现:

- 专家 → 输出 → 电流输出 1 … 2 → 量程比
- 专家 → 输出 → 电流输出 1 … 2 → 4mA 对应值
- 专家 → 输出 → 电流输出 1 … 2 → 20mA 对应值

<sup>8)</sup> 仅适用于带两路电流输出的设备型号

<span id="page-145-0"></span>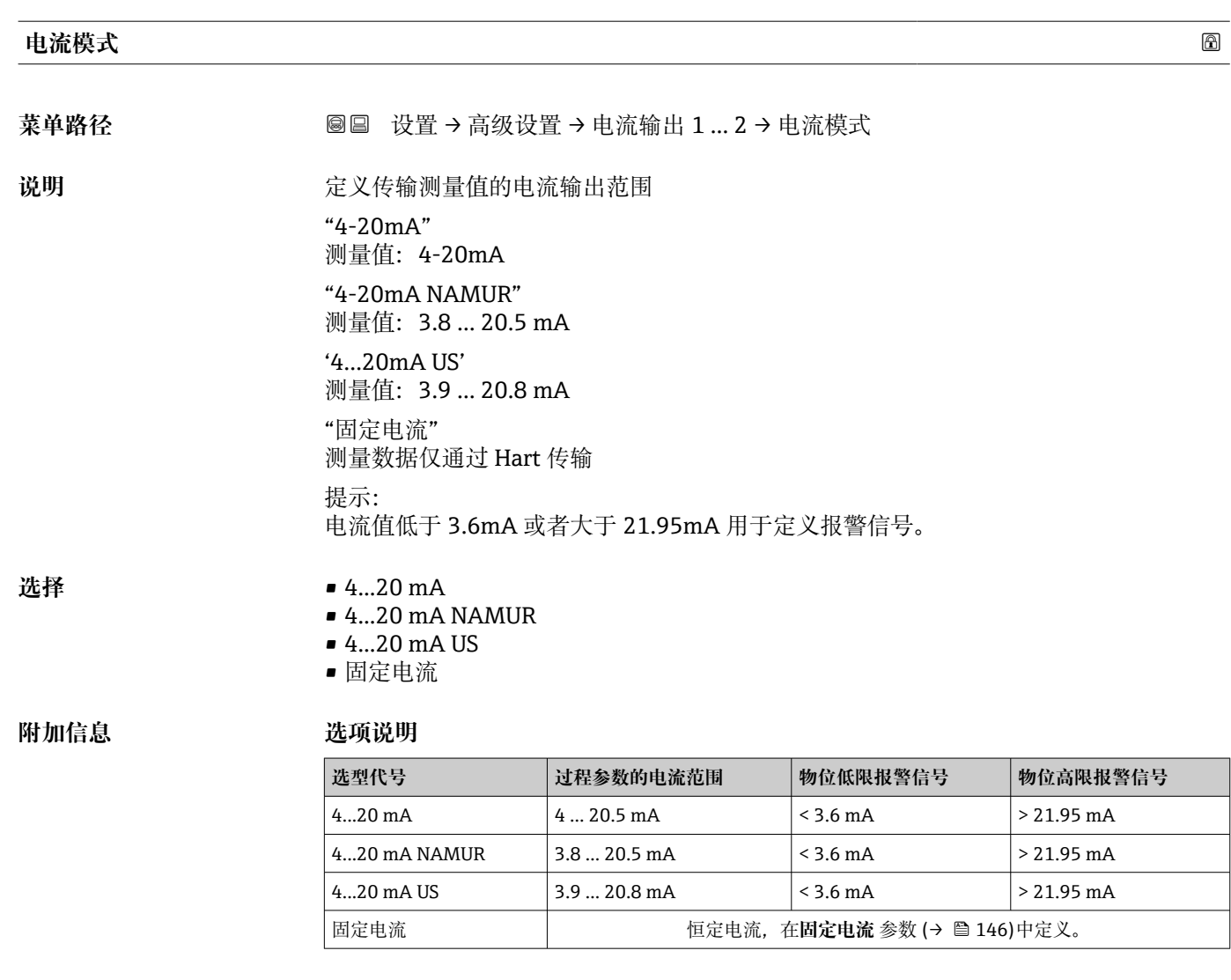

**{1}** ■ 出现错误时, 输出电流以**故障模式** 参数 (→ ■ 147)中的定义值输出。

• 测量值超出测量范围时,输出诊断消息 **电流输出** 。

在 HART 多点回路中,仅单台设备可以使用模拟电流作为传输信号。其他所有设备 必须设置:

- **电流模式** = **固定电流**
- **固定电流 (→ 146)** = **4 mA**

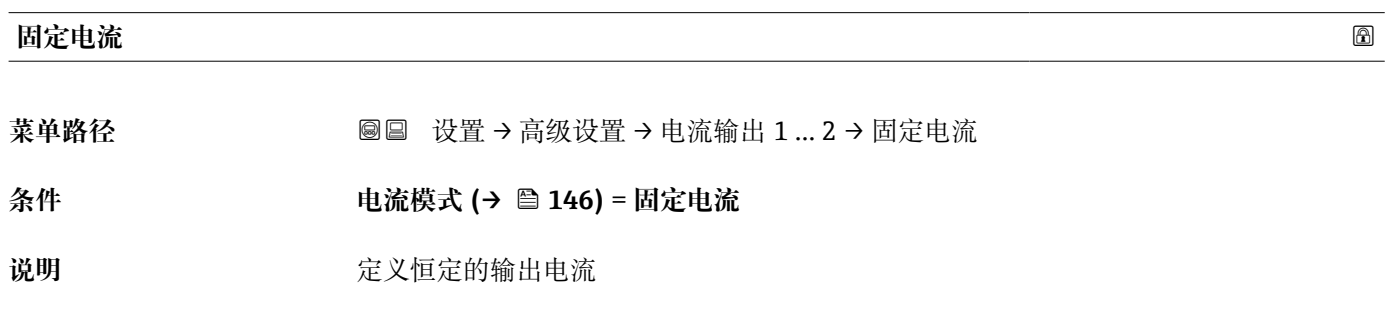

用户输入<br>  $4...22.5 \text{ mA}$ 

<span id="page-146-0"></span>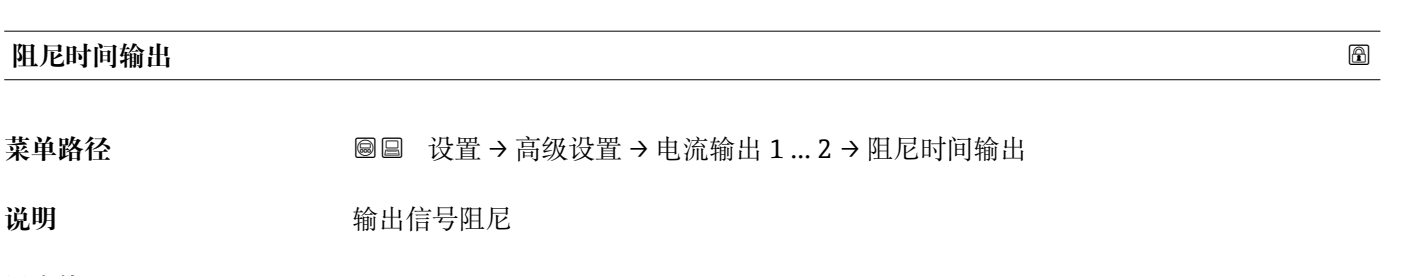

**用户输入** 0.0 … 999.9 s

**附加信息 测量值波动影响输出电流,导致指数特性时间延迟,时间常数在此功能参数中设置。小** 时间常数时,输出延迟响应测量值变化。大时间常数时,输出快速响应测量值变化。τ = 0 (工厂设置)时, 无阻尼时间。

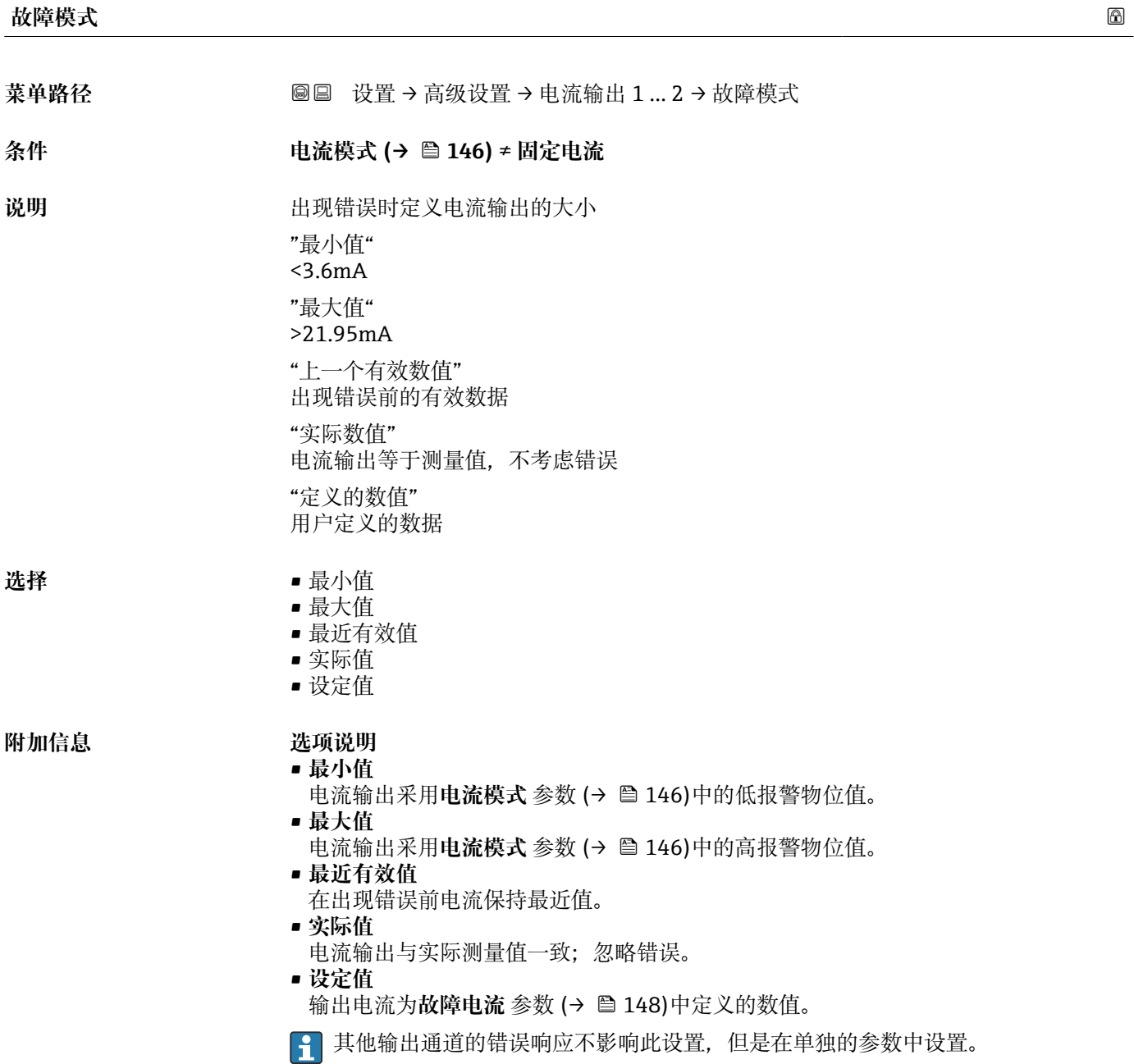

#### <span id="page-147-0"></span>**故障电流**

**菜单路径** 设置 → 高级设置 → 电流输出 1 … 2 → 故障电流

- **条件 故障模式 [\(→ 147\)](#page-146-0)** = **设定值**
- 说明 **说** 计现错误时的电流输出值

**用户输入** 3.59 … 22.5 mA

**输出电流 1 … 2**

菜单路径 圖圖 设置 → 高级设置 → 电流输出 1 ... 2 → 输出电流 1 ... 2

说明 **说明 医** 这是示输出电流的实际计算值。

## **"开关输出" 子菜单**

1 仅带开关量输出的设备显示开关输出 子菜单 (→ □ 149)。<sup>9)</sup>

菜单路径 圖圖 设置 → 高级设置 → 开关输出

<span id="page-148-0"></span>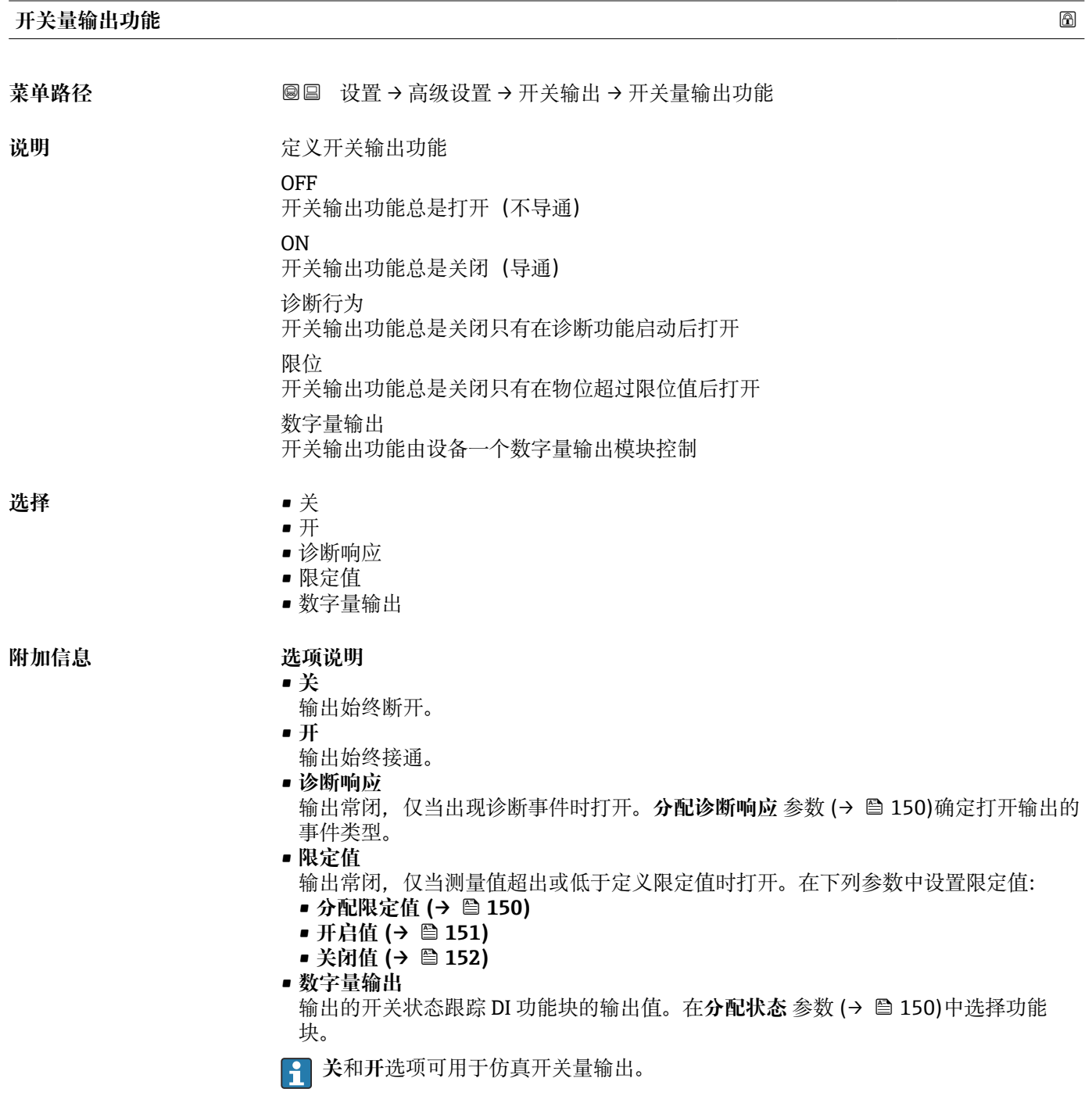

<sup>9)</sup> 订购选项 020 "电源;输出",选型代号 B、E 或 G

#### <span id="page-149-0"></span>**分配状态**

- 菜单路径 → マンの国 设置→ 高级设置→ 开关输出→ 分配状态
- **条件 开关量输出功能 [\(→ 149\)](#page-148-0)** = **数字量输出**
- 说明 现在的人类的关系的输出模块或高级诊断模块至开关输出
- **选择** 关
	- 信号输出高级诊断 1
	- 信号输出高级诊断 2

**附加信息 信号输出高级诊断 1** 和**信号输出高级诊断 2** 选项针对高级诊断功能块。这些功能块中触 发的开关信号可以通过开关量输出传输。

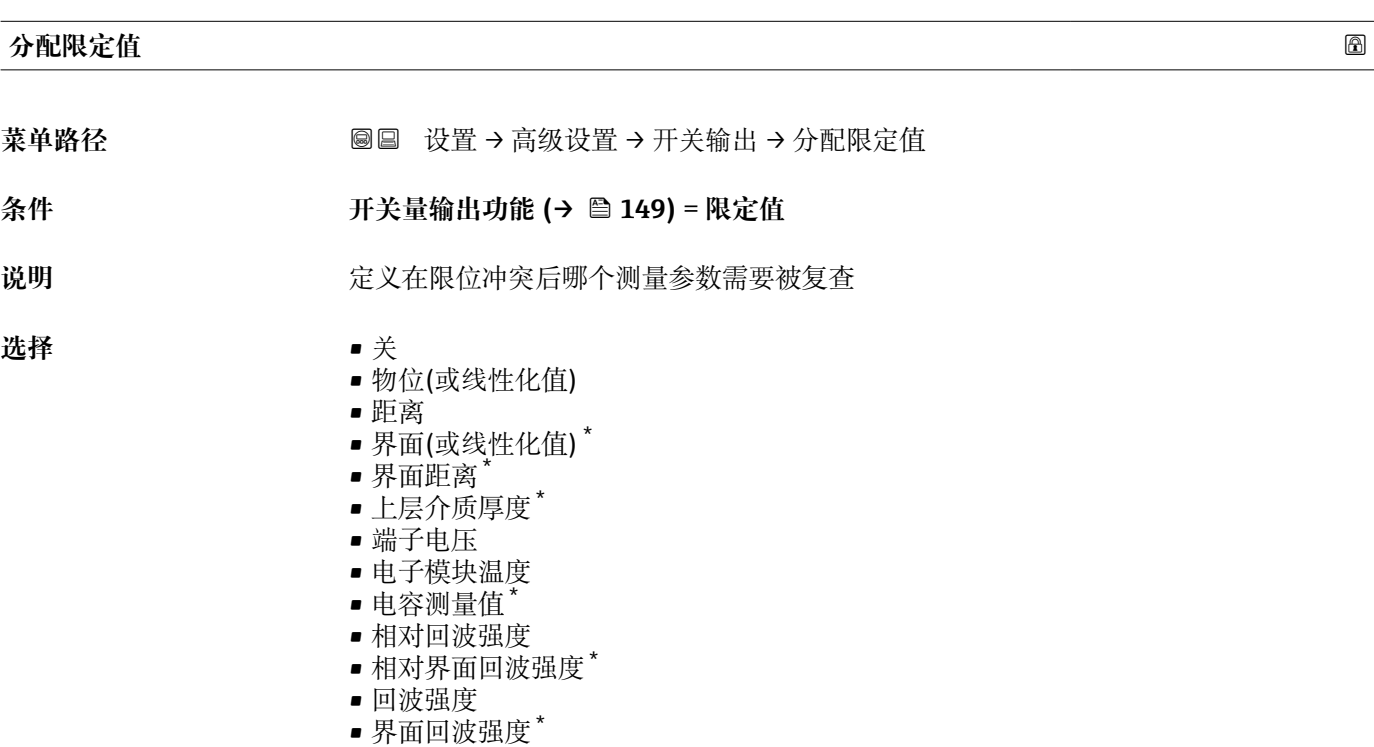

#### **分配诊断响应**

菜单路径 → マンの国 设置→ 高级设置→ 开关输出→ 分配诊断响应

**条件 开关量输出功能 [\(→ 149\)](#page-148-0)** = **诊断响应**

说明 **说明 医** 这义达到何种诊断信息等级后开关输出响应

<sup>\*</sup> 是否可见与选型或设置有关

<span id="page-150-0"></span>选择<br>
■ 报警

- 报警或警告
- 警告

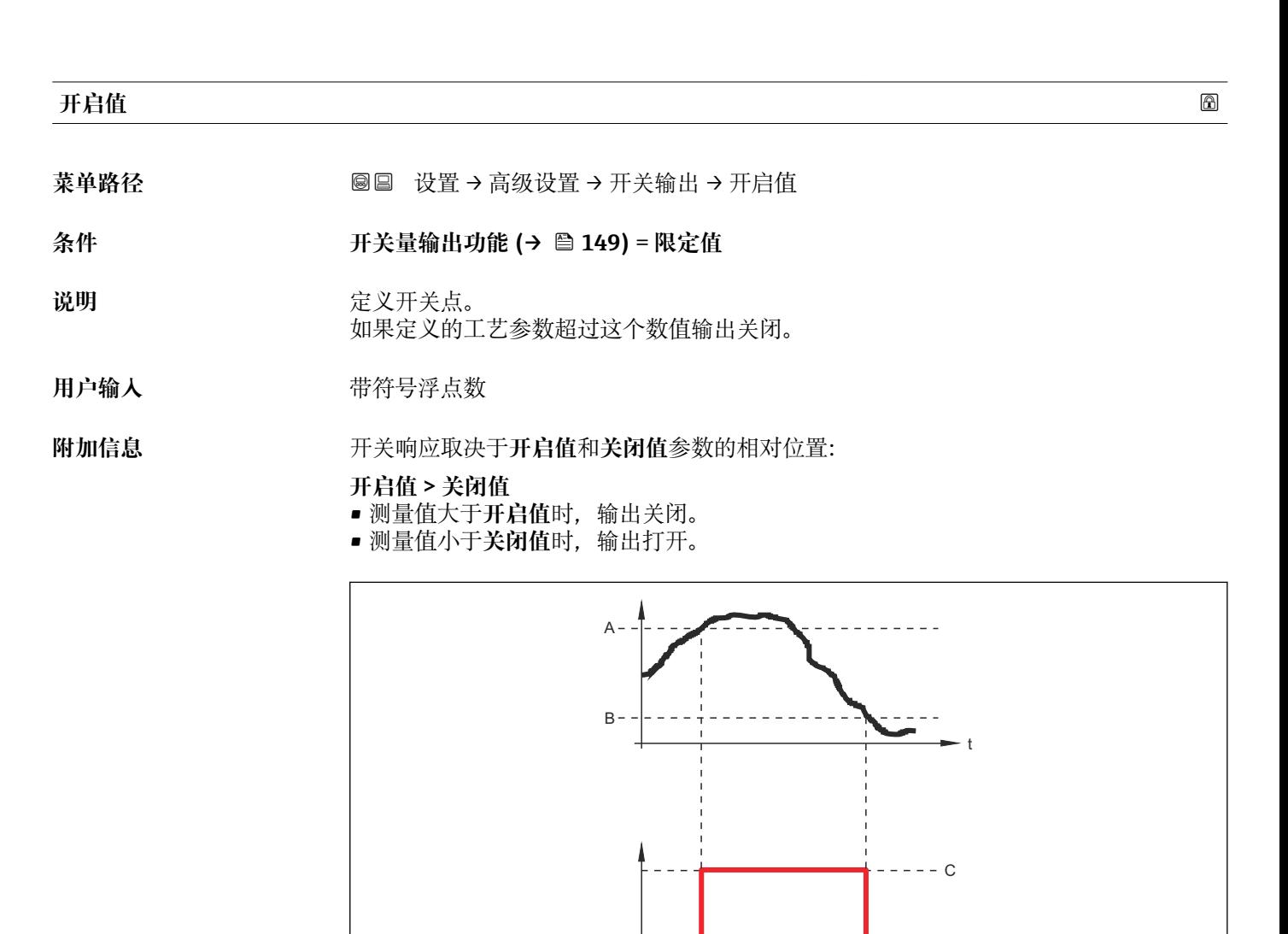

- A 开启值<br>B 关闭值 B 关闭值<br>C 输出关
- C 输出关闭<br>D 输出打开
- 输出打开

## **开启值 < 关闭值**

- 测量值小于**开启值**时,输出关闭。
- 测量值大于**关闭值**时,输出打开。

A0015585

t

D

<span id="page-151-0"></span>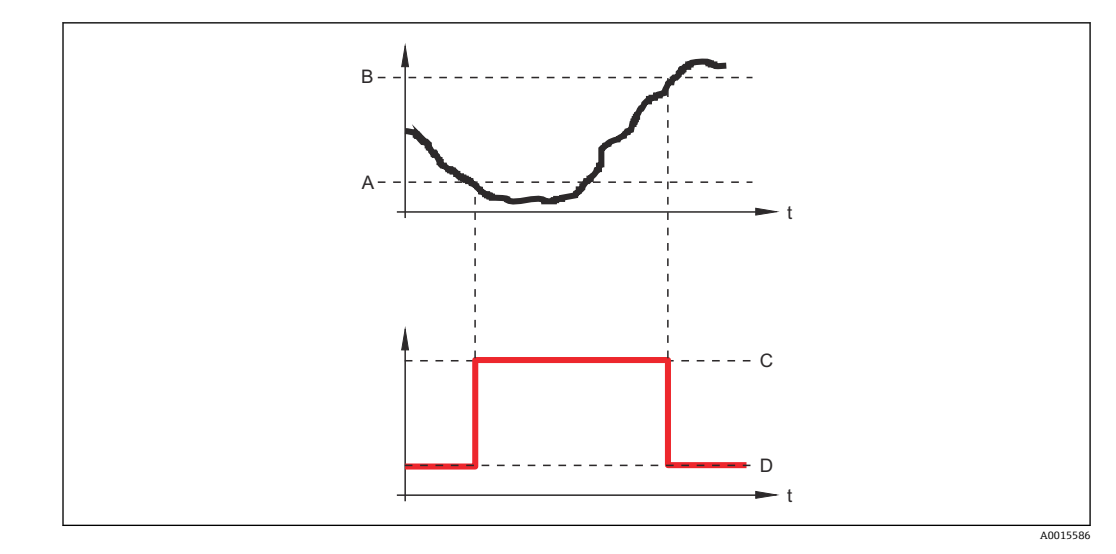

- A 开启值<br>B 关闭值
- B 关闭值<br>C 输出关
- C 输出关闭<br>D 输出打开 D 输出打开
- **开启延迟时间**

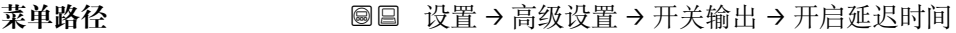

- **条件 开关量输出功能 [\(→ 149\)](#page-148-0)** = **限定值** • **分配限定值 [\(→ 150\)](#page-149-0)** ≠ **关**
- 说明 **说明 的复数 电**输出开启前定义延迟时间
- **用户输入** 0.0 … 100.0 s

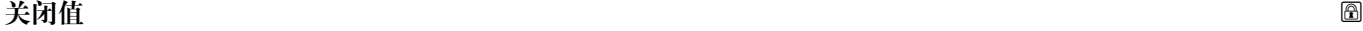

- **菜单路径** 设置 → 高级设置 → 开关输出 → 关闭值
- **条件 开关量输出功能 [\(→ 149\)](#page-148-0)** = **限定值**
- 说明 **说明 医** 这义关闭点
- 如果指定的变量低于该点输出打开
- 用户输入<br> **用户输入**
- **附加信息** 151)。 开关响应取决于开启值和关闭值参数的相对位置; 参见开启值 参数 (→ 151)。

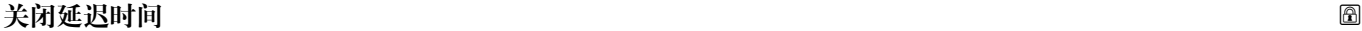

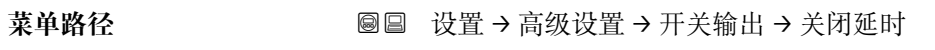

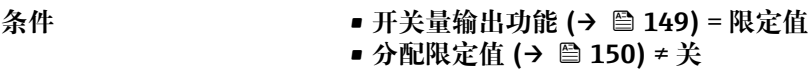

- 说明 **说明 医** 有效的 计关闭前定义延迟时间
- **用户输入** 0.0 … 100.0 s

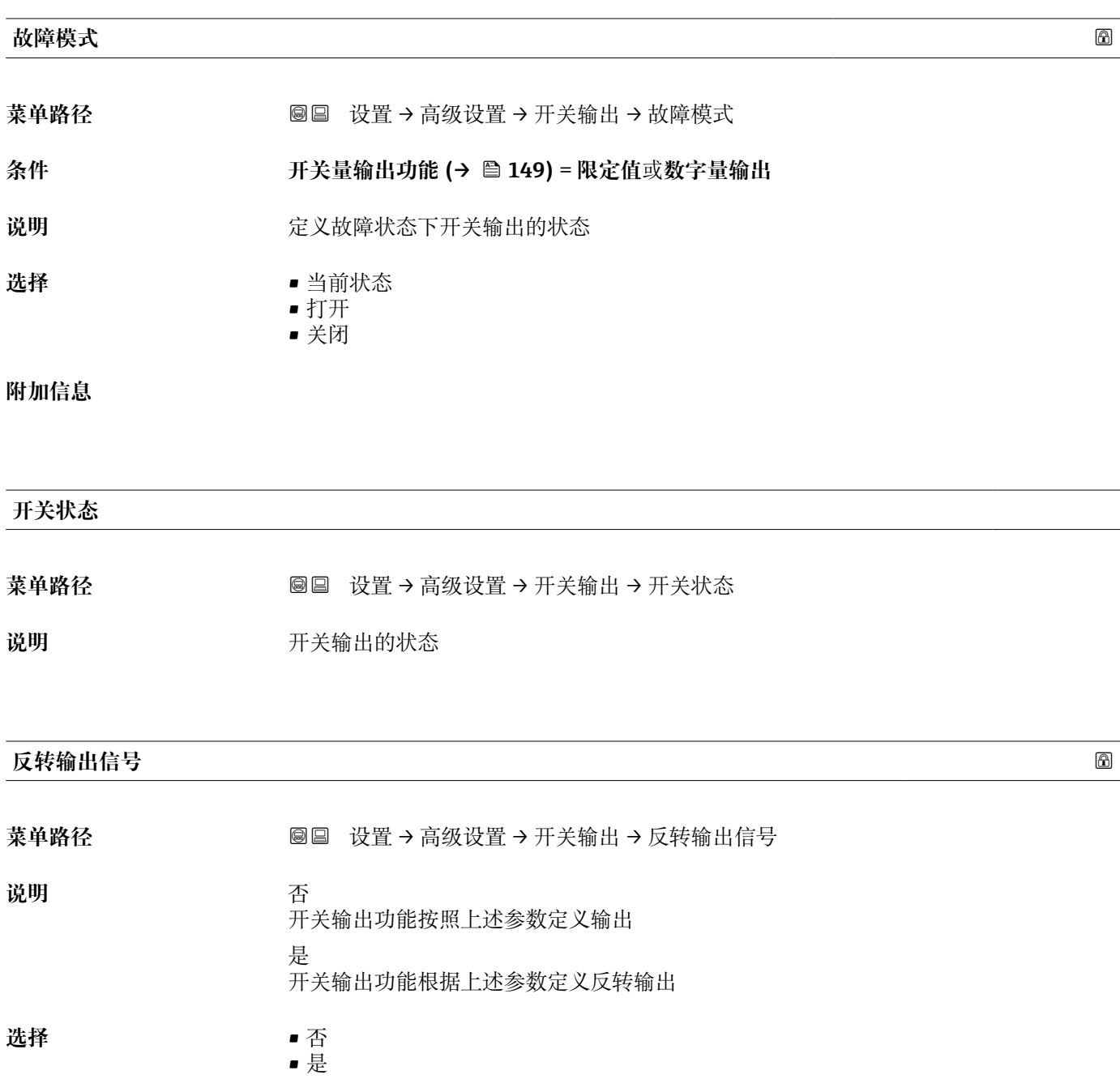

**附加信息 选项说明** 

• **否**

- 开关量输出的响应如上所述。
- **是**
	- 相比于前面说明,状态**打开**和**关闭**反转。

## **"显示" 子菜单**

仅当设备连接显示单元时显示**显示** 子菜单。

菜单路径 圖圖 设置 → 高级设置 → 显示

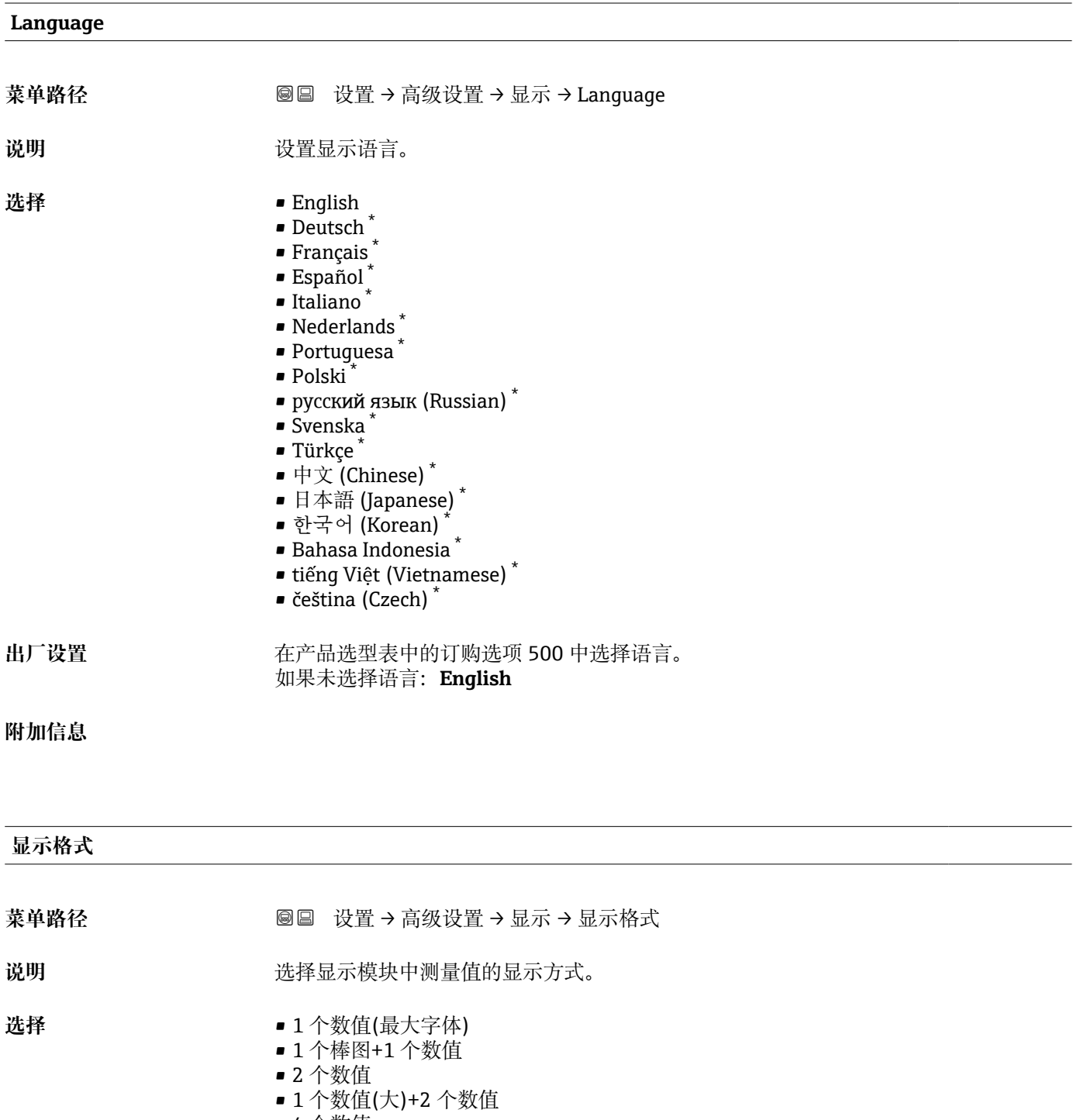

• 4 个数值

<sup>\*</sup> 是否可见与选型或设置有关

A0019963

A0019966

## **附加信息**

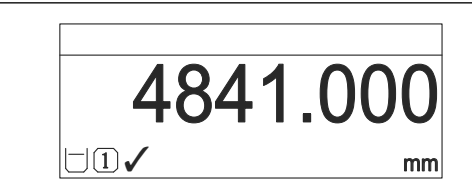

47 "显示格式" = "1 个数值(最大字体)"

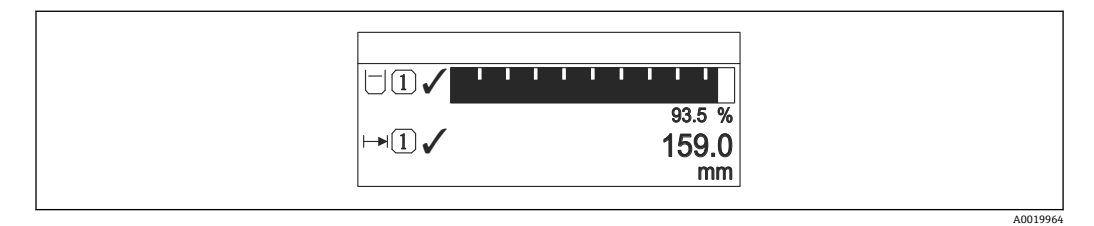

48 "显示格式" = "1 个棒图+1 个数值"

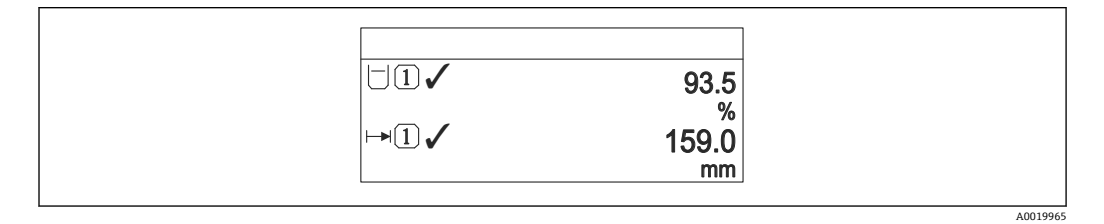

 <sup>49 &</sup>quot;显示格式" = "2 个数值"

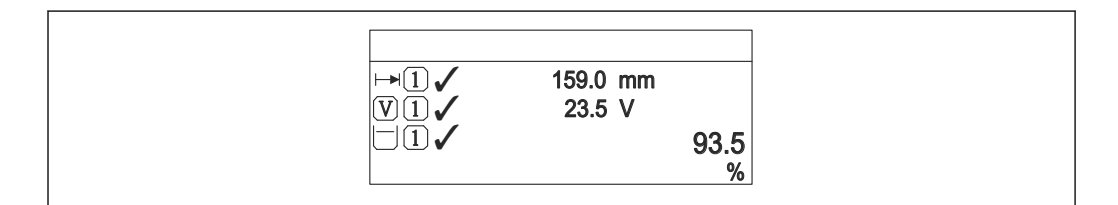

50 "显示格式" = "1 个数值(大)+2 个数值"

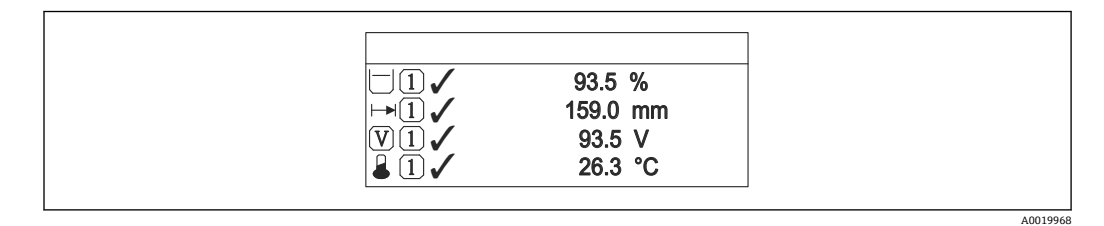

- 51 "显示格式" = "4个数值"
- **显示值 1 … 4→ 157** 参数设置显示单元上显示的测量值, 及显示顺序。
	- 超出当前显示模式允许显示的测量值数量时,显示单元上交替显示。在**显示间隔 时间** 参数 [\(→ 157\)](#page-156-0)中设置的下一次更改的显示时间。

<span id="page-156-0"></span>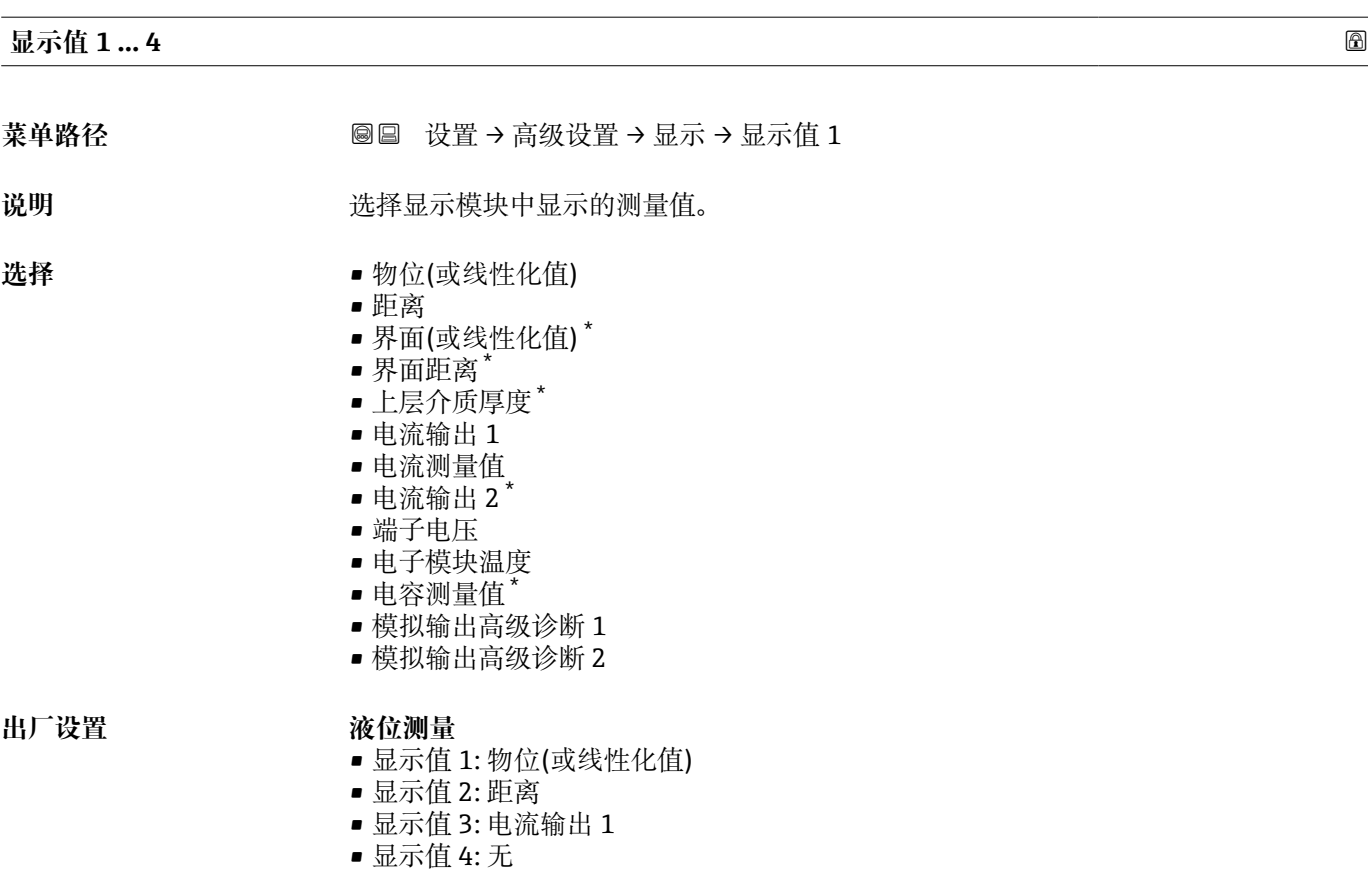

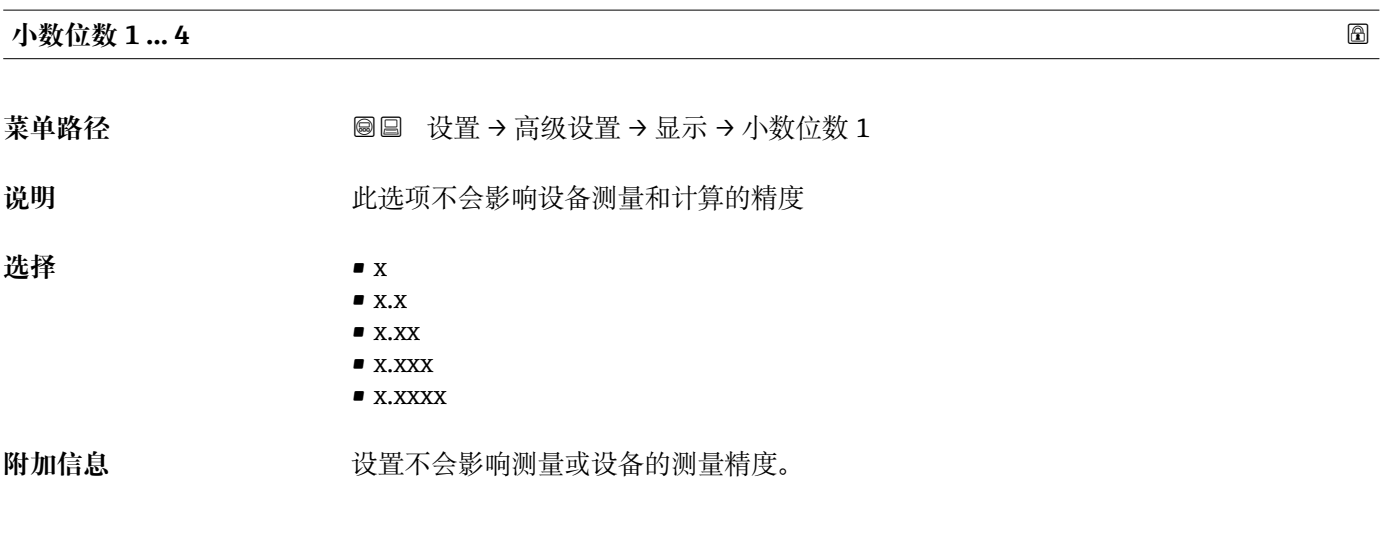

## **显示间隔时间**

| 菜单路径 | 13 2 13 设置 → 高级设置 → 显示 → 显示间隔时间 |
|------|---------------------------------|
| 说明   | 设置测量值交替显示的间隔。                   |
| 用户输人 | 110s                            |

<sup>\*</sup> 是否可见与选型或设置有关

**附加信息 仅当所选测量值超出数值时, 参数方有效, 同时按照所选显示格式显示。** 

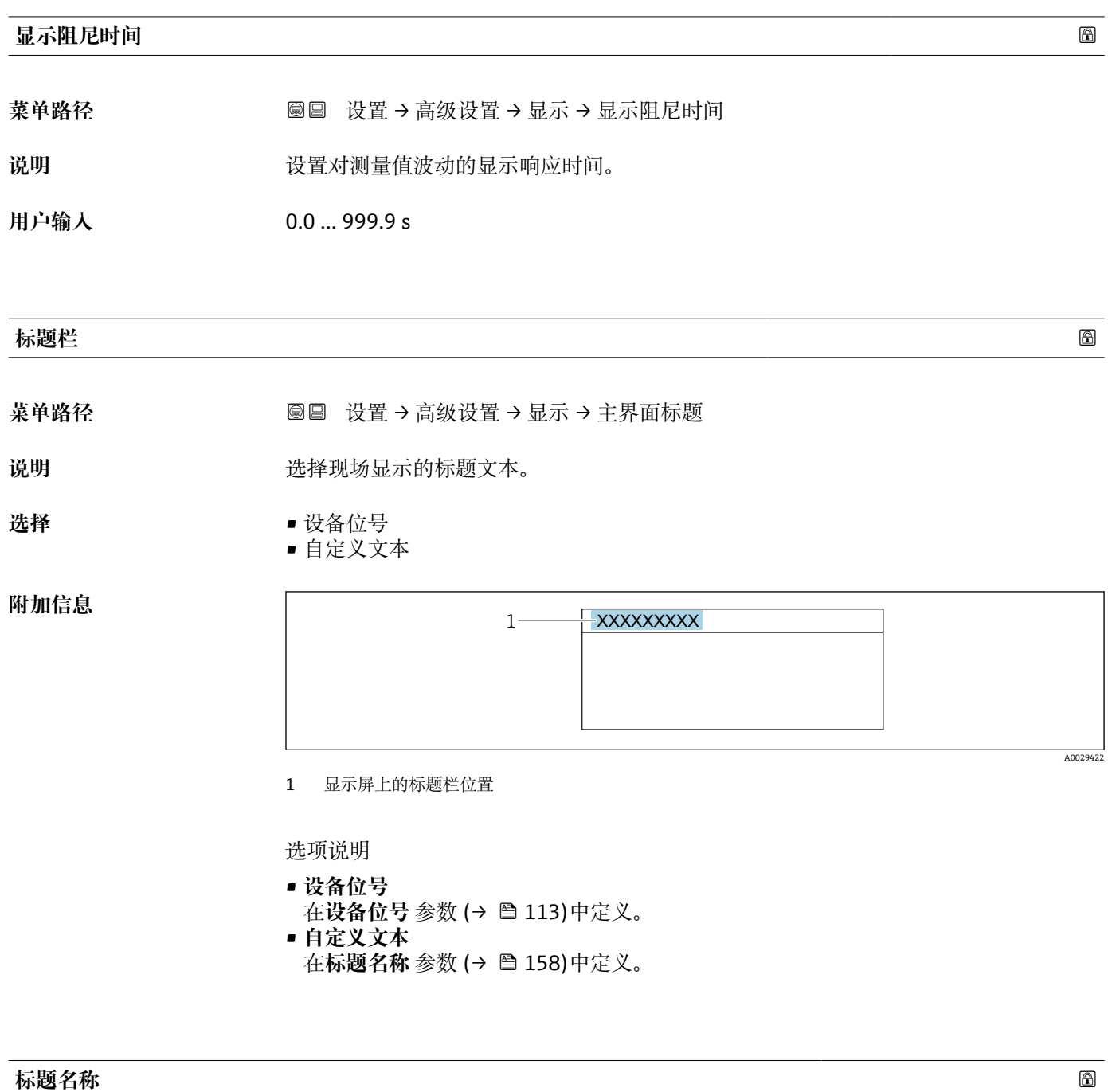

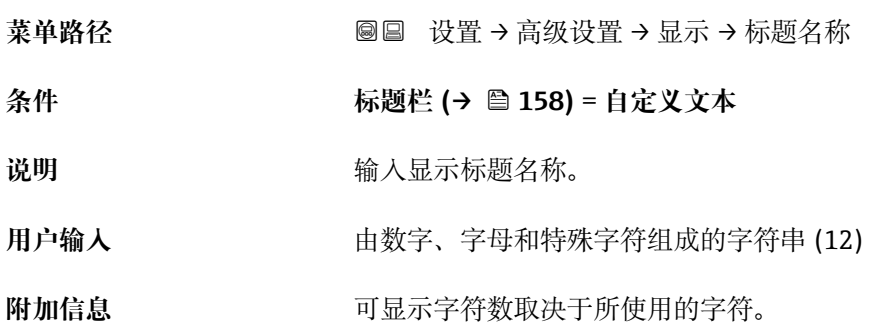

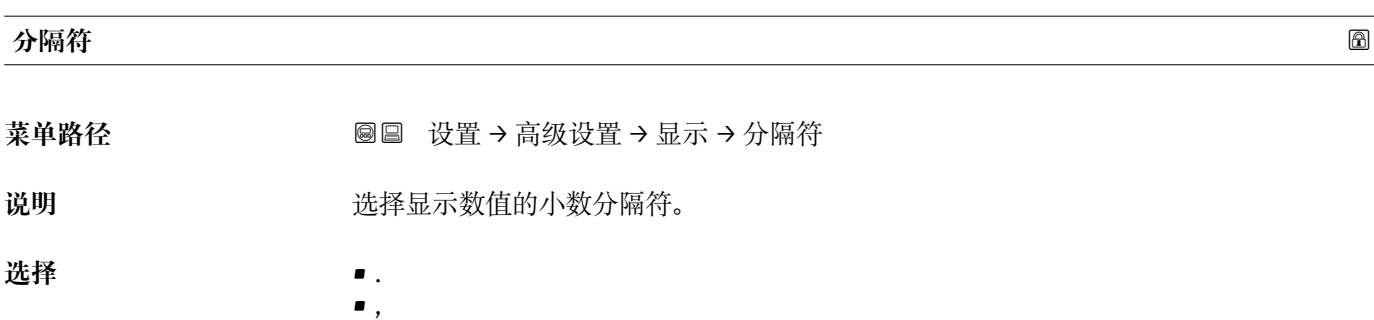

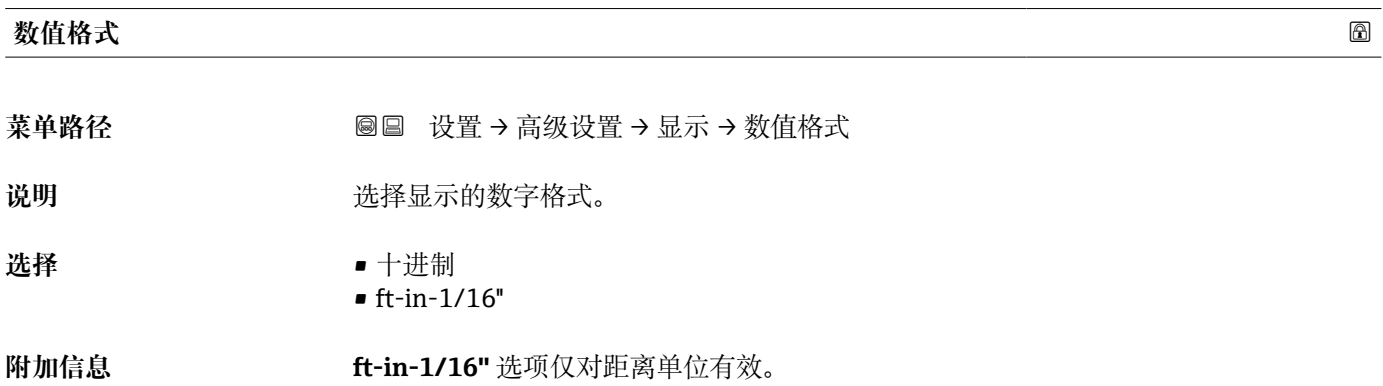

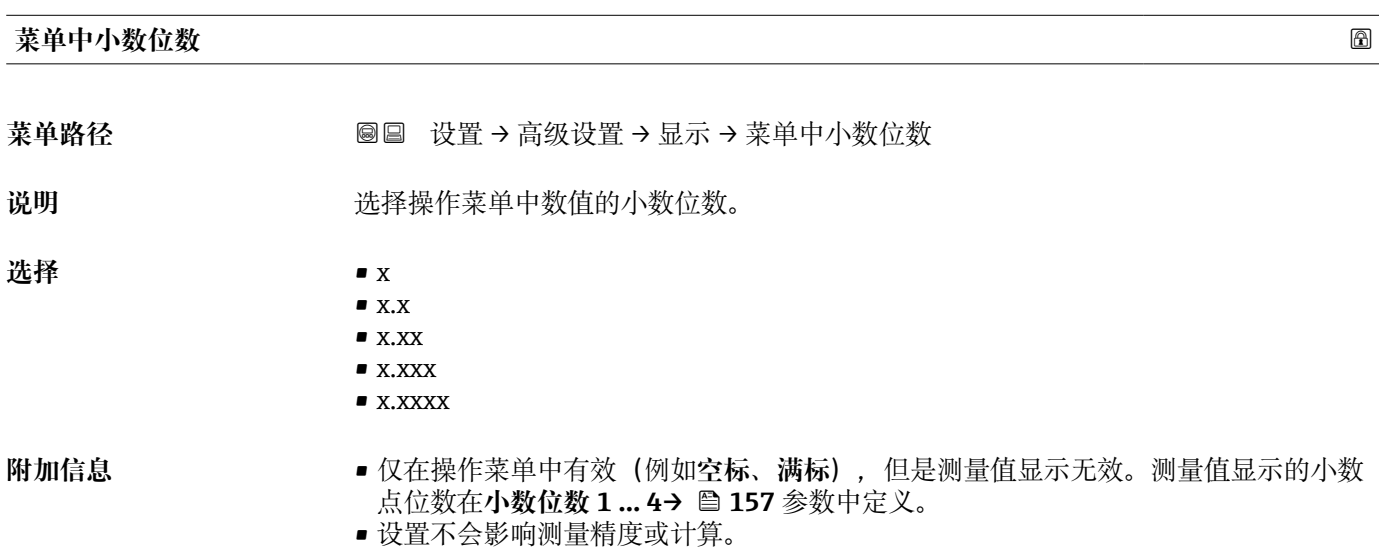

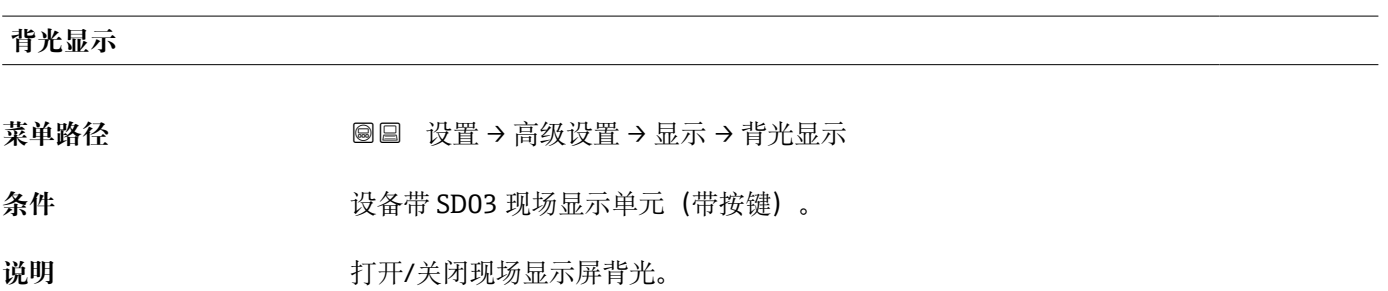

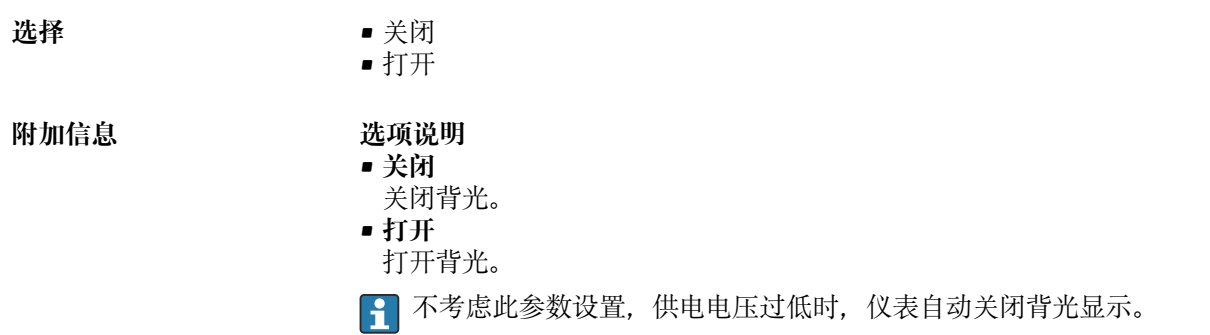

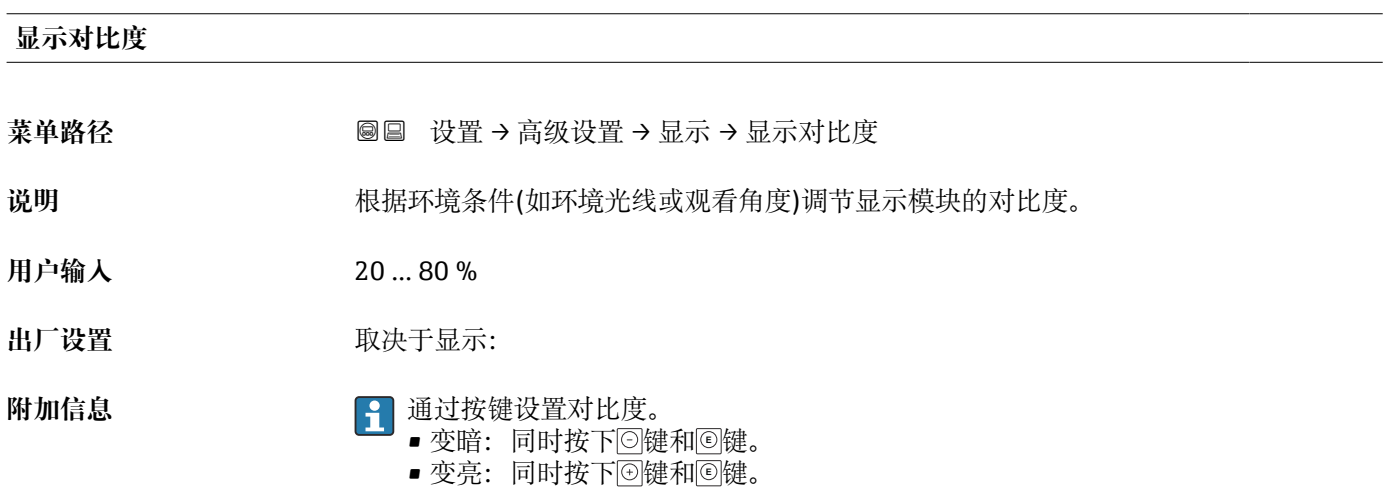

## <span id="page-160-0"></span>**"显示备份设置" 子菜单**

仅当设备连接显示单元时,显示此子菜单。

设备设置可以在特定时间点保存在显示模块中(备份文件)。如需要,保存的设置可以 重新存储在设备中,例如将设备复位至某自定义状态。通过显示模块还可以将设置传输 至相同型号的不同设备中。

菜单路径 圖圖 设置 → 高级设置 → 显示备份设置

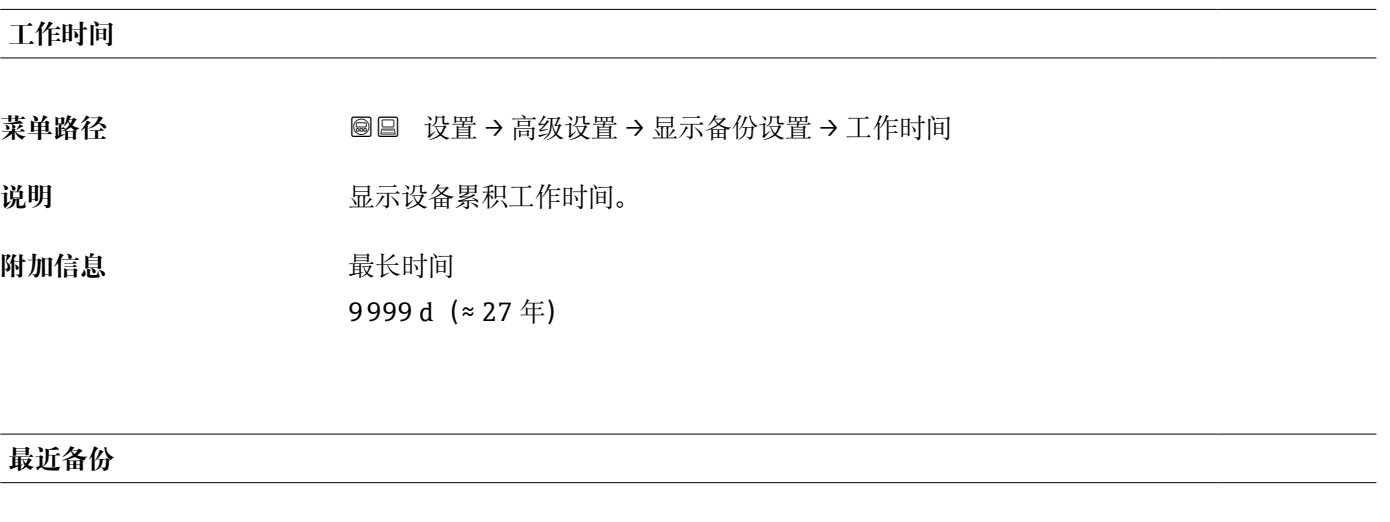

菜单路径<br> **※ 图图 设置→ 高级设置→ 显示备份设置→ 最近备份** 

说明 **说明 医** 显示最后一次数据备份到显示模块的时间。

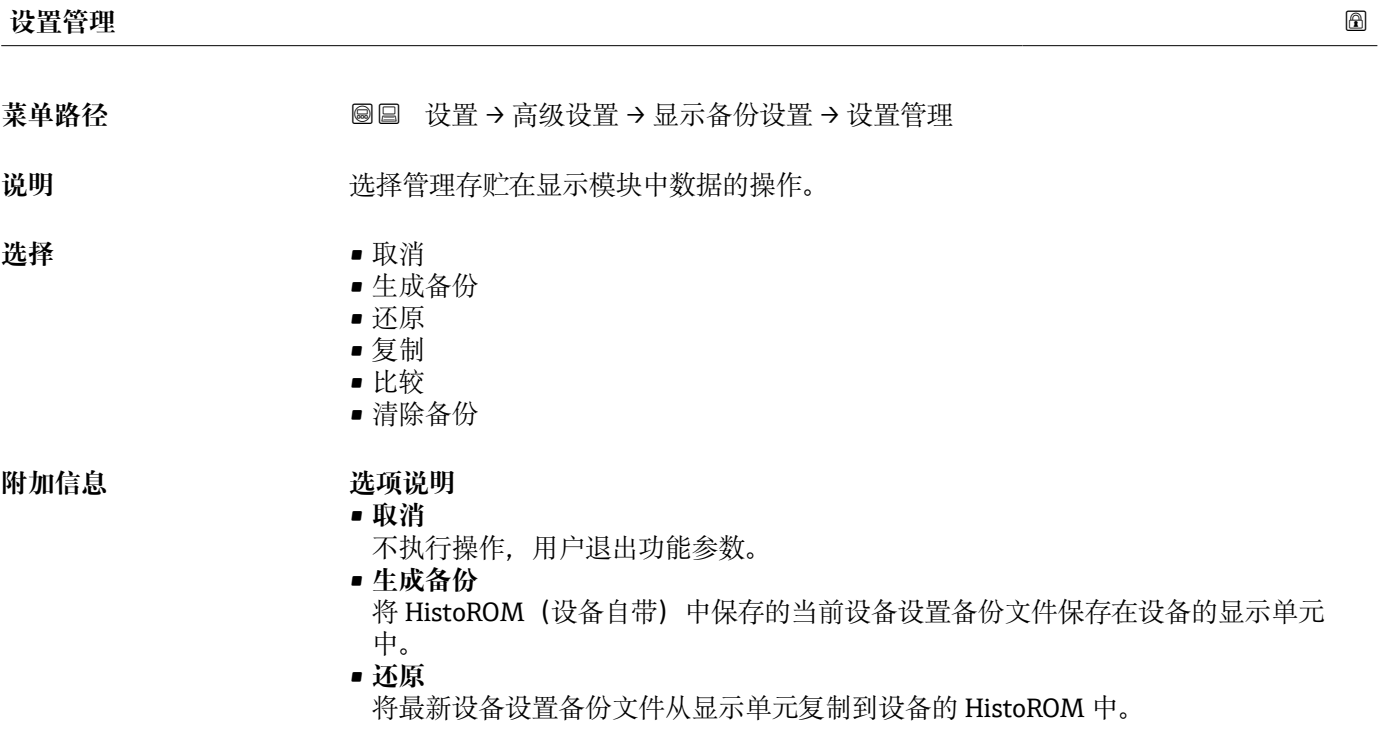

#### • **复制**

通过变送器显示单元将变送器设置复制到另一台仪表中。下列参数与测量点相关,**不** 在变送器设置中:

- HART 日期代码
- HART 短标签
- HART 消息
- HART 描述符
- HART 地址
- 设备位号
- 介质类型
- **比较**

比较显示单元中保存的仪表设置和 HistoROM 中的当前仪表设置。比较结果显示在**比** 较结果 参数 (→ □ 162)中。

• **清除备份**

删除仪表显示单元中的仪表设置备份。

■ 在操作过程中不得通过现场显示单元编辑设置, 并同时显示进程状态信息。

使用**还原** 选项将现有备份复位至仪表中时,部分仪表功能可能失效。在有些情形  $| \cdot |$ 下,仪表复位也不能恢复至最初状态。

为了向不同设备传输设置应使用**复制** 选项。

**备份状态**

**菜单路径** 设置 → 高级设置 → 显示备份设置 → 备份状态

说明 到**一** 这一个人的工作是对于这一个人的人们的人们是什么

#### **比较结果**

**菜单路径** 设置 → 高级设置 → 显示备份设置 → 比较结果

说明 **说** 2000 我们的人的认为的人会参数和显示模块中的备份信息。

#### **附加信息 显示选项说明**

• **设置一致**

HistoROM 存储的当前设备设置文件与显示模块中的备份文件相同。

- **设置不一致**
- HistoROM 存储的当前设备设置文件与显示模块中的备份文件不相同。
- **无可用备份**

显示模块中的 HistoROM 中未存储设置备份文件。

- **备份文件损坏**
	- HistoROM 存储的当前设备设置文件损坏, 或与显示模块中的备份不兼容。
- **检测未完成** HistoROM 存储的当前设备设置文件未与显示模块中的备份文件比对。
- **数据集不兼容** 数据集不兼容,不能比较。

**{-** 设置设置管理 (→ ■ 161) = 比较, 启动比较。

通过 **设置管理 (→ ≌ 161) = 复制**将变送器设置复制到不同的设备时,HistoROM 中 的新设备设置仅与显示模块部分相同: 不复制传感器特定属性 (例如抑制曲线) 。 因此,比较结果将为**设置不一致**。

### **"管理员" 子菜单**

菜单路径 ■ 设置→高级设置→管理员

<span id="page-163-0"></span>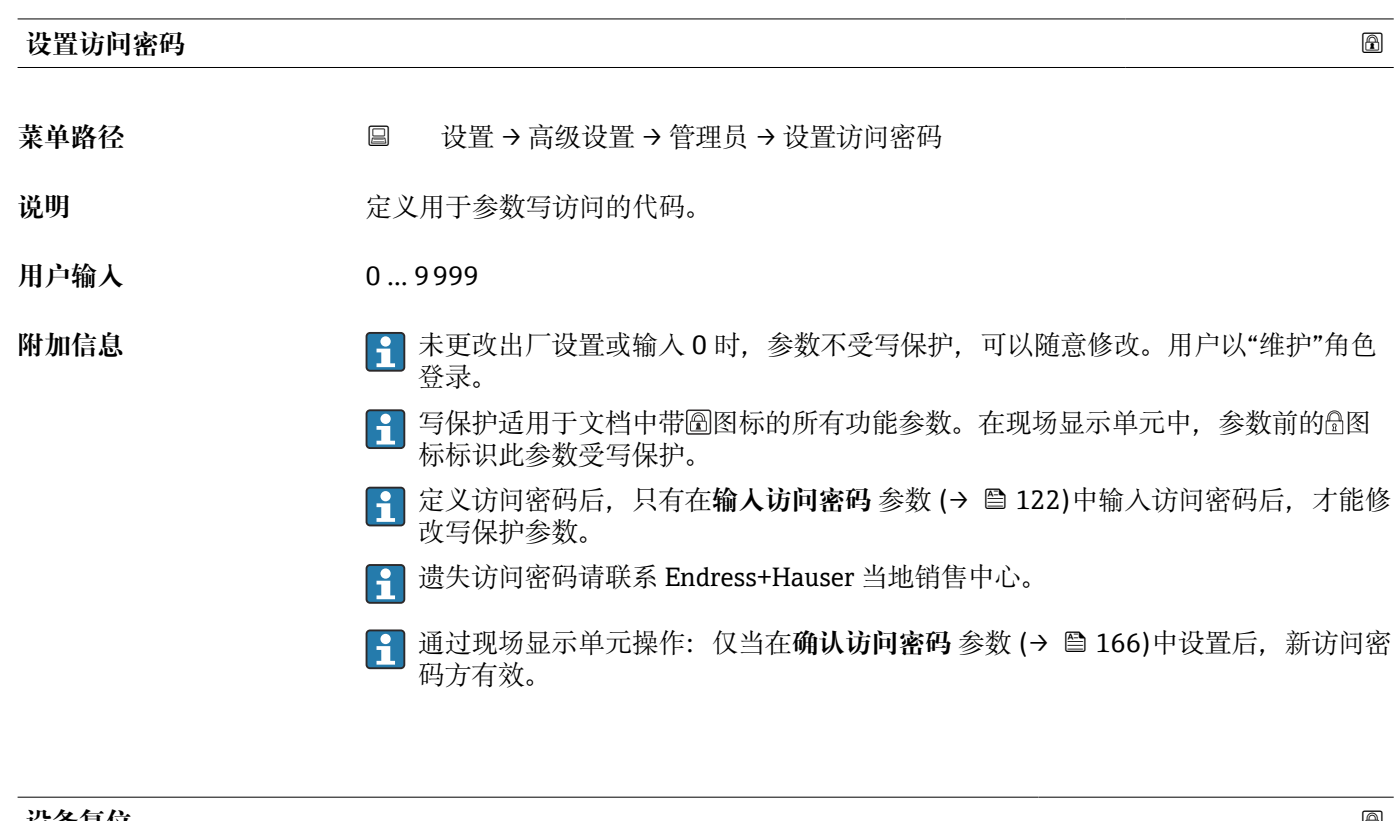

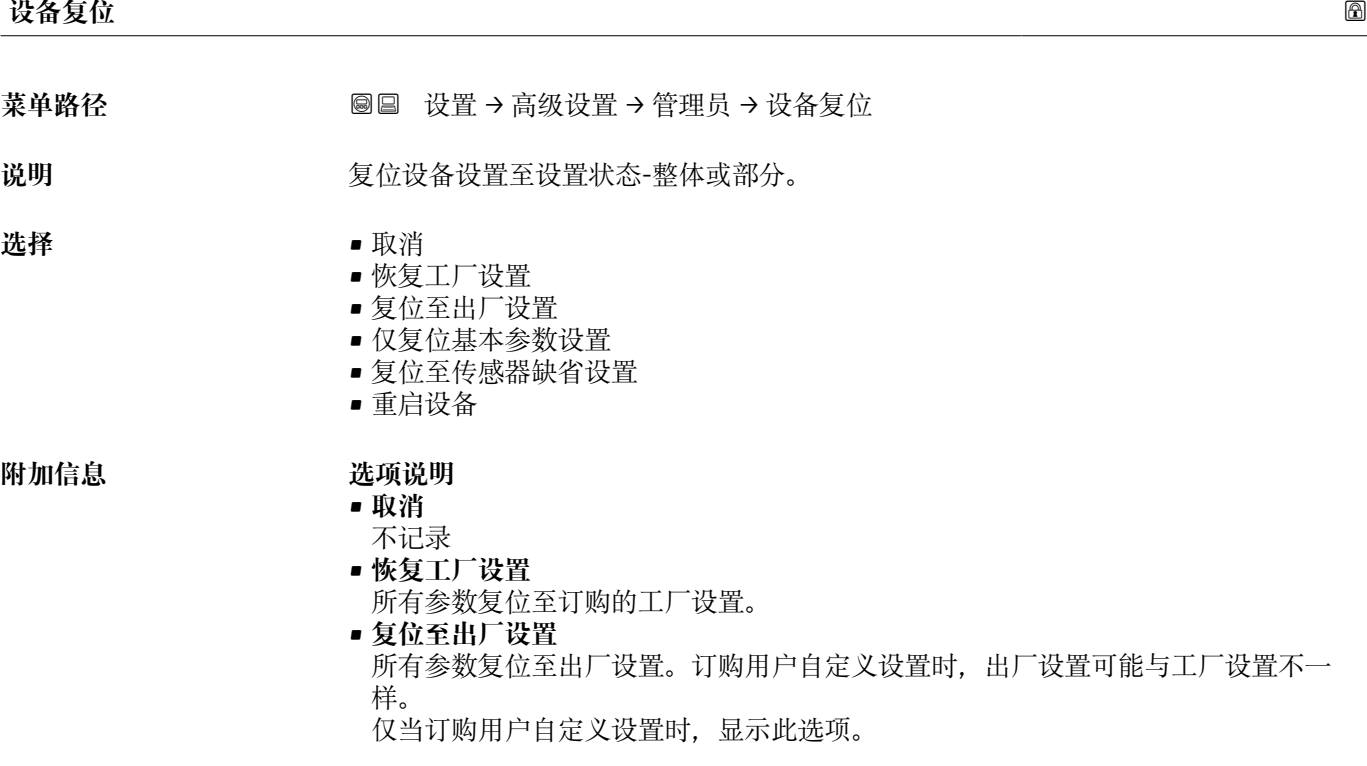

- **仅复位基本参数设置**
- 所有用户自定义功能参数复位至工厂设置。但是,服务功能参数保持不变。
- **复位至传感器缺省设置** 每个测量相关的参数复位至工厂设置。但是,服务功能参数和通信类参数保持不变。
- **重启设备** 重启将存储单元(RAM)中储存的每个参数复位值工厂设置(例如测量值参数)。设 备设置保持不变。

#### <span id="page-165-0"></span>**"设置访问密码" 向导**

仅当通过现场显示操作时,方提供**设置访问密码** 向导。通过调试软件操作时,**设置 访问密码** 参数在**管理员** 子菜单中。**确认访问密码** 参数不适用通过调试软件操作。

菜单路径 圖 设置 → 高级设置 → 管理员 → 设置访问密码

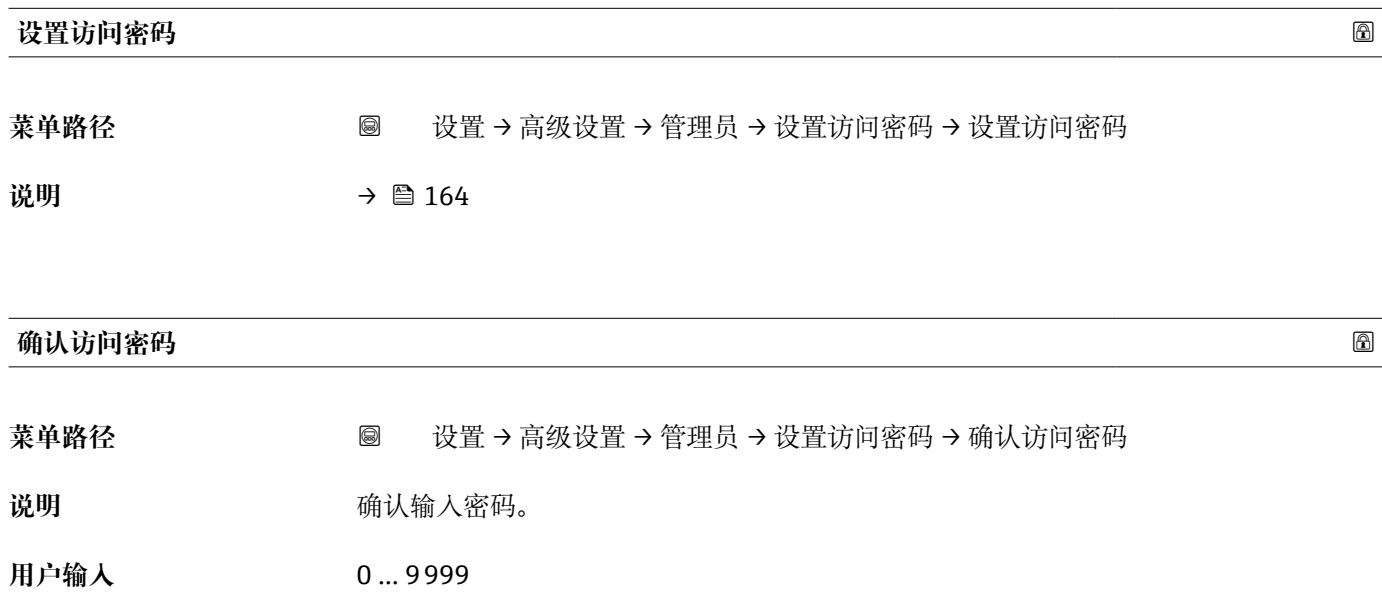

# **17.5 "诊断" 菜单**

菜单路径 图图 诊断

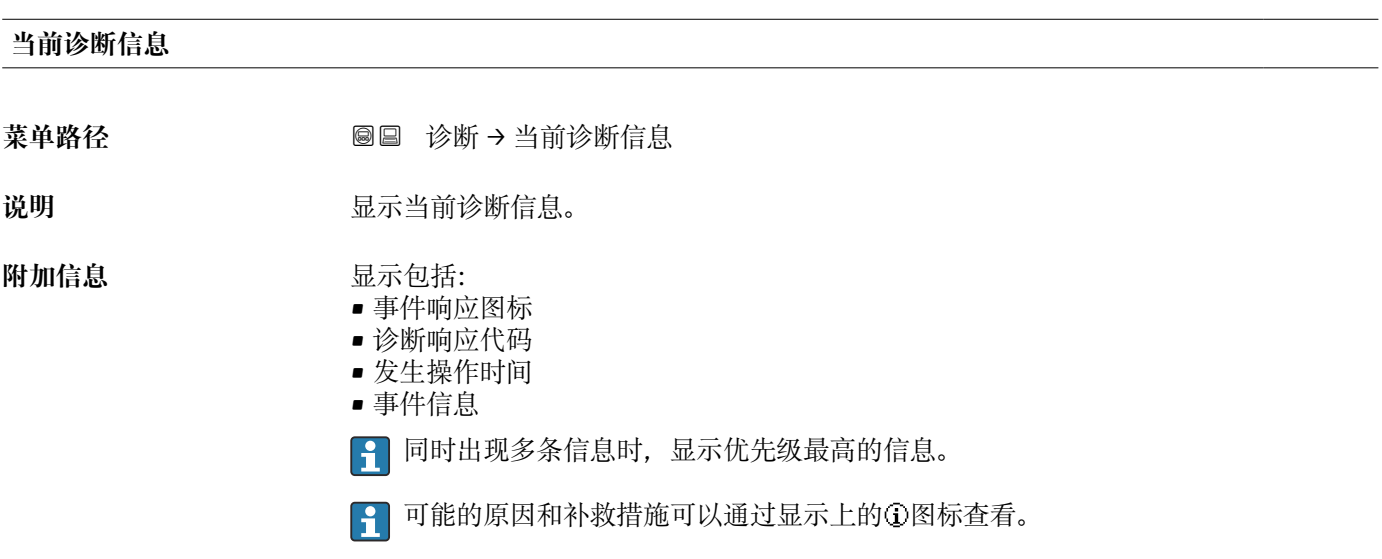

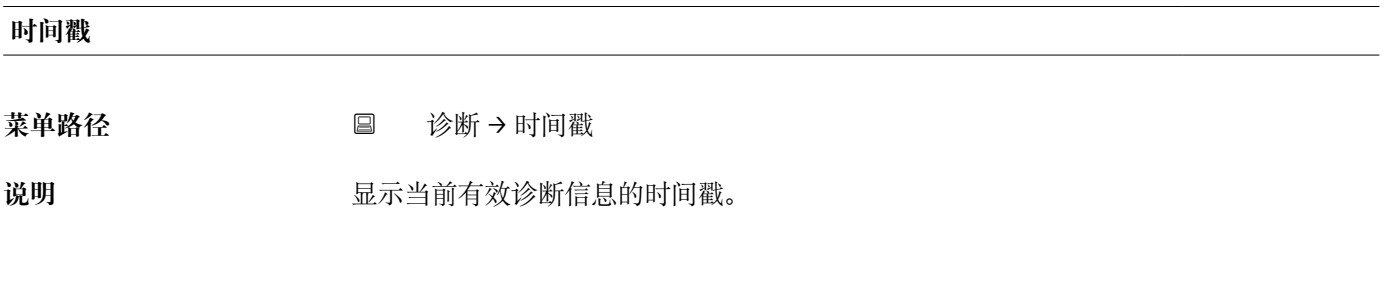

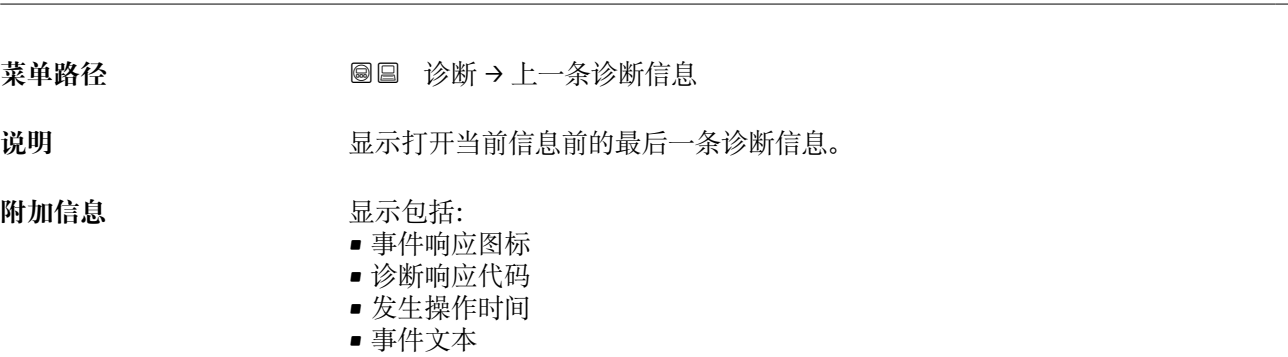

显示条件仍适用。可能的原因和补救措施可以通过显示上的 图标查看。

**上一条诊断信息**

## **时间戳**

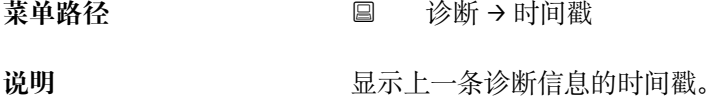

## **重启后的工作时间**

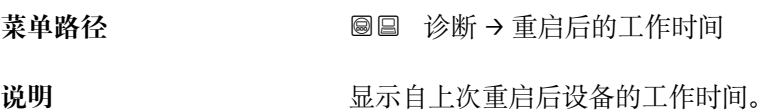

### **工作时间**

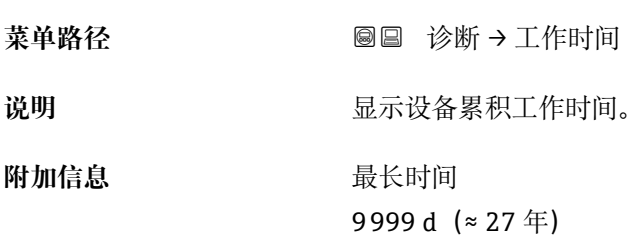

## **17.5.1 "诊断列表" 子菜单**

菜单路径 ■■ 诊断 → 诊断列表

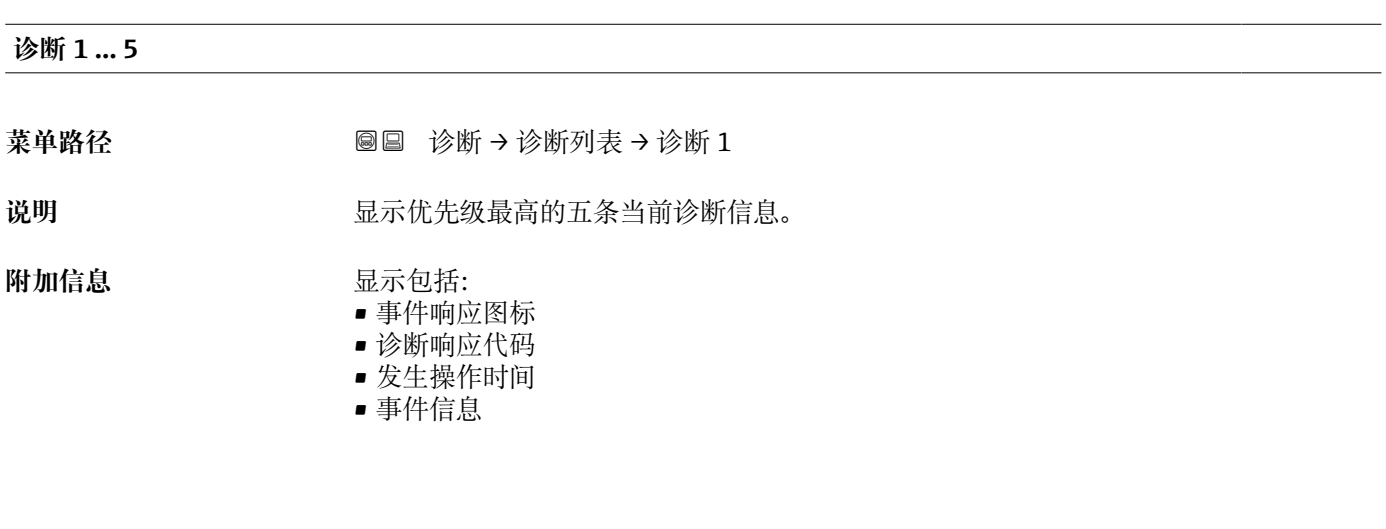

#### **时间戳 1 … 5**

**菜单路径** 诊断 → 诊断列表 → 时间戳 1 … 5

说明 **说** 这次的人的时间戳。

## **17.5.2 "事件日志" 子菜单**

 $\begin{bmatrix} 1 \end{bmatrix}$  仅当通过现场显示单元时才提供事件日志 子菜单。使用 FieldCare 操作时, 在 FieldCare 功能"事件列表 / HistoROM"中显示日志记录。

菜单路径 ■ 诊断→事件日志

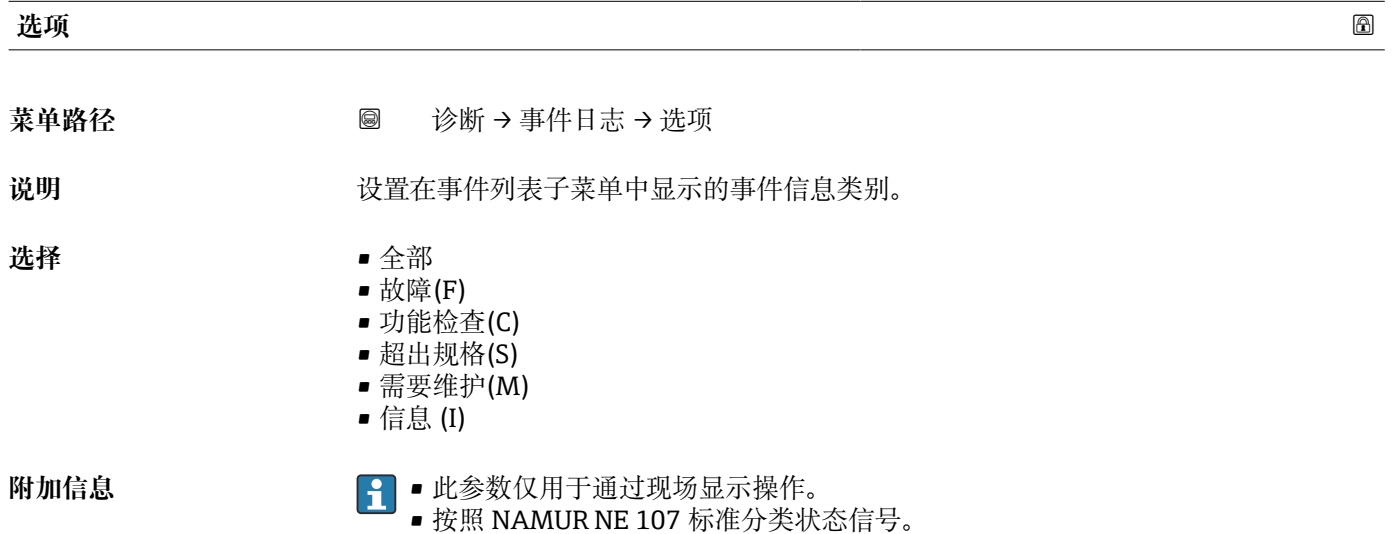

#### **"事件列表" 子菜单**

**事件列表** 子菜单显示**选项** 参数 (→ 170)中选择的已发生事件历史的类别。按照升序 序列最多显示 100 个事件。

下列图标标识事件是否发生或结束:

- 3: 事件已发生
- $\bullet$   $\Theta$ : 事件已结束

**[2]** 导致信息和补救指南信息可以通过①按钮查看。

#### **显示格式**

- I 类事件信息: 事件信息、事件文本、"记录事件"图标和事件发生时间
- F、M、C、S 类事件信息(状态信号): 诊断事件、事件文本、"记录事件"图标和事件 发生时间

菜单路径 圖 诊断 → 事件日志 → 事件列表

# **17.5.3 "设备信息" 子菜单**

菜单路径 ■■ 诊断→仪表信息

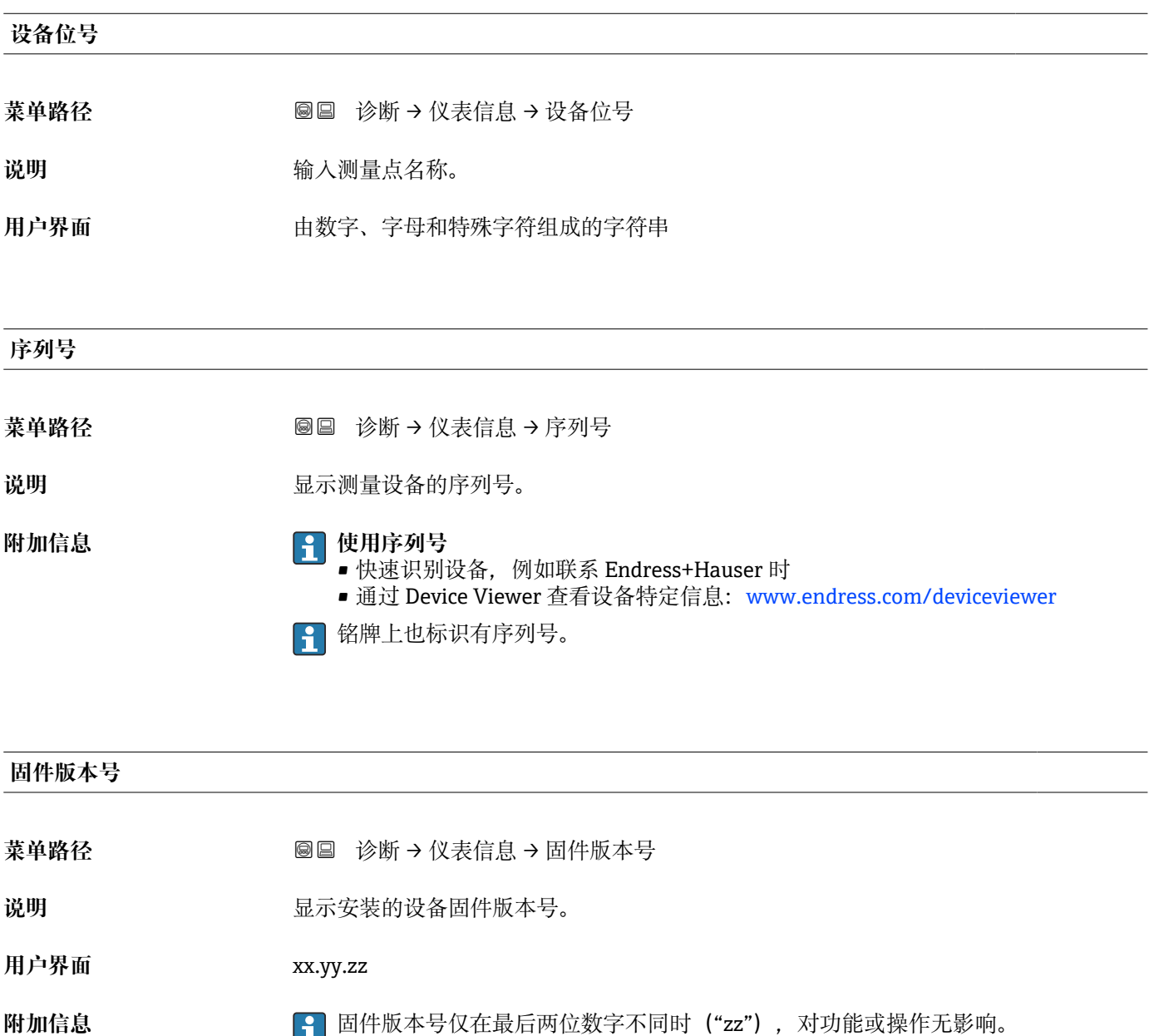

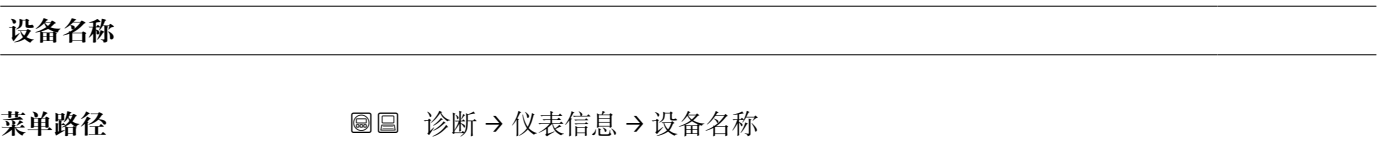

说明 **2000** · 国示变送器名称。

#### **订货号**

**菜单路径** 诊断 → 仪表信息 → 订货号

**说明** 显示设备订货号。

用户界面 **The Deam 计**由数字、字母和特殊字符组成的字符串

**附加信息 订货号来源于扩展订货号, 包括产品选型表中的所有设备订购选项。相反, 设备订购选** 项无法直接从订货号中获取。

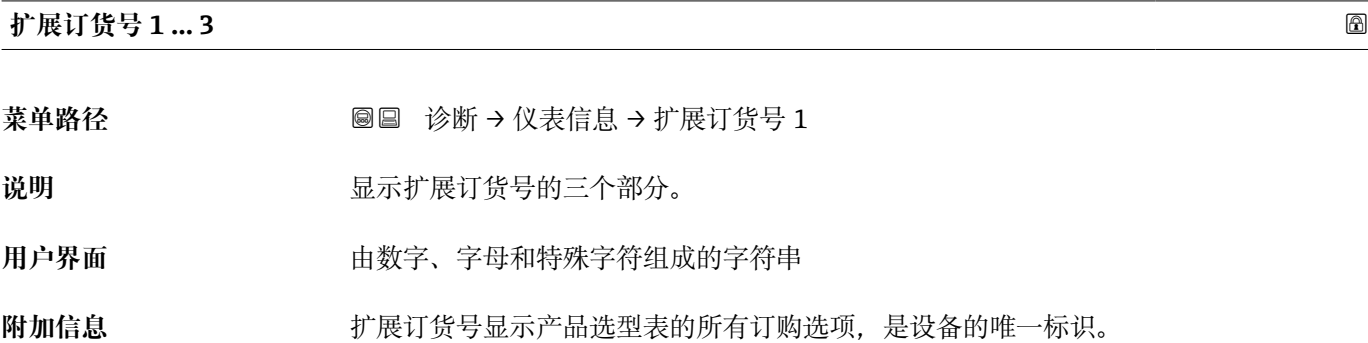

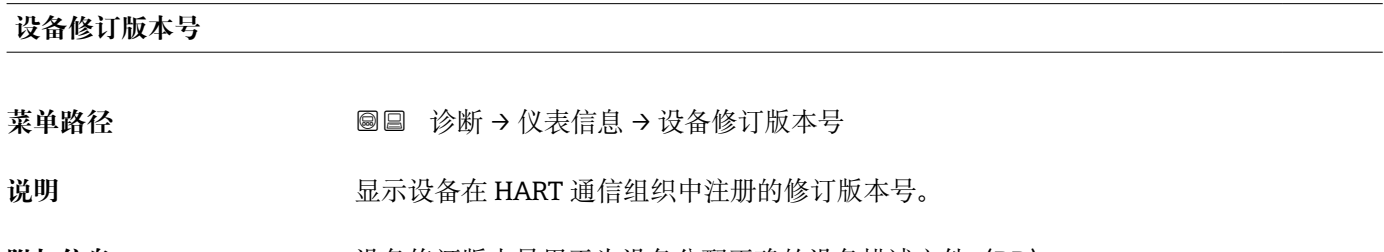

**附加信息 无法** 这备修订版本号用于为设备分配正确的设备描述文件 (DD)。

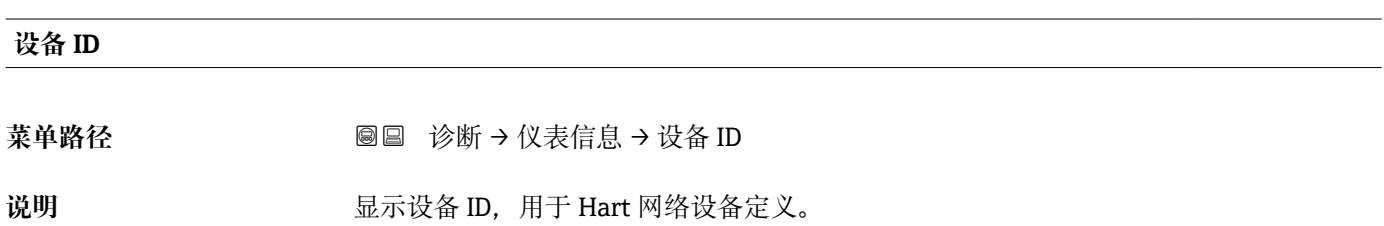

附加信息 **bood of the orion of the ST** 设备类型和制造商 ID, 设备 ID 可唯一的设备标识 (唯一 ID), 明确区分每一台 HART 设备。

## **设备类型**

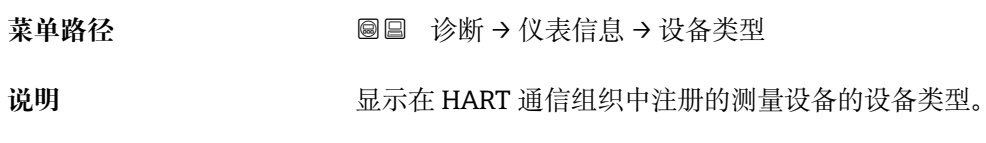

**附加信息**

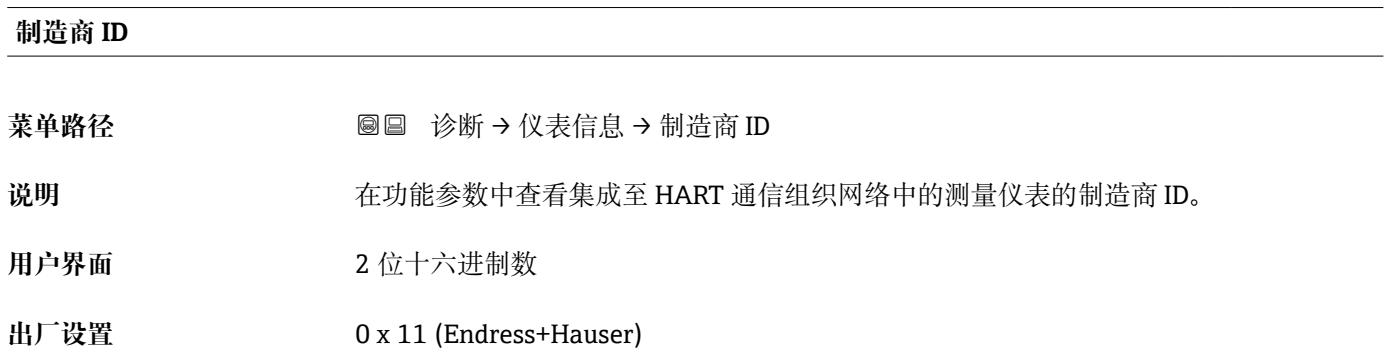

## **17.5.4 "测量值" 子菜单**

菜单路径 圖圖 诊断 → 测量值

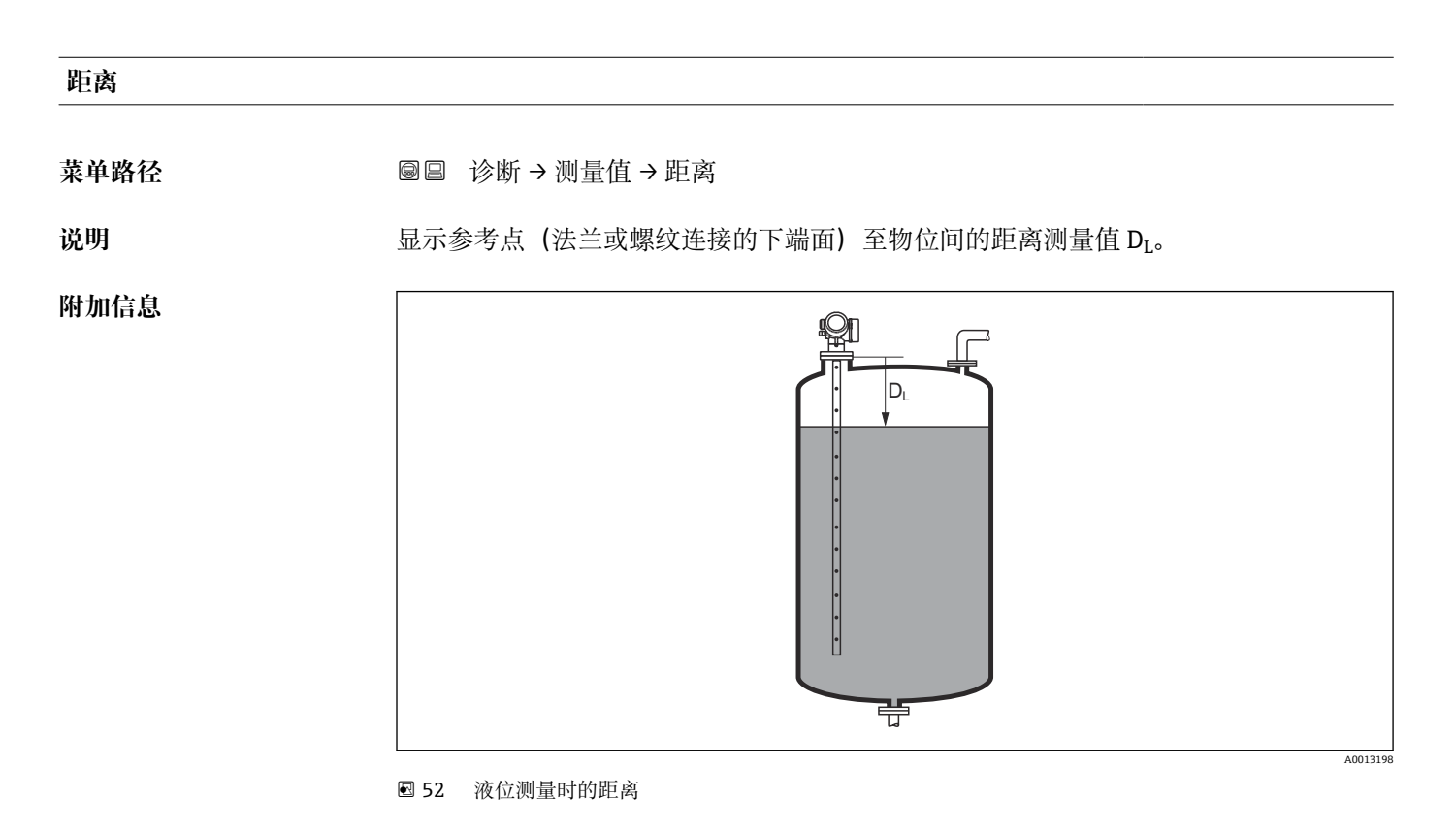

**[←] 在距离单位 参数 (→ 圖 113)中定义单位。** 

#### **物位(或线性化值)**

**菜单路径** 诊断 → 测量值 → 物位(或线性化值)

说明 **说明 医** 这是示线性化物位值。

**附加信息** 通过**线性化单位** 参数确定单位[。→ 131](#page-130-0)

## **输出电流 1 … 2**

**菜单路径** 诊断 → 测量值 → 输出电流 1 … 2

说明 **说明 医**示输出电流的实际计算值。

## **电流测量值 1**

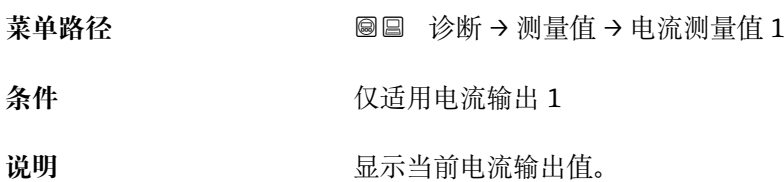

## **端子电压 1**

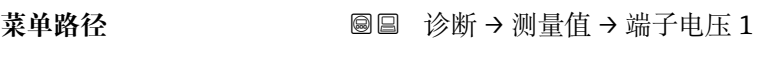

说明 **2000 - 这是示输出端的当前端子电压。** 

## **17.5.5 "数据日志" 子菜单**

菜单路径 ◎ ◎ 诊断 → 数据日志

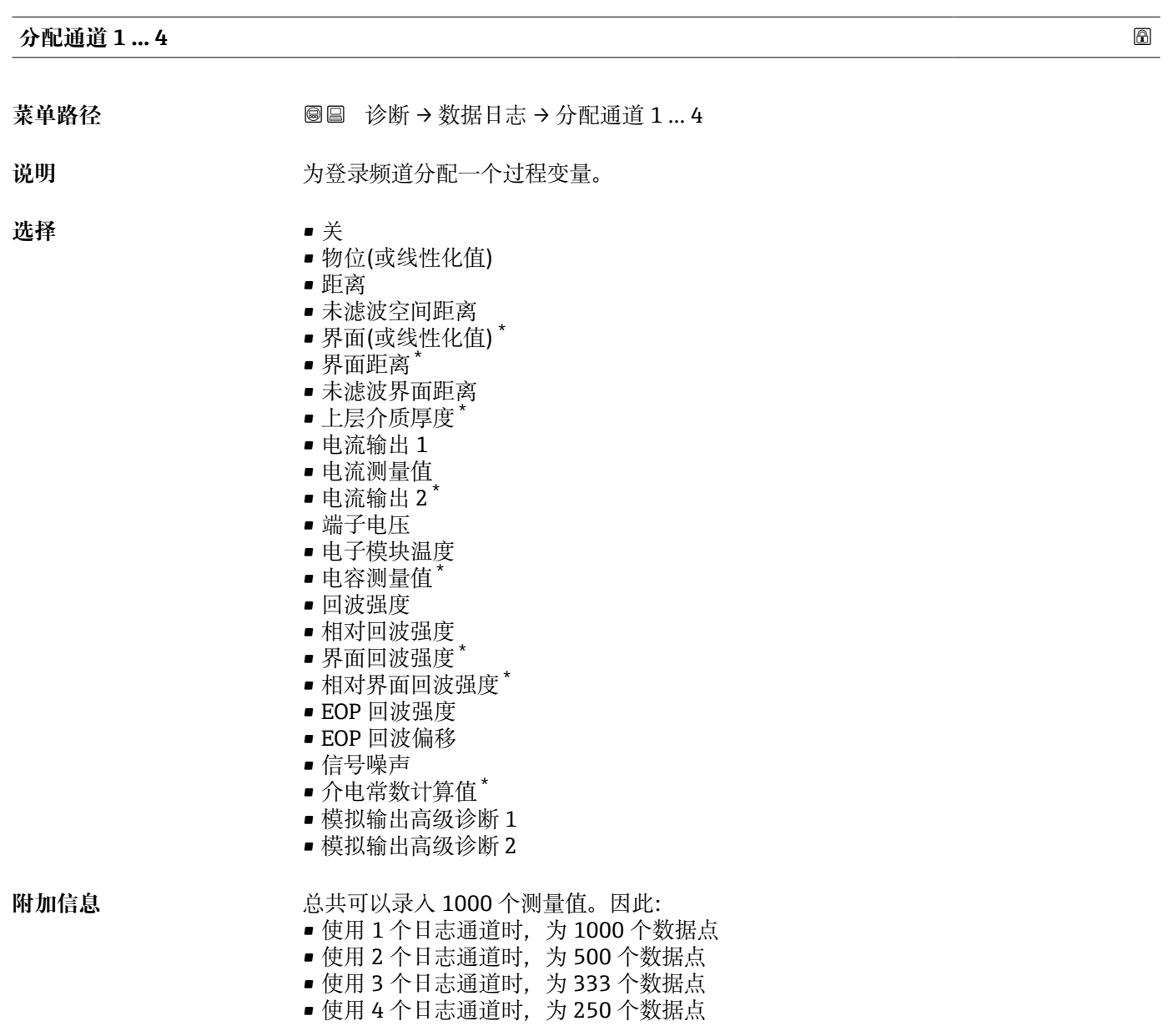

达到最大数据点时,数据日志中最老的数据点会循环被覆盖,始终保证日志中有 1000、500、333 或 250 个最新的测量值(环级储存原理)。

3 如果在此参数中选择新选项删除日志数据。

<sup>\*</sup> 是否可见与选型或设置有关

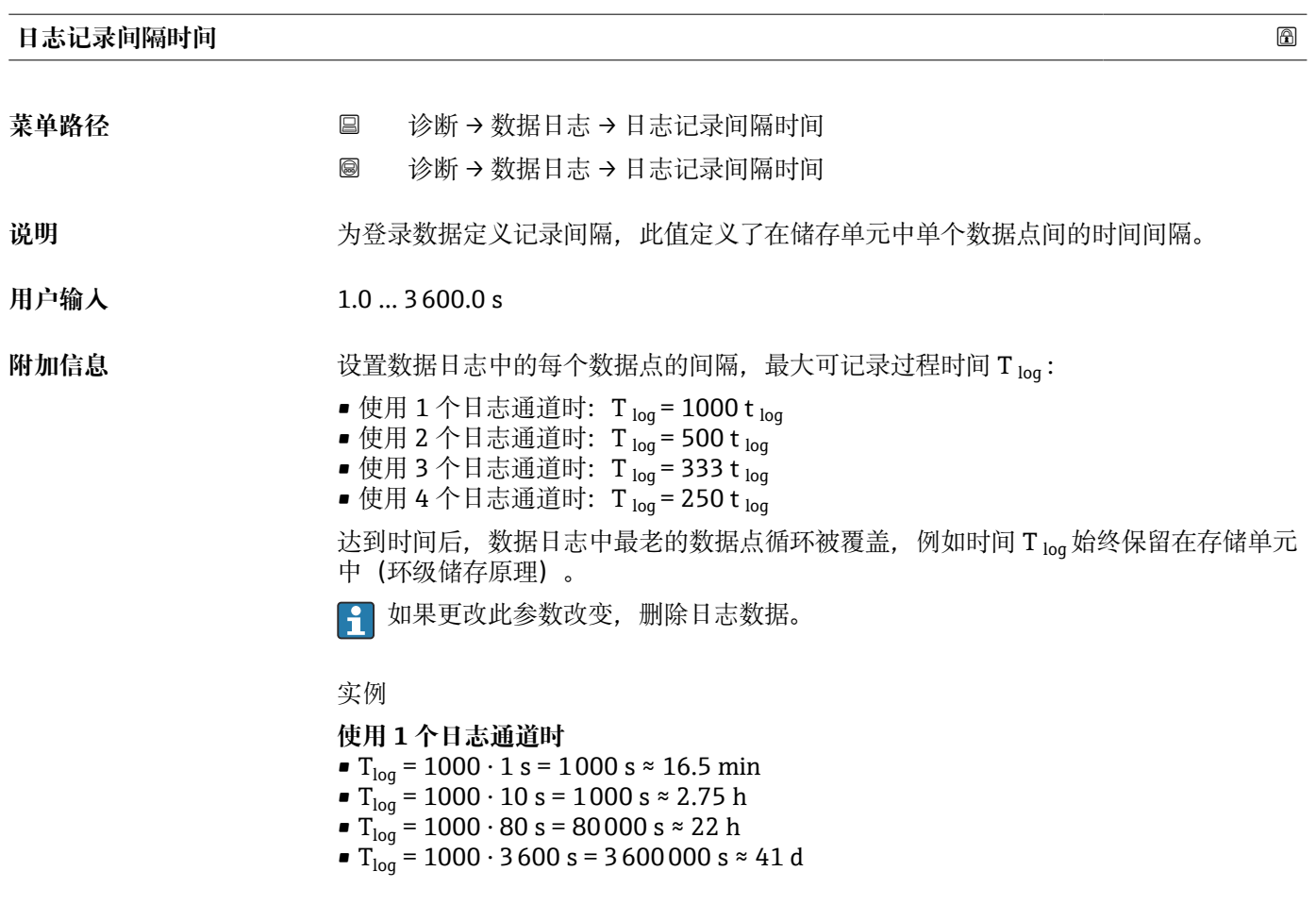

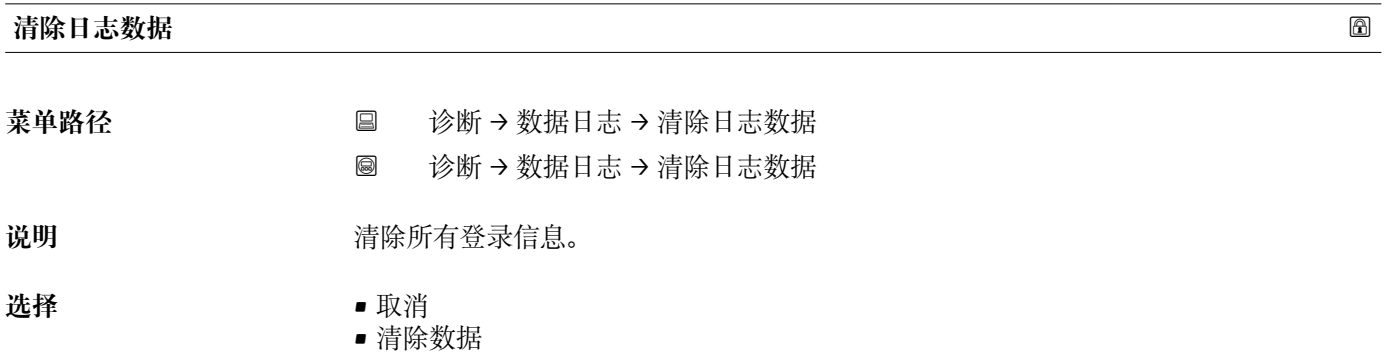

**"显示通道 1 … 4" 子菜单**

[1] 显示通道 1 ... 4 子菜单仅适用于通过现场显示单元操作。使用 FieldCare 操作时, 在 FieldCare 功能"事件列表 / HistoROM"中显示日志记录。

**显示通道 1 … 4** 子菜单查看相关通道的日志记录历史。

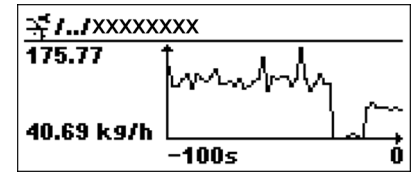

■ x 轴: 取决于选择的通道数, 显示过程变量的 250...1000 个过程变量。

■ y 轴: 显示合适的测量值量程, 始终适用正在测量的过程。

2 同时按下田和曰,返回操作菜单。

菜单路径 圖圖 诊断 → 数据日志 → 显示通道 1 ... 4

## **17.5.6 "仿真" 子菜单**

**仿真** 子菜单用于仿真特定测量值或其他条件。有助于检查设备的正确设置和连接控制单 元。

## **可仿真条件**

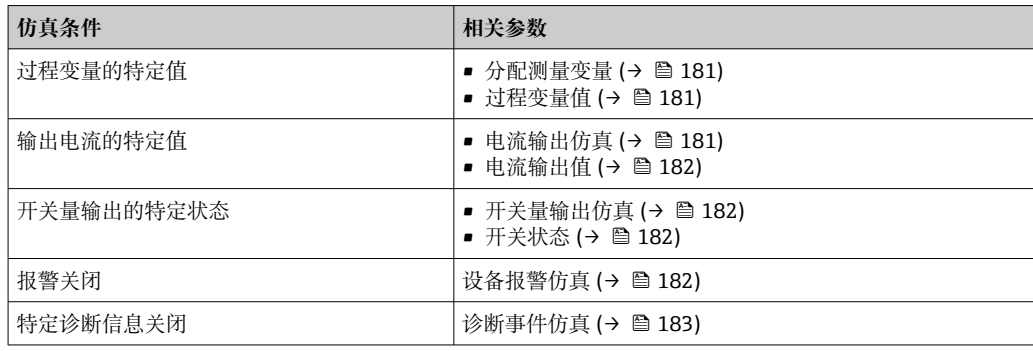

## **子菜单结构**

**‣ 仿真 分配测量变量** [→ 181](#page-180-0)  $\frac{1}{2}$ 过程变量值 电流输出仿真 1 … 2  $\longrightarrow$  2 181 电流输出值 1 … 2  $\rightarrow$  2 182 开关量输出仿真 [→ 182](#page-181-0) 开关状态  $\rightarrow$  2 182 设备报警仿真 →  $\longrightarrow$   $\blacksquare$  182 诊断事件仿真 [→ 183](#page-182-0)

# 菜单路径 圖 专家→诊断→仿真
#### **参数说明**

菜单路径 圖圖 专家 → 诊断 → 仿真

<span id="page-180-0"></span>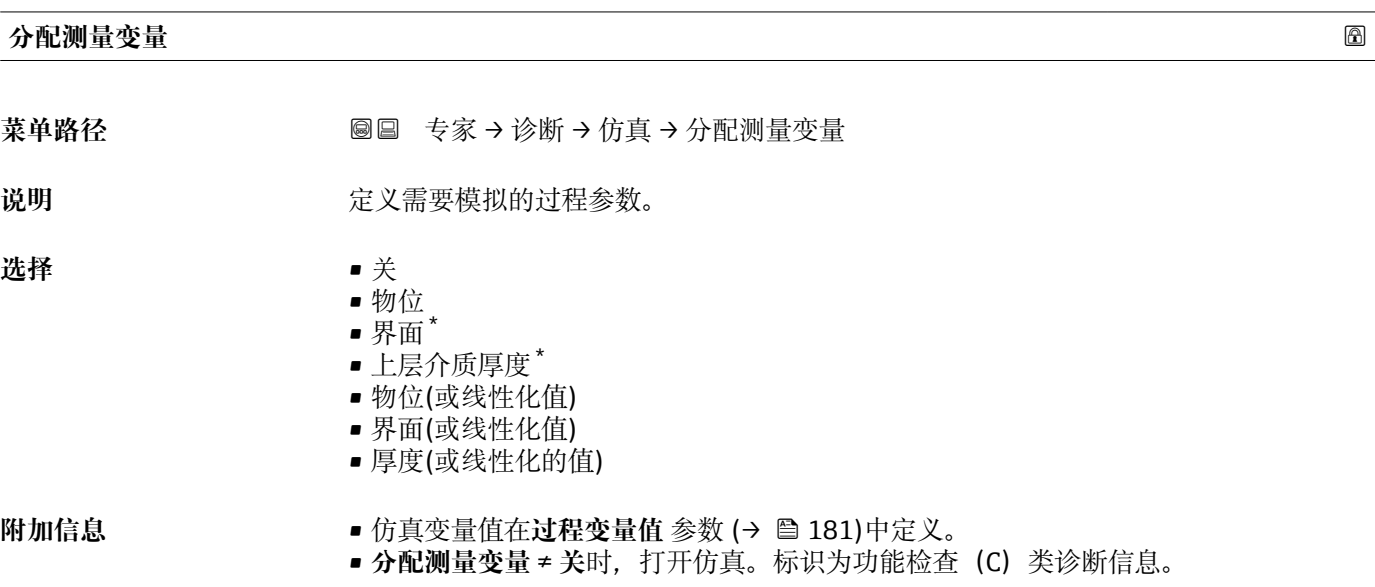

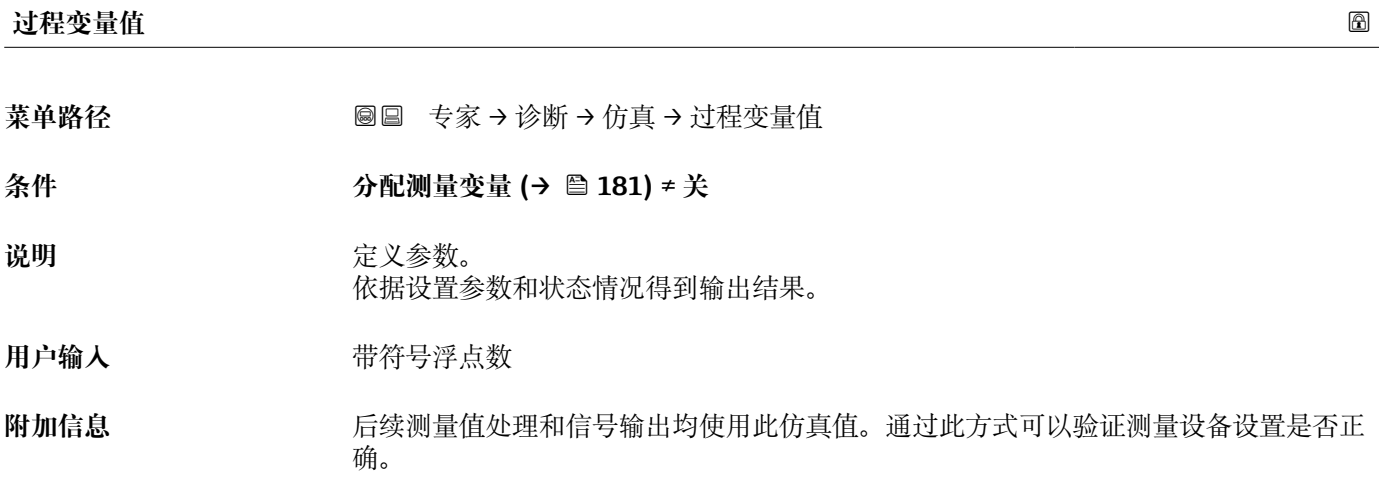

#### **电流输出仿真 1 … 2**

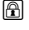

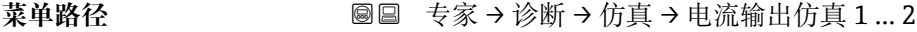

说明 **说出** 对换电流输出打开和关闭的仿真。

选择<br>
■ 关 • 开

<sup>\*</sup> 是否可见与选型或设置有关

<span id="page-181-0"></span>**附加信息** 当前仿真通过功能检查(C)类别显示诊断信息。

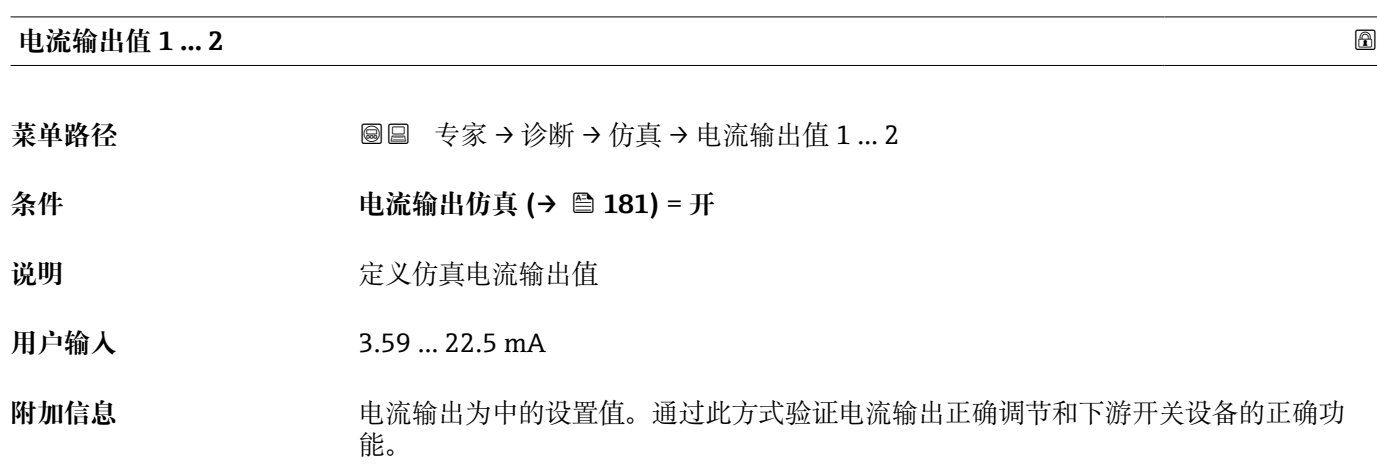

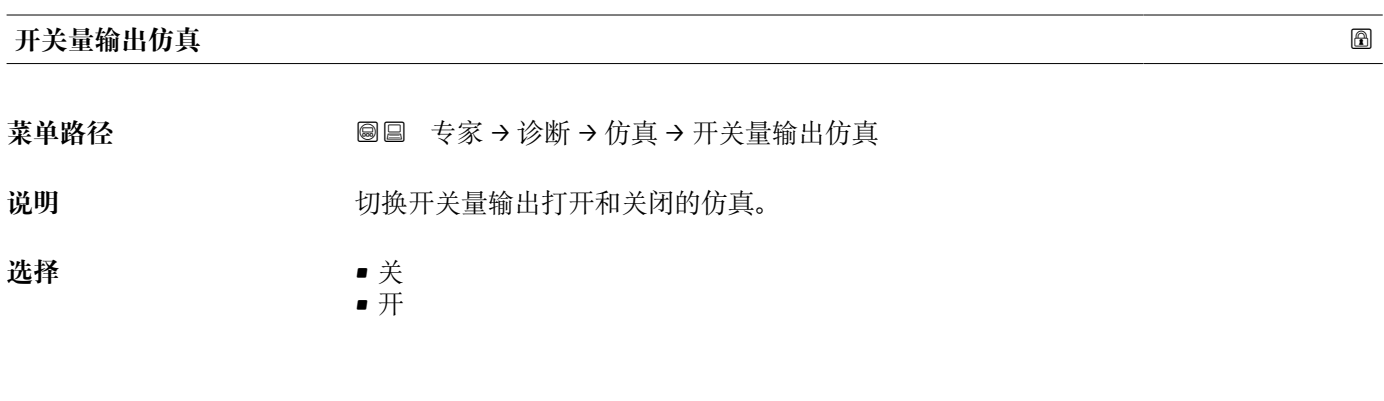

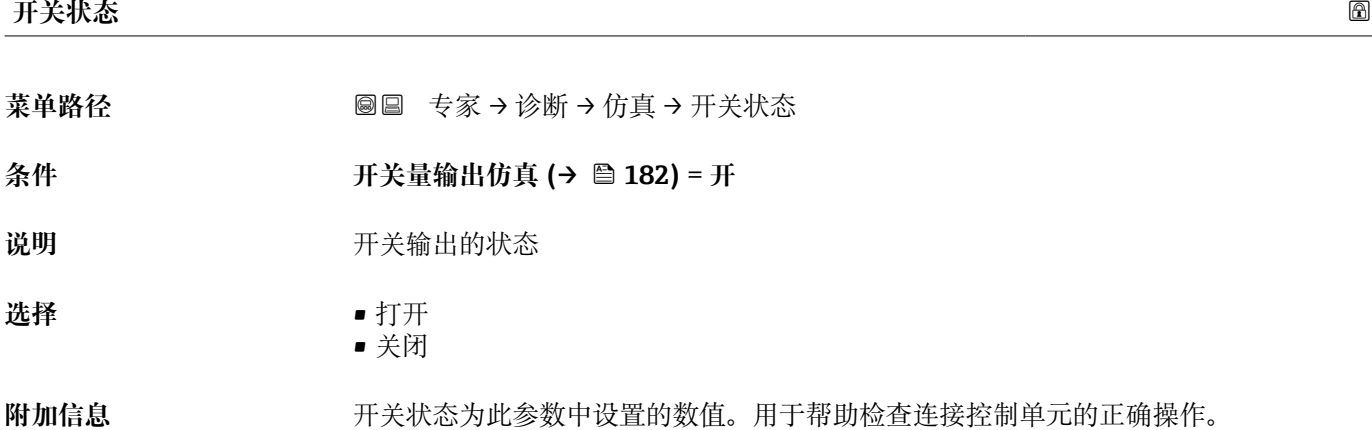

### **设备报警仿真**

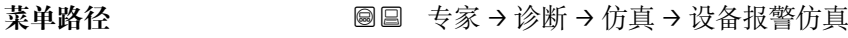

**说明** 切换设备报警开和关。

#### <span id="page-182-0"></span>**选择 ■** 关 • 开

**附加信息** 选择**开** 选项时,设备触发报警。帮助在出现报警情形下检查正确输出响应。 在诊断消息 **C484 故障模式仿真** 中标识当前仿真。

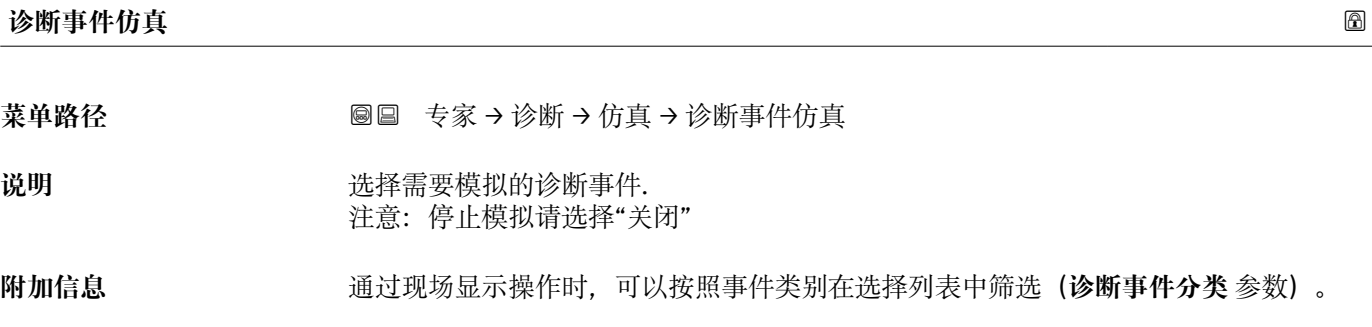

### **17.5.7 "设备检查" 子菜单**

菜单路径 ■■■ 诊断→设备检查

<span id="page-183-0"></span>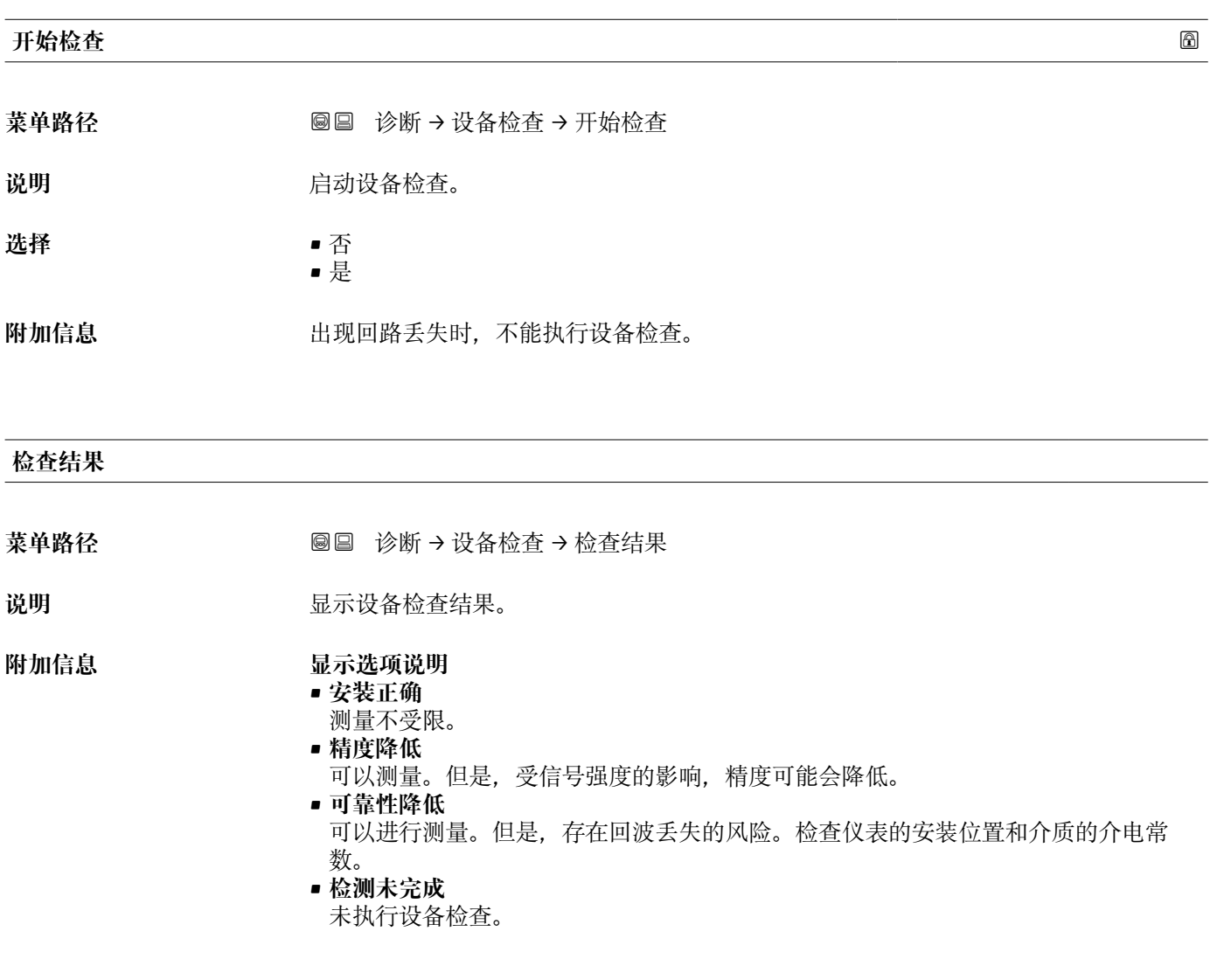

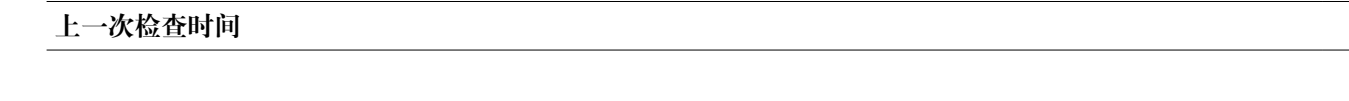

- 菜单路径 **诊断 → 设备检查 → 上一次检查时间**
- 说明 **说明 医** 对于最后指定的设备检查的运行时间。
- 用户界面 **The Dead of The Tomaki 电数字、字母和特殊字符组成的字符串**

### <span id="page-184-0"></span>**物位信号**

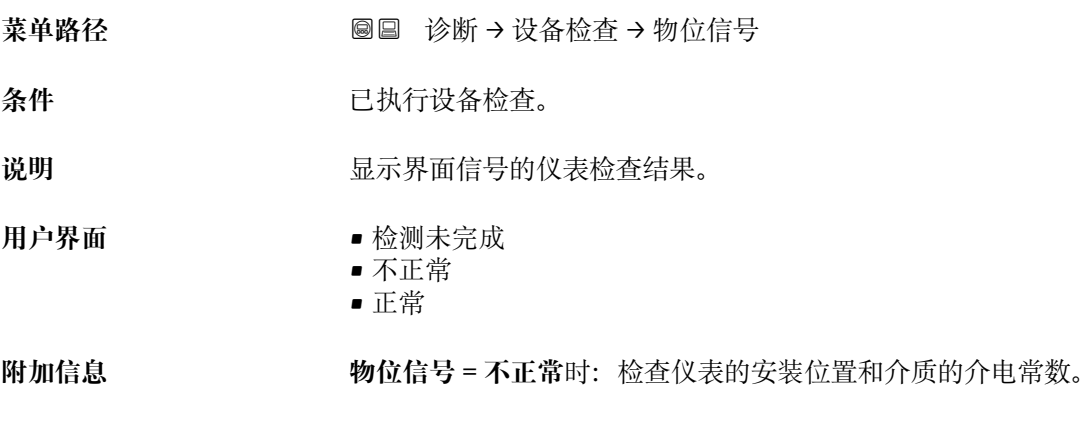

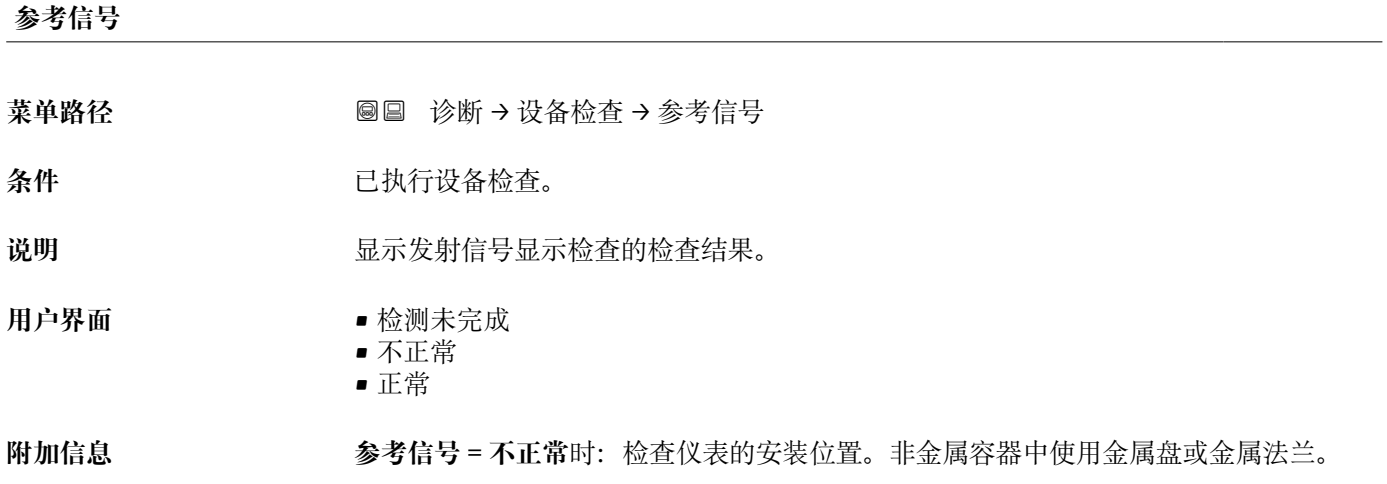

<span id="page-185-0"></span>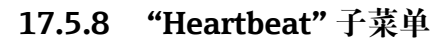

**Heartbeat** 子菜单仅适用于通过 **FieldCare** 或 **DeviceCare** 操作。包含所有**心跳校验** 和**心跳监测**应用软件包的设置向导。

**详细信息** SD01872F

菜单路径 ■■ 诊断→ Heartbeat

# 索引

# 图标

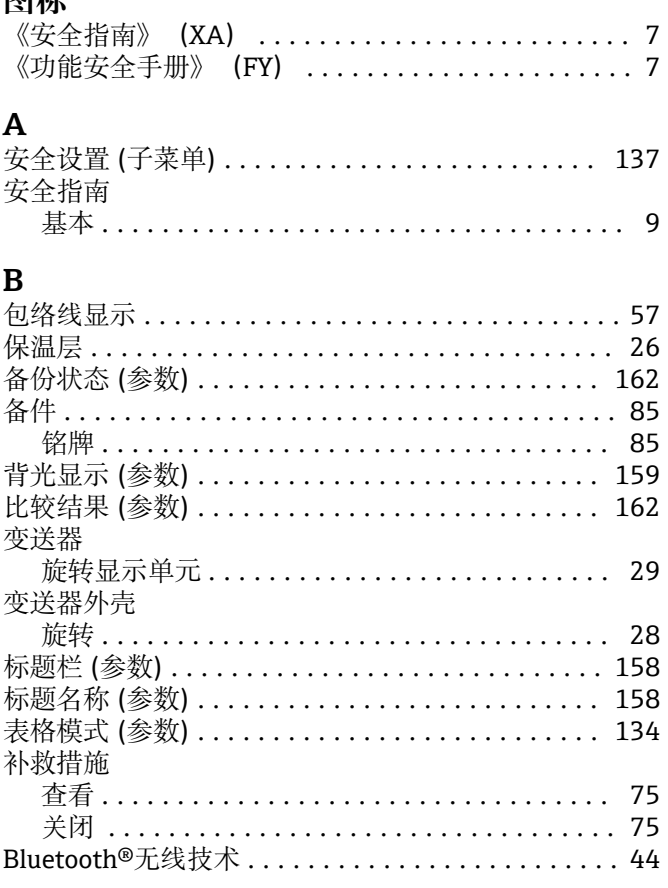

# $\frac{C}{4}$

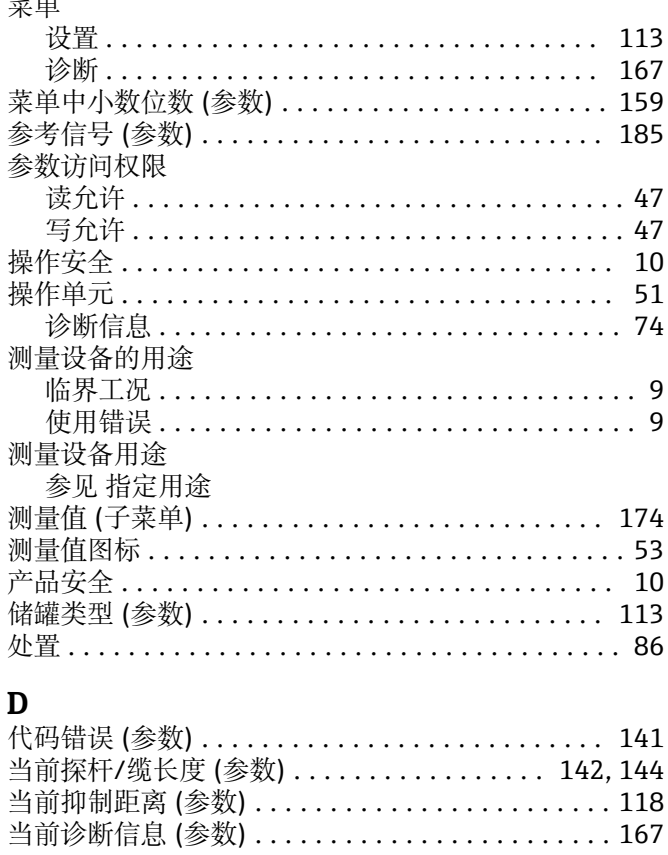

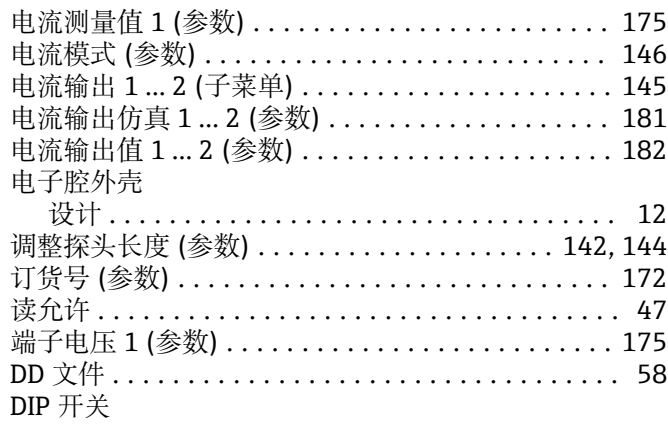

参见 写保护开关

### $\overline{R}$

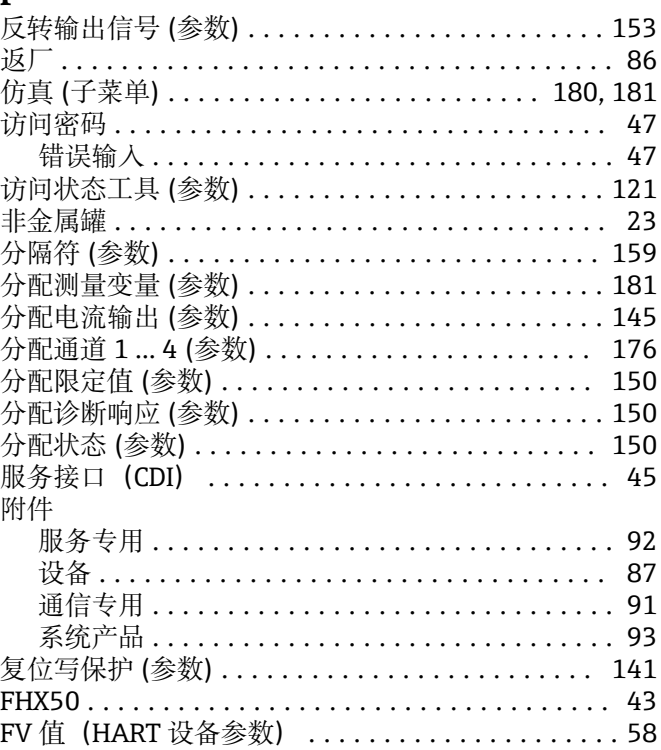

### G

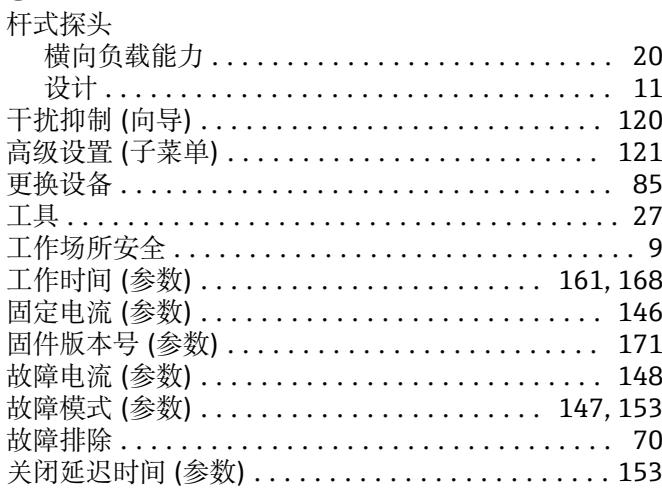

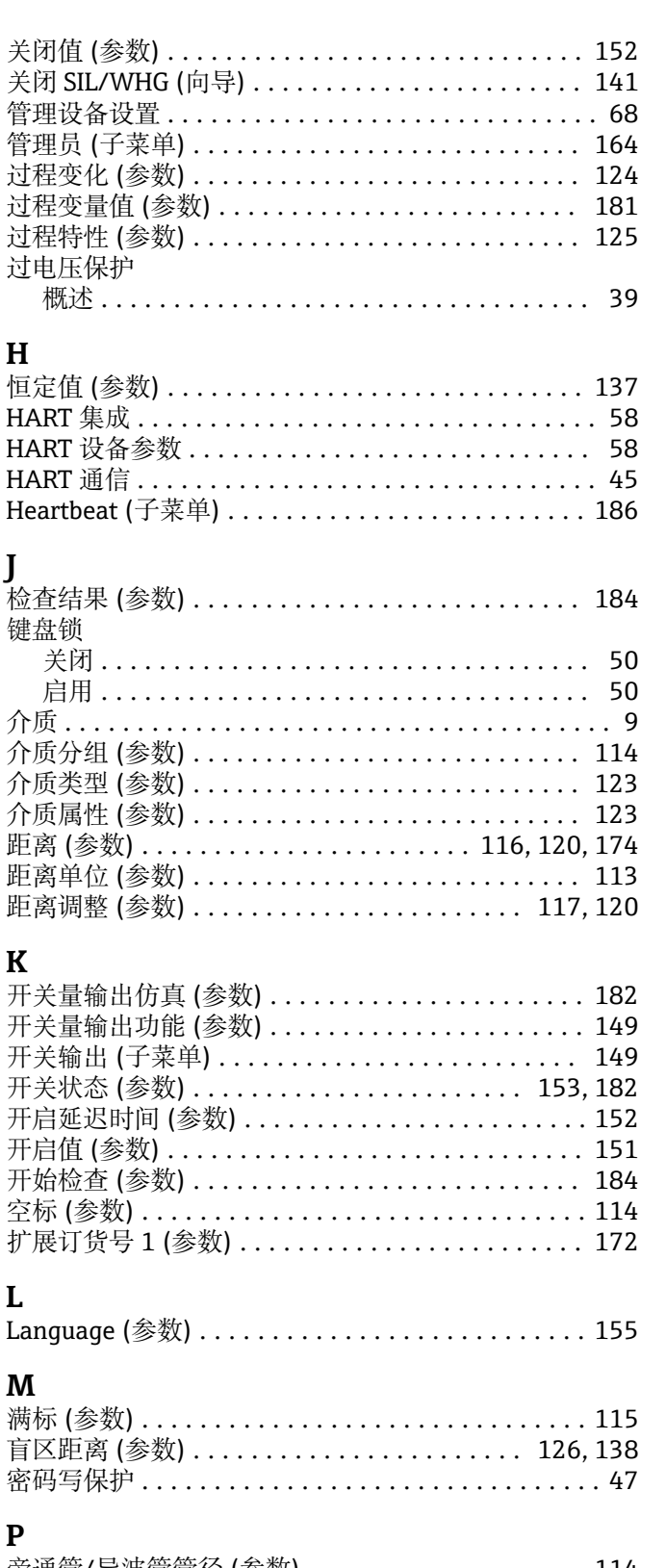

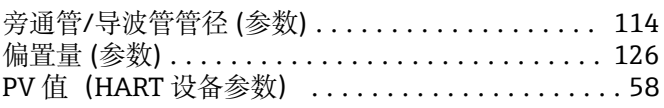

## Q

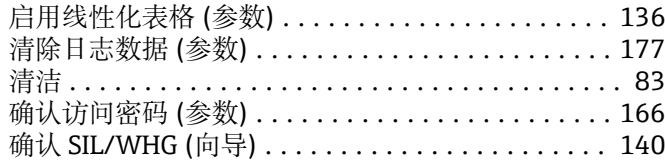

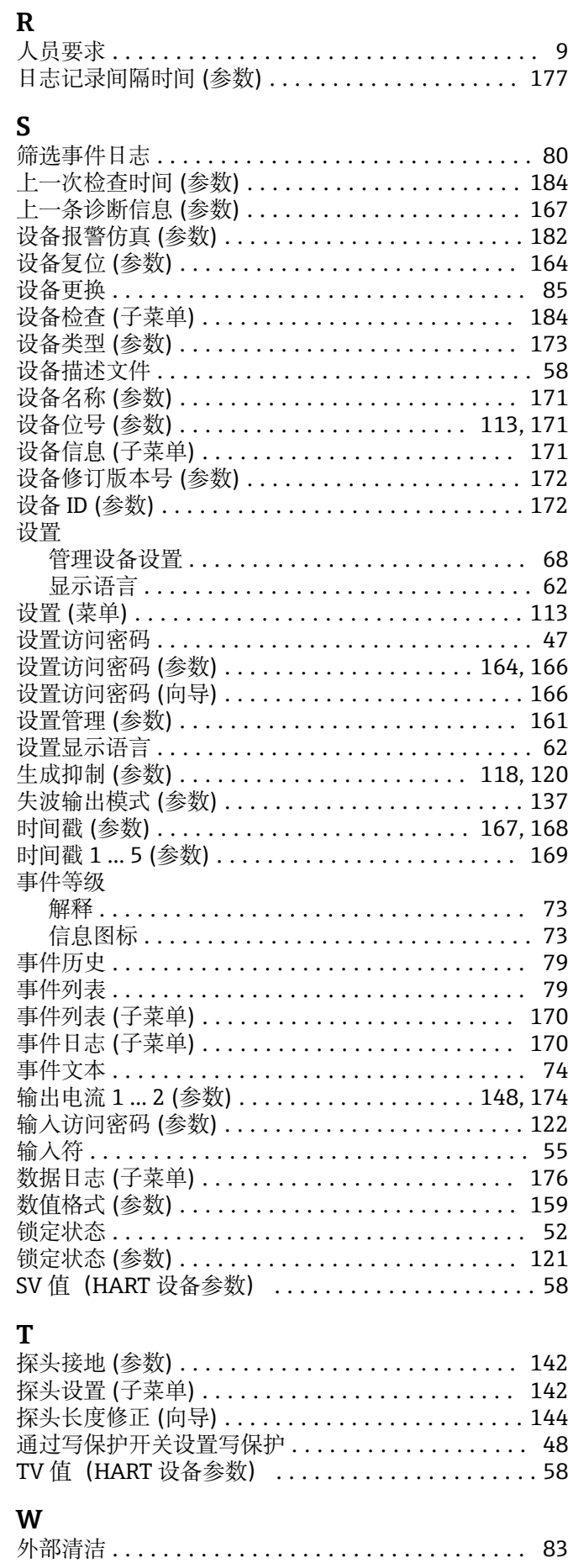

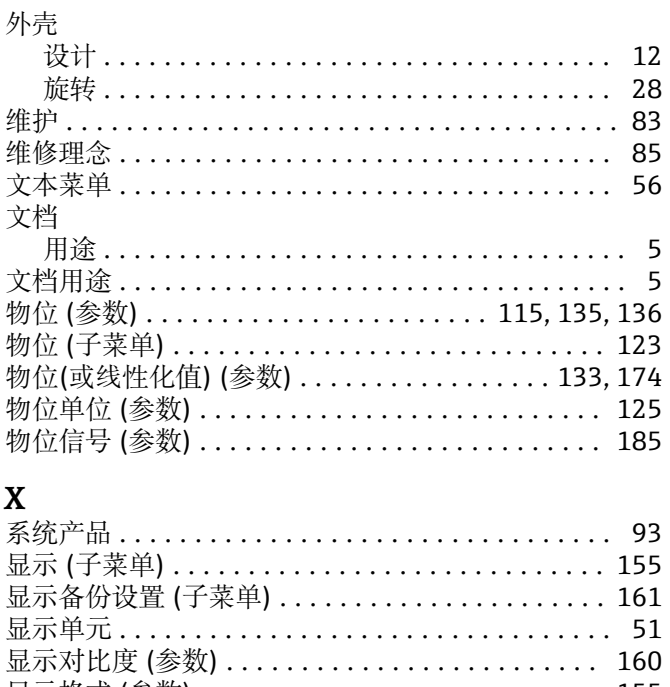

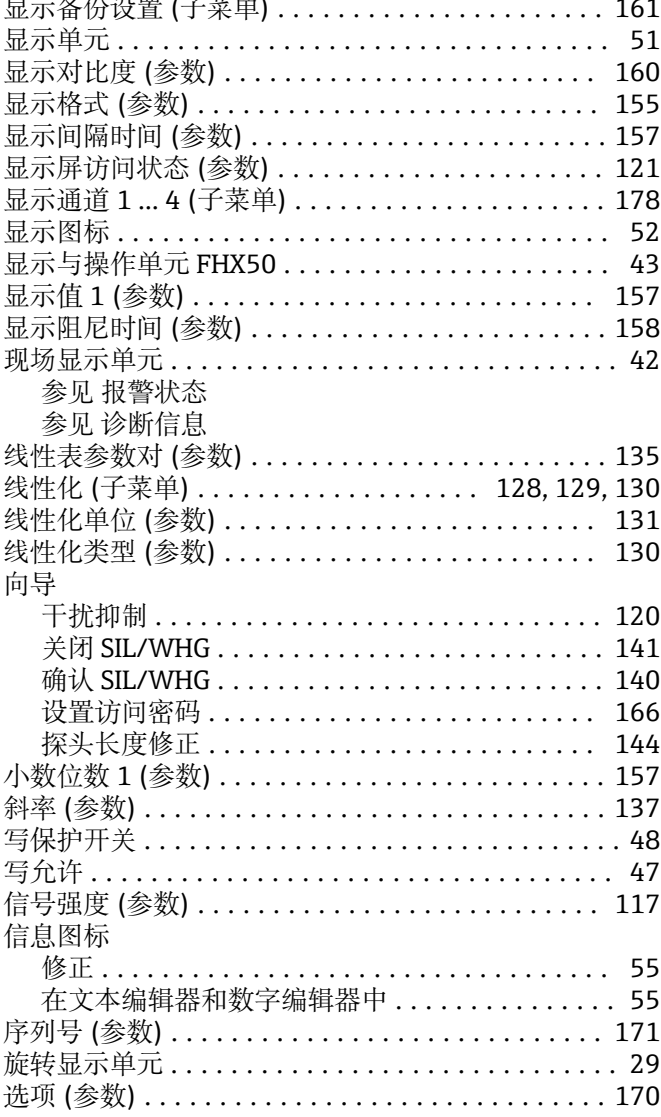

## $\mathbf Y$

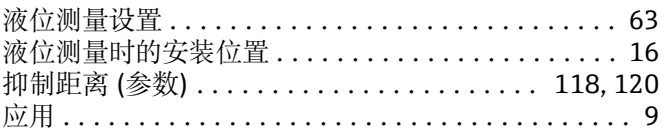

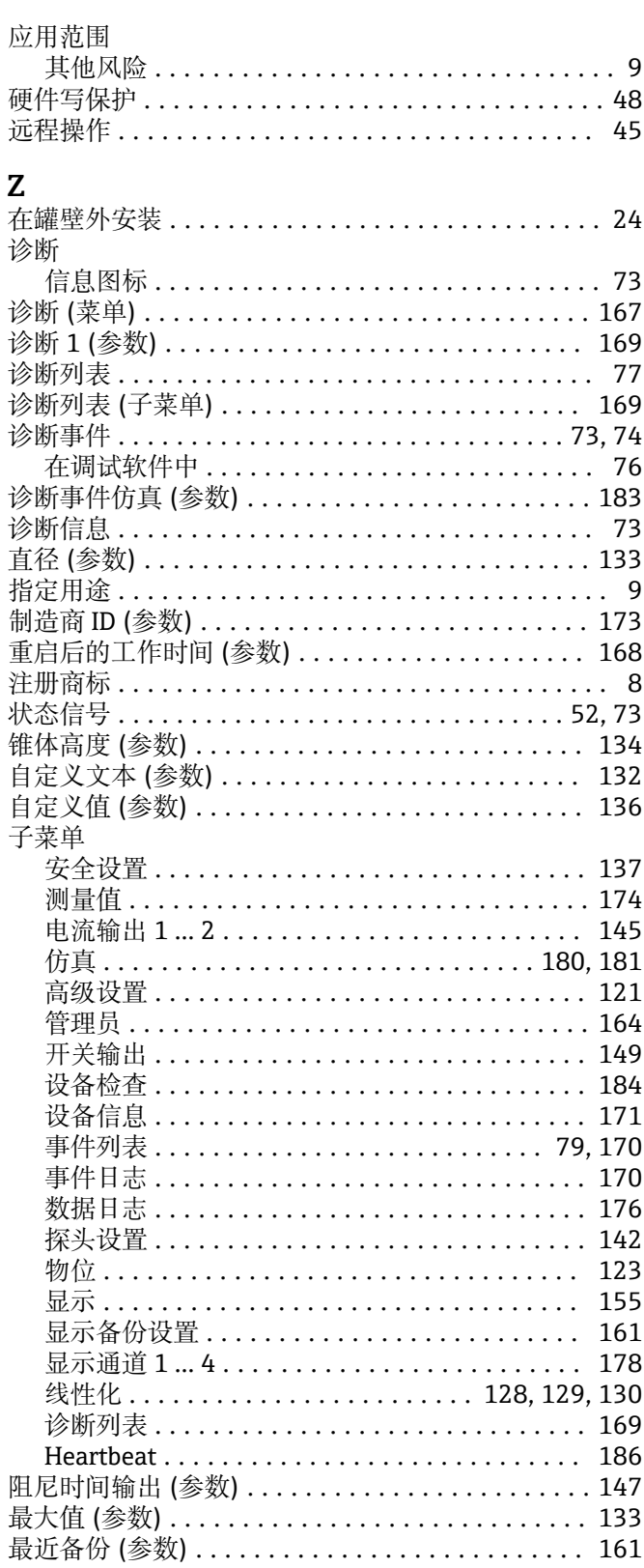

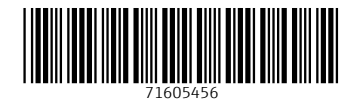

www.addresses.endress.com

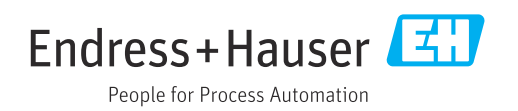